# **SIEMENS**

# TELEPERM M

# Bedien- und **Beobachtungssystem OS 525**

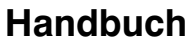

Bestell-Nr. C79000-G8000-C522-04

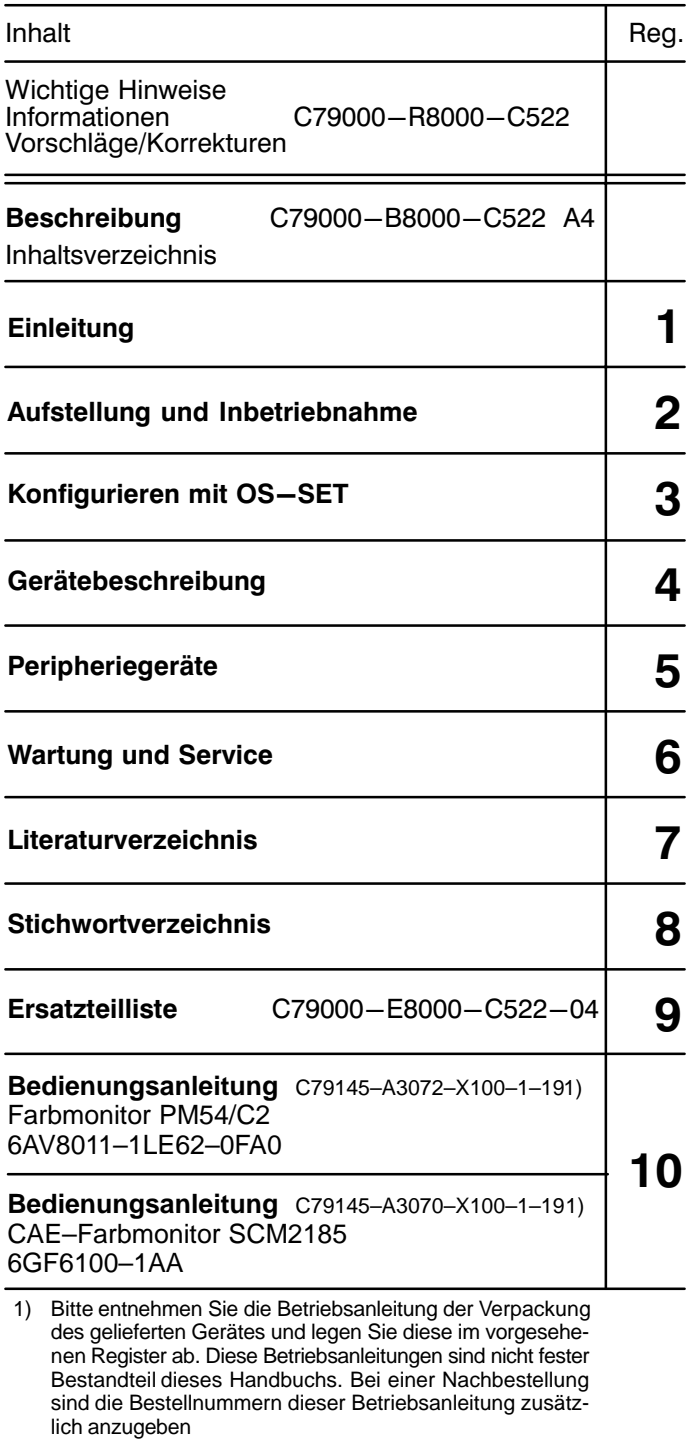

Wir haben den Inhalt der Druckschrift auf die Übereinstimmung mit der Wir naben den Inntal der Druckschrift auf die Ubereinstimmung mit der<br>beschriebenen Hard – und Software geprüft. Dennoch können Abweibenen incht ausgeschlossen werden, so dass wir für die vollständige<br>Übereinstimmung keine

Technische Änderungen vorbehalten.

Siemens Aktiengesellschaft

Weitergabe sowie Vervielfältigung dieser Unterlage, Verwertung und Mitteilung ihres Inhalts nicht gestattet, soweit nicht ausdrücklich zugestanden. Zuwiderhandlungen verpflichten zu Schadensersatz. Alle Rechte vorgehalten, tragung.

Copyright © Siemens AG 1997 All Rights Reserved

C79000-G8000-C522 Gerätewerk Karlsruhe Printed in the Federal Republic of Germany

# **Hinweise zur CE–Kennzeichnung TELEPERM M Bedien– und Beobachtungssystem OS 525 (OS–Grundeinheit und OS–Terminal)**

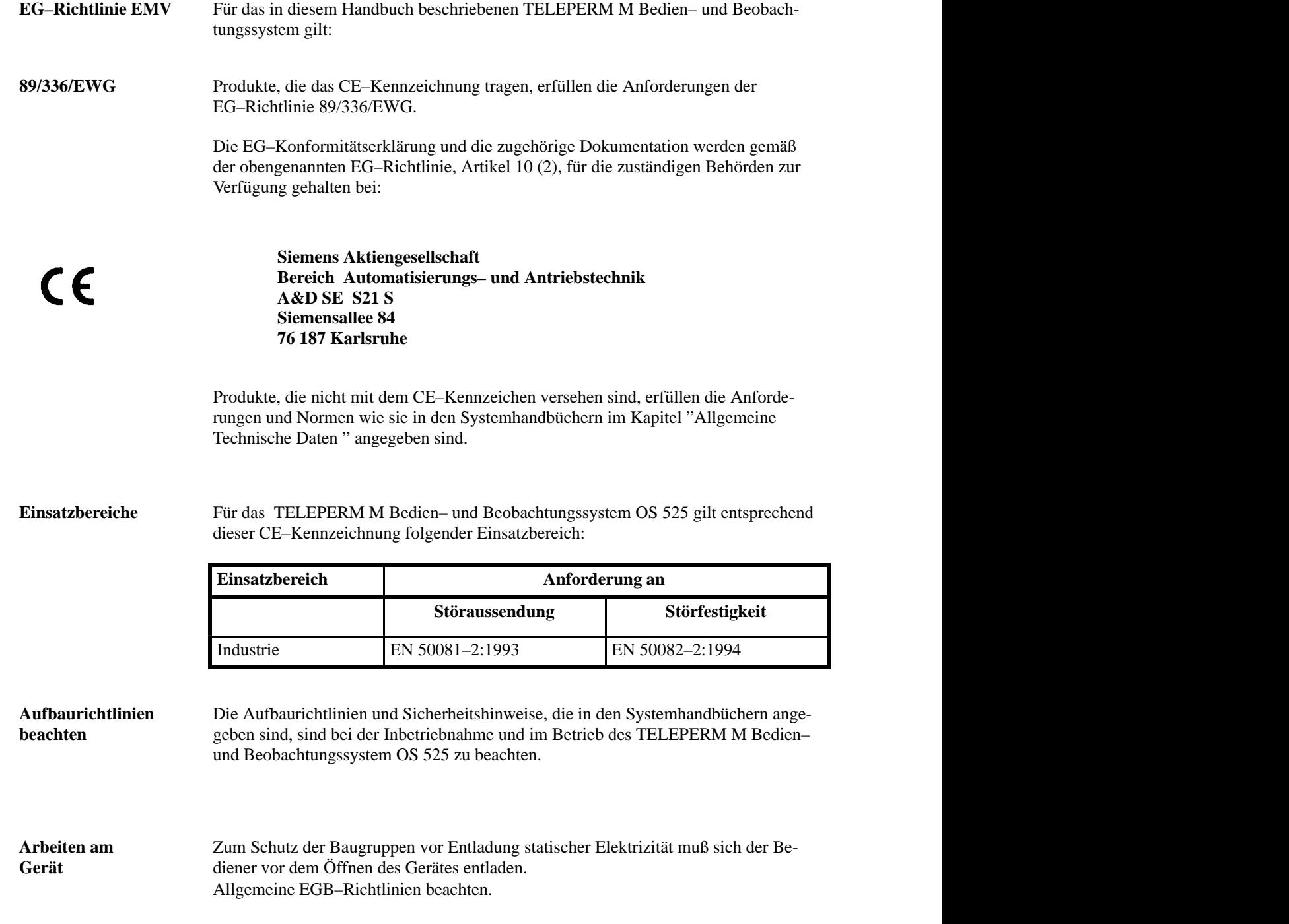

# **Hinweise zur CE–Kennzeichnung TELEPERM M Bedien– und Beobachtungssystem OS 525 (OS–Grundeinheit und OS–Terminal)**

 In den SV–Leitungen muß ein Filter eingebaut werden Typ Schaffner FN660–6/06 24 V-Gerätevariante oder gleichwertig. Das Gehäuse des PC ist mit einem Erdungsband (min. 16 mm<sup>2</sup>) mit Erde zu verbinden. **Hinweise zur 24 V–Gerätevariante**

 Ergänzend zu den Angaben in den "Allgemeinen technischen Daten" der System geführten Angaben zur Störfestigkeit und Elektromagnetischen Verträglichkeit. Die Angaben sind gültig für die Systeme, die entsprechend den obengenannten Auf-**Aktualisierte Technischen Daten** handbücher, gelten für Baugruppen, die das CE–Kennzeichen tragen, die unten auf-

# **Elektromagnetische Verträglichkeit ( EMV)**

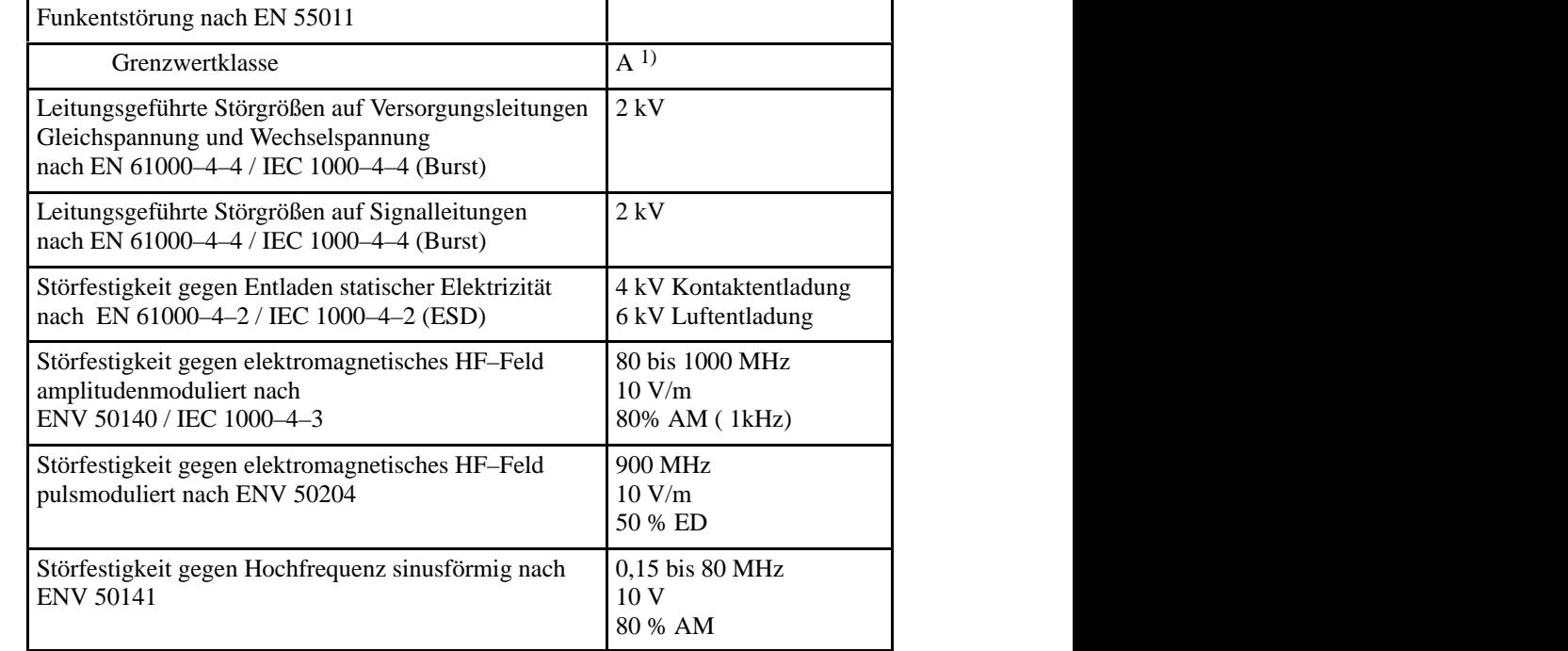

baurichtlinien aufgebaut sind.

Für die mitgelieferte Tastatur und Maus gelten entsprechend den Angaben der Hersteller folgende Daten:

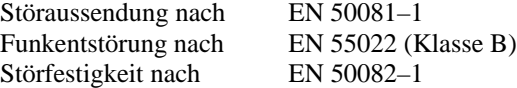

# TELEPERM M/ME

# Sicherheitstechnische Hinweise für den Benutzer

#### **1 Allgemeine Hinweise**

Dieses Handbuch enthält die erforderlichen Informationen für den bestimmungsgemäßen Gebrauch der darin beschriebenen Produkte. Es wendet sich an technisch qualifiziertes Personal, welches speziell ausgebildet ist oder einschlägiges Wissen auf dem Gebiet der Meß–, Steuerungs– und Regelungstechnik, im folgenden Automatisierungstechnik genannt, besitzt.

Die Kenntnis und das technisch einwandfreie Umsetzen der in diesem Handbuch enthaltenen Sicherheitshinweise und Warnungen sind Voraussetzung für gefahrlose Installation, Inbetriebnahme und Instandhaltung sowie für den sicherheitstechnisch ordnungsgemäßen Betrieb des beschriebenen Produkts. Nur qualifiziertes Personal gemäß Pkt. 2 verfügt über das erforderliche Fachwissen, um die hier in dieser Unterlage in allgemeingültiger Weise gegebenen Gefahrenhinweise und Warnungen im konkreten Einzelfall richtig zu interpretieren und in die Tat umzusetzen.

Das Handbuch ist fester Bestandteil des Lieferumfangs, auch wenn aus logistischen Gründen dafür eine getrennte Bestellung vorgesehen wurde. Es enthält aus Gründen der Übersichtlichkeit nicht sämtliche Details zu allen Ausführungen des beschriebenen Produkts und kann auch nicht jeden denkbaren Fall der Aufstellung, des Betriebes oder der Instandhaltung berücksichtigen. Sollten Sie weitere Informationen wünschen, oder sollten besondere Probleme auftreten, die in dieser Unterlage nicht ausführlich genug behandelt werden, dann fordern Sie bitte die benötigte Auskunft von Ihrer örtlichen Siemens–Niederlassung an.

Außerdem weisen wir darauf hin, daß der Inhalt dieser Produkt–Dokumentation nicht Teil einer früheren oder bestehenden Vereinbarung, Zusage oder eines Rechtsverhältnisses ist oder dieses abändern soll. Sämtliche Verpflichtungen von Siemens ergeben sich aus dem jeweiligen Kaufvertrag, der auch die vollständige und allein gültige Gewährleistungsregelung enthält. Diese vertraglichen Gewährleistungsbestimmungen werden durch die Ausführungen in dieser Unterlage weder erweitert noch beschränkt.

### **2 Qualifiziertes Personal**

Bei **unqualifizierten** Eingriffen in das Gerät/System oder Nichtbeachtung der in diesem Handbuch gegebenen oder am Gerät/Systemschrank angebrachten Warnhinweise können schwere Körperverletzungen oder Sachschäden eintreten. Nur entsprechend **qualifiziertes Personal** darf deshalb Eingriffe an diesem Gerät/System vornehmen.

Qualifiziertes Personal im Sinne der sicherheitsbezogenen Hinweise in diesem Handbuch oder auf dem Produkt selbst sind Personen, die

- entweder als Projektierungspersonal mit den Sicherheitskonzepten der Automatisierungs– technik vertraut sind;
- oder als Bedienungspersonal im Umgang mit Einrichtungen der Automatisierungstechnik unterwiesen sind und den auf die Bedienung bezogenen Inhalt dieses Handbuches kennen;
- oder als Inbetriebsetzungs– und Servicepersonal eine zur Reparatur derartiger Einrichtungen der Automatisierungstechnik befähigende Ausbildung besitzen bzw. die Berechtigung haben, Stromkreise und Geräte/Systeme gemäß den Standards der Sicherheitstechnik in Betrieb zu nehmen, zu erden und zu kennzeichnen.

#### **3 Gefahrenhinweise**

Die folgenden Hinweise dienen einerseits Ihrer persönlichen Sicherheit und andererseits der Sicherheit vor Beschädigung des beschriebenen Produkts oder angeschlossener Geräte.

Sicherheitshinweise und Warnungen zur Abwendung von Gefahren für Leben und Gesundheit von Benutzern oder Instandhaltungspersonal bzw. zur Vermeidung von Sachschäden werden in diesem Handbuch durch die hier definierten Signalbegriffe hervorgehoben. Die verwendeten Begriffe haben im Sinne des Handbuches und der Hinweise auf den Produkten selbst folgende Bedeutung:

### Gefahr

bedeutet, daß Tod, schwere Körperverletzung oder erheblicher Sachschaden eintreten **werden**, wenn die entsprechenden Vorsichtsmaßnahmen nicht getroffen werden.

### **Vorsicht**

bedeutet, daß eine leichte Körperverletzung oder ein Sachschaden eintreten **kann**, wenn die entsprechenden Vorsichtsmaßnahmen nicht getroffen werden.

### Achtung

Falls im Handbuch mit der Hervorhebung "Achtung" auf sicherheitsbezogene Sachverhalte aufmerksam gemacht wird, so entspricht das inhaltlich obiger Definition für "Hinweis" oder "Vorsicht".

#### 4 Bestimmungsgemäßer Gebrauch

- Das Gerät/System bzw. die Systemkomponente darf nur für die im Katalog und im Handbuch vorgesehenen Einsatzfälle und nur in Verbindung mit von Siemens empfohlenen bzw. zugelassenen Fremdgeräten und -Komponenten verwendet werden.
- Das beschriebene Produkt wurde unter Beachtung der einschlägigen Sicherheitsnormen entwickelt, gefertigt, geprüft und dokumentiert. Bei Beachtung der für Projektierung, Montage, bestimmungsgemäßen Betrieb und Instandhaltung beschriebenen Hantierungsvorschriften und sicherheitstechnischen Hinweise gehen deshalb vom Produkt im Normalfall keine Gefahren in Bezug auf Sachschäden oder für die Gesundheit von Personen aus.

# Warnung

- Nach Entfernen des Gehäuses bzw. Berührungsschutzes oder nach Öffnen des Systemschrankes werden bestimmte Teile dieser Geräte**/**Systeme zugänglich, die unter gefährlicher Spannung stehen können.
- Nur entsprechend **qualifiziertes Personal** darf Eingriffe an diesem Gerät/ System vornehmen.
- Dieses Personal muß gründlich mit allen Gefahrenquellen und Instandhaltungsmaßnahmen gemäß den gegebenen Vorschriften in diesem Handbuch vertraut sein.
- Der einwandfreie und sichere Betrieb des Produktes setzt sachgemäßen Transport, sachgerechte Lagerung, Aufstellung und Montage sowie sorgfältige Bedienung und Instandhaltung voraus.

# Warnung

bedeutet, daß Tod, schwere Körperverletzung oder erheblicher Sachschaden eintreten **können**, wenn die entsprechenden Vorsichtsmaßnahmen nicht getroffen werden.

# Hinweis

ist eine wichtige Information über das Produkt, die Handhabung des Produktes oder den jeweiligen Teil des Handbuches, auf den besonders aufmerksam gemacht werden soll.

#### **5 Hinweise zur Projektierung und Installation des Produkts**

Da das Produkt in seiner Anwendung zumeist Bestandteil größerer Systeme oder Anlagen ist, soll mit diesen Hinweisen eine Leitlinie für die gefahrlose Integration des Produkts in seine Umgebung gegeben werden. Dabei ist folgender Sachverhalt besonders zu beachten:

#### Hinweis

Selbst wenn bei der Projektierung einer Einrichtung der Automatisierungstechnik, z.B. durch mehrkanaligen Aufbau, ein hoher Grad an sicherheitsbezogener Zuverlässigkeit erreicht wurde, ist es dennoch unerläßlich, die in diesem Handbuch enthaltenen Anweisungen genau zu befolgen, da durch falsche Hantierung evtl. Vorkehrungen zur Verhinderung gefährlicher Prozeßzustände unwirksam gemacht oder zusätzliche Gefahrenquellen geschaffen werden.

Nachfolgend - je nach Einsatzfall - zu beachtende Hinweise für Installation und Inbetriebnahme des Produktes:

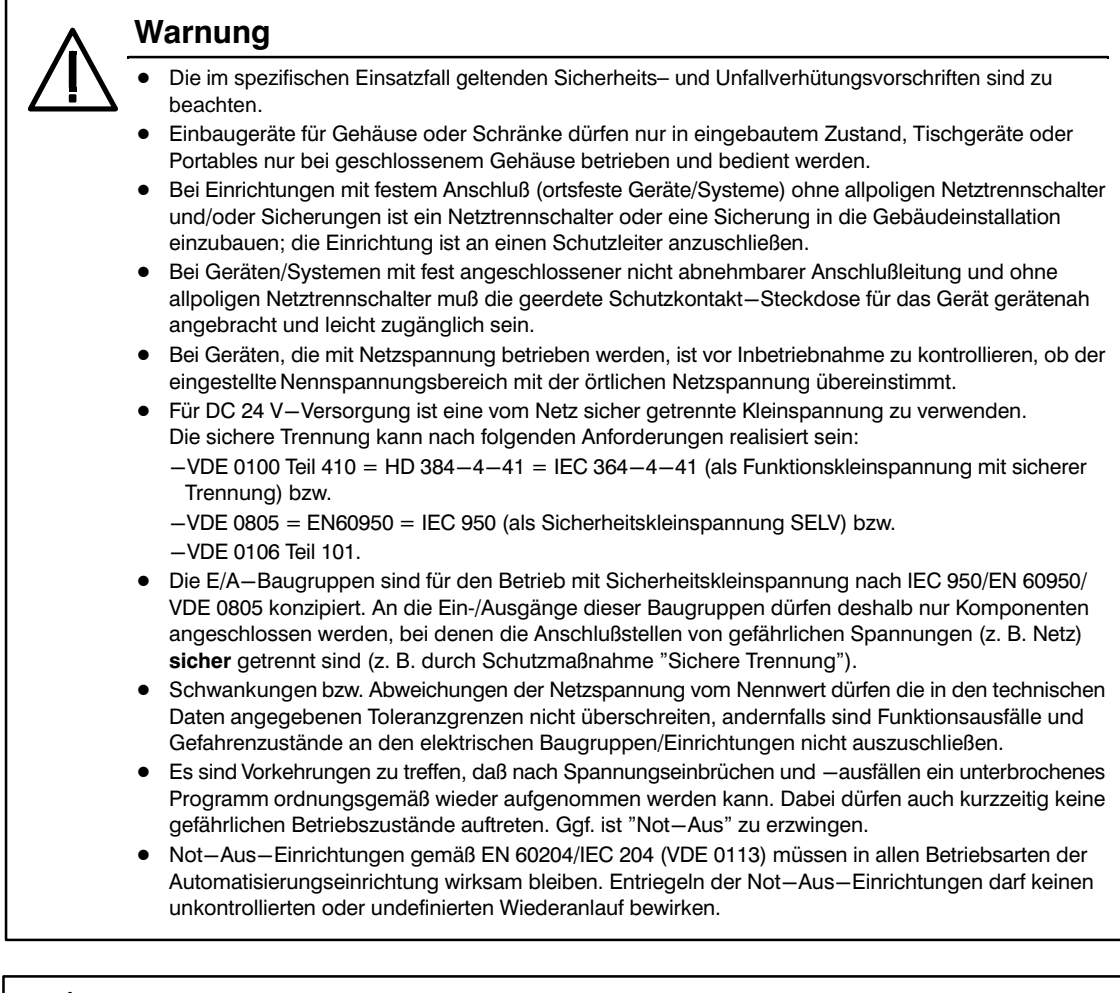

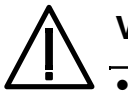

### **Vorsicht**

- Anschluß– und Signalleitungen sind so zu installieren, daß induktive und kapazitive Einstreuungen keine Beeinträchtigung der Automatisierungsfunktionen verursachen.
- Einrichtungen der Automatisierungstechnik und deren Bedienelemente sind so einzubauen, daß sie gegen unbeabsichtigte Betätigung ausreichend geschützt sind.
- Damit ein Leitungs- oder Aderbruch auf der Signalseite nicht zu undefinierten Zuständen in der Automatisierungseinrichtung führen kann, sind bei der E/A–Kopplung hard– und softwareseitig entsprechende Sicherungsvorkehrungen zu treffen.

#### **6 Aktive und passive Fehler einer Automatisierungseinrichtung**

- Je nach Aufgabenstellung einer elektronischen Automatisierungseinrichtung können sowohl **aktive** als auch **passive** Fehler **gefährliche** Fehler sein. Bei einer Stellgliedan– steuerung (z.B. Pressensteuerung) ist im allgemeinen der aktive Fehler gefährlich, weil er zu einem unberechtigten Einschalten des Stellglieds führt. Bei einer Meldefunktion (Gefahrmeldeeinrichtung) dagegen verhindert ein passiver Fehler evtl. die Meldung eines gefährlichen befehlsblockierenden Betriebzustandes.
- Diese Unterscheidung der möglichen Fehler und deren aufgabenabhängige Zuordnung in gefährliche und ungefährliche ist bedeutungsvoll für alle Sicherheitsbetrachtungen am gelieferten Produkt und an dessen Zusammenwirken mit dem zu steuernden Prozeß.

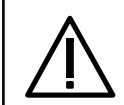

# Warnung

Überall dort, wo in der Automatisierungseinrichtung auftretende Fehler große Materialschäden oder sogar Personenschäden verursachen, d.h. gefährliche Fehler sein können, müssen sicherheitsgerichtete und (i.a. TÜV–baumustergeprüfte) fehlersichere (fail–safe–) Systeme eingesetzt werden oder zusätzliche externe Vorkehrungen getroffen oder Einrichtungen geschaffen werden, die auch im Fehlerfall einen sicheren Betriebszustand gewährleisten bzw. erzwingen (z.B. durch unabhängige Grenzwertschalter, mechanische Verriegelungen usw.).

### **7 Vorgehen im Wartungs– oder Instandhaltungsfall**

Werden Meß- oder Prüfarbeiten am aktiven Gerät erforderlich, dann sind die Festlegungen und Durchführungsanweisungen der Unfallverhütungsvorschrift VBG 4.0 zu beachten, insbesondere §8 "Zulässige Abweichungen beim Arbeiten an aktiven Teilen". Es ist geeignetes Elektrowerkzeug zu verwenden.

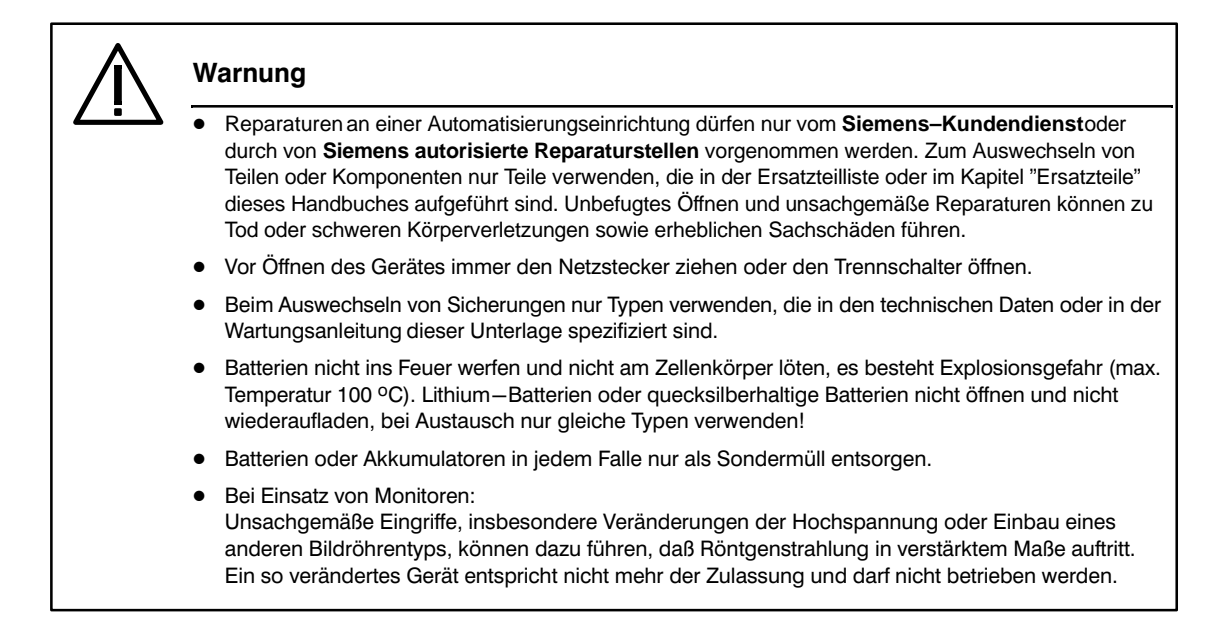

Die Angaben in diesem Handbuch werden regelmäßig auf Aktualität und Korrektheit überprüft und können jederzeit ohne gesonderte Mitteilung geändert werden. Das Handbuch enthält Informationen, die durch Copyright geschützt sind. Fotokopieren oder Übersetzen in andere Sprachen ist ohne vorherige schriftliche Zustimmung durch Siemens nicht zulässig.

# Richtlinie zur Handhabung elektrostatisch gefährdeter Baugruppen (EGB)

#### **1 Was bedeutet EGB?**

Fast alle SIMATIC–/TELEPERM–Baugruppen sind mit hochintegrierten Bausteinen bzw. Bauelementen in MOS–Technik bestückt. Diese elektronischen Bauteile sind technologisch bedingt sehr empfindlich gegen Überspannungen und damit auch gegen elektrostatische Entladung:

#### Kurzbezeichnung für solche

Elektrostatisch Gefährdeten Bauelemente/Baugruppen: "EGB"

Daneben findet man häufig auch die international gebräuchliche Bezeichnung:

#### "ESD" (Electrostatic Sensitive Device)

Nachstehendes Symbol auf Schildern an Schränken, Baugruppenträgern oder Verpackungen weist auf die Verwendung von elektrostatisch gefährdeten Bauelementen und damit auf die Berührungsempfindlichkeit der betreffenden Baugruppen hin:

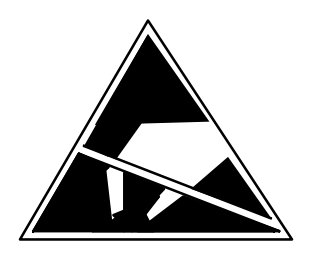

**EGB**s können durch Spannungen und Energien zerstört werden, die weit unterhalb der Wahrnehmungsgrenze des Menschen liegen. Solche Spannungen treten bereits dann auf, wenn ein Bauelement oder eine Baugruppe von einem nicht elektrostatisch entladenen Menschen berührt wird. Bauelemente, die solchen Überspannungen ausgesetzt wurden, können in den meisten Fällen nicht sofort als fehlerhaft erkannt werden, da sich erst nach längerer Betriebszeit ein Fehlverhalten einstellen kann.

Um eine elektrostatische Entladung

- zu fühlen, sind 3500 Volt
- zu hören, sind 4500 Volt
- zu sehen, sind mindestens 5000 Volt erforderlich.
- **Aber** ein Bruchteil dieser Spannung kann schon elektronische Bauelemente schädigen oder zerstören.

Durch statische Entladung beschädigte, überbeanspruchte oder geschwächte Bauelemente können durch Veränderung typischer Leistungsdaten zeitweilige Fehler zeigen z.B. bei

- Temperaturänderungen,
- Stößen.
- Erschütterungen,
- Lastwechseln.

Nur durch konsequente Anwendung von Schutzeinrichtungen und verantwortungsbewußte Beachtung der Handhabungsregeln lassen sich Funktionsstörungen und Ausfälle an EGB–Baugruppen wirksam vermeiden.

#### **2 Wann entsteht eine statische Ladung?**

Man kann nie ganz sicher sein, daß man selbst oder die Materialien und Werkzeuge, mit denen man umgeht, keine elektrostatische Aufladung aufweisen.

Kleine Aufladungen bis 100 V sind normalerweise üblich, diese können jedoch sehr schnell bis zu 35 000 V ansteigen!

Beispiele dafür:

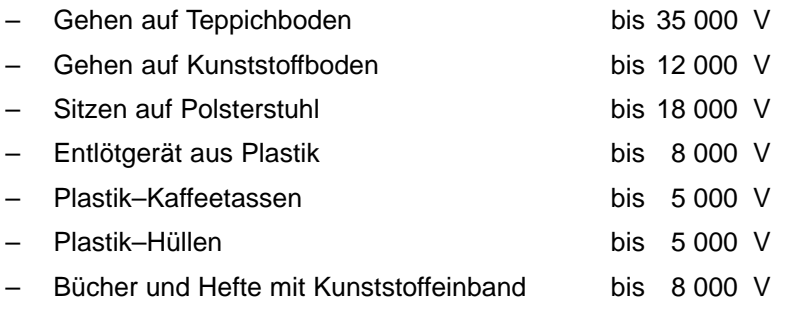

#### **3 Wichtige Schutzmaßnahmen gegen statische Aufladung**

- Die meisten Kunststoffe sind stark aufladbar und deshalb unbedingt von den gefährdeten Bauteilen fernzuhalten!
- Beim Umgang mit elektrostatisch gefährdeten Bauteilen ist auf gute Erdung von Mensch, Arbeitsplatz und Verpackung zu achten!

#### **4 Handhabung von EGB–Baugruppen**

- Grundsätzlich gilt, daß elektronische Baugruppen nur dann berührt werden sollten, wenn dies wegen daran vorzunehmender Arbeiten unvermeidbar ist. Fassen Sie dabei Flachbaugruppen auf keinen Fall so an, daß Baustein–Pins oder Leiterbahnen berührt werden.
- Bauelemente dürfen nur berührt werden, wenn
	- man über ein EGB-Armband ständig geerdet ist

oder wenn

- man EGB-Schuhe oder EGB-Schuh-Erdungsschutzstreifen in Verbindung mit einem EGB-Boden trägt.
- Vor dem Berühren einer elektronischen Baugruppe muß der eigene Körper entladen werden. Dies kann in einfachster Weise dadurch geschehen, daß unmittelbar vorher ein leitfähiger, geerdeter Gegenstand berührt wird (z.B. metallblanke Schaltschrankteile, Wasserleitung usw.).
- Baugruppen dürfen nicht mit aufladbaren und hochisolierenden Stoffen, z.B. Kunststofffolien, isolierenden Tischplatten, Bekleidungsteilen aus Kunstfaser, in Berührung gebracht werden.
- Baugruppen dürfen nur auf leitfähigen Unterlagen abgelegt werden (Tisch mit EGB-Auflage, leitfähiger EGB–Schaumstoff, EGB–Verpackungsbeutel, EGB–Transport– behälter).
- Baugruppen nicht in die Nähe von Datensichtgeräten, Monitoren oder Fernsehgeräten bringen (Mindestabstand zum Bildschirm >10 cm).

In den nachstehenden Bildern sind die notwendigen EGB–Schutzmaßnahmen noch einmal verdeutlicht.

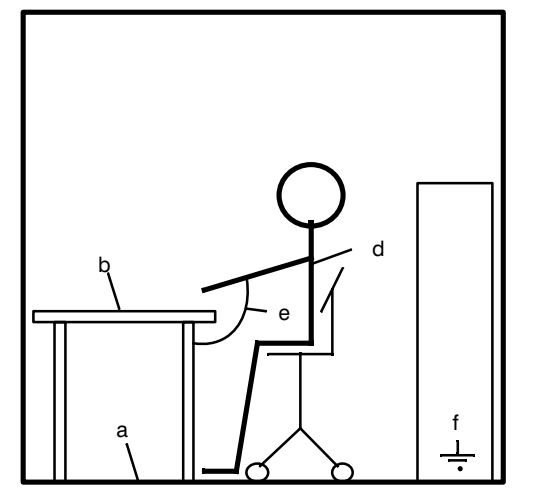

**Sitzplatz** 

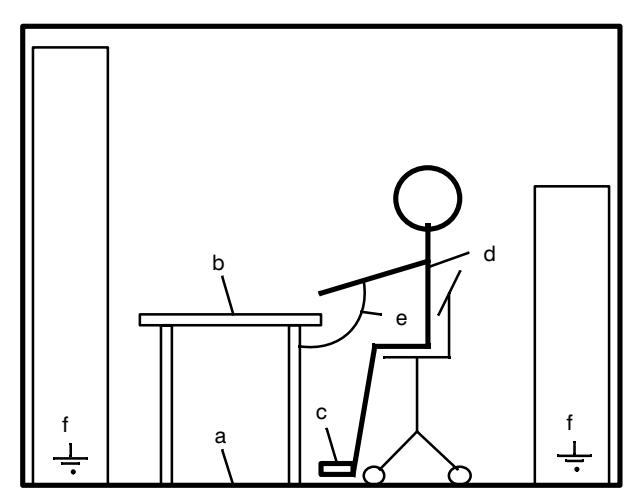

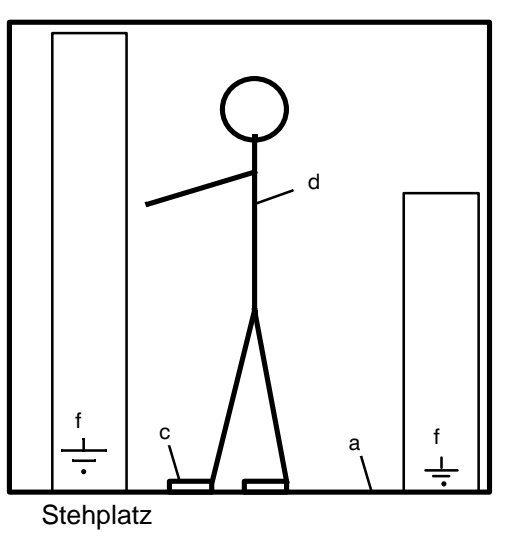

a leitfähiger Fußboden

- b FGB-Tisch
- c EGB—Schuhe
- d EGB-Mantel
- e. EGB-Armband
- f Erdungsanschluß der Schränke

Steh–**/**Sitzplatz

### **5 Messen und Ändern an EGB–Baugruppen**

- An den Baugruppen darf nur dann gemessen werden, wenn
	- das Meßgerät geerdet ist (z.B. über Schutzleiter) oder
	- vor dem Messen bei potentialfreiem Meßgerät der Meßkopf kurzzeitig entladen wird (z.B. metallblankes Steuerungsgehäuse berühren).
- Beim Löten darf nur ein geerdeter Lötkolben verwendet werden.

### **6 Versenden von EGB–Baugruppen**

Baugruppen und Bauelemente sind grundsätzlich in leitfähiger Verpackung (z.B. metallisierten Kunststoffschachteln, Metallbüchsen) aufzubewahren oder zu versenden.

Soweit Verpackungen nicht leitend sind, müssen Baugruppen vor dem Verpacken leitend umhüllt werden. Es kann z.B. leitfähiger Schaumgummi, EGB–Beutel, Haushalts–Alufolie oder Papier verwendet werden (unter keinen Umständen Kunststofftüten oder –folien).

Bei Baugruppen mit eingebauten Batterien ist darauf zu achten, daß die leitfähige Verpackung die Batterieanschlüsse nicht berührt oder kurzschließt, ggf. Anschlüsse vorher mit Isolierband oder Isoliermaterial abdecken.

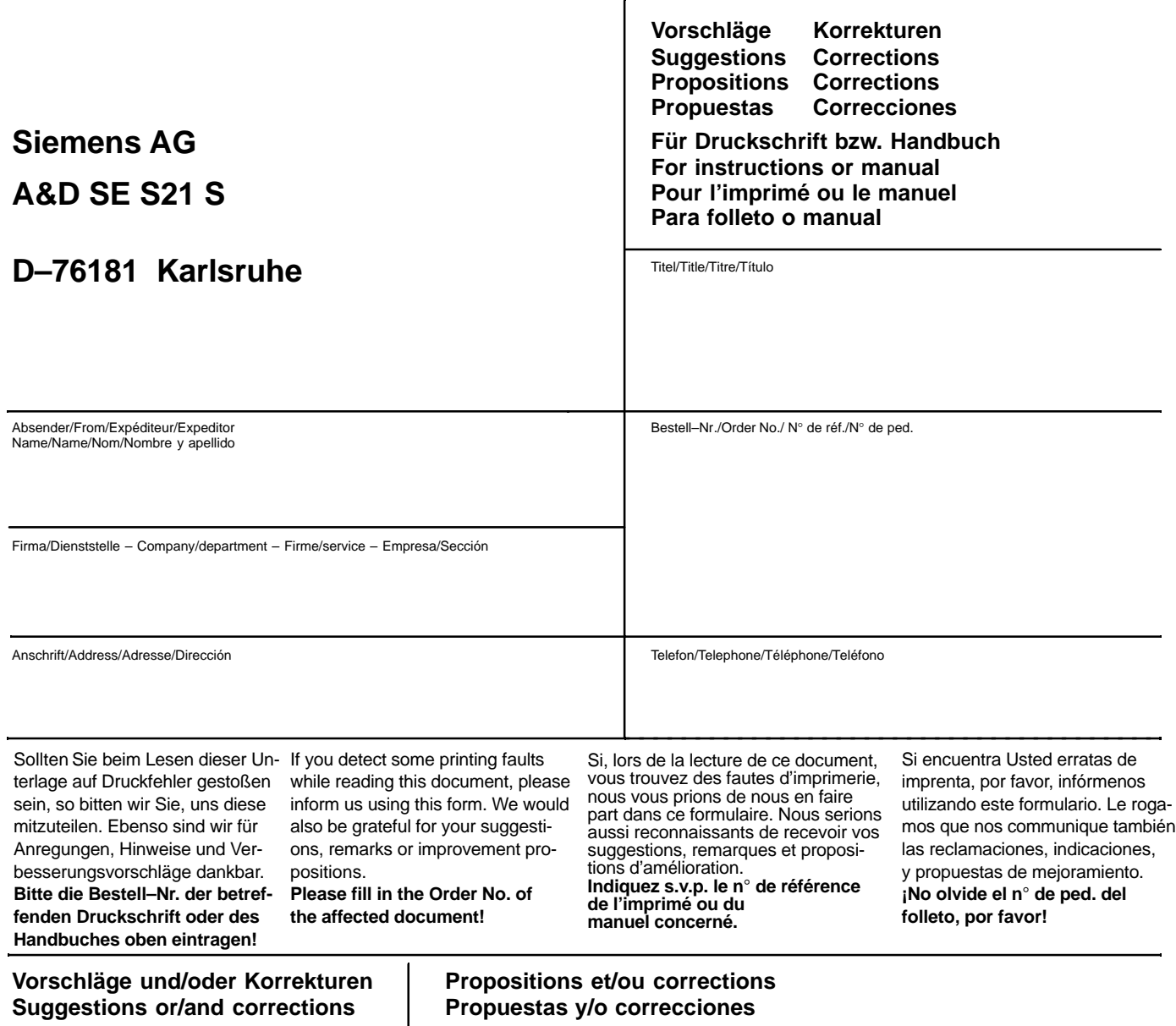

**Suggestions or/and corrections**

**Propuestas y/o correcciones**

# **Inhaltsverzeichnis**

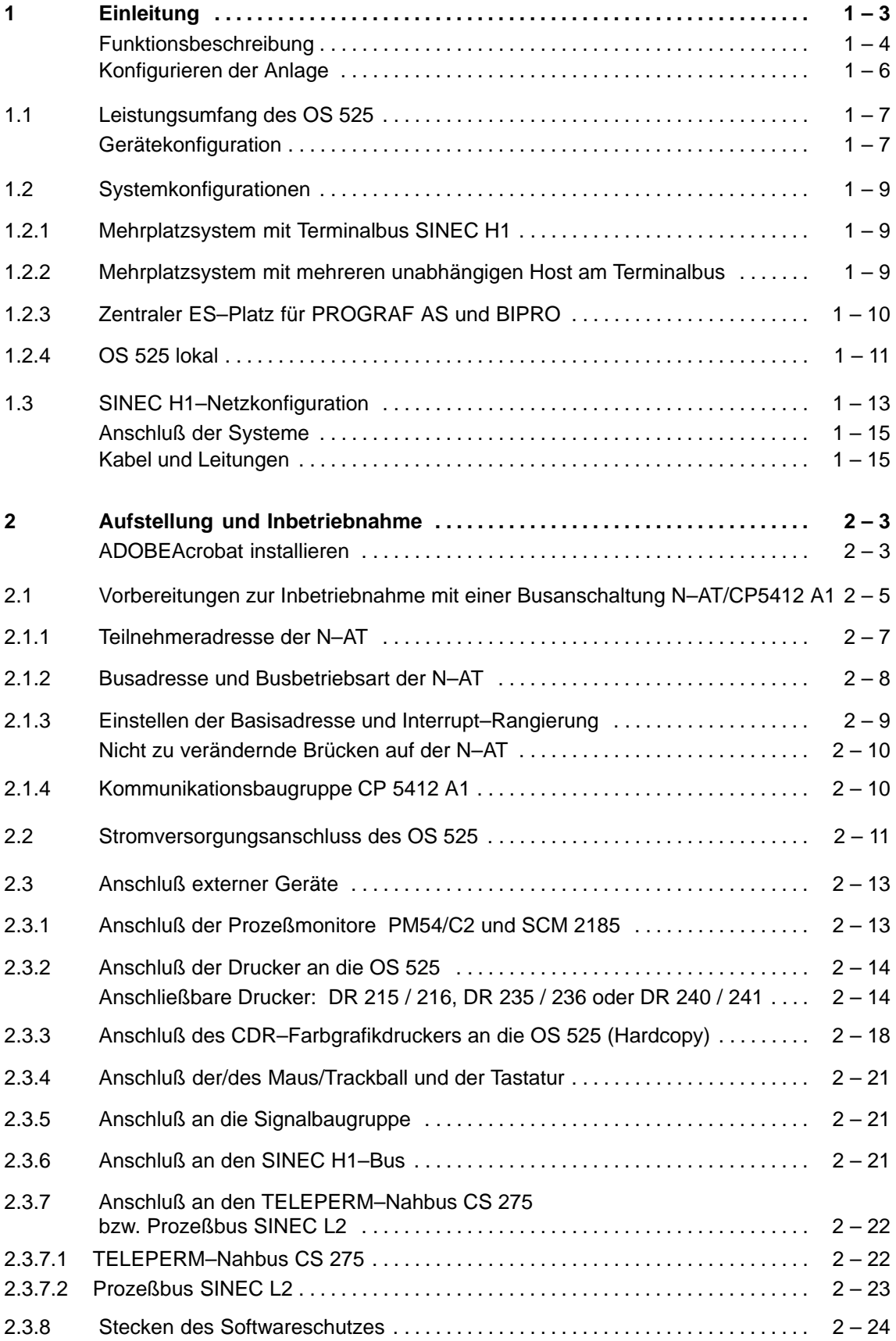

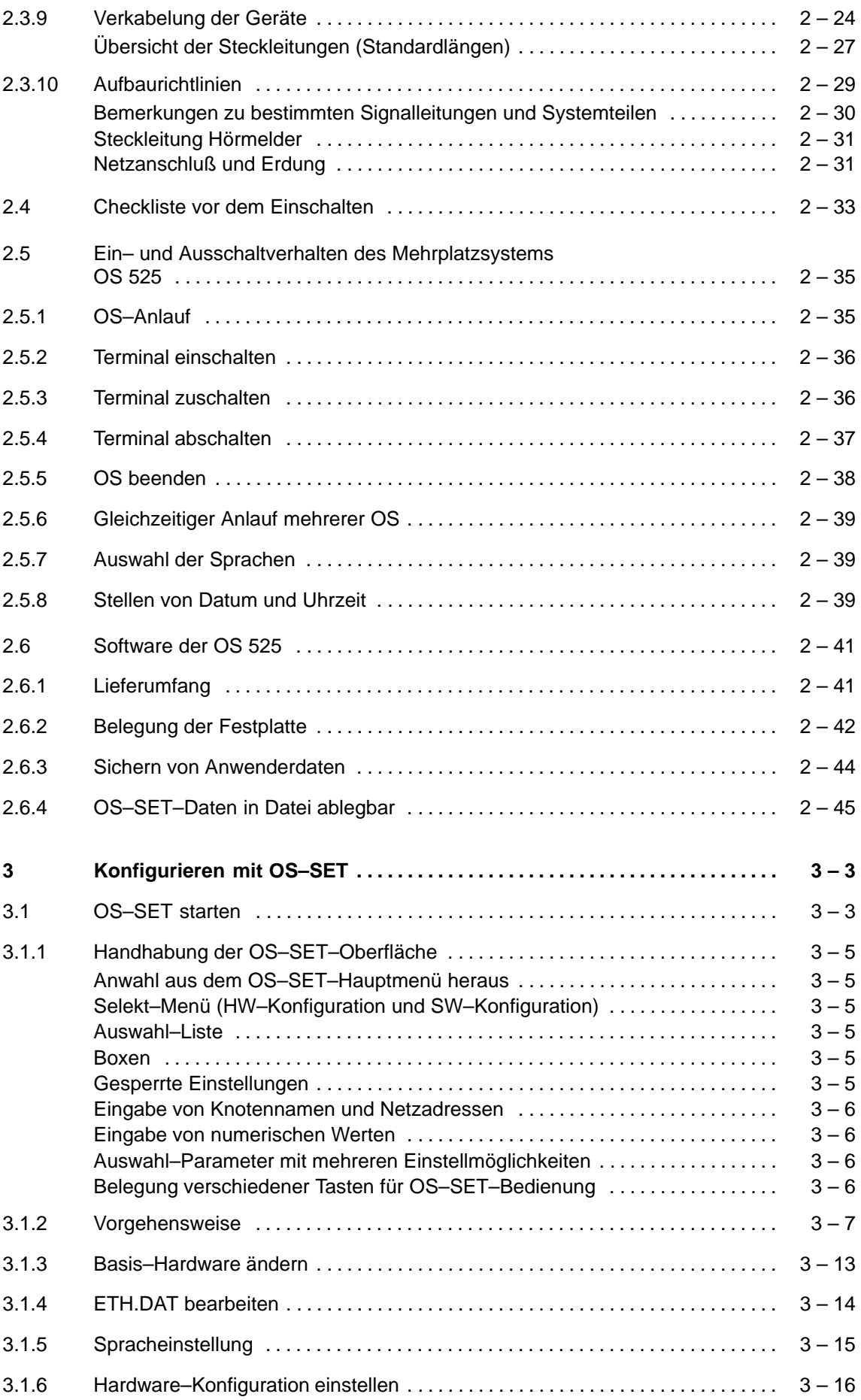

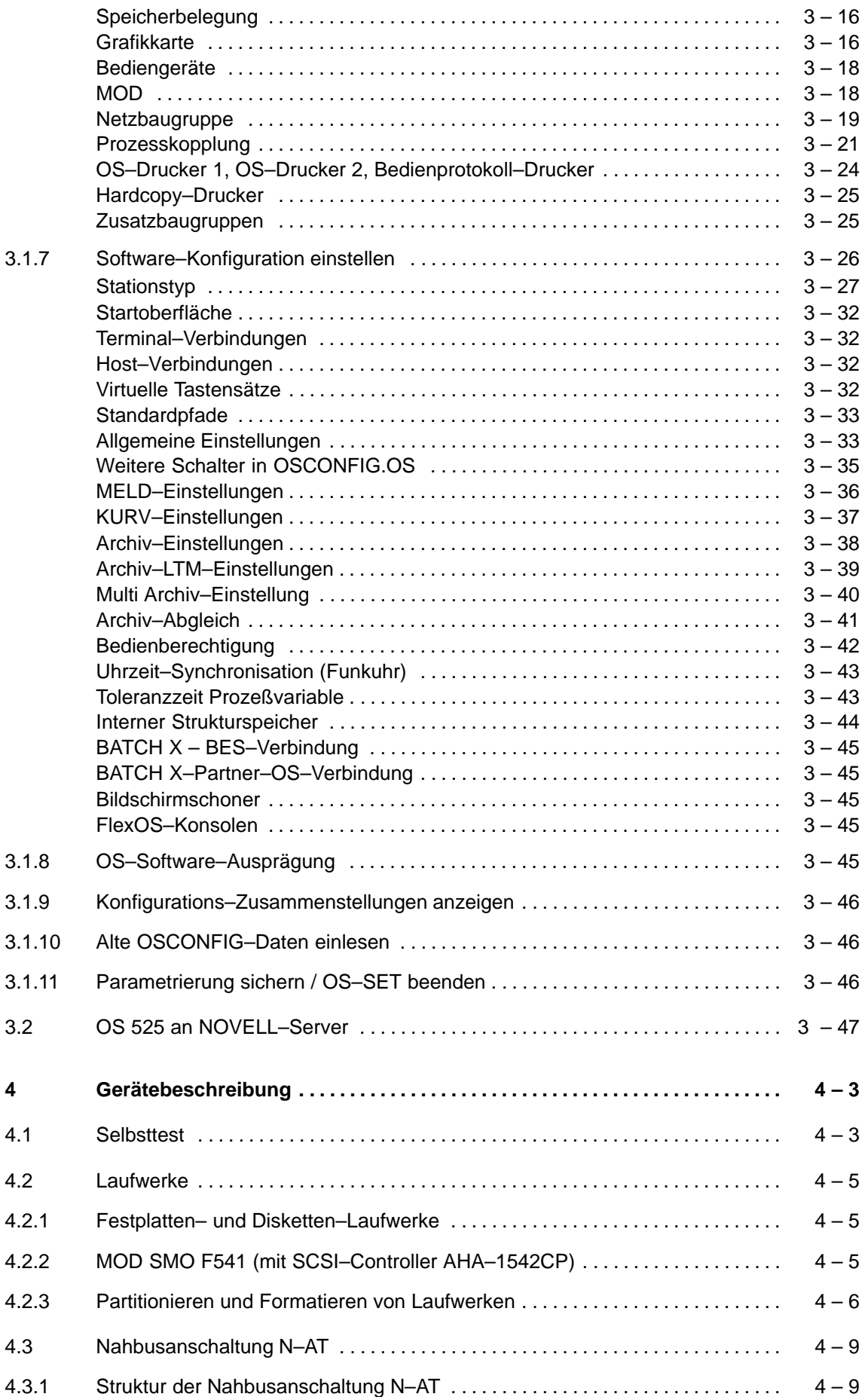

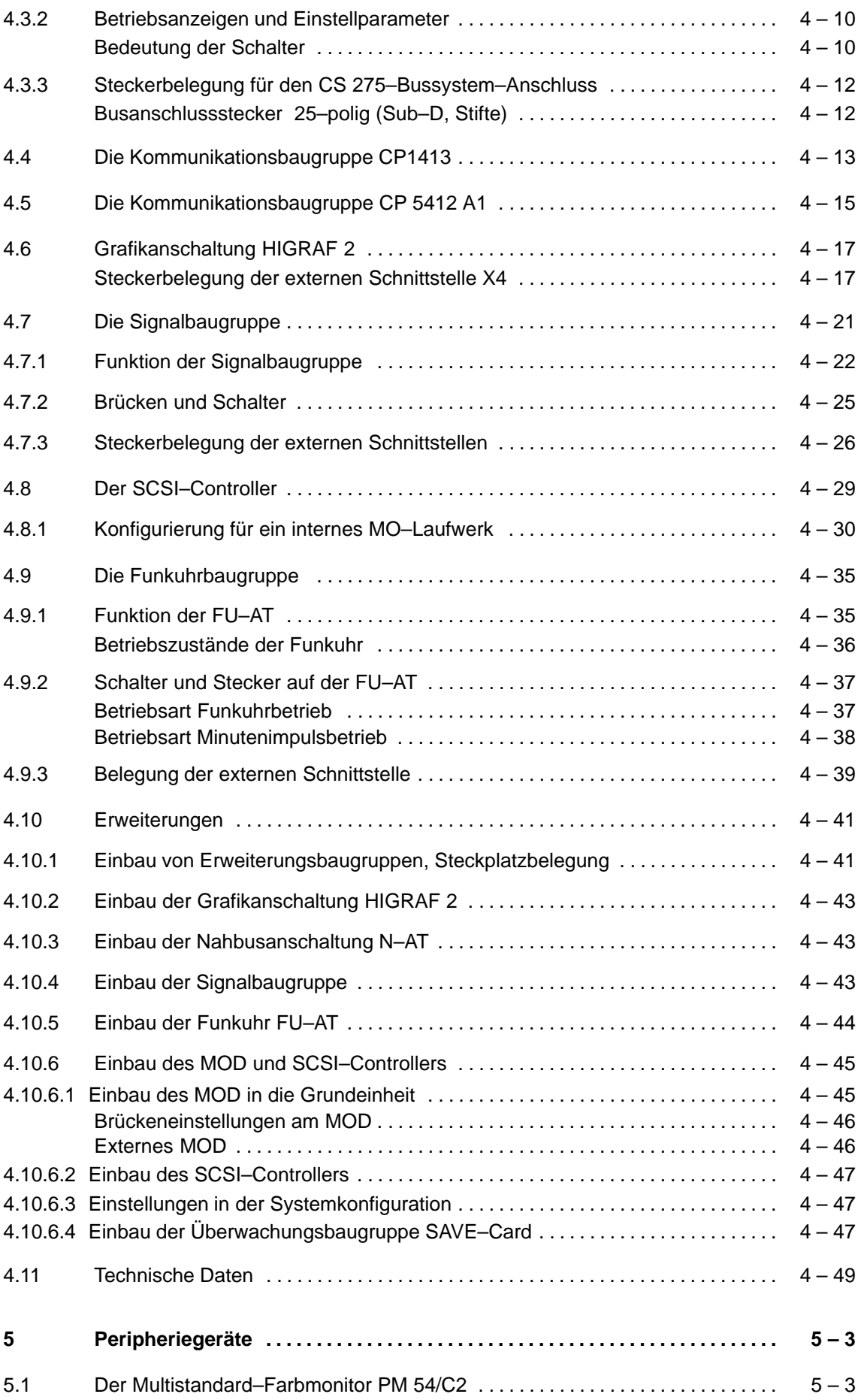

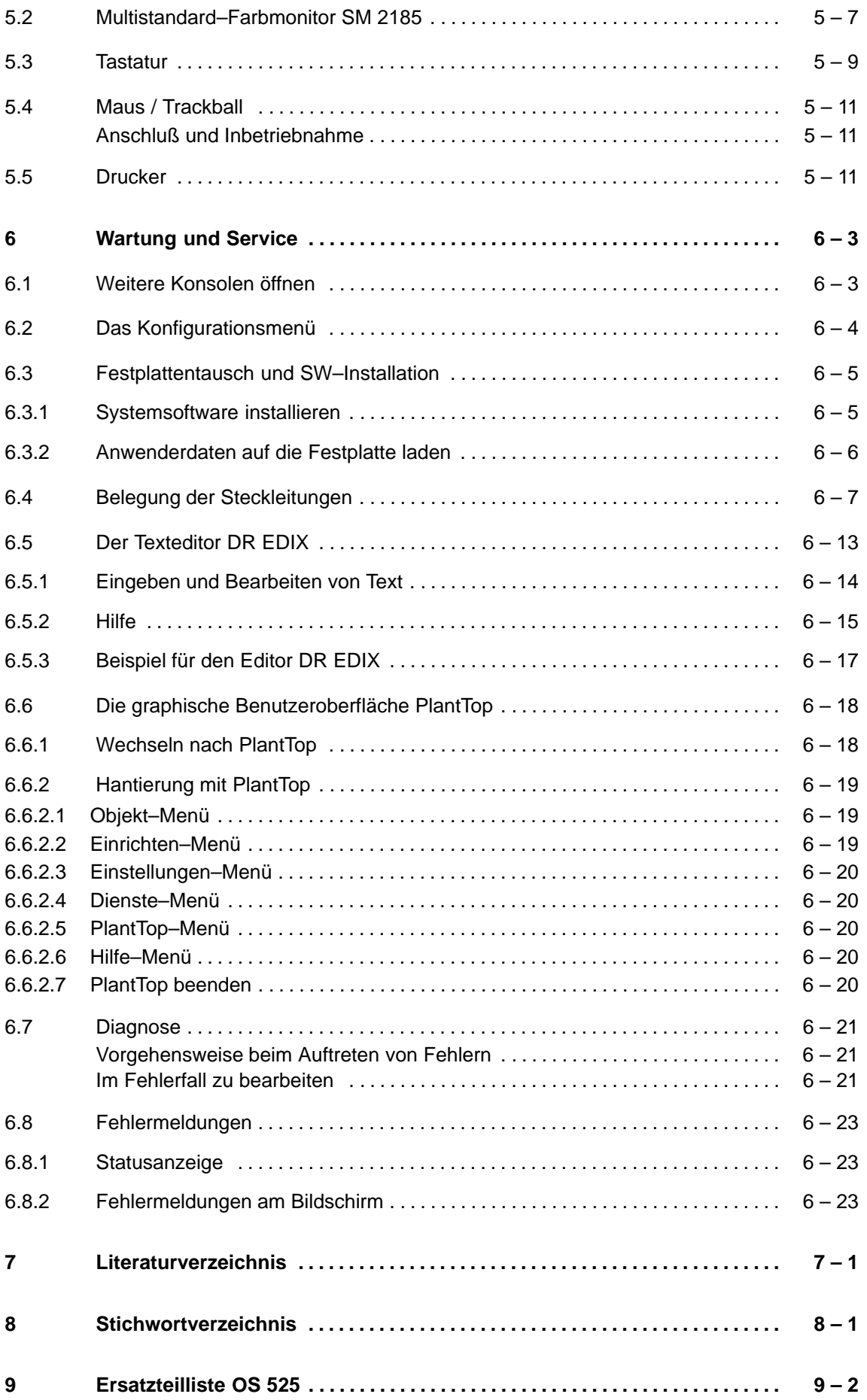

# **Inhalt Kapitel 1**

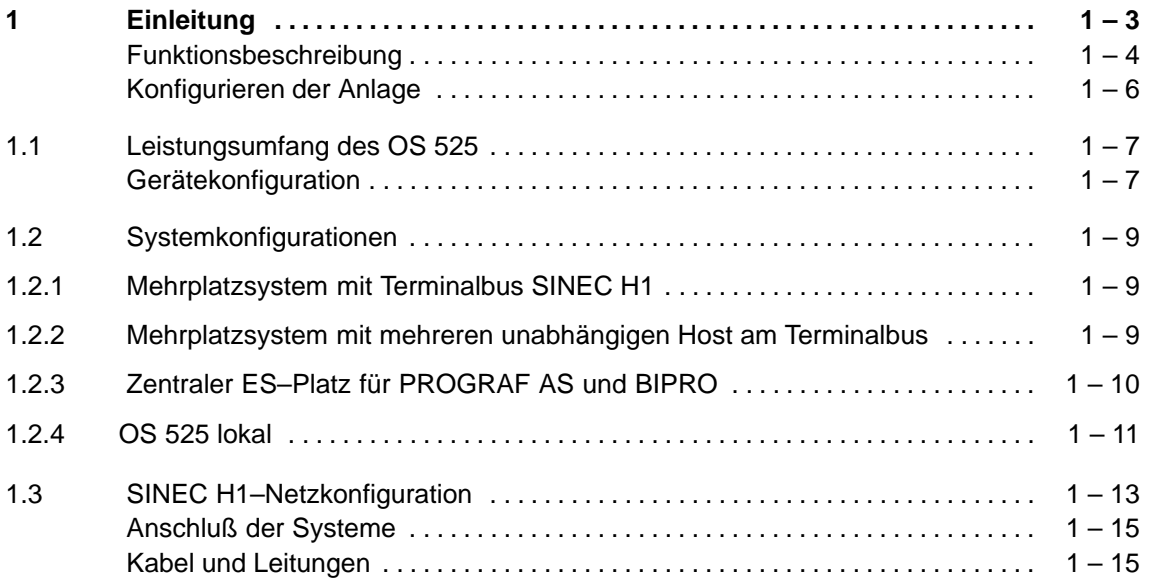

# **1 Einleitung**

Das Bedien– und Beobachtungssystem OS 525 ist eine busgekoppelte Komponente des Prozessleitsystems TELEPERM M. Es wird als zentrales Bedien– und Beobachtungssystem eingesetzt für: **Einsatzbereich**

- an das Bussystem CS 275 angeschlossene Automatisierungssysteme AS 215, AS 230, AS 235 (S, K, H), AS 220 EAI, AS 488, LR 600 sowie für die Automatisierungsgeräte SIMATIC S5–150U und S5–155U,
- an das Bussystem SINEC L2 angeschlossene Automatisierungsgeräte SIMATIC S5–150U und S5–155U sowie die Automatisierungssysteme AS 388/AS 488 (s. auch Bild 1.1).

Durch den Einsatz eines Terminalbusses wird die Erweiterung zum Mehrplatzsystem mit freizügiger Gestaltung der Geräte und Systemkonfiguration erreicht. Die Zuordnung von Grundeinheit (Host) und Bedienkanal (Terminal) wird dadurch flexibler und kann nach ergonomischen und leittechnischen Gesichtspunkten frei gestaltet werden. Das System OS 525 basiert auf AT–kompatibler Hardware.

Sein Softwarekonzept bietet eine vollgrafische Bedieneroberfläche in Fenstertechnik und objektorientierte Bedienung und Projektierung. Den grundsätzlichen Aufbau eines Mehrplatzsystems zeigt Bild 1.1.

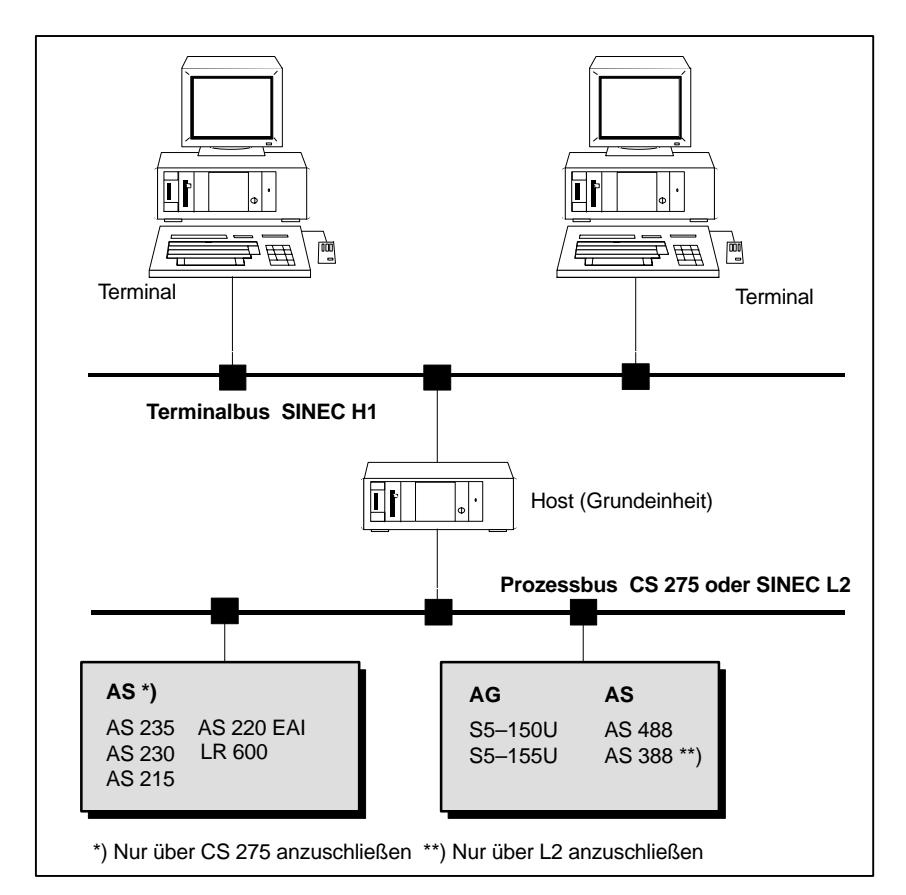

Bild 1.1 Mehrplatzsystem mit Terminalbus und Prozessbus

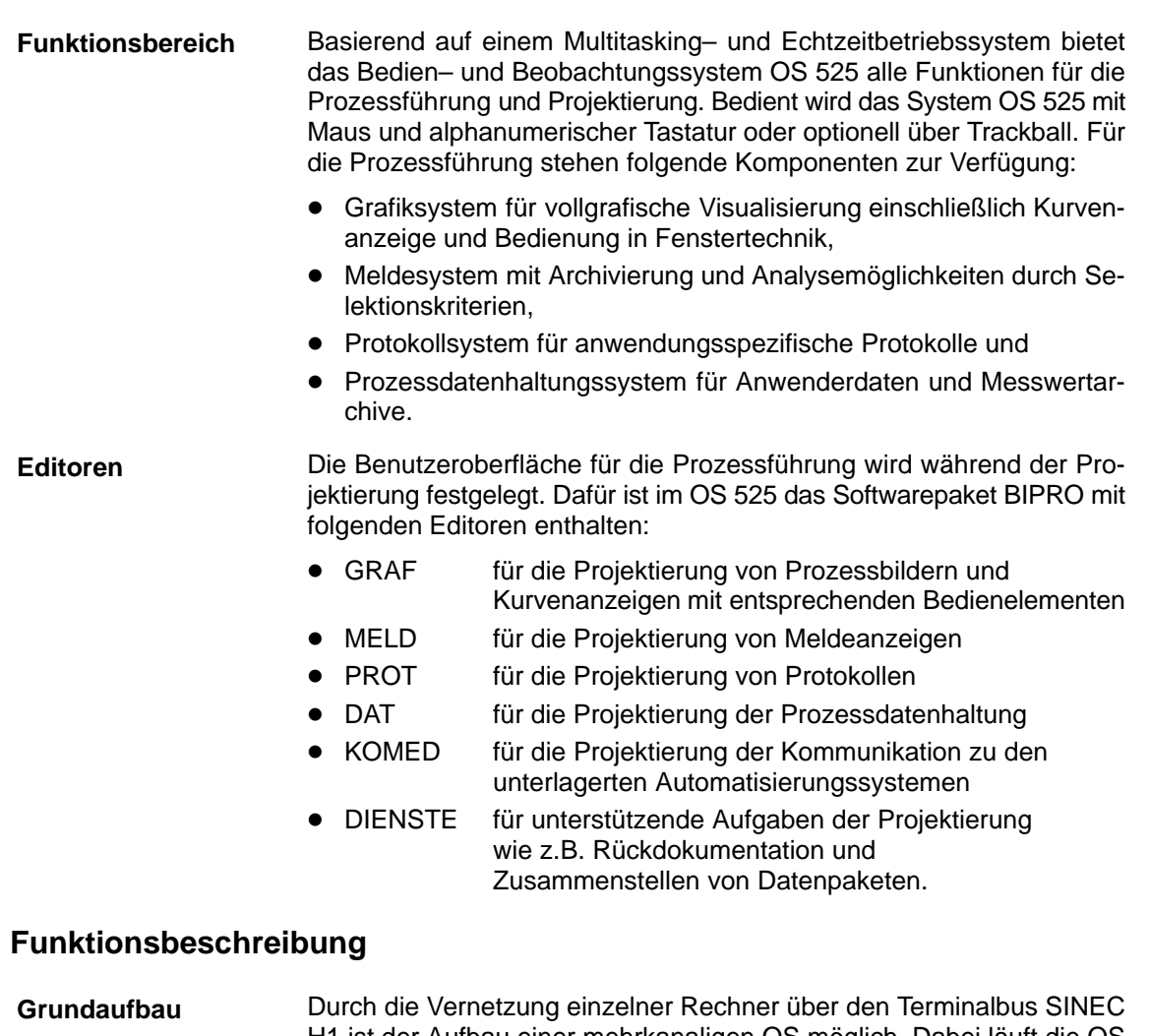

H1 ist der Aufbau einer mehrkanaligen OS möglich. Dabei läuft die OS 525–Software auf einem dieser Rechner ab und nutzt die am Terminalbus angeschlossenen Rechner als weitere Bedienplätze. Der Rechner, auf dem die OS 525–Software abläuft, wird als Grundeinheit (Host– Rechner) bezeichnet.

Auf der Festplatte des Host–Rechners ist die OS 525–Software installiert. Auf den angeschlossenen Terminals ist nur die OS–Terminal–Software installiert. Sie besteht aus dem Ein–/Ausgabesystem EASYS der OS 525–Software.

Jeder Bedienplatz ist mit Monitor, Tastatur und Maus (optionell Trackball) ausgestattet.

Die Drucker können an jedem beliebigen Host und Terminal angeschlossen werden.

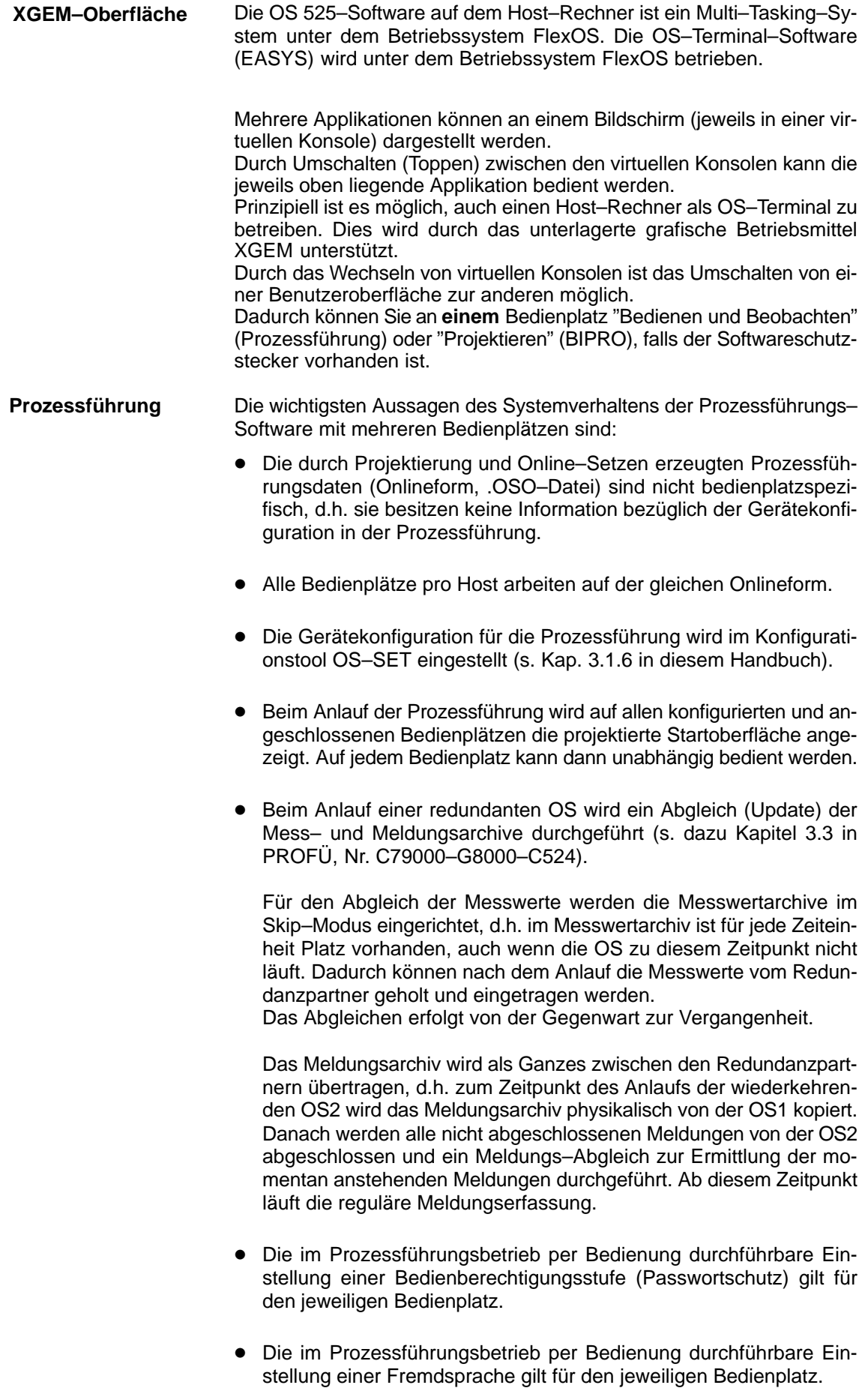

#### **Konfigurieren der Anlage**

Die gewünschte Anzahl der Bedienplätze sowie die zugehörende Netzkonfiguration (logischer Gerätename) bestimmen Sie bei der Konfiguration Ihrer Anlage.

Im Prozessbetrieb können dann nur die definierten Bedienplätze betrieben werden.

Die Konfiguration der Anlage wird mittels OS–SET vorgenommen (s. Kap. 3).

# **1.1 Leistungsumfang des OS 525**

Das Bedien– und Beobachtungssystem OS 525 basiert auf dem Siemens Industrie–PC SIMATIC PC RI45. Über einen Terminalbus (SINEC H1) können mehrere Bedienplätze angeschlossen werden.

#### **Gerätekonfiguration**

#### **Host–Rechner**

SIMATIC PC RI45 mit

- Pentiumprozessor 133 MHz
- Hauptspeicherausbau 32 MByte
- Festplatte 820 MByte
- N–AT für die Anschaltung an den Prozessbus CS 275 oder
- CP 5412 A1 für die Anschaltung an SINEC L2
- CP 1413 für die Anschaltung an SINEC H1
- Tastatur, Maus/Trackball, Monitor
- Stromversorgung 230 V AC
- Grafik:
	- intern VGA vorhanden
	- Grafikbaugruppe HIGRAF 2 (Option)
- Optionen:
	- Signalbaugruppe
	- SCSI–Anschaltung (Adaptec AHA–1542 CP)
	- MO–Laufwerk (MOD)
	- Funkuhrbaugruppe FU–AT
	- 2 Druckeranschlüsse
- Software:
	- OS 525–Software in unterschiedlichen Leistungsstufen, geschützt durch einen TELEPERM M–Softwareschutzstecker.

#### **Terminals**

#### SIMATIC PC RI45 mit

- Pentiumprozessor 133 MHz
- Hauptspeicherausbau 16 MByte
- Festplatte 820 MByte
- CP 1413 für die Anschaltung an SINEC H1
- Tastatur, Maus/Trackball, Monitor
- Grafik:
	- intern VGA vorhanden
	- Grafikbaugruppe HIGRAF 2 (Option)
- **•** Optionen:
	- 2 Druckeranschlüsse
- Software:
	- Terminalsoftware, geschützt durch einen TELEPERM M– Softwareschutzstecker.

## **1.2 Systemkonfigurationen**

Die folgenden Beispiele zeigen anhand von Bildern und Merkmalen die möglichen Systemkonfigurationen des OS 525.

#### **1.2.1 Mehrplatzsystem mit Terminalbus SINEC H1**

Mit dem OS 520 zum OS 525 Mehrplatzsystem mit Terminalbus wird eine freizügige Gestaltung der Geräte– und Systemkonfiguration erreicht.

Die Anzahl von Bedienterminals und Grundeinheiten in einer Anlage sowie die Zuordnung zueinander, kann nach ergonomischen Gesichtspunkten einerseits sowie leittechnischen Erfordernissen andererseits frei projektiert werden. Zur Zeit sind bis zu 4 Terminals pro Host freigegeben (das Mengengerüst gilt für max. 4 Terminals pro Host).

**Bei mehr als 2 Terminals darf der Host keinen eigenen Bedienplatz** besitzen.

Der Terminalbus SINEC H1 ist physikalisch und logisch getrennt vom Prozessbus CS 275 bzw. SINEC L2.

Den grundsätzlichen Aufbau eines Mehrplatzsystems mit Terminalbus zeigt Bild 1.1.

#### **1.2.2 Mehrplatzsystem mit mehreren unabhängigen Host am Terminalbus**

Die Anzahl von Host und die Anzahl von Prozessterminals am selben Terminalbus können unabhängig voneinander projektiert werden. Die Zuordnung von Host und Terminal ist über eine Systemfunktion umschaltbar.

Eine Anlage kann beliebig innerhalb der Systemgrenzen um weitere Anlagenbereiche durch Hinzufügen zusätzlicher Host erweitert werden, ohne die Warte umgestalten zu müssen.

Ein Mehrplatzsystem mit Terminalbus und mehreren Host zeigt Bild 1.2.

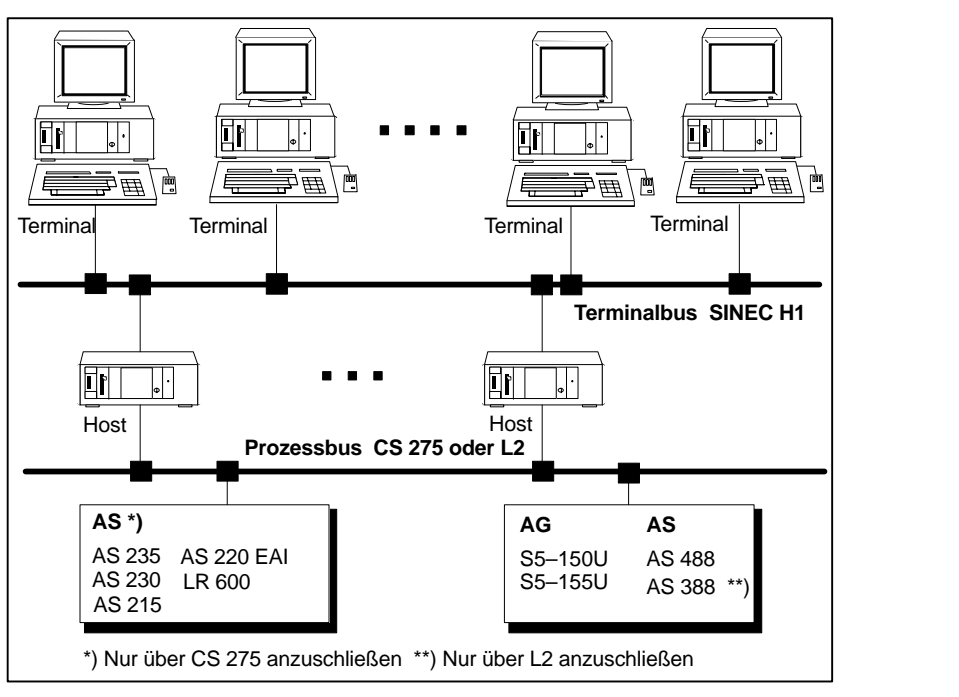

Bild 1.2 Mehrplatzsystem mit mehreren unabängigen Host

#### **1.2.3 Zentraler ES–Platz für PROGRAF AS und BIPRO**

Der zentrale ES–Platz (Engineering–Arbeitsplatz) ist sowohl mit dem Bus CS 275 bzw. SINEC L2 als auch mit dem Terminalbus SINEC H1 verbunden.

Die Projektierung des AS inclusive zentralem Laden und Archivieren des AS über CS 275 erfolgt in bekannter Weise mit PROGRAF AS unter dem Betriebssystem Windows.

Die Projektierung des OS 525 erfolgt mit BIPRO unter FlexOS.

Aufgrund der vorhandenen Prozessanbindung kann auf dem ES–Platz auch der Komplett– oder Delta–Anlauf und die Probe–Inbetriebnahme erfolgen.

Der Austausch der Projektierungsdaten (Bausteinlisten) zwischen PROGRAF AS und BIPRO erfolgt über zentrale Dateien auf dem ES– Platz. Beim Übergang zwischen PROGRAF AS und BIPRO ist ein Wechsel des Betriebssystems erforderlich.

Mit dem gemeinsamen ES–Platz wird die Projektierung zentralisiert sowie die Inbetriebnahme– und Testzeit verkürzt.

Bild 1.3 zeigt die Einbindung eines zentralen Engineering–Arbeitsplatzes in die OS 525–Systemkonfiguration. Die Hardware des ES–Platzes ist identisch mit einem Host incl. Bedienplatz.

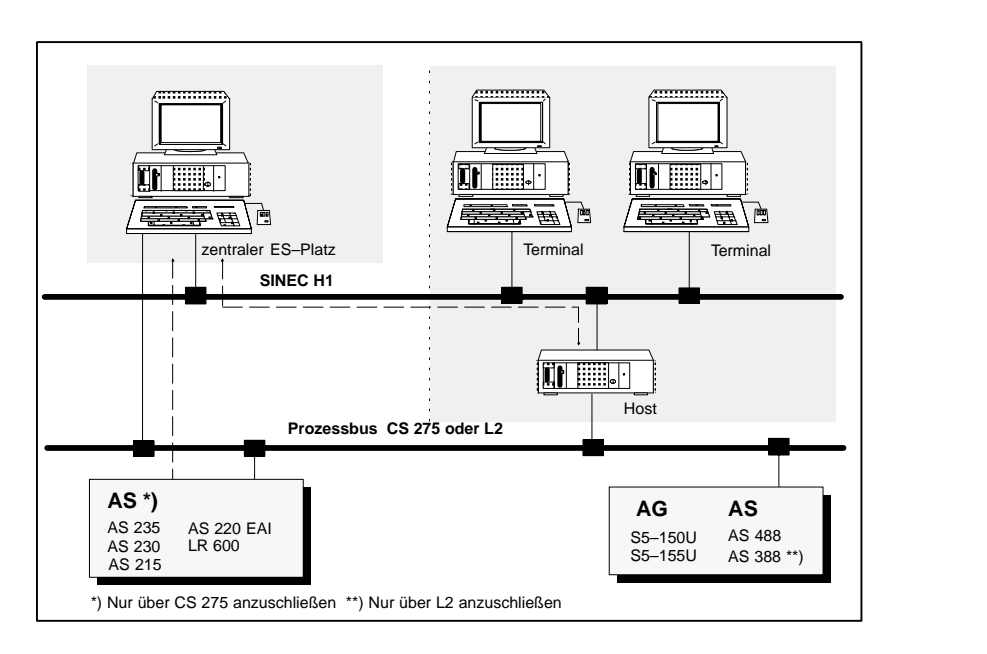

Bild 1.3 Zentraler ES–Platz für PROGRAF AS und BIPRO

Die wesentlichen Eigenschaften des ES–Arbeitsplatzes sind:

- Import der Verbindungsdaten von PROGRAF AS über zentrale Dateien auf der Festplatte.
- Projektierung, Änderungsprojektierung, Onlinesetzen mit BIPRO auf dem ES–Platz.
- Inbetriebnahme mit Komplett–Anlauf, Delta–Anlauf und Testbetrieb.
- Zentrale Verwaltung aller Projektierungsdaten.
- Laden der Projektierungsdaten in den Host im laufenden Prozessbetrieb.
	- Hinweis: Falls auf dem ES–Platz ein Komplett–Anlauf gemacht wurde, müssen außer der Ablaufform \*.OSO auch die zugehörigen Kurzadressen \*.WDR auf den Host geladen werden.
- Die Unterbrechung der Prozessführung ist auf die Zeit eines OS– Wiederanlaufs begrenzt.

Zum ordnungsgemäßen Rücksetzen der Hardware ist bei Wechsel des Betriebssystems das Booten durch Freischalten der Spannung erforderlich.

#### **1.2.4 OS 525 lokal**

Ein "OS 525 lokal" unterscheidet sich von einem Ein– bzw. Mehrplatzsystem dadurch, daß über einen Anlagenbus (SINEC L2 bzw. CS 275) nur ein einziges AS angesprochen werden kann, wobei die gesamte Funktionalität und das Mengengerüst eines OS 525 zur Verfügung stehen. Die technischen Gerätedaten entsprechen denjenigen des Mehrplatzsystems, die im vorherigen Kapitel 1.1 abgedruckt sind.

p<sub>r</sub> Die Einschränkung auf die Kopplung mit nur einem AS ist endgültig, d.h. ein "OS 525 Lokal" kann nicht zu einem Mehrplatzsystem mit voller Kopplungsfunktionalität ausgebaut werden.

Mit einem separaten SW–Schutzstecker wird die Kopplung des OS mit einem einzigen AS gesteuert.

Im OS–SET (s. dazu Bild 3.34 im Kapitel 3.1.7) muß dazu im Schalter "BATA für lokale AS" die zum AS gehörende Busadresse/Teilnehmeradresse (BA/TA) eingetragen werden.

Nach dem Eintrag stellt das OS beim Anlauf eine Verbindung nur zu diesem AS her und empfängt auch nur Werte und Meldungen von diesem AS. Alle anderen Werte und Meldungen auf demselben Bus werden ignoriert.

# **1.3 SINEC H1–Netzkonfiguration**

SINEC H1–Netze bestehen aus einzelnen Bussegmenten mit einer maximalen Segmentlänge von 500 m.

An einem Bussegment lassen sich bis zu 100 Buskoppler (Transceiver) anschließen (siehe Bild 1.4).

Reicht die Segmentlänge nicht aus, können über Repeater (Busverstärker) weitere Segmente hinzugefügt werden. Zu beachten ist, dass zwischen 2 Stationen nicht mehr als 2 Repeater (bzw. 4 bei LWL) liegen dürfen.

#### Für SINEC H1–Netze stehen folgende Komponenten zur Verfügung: **Netzkomponenten**

- Busleitung 727–0 (Triaxialkabel)
- Lichtwellenleiterkabel
- Buskoppler (Transceiver) mit 1 Schnittstelle
- Buskoppler (Transceiver) mit 2 Schnittstellen
- Schnittstellenvervielfacher für 5 bzw. 8 Busteilnehmer
- Kabelstecker und Abschlusswiderstände
- Steckleitungen 727–1 (max. 50 m)
- Repeater für Segmentkopplungen
- $r =$ Hinweis:

Einzelheiten zur SINEC H1–Netzkonfiguration finden Sie im Katalog SINEC IK10, in der Arbeitsrichtlinie AR 463–220 (Montage des Bussystems SINEC H1) und den Betriebsanleitungen der einzelnen Komponenten.

Ein Beispiel zur Auslegung des Terminalbusses mit SINEC H1 zeigt Bild 1.4.

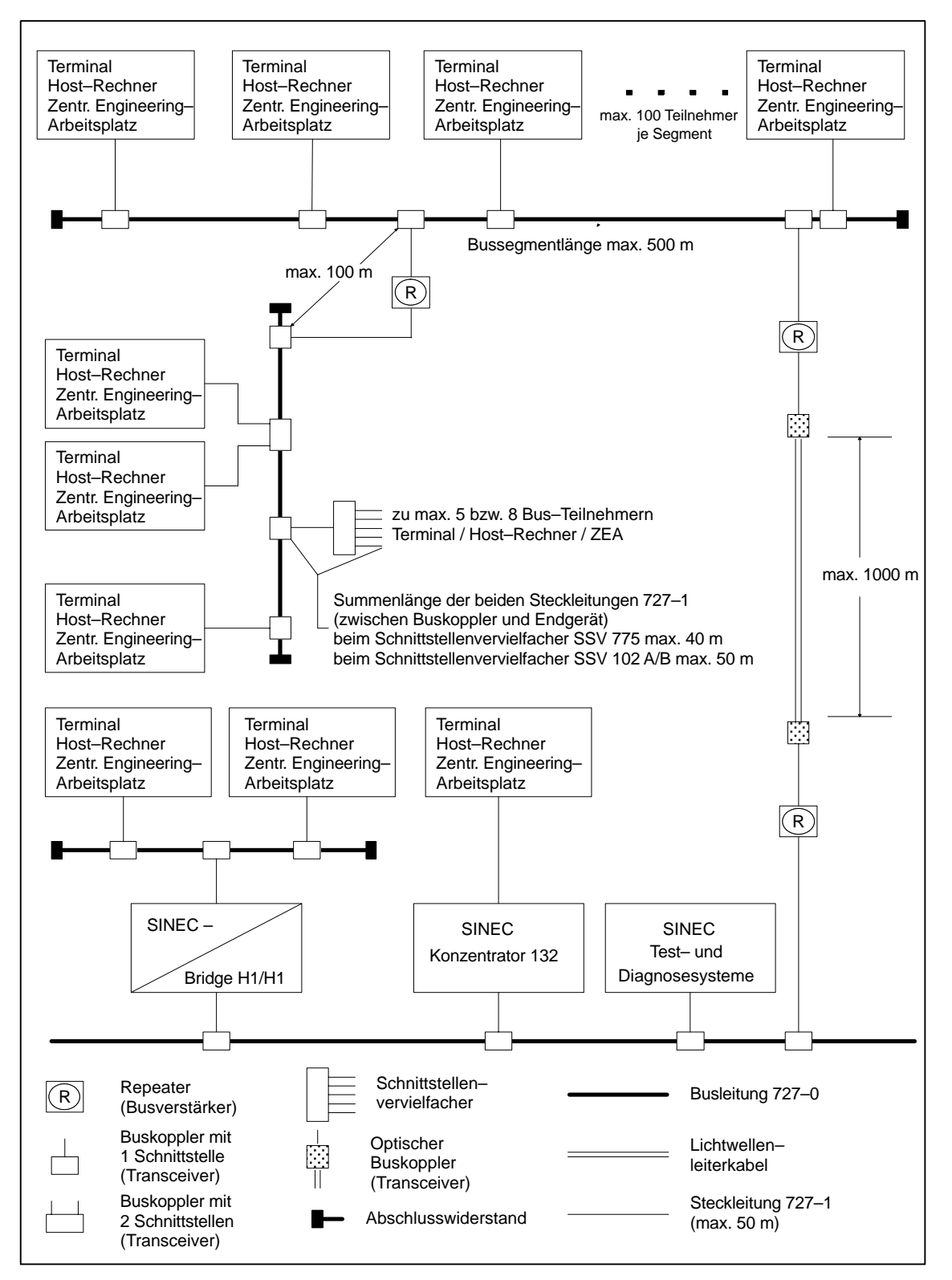

Bild 1.4 Beispiel eines dezentralen Automatisierungssystems mit SINEC H1

# **Anschluß der Systeme**

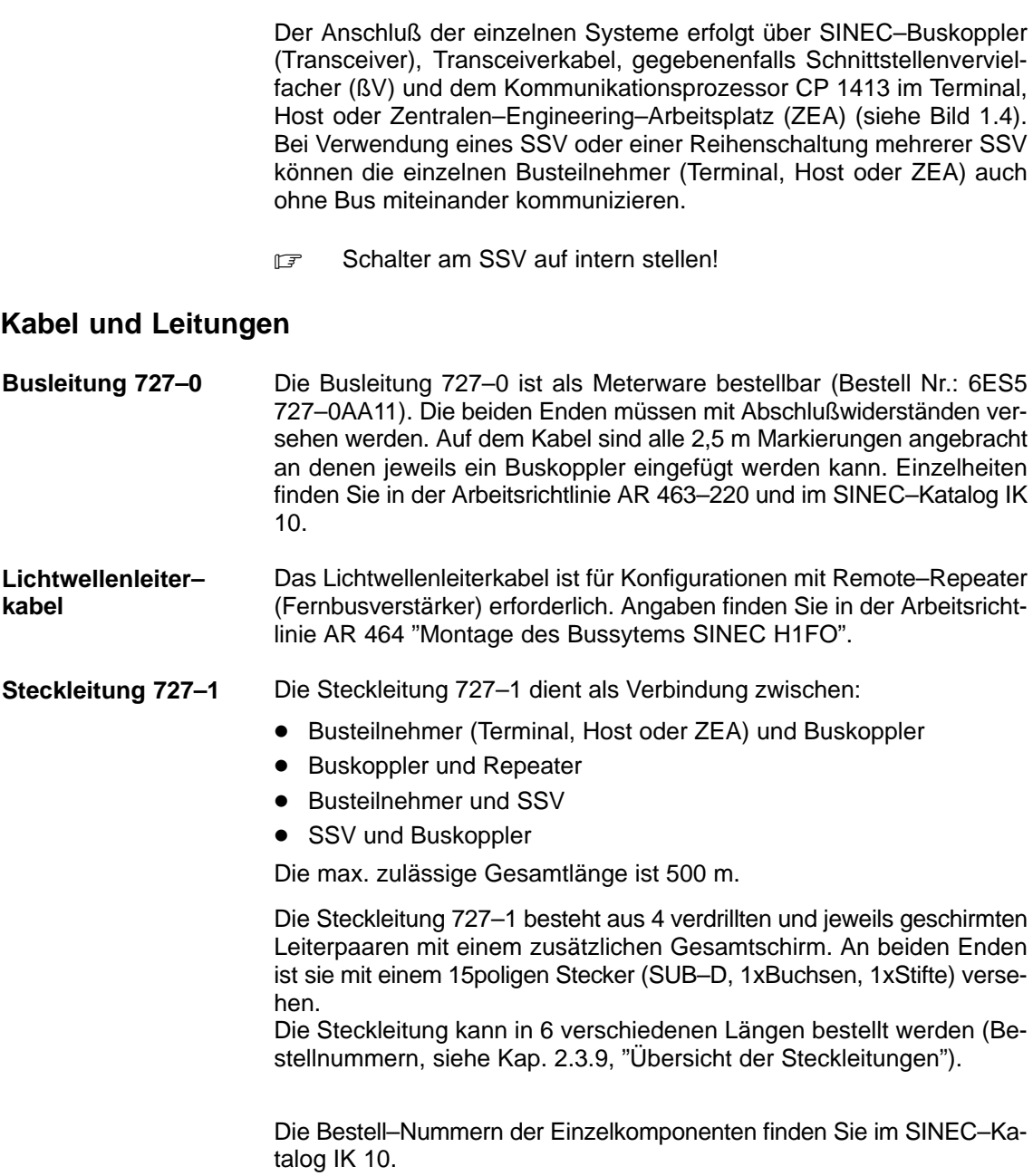
# **Inhalt Kapitel 2**

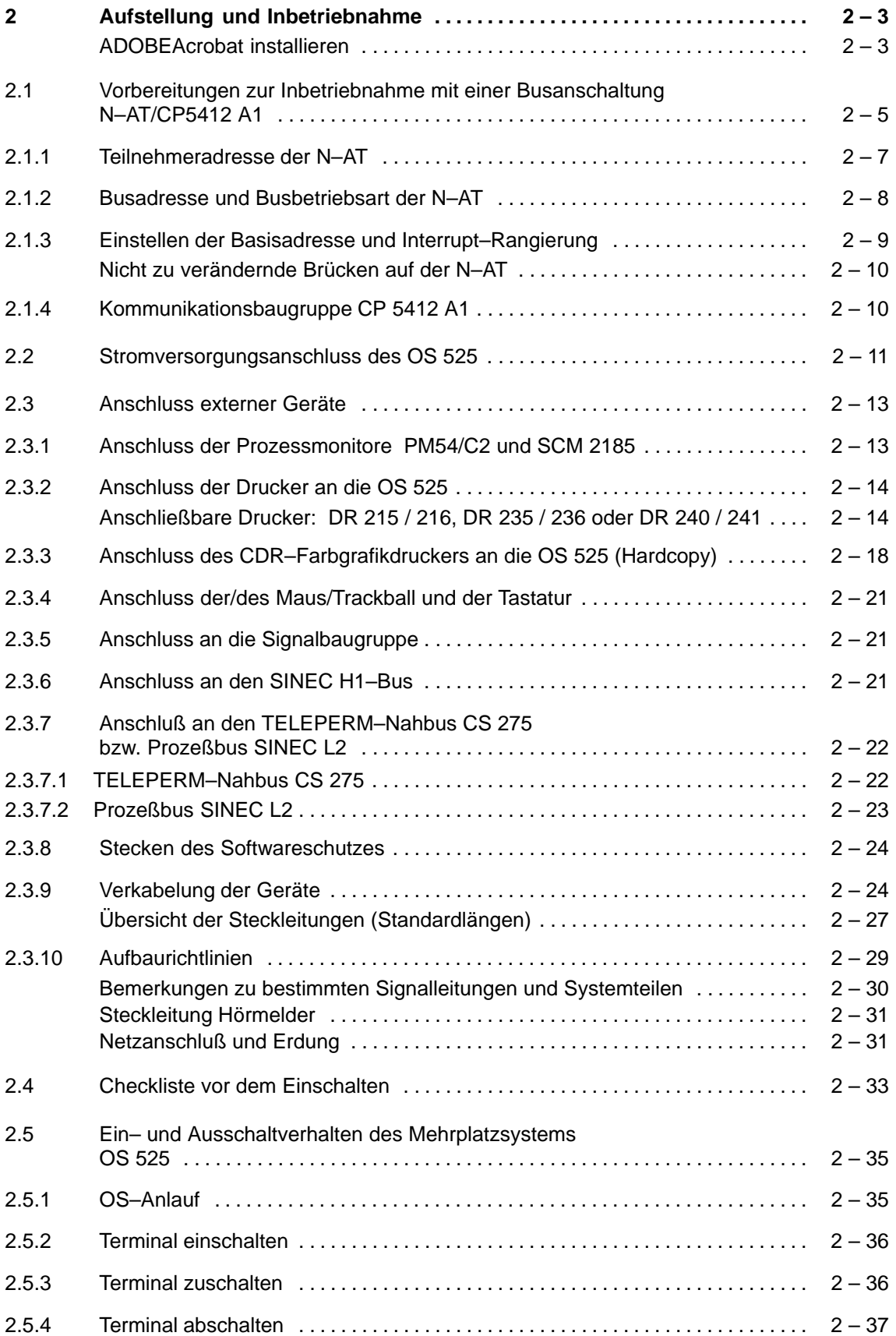

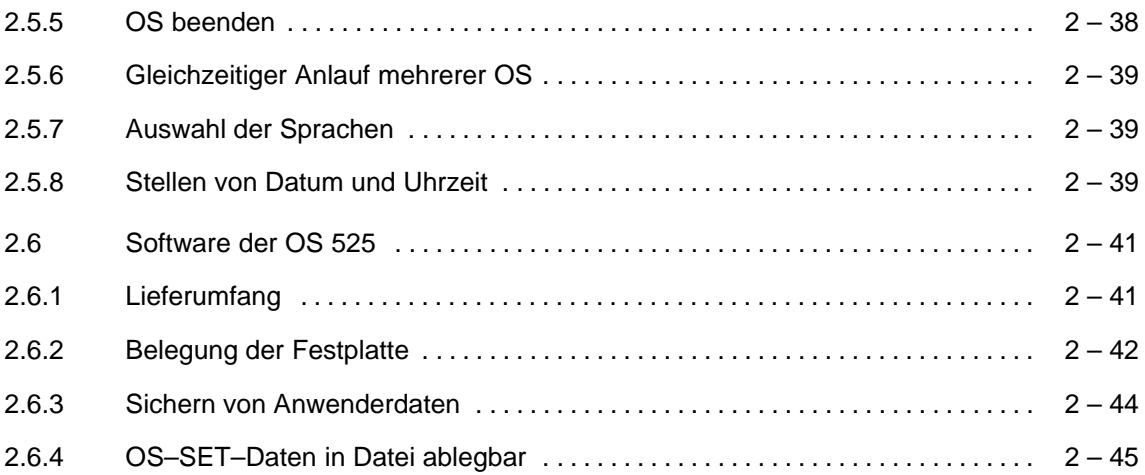

## **2 Aufstellung und Inbetriebnahme**

Zu Aufstellung und Inbetriebnahme siehe Handbuch SIMATIC PC RI45 (Nr. C79000–G7084–C780).

- **Der PC verfügt über ein zweiteiliges elektronisches Handbuch mit** einer
	- Benutzeranleitung Datei: U\_MAND.PDF \*)

und einer

 Technischen Beschreibung Datei: T\_DESD.PDF \*)

Zum Lesen und Drucken des elektronischen Handbuchs benötigen Sie allerdings die Software **ADOBE Acrobat Leser**, die sich im Verzeichnis c: \acrodos\RI45 befindet.

\*) Der Buchstabe am Ende des Dateinamens (hier z.B. MAN**D** bzw. DES**D**) bezeichnet die Sprache:  $D =$  deutsch,  $E =$  englisch,  $F =$  französisch,  $I =$  italienisch.

#### **ADOBEAcrobat installieren**

ADOBEAcrobat läßt sich **nur unter DOS installieren**.

p<sup>→</sup> Vor der Installation des Acrobat sollten Sie die Maus (+ Maustreiber) installieren.

Befolgen Sie bei der Installation die folgenden Schritte:

- Starten Sie die Datei **install.exe** im Verzeichnis c:\acrodos.
- Die nun erscheinende Meldung Adobe Acrobat Reader for DOS Installation, Version x.y quittieren Sie mit irgendeiner Taste.
- Die anschließende Meldung zur Lizenzvereinbarung quittieren Sie mit Accept.
- Die Aufforderung, Ihren Namen einzugeben, quittieren Sie mit ENTER.
- Die Aufforderung, Ihre Organisation einzugeben, quittieren Sie mit ENTER.
- Auf die Angabe eines eigenen Verzeichnisses können Sie verzichten und stattdessen das angebotene Verzeichnis mit ENTER quittieren.
- Auf die Angabe eines Druckfontsverzeichnisses können Sie verzichten und stattdessen das angebotene Verzeichnis mit ENTER quittieren.
- Sie können nun wählen, ob Sie ein Lernprogramm installieren wollen (es belegt ca. 0,5 MB Speicher). Ihre Auswahl quittieren Sie mit ENTER.
- Sie können nun ein eigenes Arbeitsverzeichnis wählen oder besser noch – das angebotene Verzeichnis annehmen, mit ENTER.
- Das angebotene Swap–Verzeichnis sollten Sie ebenfalls mit ENTER annehmen.
- Sie werden gefragt, ob das Installationsprogramm die beiden Dateien CONFIG.SYS und AUTOEXEC.BAT verändern darf oder Sie die Änderungen selbst durchführen wollen. Mit der Auswahl Go ahead and modify (ENTER) führt das Programm diese Anpassung durch.
- Falls Sie bisher keine Maus angeschlossen bzw. den Treiber geladen haben, erhalten Sie jetzt eine Meldung, die Sie mit ENTER quittieren.
- Zum Abschluß werden Sie aufgefordert Ihren PC neu zu booten. Diese Aufforderung quittieren Sie mit ENTER und booten.

Starten Sie den ADOBEAcrobat mit acrobat.

## **2.1 Vorbereitungen zur Inbetriebnahme mit einer Busanschaltung N–AT/CP5412 A1**

Vorbereitende Einstellungen am OS 525 beschränken sich auf die Busanschaltung N–AT. Für den CS 275–Bus müssen Busadresse, Betriebsart und Adresse der Busanschaltung N–AT eingestellt werden. Hierzu müssen Sie das Gehäuse der OS 525–Grundeinheit öffnen. Wie Sie hierbei vorgehen, können Sie im PC–Handbuch nachlesen. Dabei sind die EMV–Hinweise zu berücksichtigen.

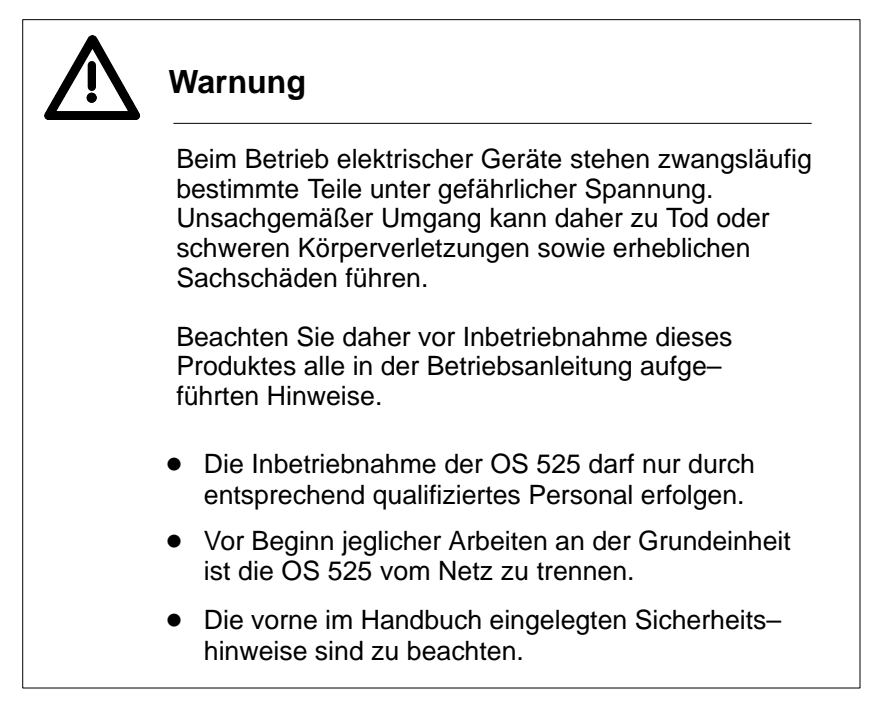

Die einzelnen Komponenten eines Bedien– und Beobachtungssystems werden mit den entsprechenden Anschaltungen am Nahbus des CS 275–Busses angeschlossen. Dieser Nahbus ist elektrisch begrenzt auf maximal 9 Teilnehmer und 20 m Leitungslänge. Zwischen den einzelnen Teilnehmern darf die Spannungsdifferenz auf der M–Signalleitung maximal 0,2 V betragen.

Es sind die Aufbaurichtlinien in Kap. 2.3.10 zu beachten.

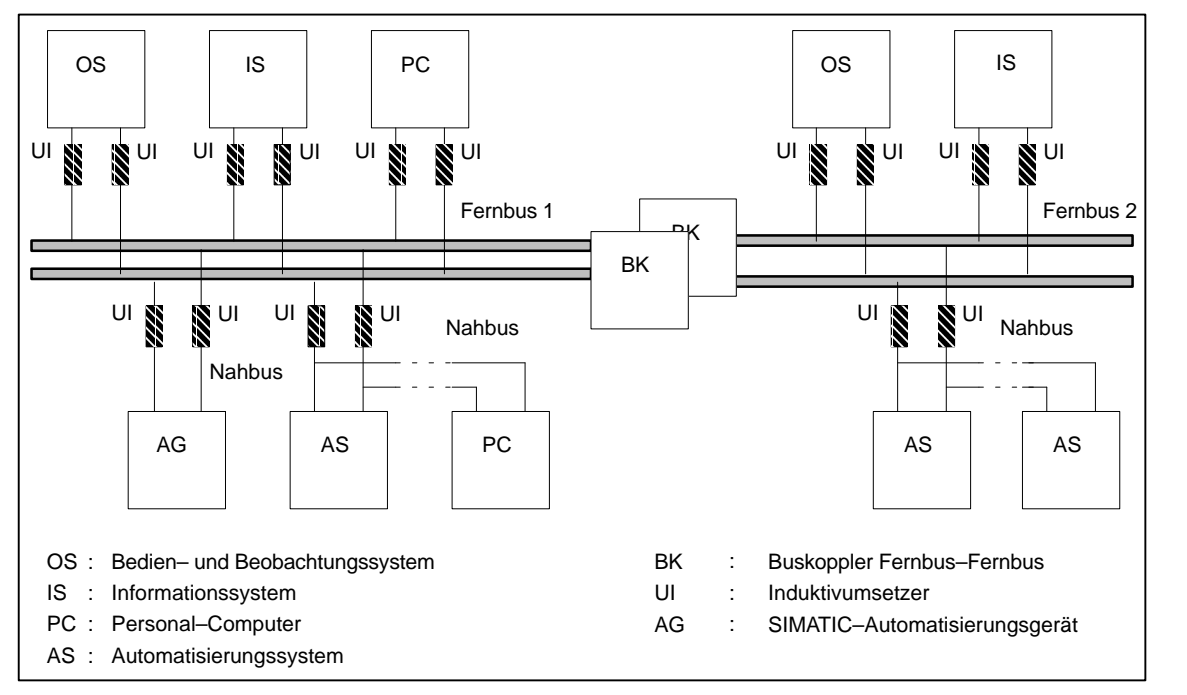

Über den Fernbus werden die einzelnen Nahbusse verbunden.

Bild 2.1 Bussystem CS 275, Konfigurationsbeispiel

Jedes einzelne Gerät in einem CS 275–Bussystem ist über eine Adresse ansprechbar. Sie setzt sich zusammen aus der Bus– und der Teilneh– meradresse.

Die Busadresse ist für alle Geräte an einem autarken Bus gleich. Die einzelnen Komponenten innerhalb des Busses werden durch die Teilneh– meradresse unterschieden.

Das folgende Bild zeigt die Lage der Einstellelemente auf der N–AT– Baugruppe.

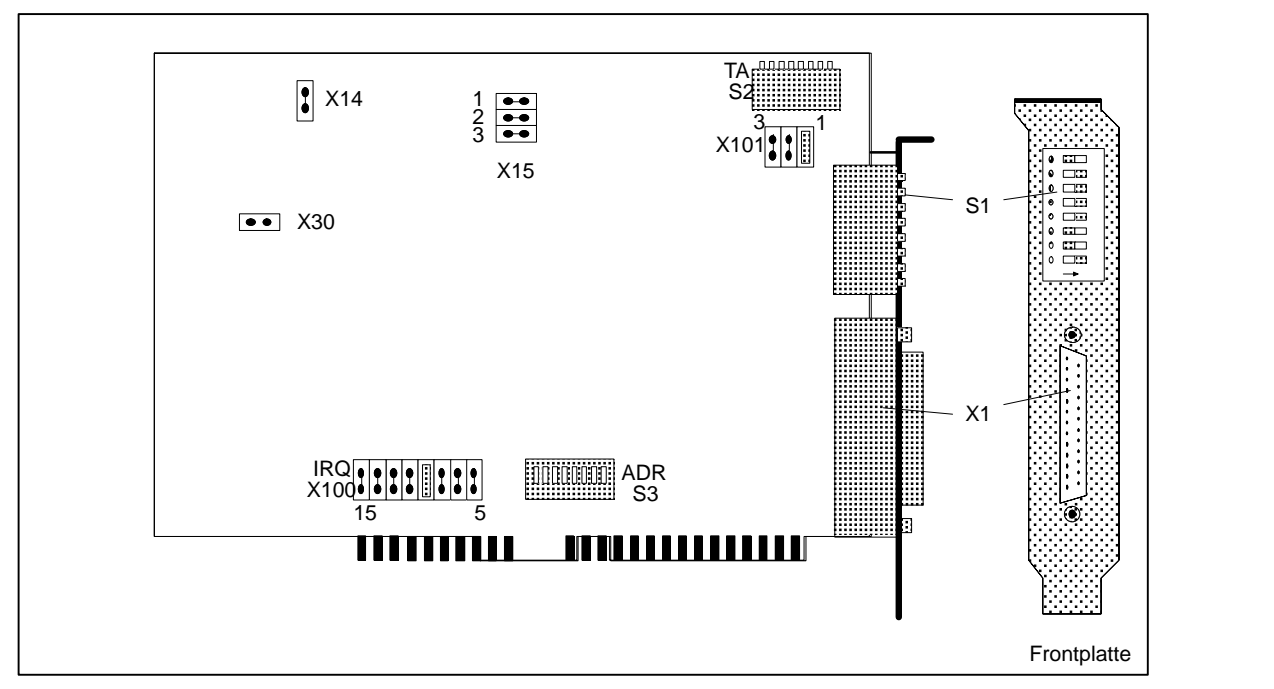

Bild 2.2 Einstellelemente auf der N–AT–Baugruppe

#### **2.1.1 Teilnehmeradresse der N–AT**

Die Teilnehmeradresse der Nahbusanschaltung N–AT wird mit dem DIL– Schalter S2 eingestellt. Zum leichteren Auffinden ist er zusätzlich mit der Beschriftung "TA" versehen. Er ist bei der in der OS 525 gesteckten Baugruppe noch gut zu erreichen. Rechts ist das Bit mit der niedrigsten Wertigkeit (2<sup>0</sup>) und links das Bit mit der höchsten Wertigkeit (2<sup>7</sup>) (siehe auch Bedruckung der Leiterplatte).

Schalterstellung "ON" entspricht einer "0" und "OFF" einer "1".

Bei Auslieferung ist die Teilnehmeradresse 90 eingestellt.

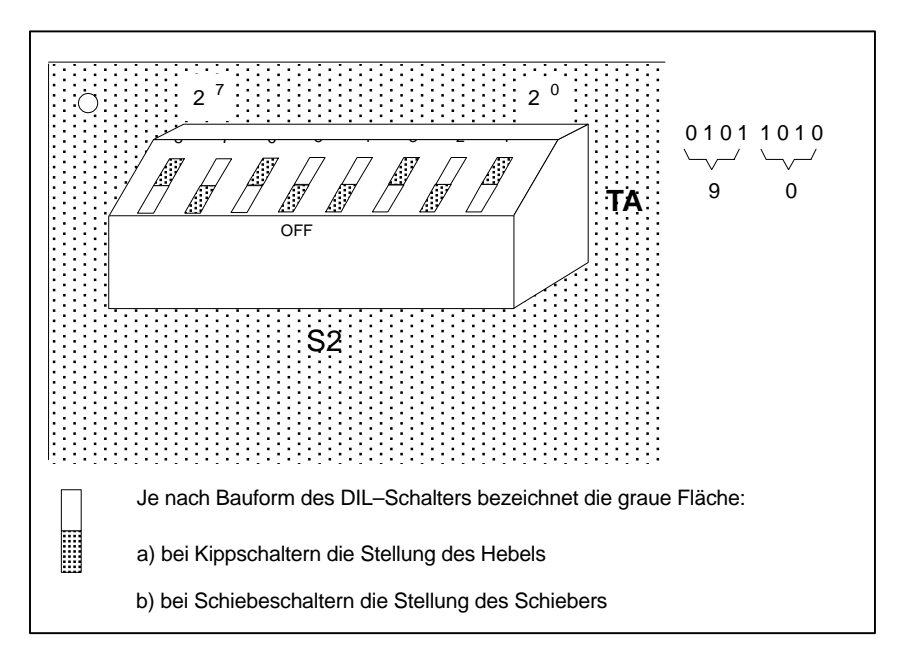

Bild 2.3 Einstellung der Teilnehmeradresse

#### **2.1.2 Busadresse und Busbetriebsart der N–AT**

An der Frontplatte der N–AT befindet sich ein kombiniertes Element aus einem 8–fach DIL–Schalter (S1) mit 6 Leuchtdioden. Die LEDs entsprechen in Bedeutung, Anordnung und Farbe den Betriebsanzeigen anderer CS 275–Busanschaltungen wie z.B. N–8 und N–S5. Die acht DIL– Schalterelemente sind nicht alle belegt. Mit den Schaltern 1, 2 und 3 wird die Busadresse eingestellt, wobei Schalter 1 Bit 2 <sup>0</sup> entspricht und Stellung OFF gleich "1" ist. Alle Kombinationen von 0 bis 7 sind gültige Busadressen.

Das CS 275–Protokoll und die Bus–Hardware erlauben einen Betrieb sowohl an einem einfachen als auch an einem redundanten Bus–System. Mit Schalter 5 wird der Anschaltbaugruppe mitgeteilt, ob sie an einem einfachen oder an einem redundanten Bus–System angeschlossen ist (OFF = Bus nicht redundant).

Verändert man die Schalterstellungen (1, 2, 3 oder 5) an der Frontplatte, so geht im laufenden Betrieb die N–AT in einen Ruhemodus. Nach der Änderung muss mit dem Übernahmeschalter (Schalter 8) die N–AT veranlasst werden, die nun eingestellten Parameter zu übernehmen. Nach Betätigung (ON – OFF – ON) verlässt die N–AT wieder den Ruhemodus.

Bei Auslieferung stehen alle Schalter auf "OFF", d.h. die Einstellung der Parameter muss noch vor der Inbetriebnahme erfolgen.

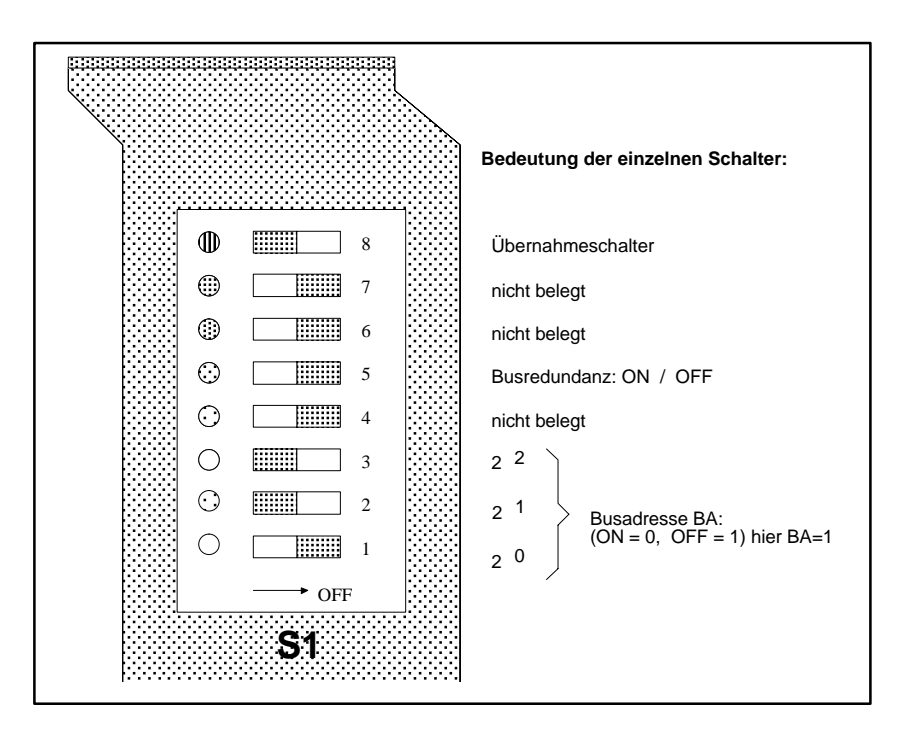

Bild 2.4 Einstellung der Busadresse

#### **2.1.3 Einstellen der Basisadresse und Interrupt–Rangierung**

Die Basisadresse und Interrupt–Rangierung sind im Auslieferungszustand der OS 525 wie folgt eingestellt:

- $\bullet$  Basisadresse der N–AT im I/O–Adressraum auf 310  $_H$
- Interrupt–Rangierung auf IRQ–Signal 10

#### **Basisadresse**

**Interrupt– Rangierung**

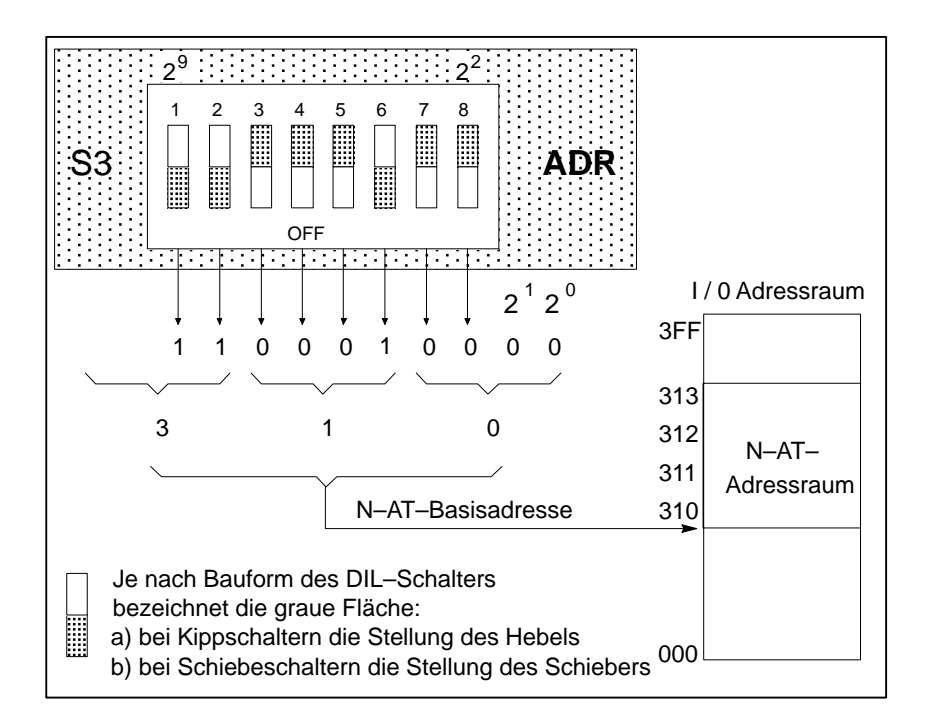

Bild 2.5 Einstellen der Basisadresse auf der N–AT–Baugruppe

#### Das Interruptsignal ist über den Brückenstecker X100, beschriftet mit "IRQ", auf IRQ 10 eingestellt.

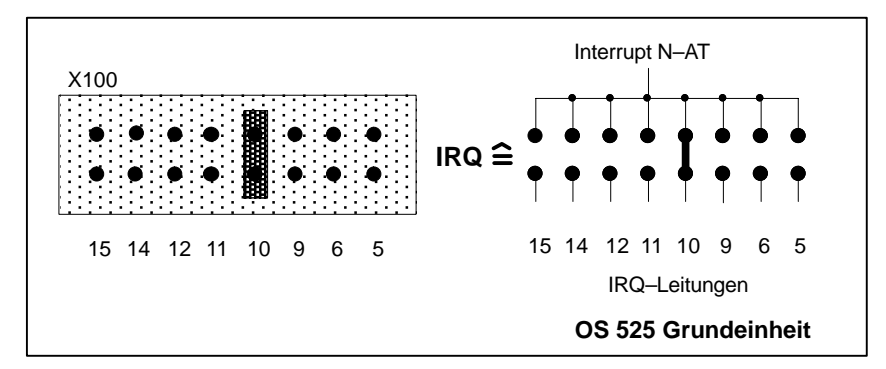

Bild 2.6 Interrupt–Rangierung auf der N–AT: IRQ10

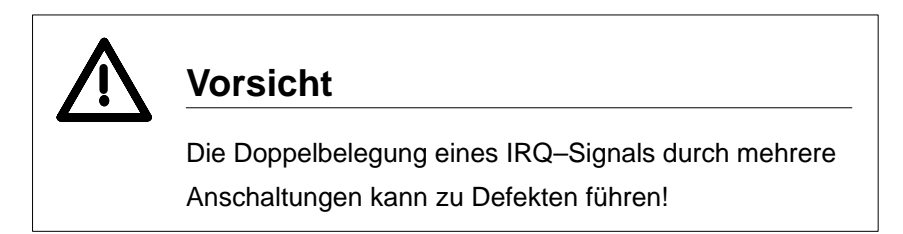

## **Nicht zu verändernde Brücken auf der N–AT**

Auf der Nahbusanschaltung N–AT sind aus Fertigungsgründen und zu Testzwecken weitere Brücken vorhanden, die **nicht** verändert werden dürfen. Zu Kontrollzwecken sind die betroffenen Verbindungen hier aufgezählt (nähere Informationen zur N–AT siehe /10/):

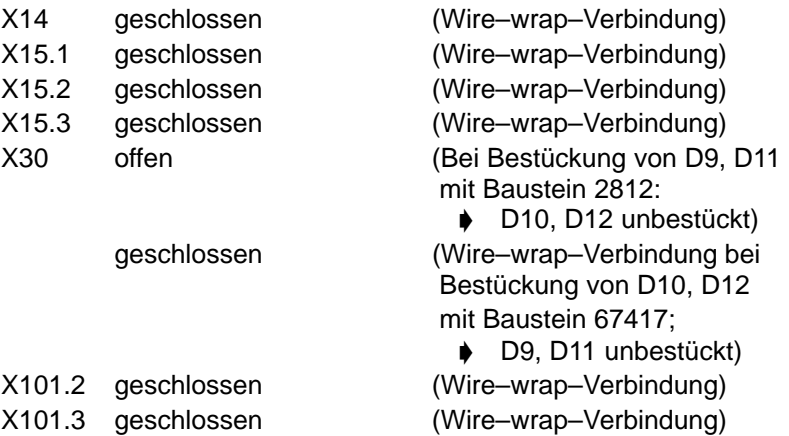

## **2.1.4 Kommunikationsbaugruppe CP 5412 A1**

Die Einstellungen der Kommunikationsbaugruppe CP 5412 A1 sind in Kapitel 4.5 beschrieben.

## **2.2 Stromversorgungsanschluss des OS 525**

Der PC RI45 ist für eine Netzspannung von 230/115 V ausgelegt. Der Schalter für die Umstellung befindet sich auf der Rückseite des Geräts. Die OS 525–Grundeinheit ist werksseitig auf AC 230 V eingestellt.

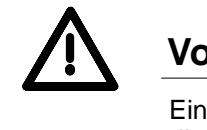

## **Vorsicht**

Ein Wechsel der Netzspannung verändert auch die Spannung am Netzspannungs–Ausgang (Monitor–Versorgung).

Die Grundeinheit ist für den Betrieb an den üblichen, geerdeten Stromversorgungsnetzen vorgesehen (TN–Netze nach VDE 0100, Teil 300 bzw. IEC 364–3).

**Der Betrieb über nicht geerdete bzw. über impedanzgeerdete** Netze (IT–Netze) ist nicht zulässig.

Weitere Informationen können Sie dem Handbuch SIMATIC PC RI45 (Nr. C790000–G7000–C780) entnehmen.

## **2.3 Anschluß externer Geräte**

### **2.3.1 Anschluß der Prozeßmonitore PM54/C2 und SCM 2185**

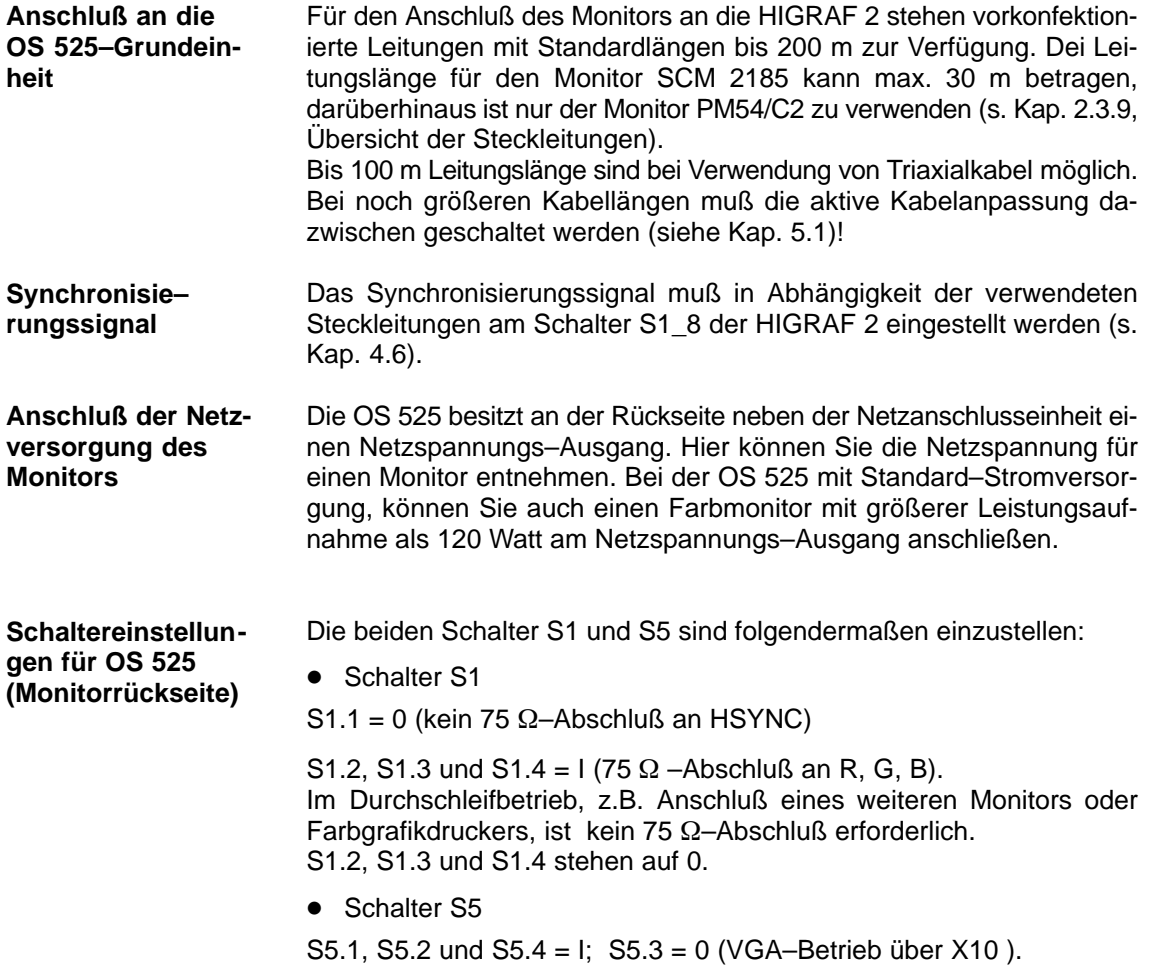

#### **2.3.2 Anschluß der Drucker an die OS 525**

Als Druckerschnittstelle stehen die Parallel–Schnittstelle (LPT1) und die serielle Schnittstelle (COM1) zur Verfügung.

Die Lage der einzelnen Schalter und Brücken entnehmen Sie bitte der

## **Anschließbare Drucker: DR 215 / 216, DR 235 / 236 oder DR 240 / 241**

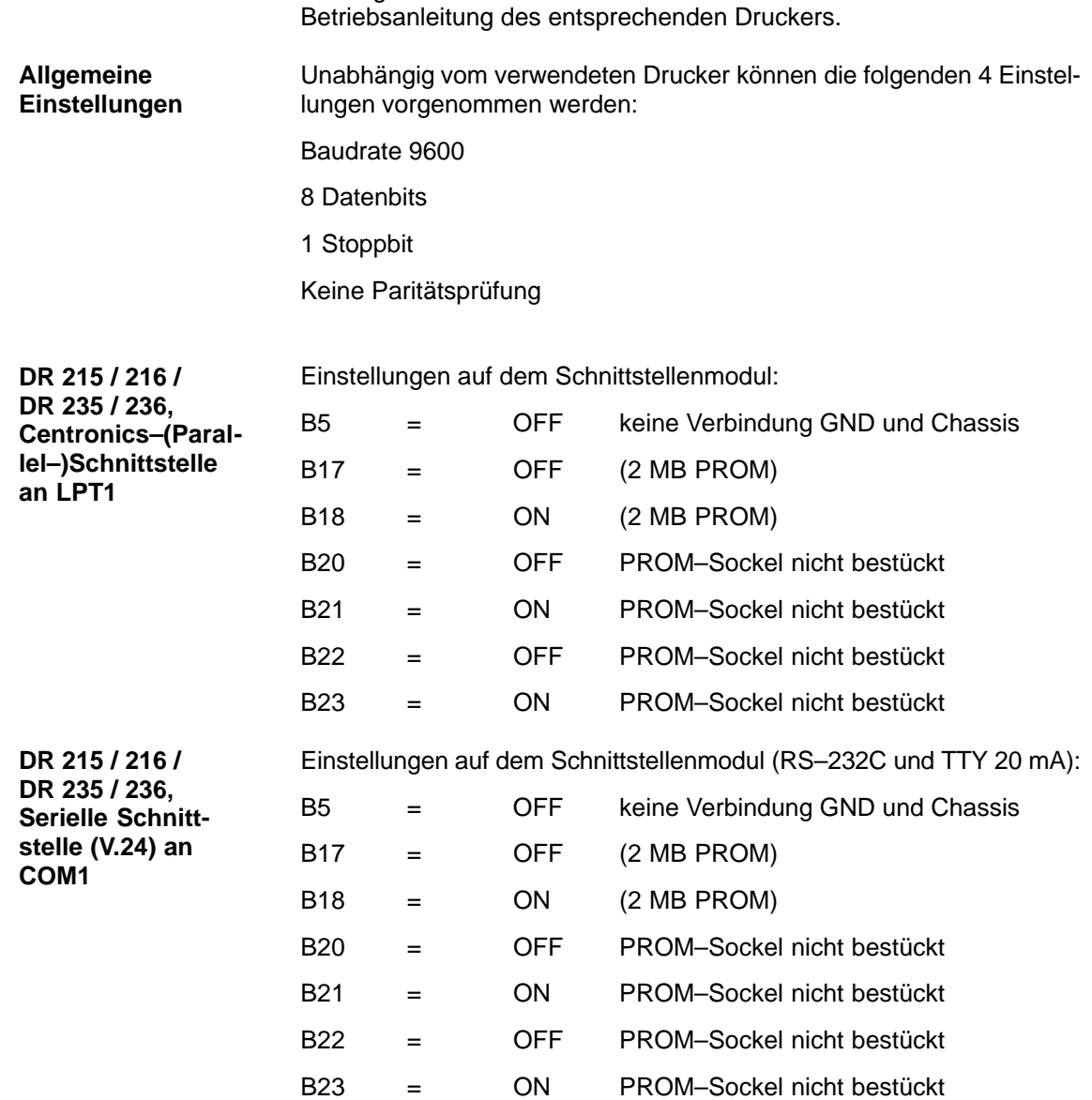

Einstellungen am Drucker: S1 auf Position 2 S2 auf Position 2

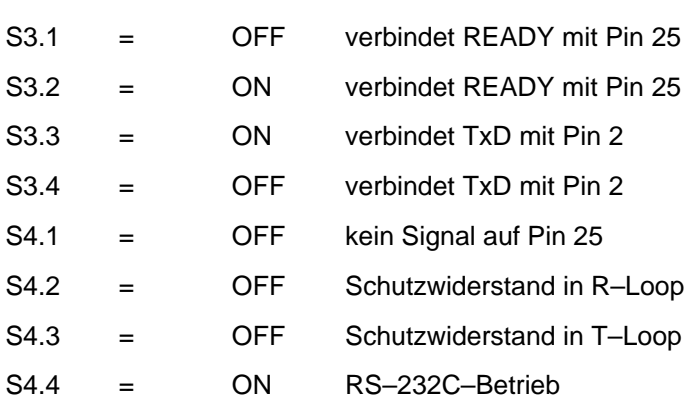

Offline– und Ausschalten sowie das Wiederzuschalten des Druckers werden vom OS bemerkt und als LTM gemeldet.

Parametrierung im OS über OS–SET: XON/XOFF–Betrieb.

Bei Verwendung im DTR/DSR–Betrieb sind die Schalter S3.x und S4.x folgendermaßen einzustellen:

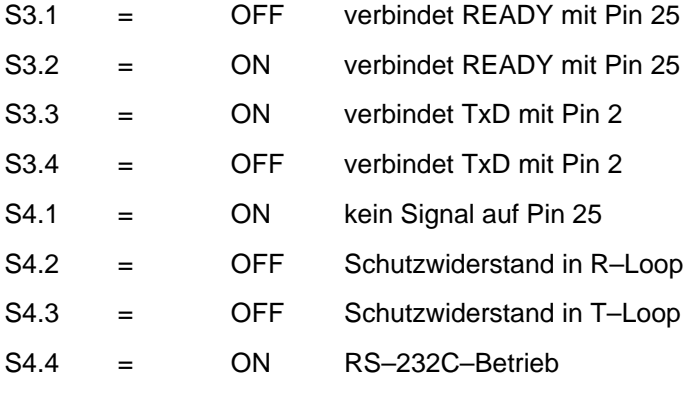

Parametrierung im OS über OS–SET: DTR/DSR–Betrieb

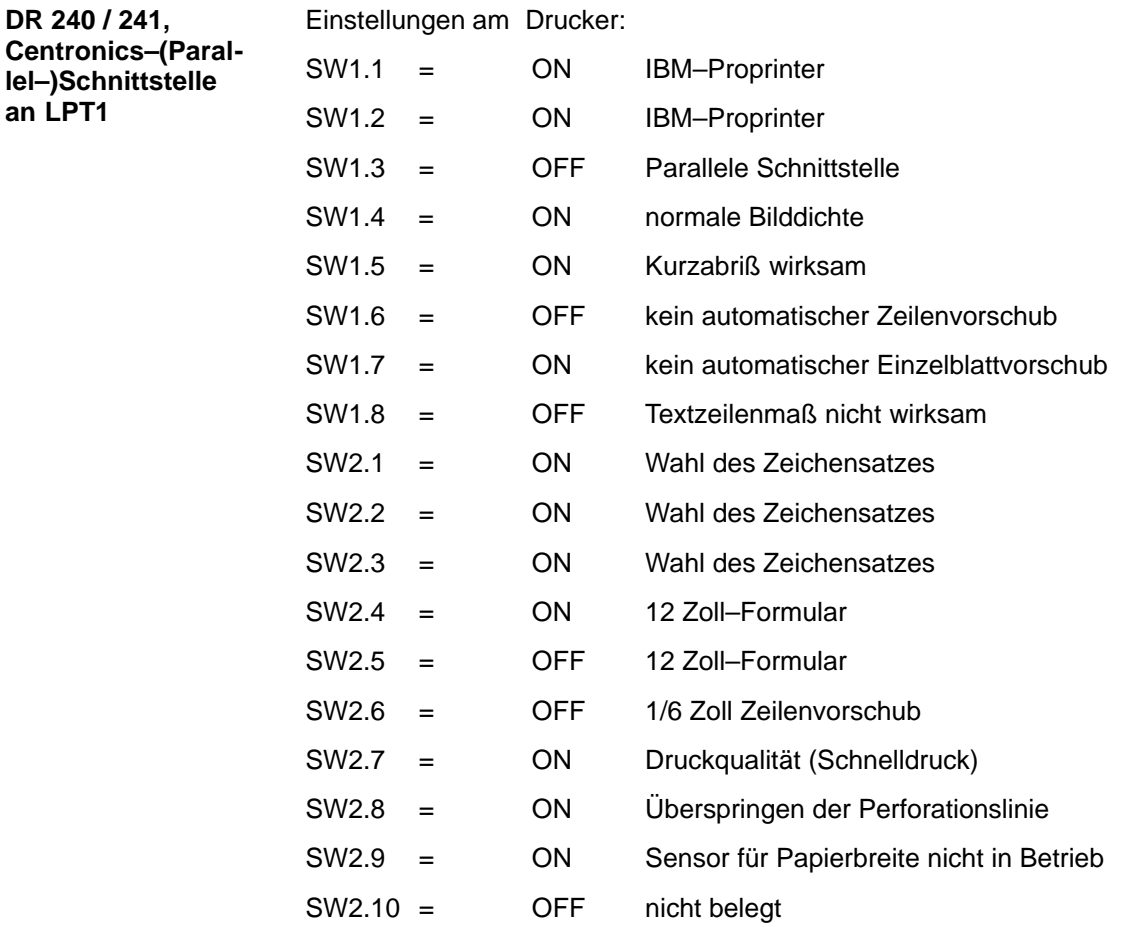

Offline– und Ausschalten sowie das Wiederzuschalten des Druckers werden von der OS bemerkt und als LTM gemeldet.

**DR 240 / 241, Serielle Schnittstelle (V.24) an COM1**

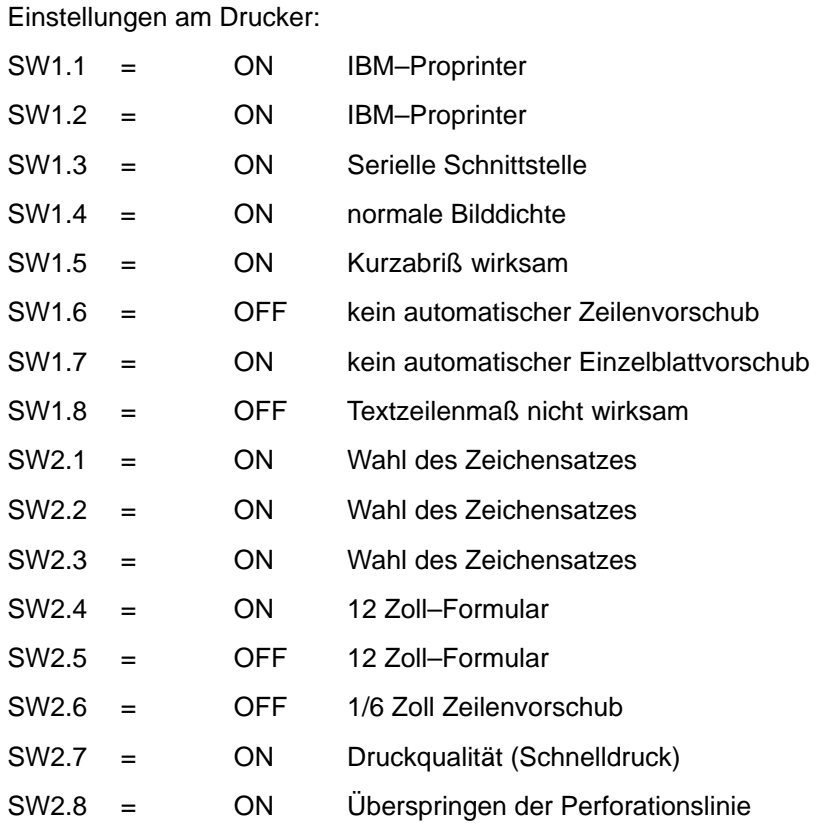

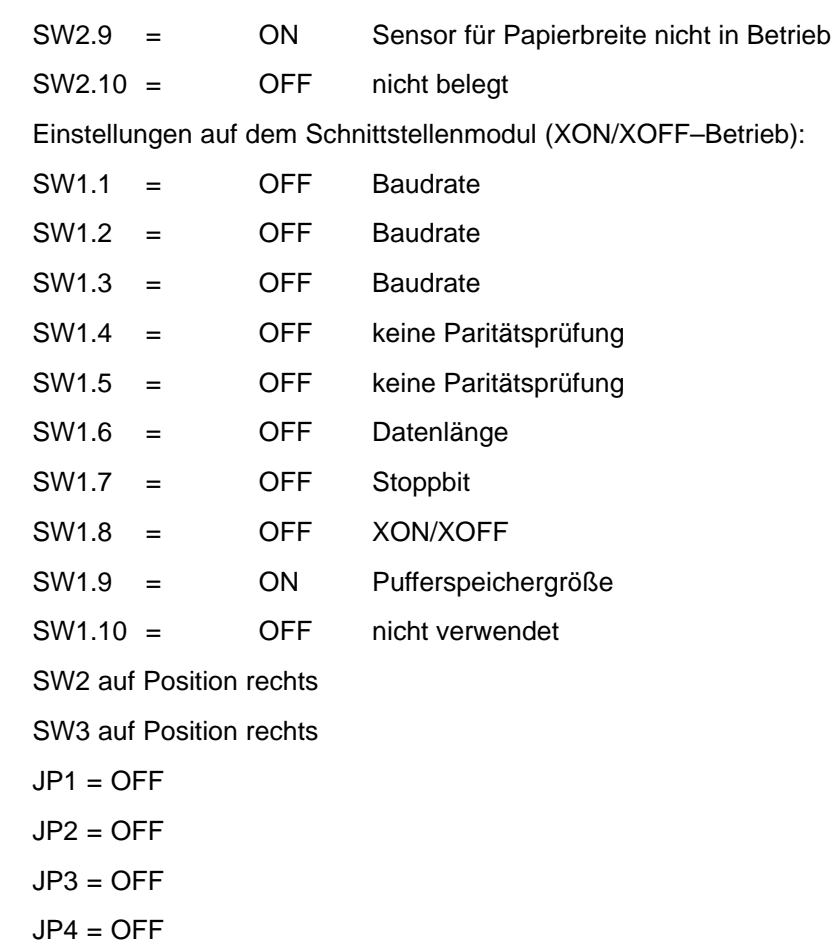

Offline– und Ausschalten sowie das Wiederzuschalten des Parallel– Druckers werden von der OS bemerkt und als LTM gemeldet.

Parametrierung in der OS über OS–SET: XON/XOFF–Betrieb.

Wird die OS im DTR/DSR–Betrieb betrieben (bei identischer Drucker– und Schnittstelleneinstellung), so wird das Offline– und Ausschalten des Druckers von der OS bemerkt und als LTM gemeldet, jedoch wird das Wiederzuschalten **nicht** registriert.

#### **2.3.3 Anschluß des CDR–Farbgrafikdruckers an die OS 525 (Hardcopy)**

Zur Beachtung: Alternativ zum CDR ist auch ein Farbdrucker HP 660C an die LPT–Schnittstelle anschließbar. Nähere Angaben dazu finden Sie in der Beschreibung des HP–Druckers.

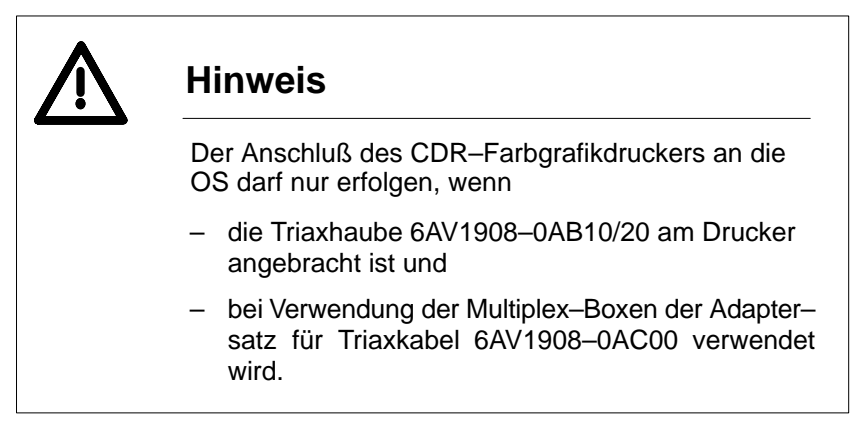

#### **Folgendes ist außerdem zu beachten:**

- Je nach Druckerausführung ist der direkte Anschluß der Videoleitungen und Fernbedienleitungen für 1 bis 4 Kanäle möglich. Bei der OS 525 werden die Videoleitungen auf die Eingänge der Monitore aufgesteckt. Hierzu wird das koaxiale Verbindungsstück KTV (6AV1908–0AP00) benötigt. Die Fernbedienung wird auf den Stecker X2 der Signalbaugruppe gesteckt.
- Die Signalbaugruppe ist für den Anschluß der Fernbedienung unerläßlich.
- Bei Verwendung der Multiplex–Box werden zunächst bei beiden Systemen dieselben Leitungen wie für den Direktanschluß an den CDR– Farbgrafikdrucker benötigt. Für die Verbindung von Multiplex–Box zu Multiplex–Box bzw. von Multiplex–Box zum CDR–Farbgrafikdrucker werden grundsätzlich die gleichen Videoleitungen benötigt, sowie zusätzlich die Steckleitung für die Steuersignale, die dem CDR– Lieferspektrum zu entnehmen ist.
- Auf der Seite zum Prozeßmonitor muß der äußere Schirm der Videoleitungen mit der Erdungsschellenleiste flächig verbunden werden. Die Kontaktierung des äußeren Schirms auf der Seite der Multiplex– Box erfolgt wie im Bild 2.7 dargestellt.

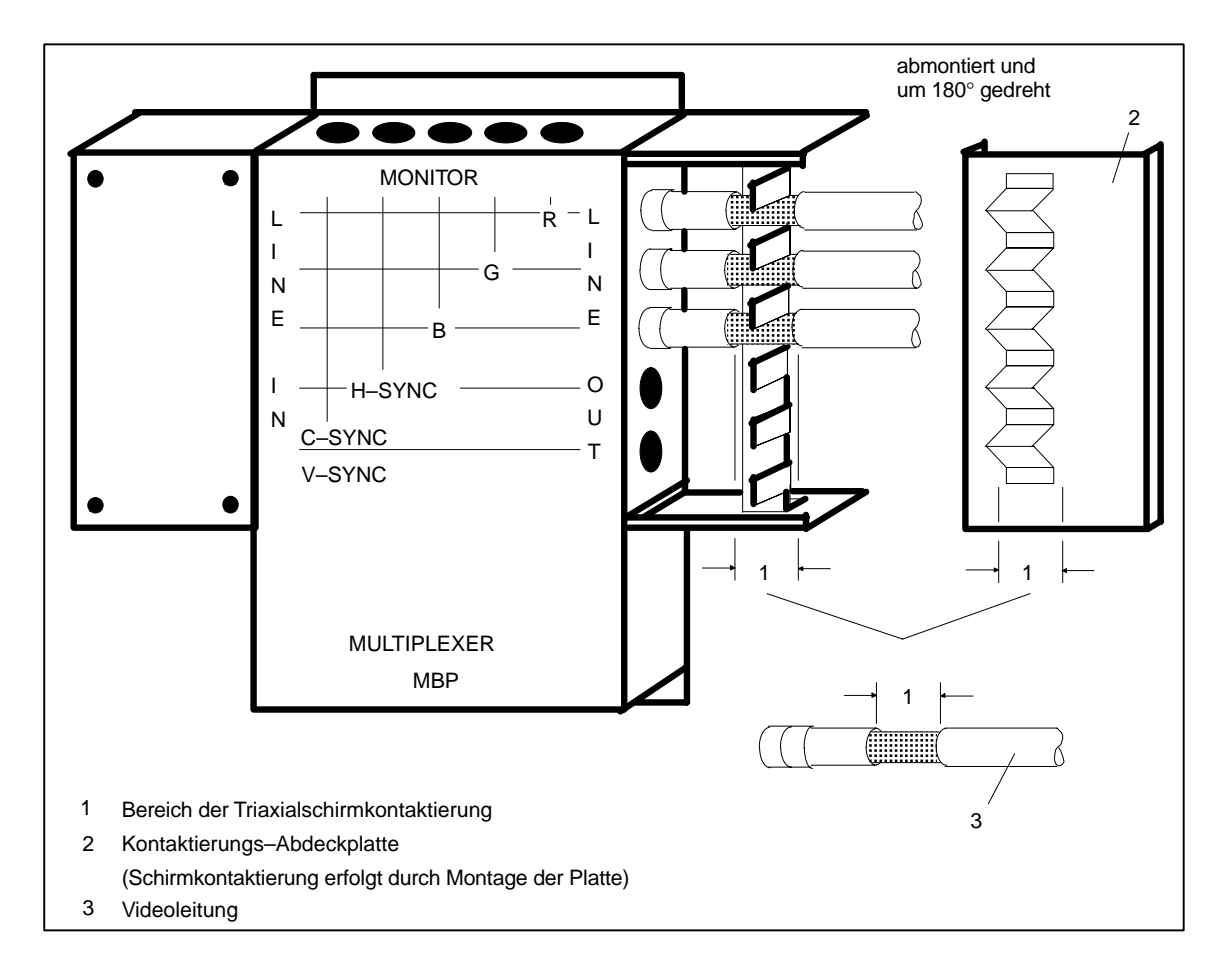

Bild 2.7 Anschluß der Videoleitungen an die Multiplex–Box

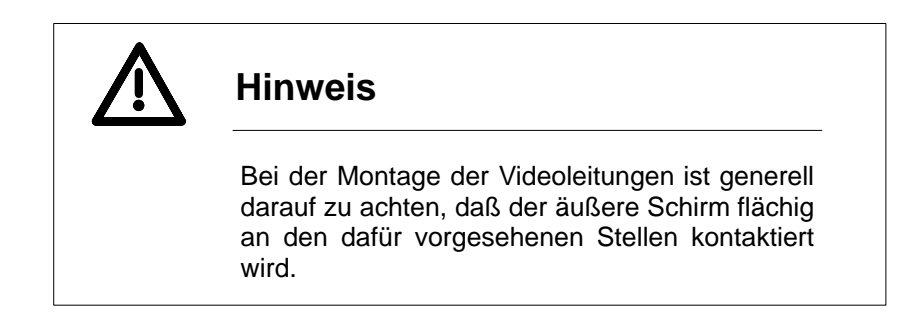

Die Multiplex–Box erhält ihre Versorgungsspannung über die Steuerleitungen zum CDR–Farbgrfikdrucker. Eine zusätzliche Erdung der Multiplex–Boxen aus Störstrahlungsgründen ist nicht erforderlich. Diese darf jedoch **nicht** entfallen, wenn unterschiedliche Erdpotentiale zwischen den Kanälen vorhanden sind.

Bei Aufbauten, bei denen Kanäle von verschiedenen Systemen benutzt werden die unterschiedliches Erdpotential aufweisen, muß eine Potentialausgleichsleitung ( $\geq$ 10 mm<sup>2</sup>) von Multiplex–Box zu Multiplex–Box mitgeführt werden.

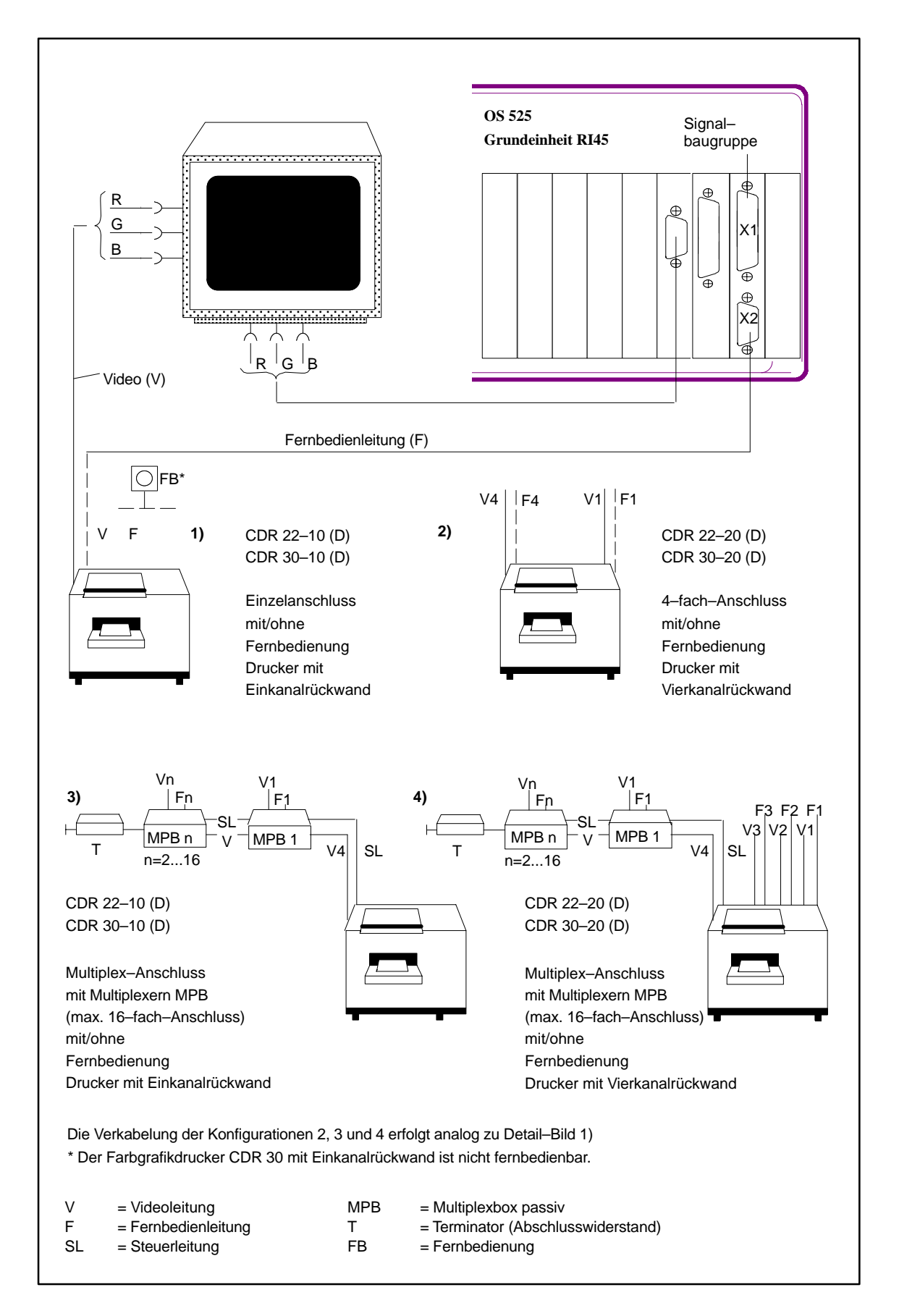

Bild 2.8 Anschlußvarianten für CDR–Farbgrafikdrucker am Beispiel OS 525

#### **2.3.4 Anschluß der/des Maus/Trackball und der Tastatur**

Die Maus wird an der Grundeinheit am Stecker "COM2/V24" (COM2– Anschluß Geräterückseite) angeschlossen.

Die Maus kann ohne Konfigurationsänderung durch einen Trackball ersetzt werden (in OS–SET 3–Tastenmaus auswählen; im folgenden ist aber weiterhin nur von der Maus die Rede).

Die Tastatur wird am Stecker "Keyboard" (PS/2–Anschluß Geräterückseite bei RI45) angeschlossen.

#### **2.3.5 Anschluß an die Signalbaugruppe**

Die Signalbaugruppe besitzt Schnittstellen für folgende Funktionen:

- Steuerung eines Farbgrafikdruckers
- Watchdog
- **•** Hörmelder

Watchdog– und Hörmelderausgang sind Relaiskontaktausgänge (1 Umschaltkontakt). Einzelheiten siehe Kap. 4.7.1.

Für den Anschluß des Farbgrafikdruckers ist ein vorgefertigtes Kabel mit Steckern lieferbar. Die Pin–Belegung der Stecker ist im Kapitel 4.7.3 angegeben.

#### **2.3.6 Anschluß an den SINEC H1–Bus**

Der Kommunikationsprozessor CP 1413 in der OS 525–Grundeinheit (Terminal, Host oder zentraler Engineering–Arbeitsplatz (ZEA)) ermöglicht über Buskoppler den Anschluß an den SINEC H1–Bus.

Zwischen Buskoppler und OS 525–Grundeinheit kann ein Schnittstellenvervielfacher (SSV) eingefügt sein (siehe Bild 1.4). In einer derartigen Konfiguration können die einzelnen Komponenten (Terminal, Host oder ZEA) auch ohne SINEC H1–Bus miteinander kommunizieren (Vorausgesetzt der Schalter am SSV steht auf intern).

Ein vorgefertigtes Kabel (Steckleitung 727–1) dient als Verbindung zwischen Buskoppler und SSV, SSV und Busteilnehmer und Buskoppler und Busteilnehmer (siehe "Übersicht der Steckleitungen").

#### **2.3.7 Anschluß an den TELEPERM–Nahbus CS 275 bzw. Prozeßbus SINEC L2**

### **2.3.7.1 TELEPERM–Nahbus CS 275**

Mit einer Steckleitung wird die Anschaltung N–AT an den TELEPERM– Bus angeschlossen. Auf der N–AT–Seite befindet sich eine 25–polige, trapezförmige Buchsenleiste mit metallisiertem Gehäuse und Schraubverrieglung. Auf der Busseite wird ein TELEPERM–ES 902–Stecker mit Metallgehäuse und Schraubverriegelung verwendet.

Beide Stecker sind sorgfältig anzuschrauben!

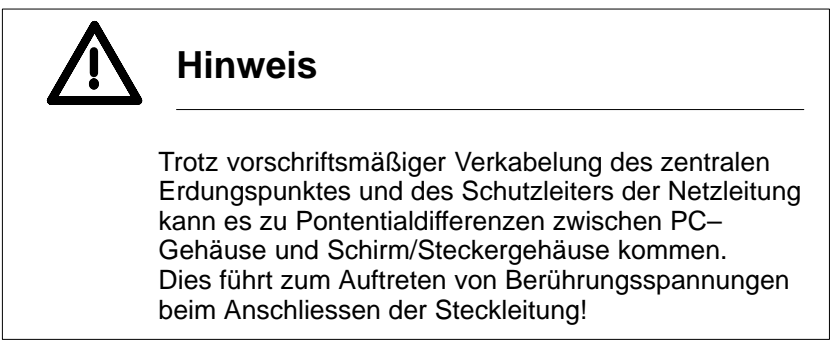

Für die Installation eines CS 275–Busses sind die den jeweiligen Produkten entsprechenden Installationshinweise zu beachten. In Kap. 2.3.10 werden Stromversorgungsanschluß und Erdungsmechanismen mit dem zentralen Erdungspunkt behandelt.

Bei der Inbetriebnahme der N–AT in der Grundeinheit ist auf gute Schirmkontaktierung der Steckleitung zum Gehäuse zu achten!

Zusätzliche Leitungen vom PC zur Erdungsschiene bzw. zum zentralen Erdungspunkt sind nicht notwendig. Der Erdungsanschluß erfolgt über den Schutzleiter der Netzleitung.

Durch die Potentialtrennung des Bus–Interface der N–AT–Baugruppe liegt deren Massepotential frei zu dem des PC. Über die Steckleitung wird der O–V–Pegel der Interface–Logik auf das Massepotential des Nahbusses gezogen. Damit wird die am TELEPERM–Bus geforderte maximale Spannungsdiffernz zwischen Masse des Busses und des jeweiligen Teilnehmers von 0,2 V eingehalten.

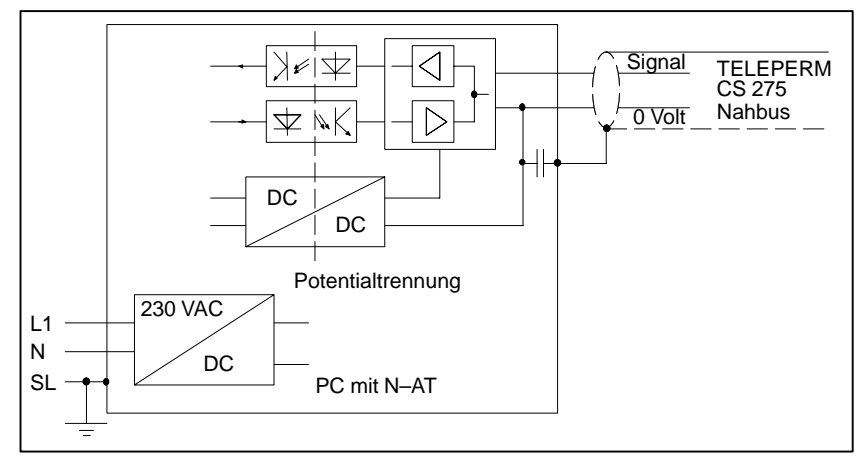

Bild 2.9 Potentialtrennung der N–AT–Baugruppe

### **2.3.7.2 Prozeßbus SINEC L2**

Der Anschluß an den Prozeßbus SINEC L2 erfolgt über die Kommunikationsbaugruppe CP 5412 A1.

Einzelheiten zum SINEC L2–Anschluß finden Sie

- im Katalog SINEC IK10
- in der Arbeitsrichtlinie zur Montage des Bussystems SINEC L2 (AR 463–02–220)
- im Handbuch SINEC L2/L2FO (6GK1 970–5CA00–0AA0).

#### **2.3.8 Stecken des Softwareschutzes**

Mit Auslieferung des Programmpaketes OS 525 erhalten Sie einen Softwareschutz. Dieses Modul müssen Sie auf die Parallelschnittstelle LPT1 der Grundeinheit stecken. Auf seiner Rückseite ist die Schnittstelle wieder herausgeführt, so daß LPT1 weiter genutzt werden kann. Je nach Programmpaket bekommen Sie verschiedene Softwareschutzstecker mitgeliefert.

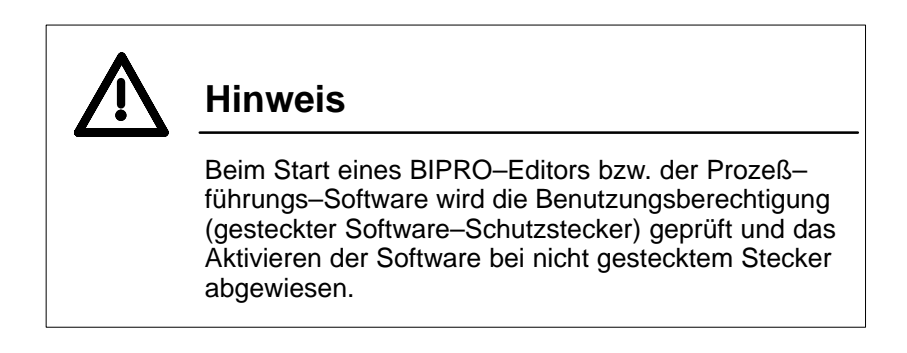

Im laufenden Prozeßführungsbetrieb wird zyklisch der Softwareschutz neu überprüft. Wird hierbei festgestellt, daß die Benutzungsberechtigung nicht mehr vorhanden ist, z.B. durch Abziehen des SW–Schutzsteckers im Betrieb, wird eine Warnbox ausgegeben.

Nach dem Quittieren der Warnbox mit "OK" wird die Verbindung zwischen Host und Terminal unterbrochen.

#### **2.3.9 Verkabelung der Geräte**

Bild 2.10 zeigt die Verkabelung eines OS 525 mit Standardkabellängen. Bei größeren Kabellängen wird der Einsatz der aktiven Kabelanpassung (für den Monitor) empfohlen (siehe Kap. 5.1).

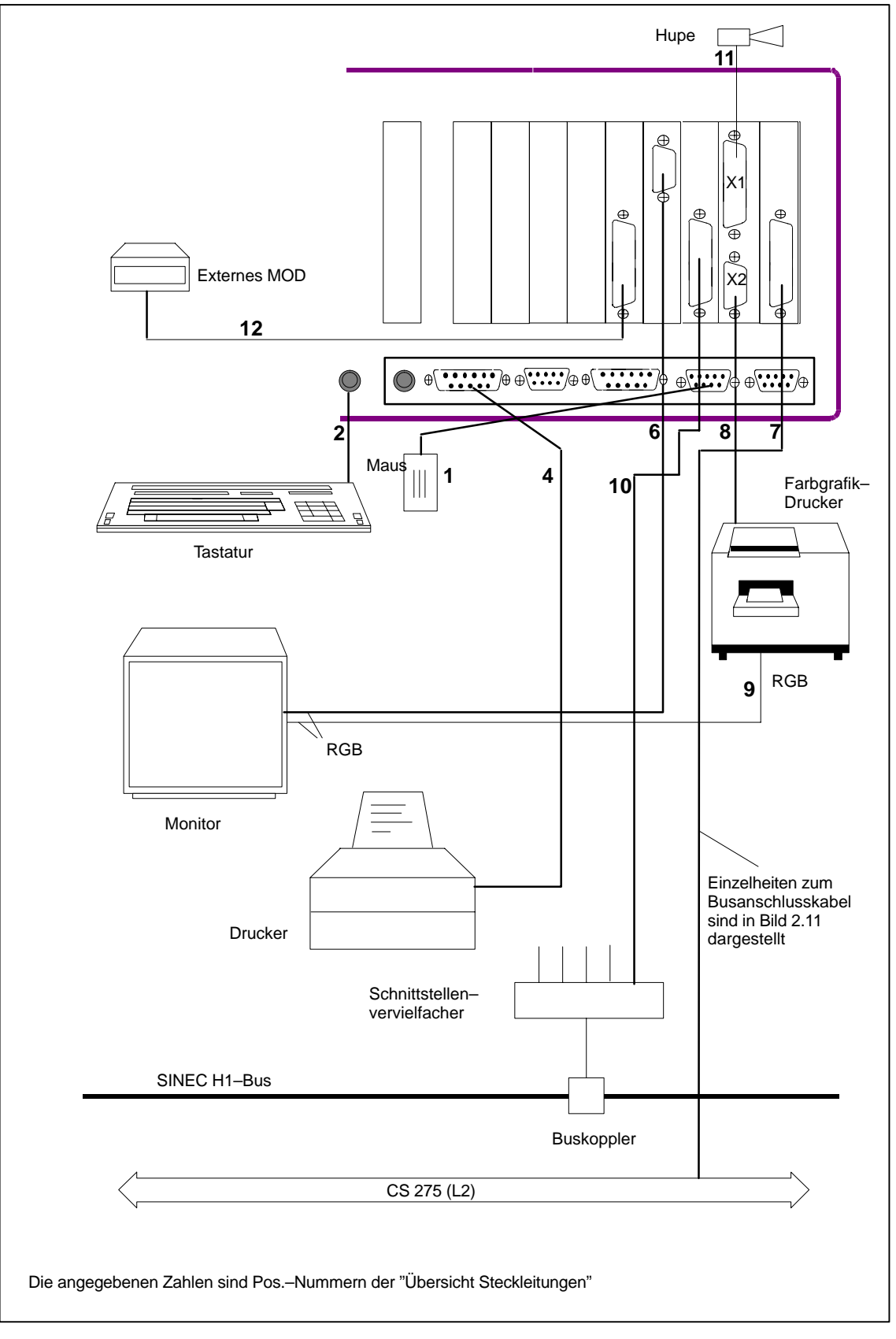

Bild 2.10 Verkabelung der OS 525 (Beispiel für eine mögliche Bestückung)

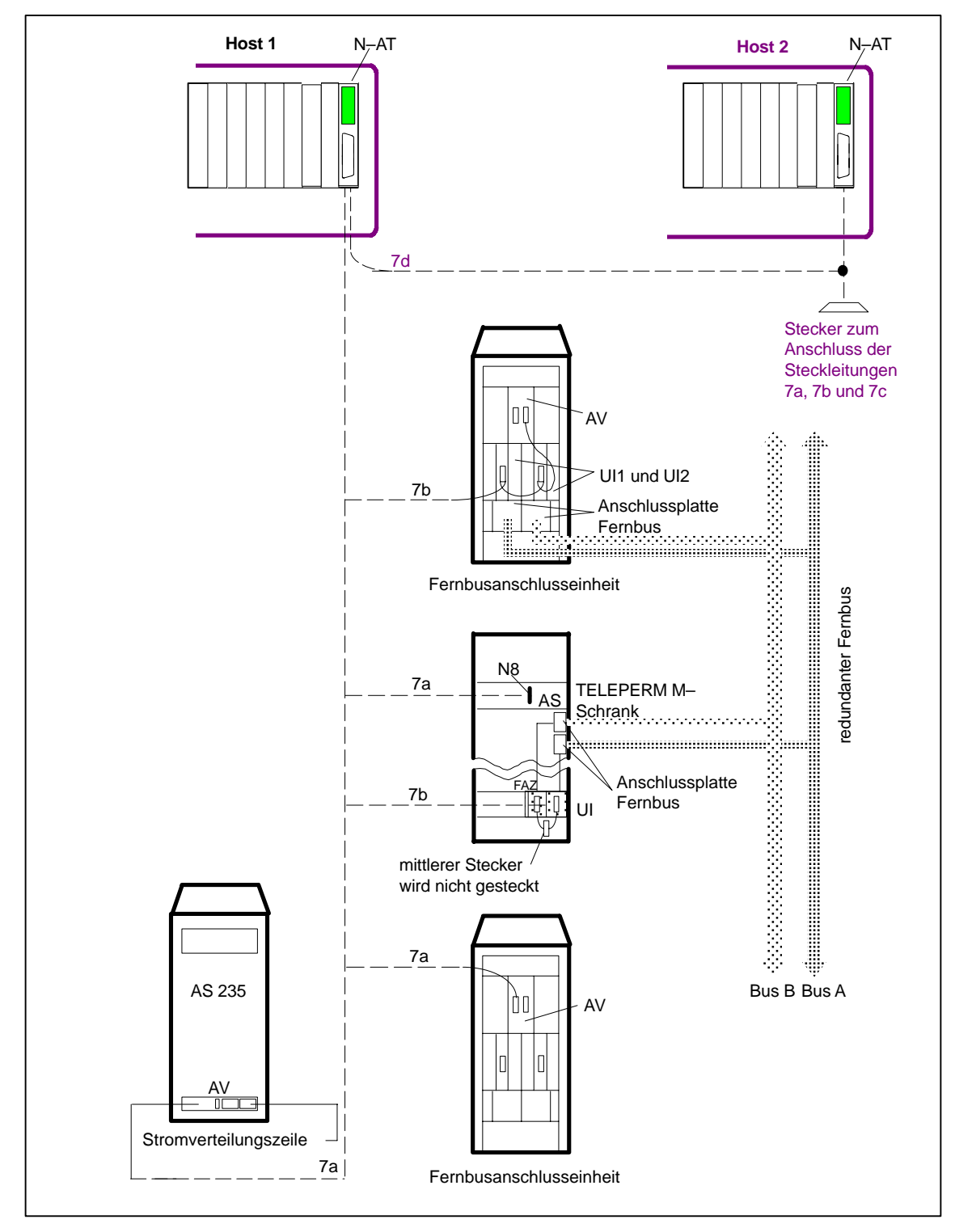

Bild 2.11 Anschluß mehrer Host an den Nah– und Fernbus

## **Übersicht der Steckleitungen (Standardlängen)**

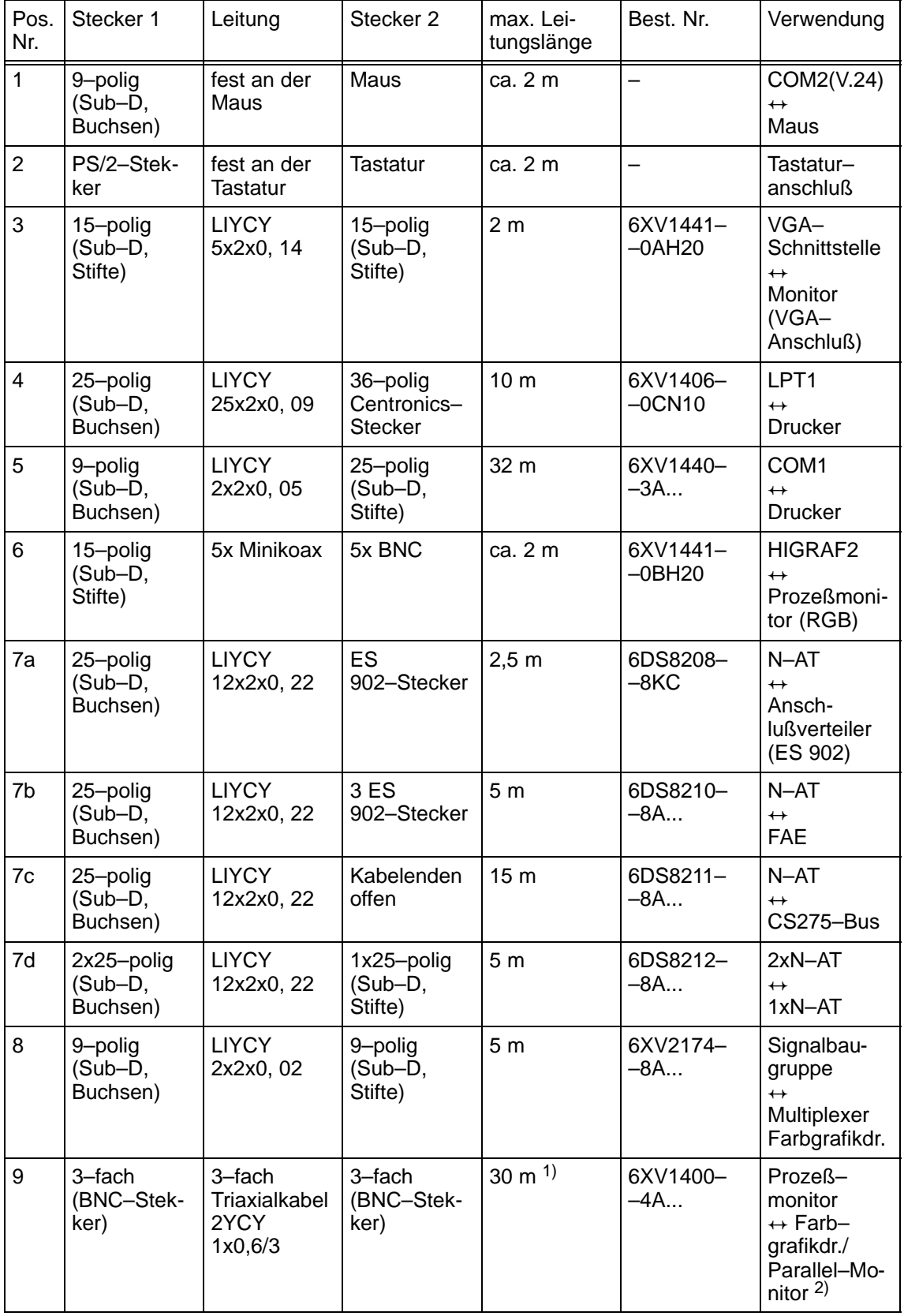

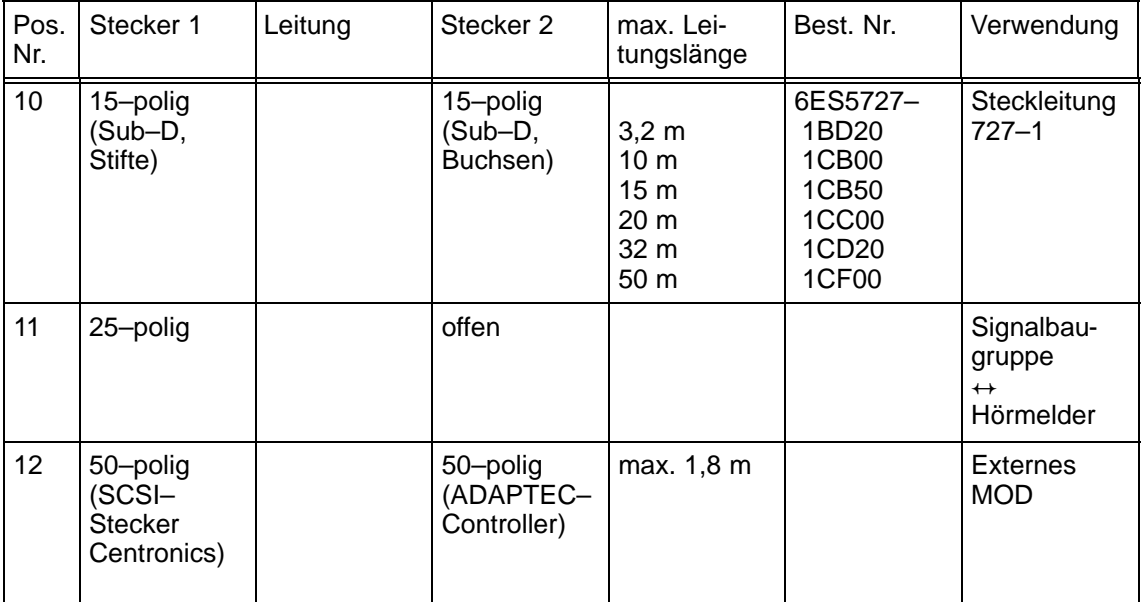

1) Die angegebene max. Länge ist die Gesamtleitungslänge ab Videoquelle (HIGRAPH2)

2) Koaxiales T–Verbindungsstück verwenden

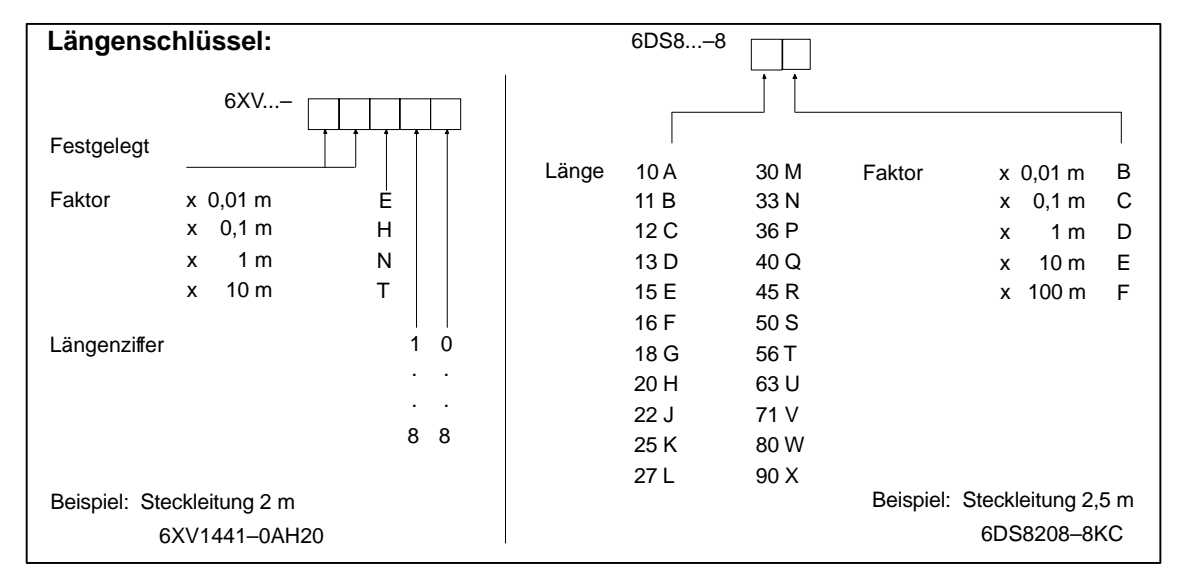

Bild 2.12 Kabellängenschlüssel

#### **2.3.10 Aufbaurichtlinien**

Um eine störungsfreie Funktion der Gesamtanlage zu gewährleisten, müssen nachfolgende Richtlinien beachtet werden. Siehe "Hinweise und Richtlinien für Planung, Installation und Betrieb" (Best.–Nr. C79000–G8000–C417) und Montage des Bussystems SINEC H1 (AR 463–220).

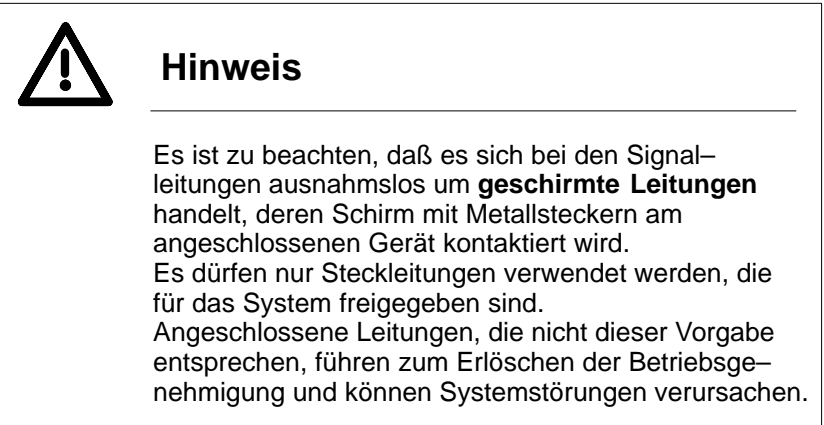

Nach dem Aufstecken sind die Stecker zu verriegeln. Damit wird sichergestellt, daß der jeweilige Stecker ordnungsgemäß aufgesteckt ist. Außerdem wird dadurch verhindert, daß sich der Stecker durch Erschütterungen oder Kabelbewegungen lockern kann. Beim Nahbusstecker (N16–M) ist darauf zu achten, daß die Kontaktflächen des Metallstekkers völlig blank sind und die beiden Schrauben fest angezogen werden.

Für alle Signalleitungen gilt, sofern nicht ausdrücklich darauf hingewiesen oder anders beschrieben, daß der Schirm auf beiden Seiten mit dem Steckergehäuse kontaktiert ist oder bei freiem Kabelende angeschlossen werden muß.

#### **Bemerkungen zu bestimmten Signalleitungen und Systemteilen**

**Anschluß an das Bussystem CS 275**

Die OS 525 kann mit den unterlagerten Automatisierungssystemen sowohl über den Nah– als auch ber den Fernbus des CS 275 gekoppelt werden. Die im folgenden angegebenen Randbedingungen sind einzuhalten.

• Nahbuskopplung

Das für Nahbuskopplungen zur Verfügung stehende Nahbuskabel ist normalerweise nicht für die Verlegung außerhalb von Schränken vorgesehen. Sollte eine solche Verlegung – wie bei OS 525 – doch nötig sein, darf das Nahbuskabel nur max. 2,5 m ungeschirmt aus dem Schrank herausgeführt werden. Größere Strecken lassen sich nur dadurch überbrücken, daß das Kabel in metallischen Kabelkanälen verlegt wird. Die Kabelkanäle sind möglichst mehrfach mit der Ortserde zu verbinden und in ihnen darf ausschließlich das Nahbuskabel verlegt werden. Generell ist die Leitungslänge für den gesamten Nahbus auf 20 m begrenzt.

Werden mehrere Systeme über den 20–m–Nahbus miteinander gekoppelt, ist dafür zu sorgen, daß alle diese Systeme bezüglich Schutzleiter (PE) und Neutralleiter (N) auf dem gleichen Potential liegen. Ansonsten können Ausgleichsströme über das Nahbuskabel fließen und Störungen verursachen. Je nach Stromversorgung der Koppelpartner gilt

- bei Nahbuskopplung mit AC–230–V Systemen (z.B. AS 235 K): Eine Nahbuskopplung ist zulässig, wenn Phase, Neutralleiter und Schutzleiter des 230–V–Anschlusses bei allen Systemen, die über den Nahbus gekoppelt werden, das gleiche Potential haben ("Speisung aus einer Steckdose").
- bei Nahbuskopplung mit DC–24–V–Systemen (z.B. AS 235): Eine Nahbuskopplung zwischen der OS 525 und den mit DC 24 V versorgten Systemen ist dann zulässig, wenn sich der zentrale Erdungspunkt für die Nahbusinsel auf das Schutzleiterpotential des Etagenverteilers bezieht. Voraussetzung dafür ist eine dezentrale, etagenspezifische DC–24–V–Versorgung. Eine etagenübergreifende Nahbuskopplung ist generell nicht zulässig.
- **•** Fernbuskopplung

Zur Fernbuskopplung kann die Fernbusanschlußeinheit 6DS4425–8AA benutzt werden. Es wird empfohlen, diese Fernbusanschlusseinheit mit dem Anschlußverteiler für 20–m–Nahbus 6DS9207–8AA auszustatten. Wird die OS 525 in einen Schrank eingebaut, empfiehlt es sich, statt der Fernbusanschlußeinheit die Fernbusanschlußzeile S5 zu verwenden.

Diese steht in folgenden Ausführungen zur Verfügung:

- 6DS4426–8AA (DC 24 V, einfach oder redundant)
- 6DS4426–8BA (AC 230 V, einfach)
- 6DS4426–8CA (AC 230 V, redundant).

Bei Einhaltung der Erdungsvorschriften besteht auch die Möglichkeit, die OS 525 über die Fernbusanschlußzeile eines AS–Schrankes an den Fernbus anzuschließen.

Der Anschluß erfolgt über die Baugruppe CP 5412 A1. Vor dem Einbau der Baugruppe müssen Sie die Einstellung des Interrupt Vektor und die auf dem DPRAM eingestellte Adresse überprüfen (s. dazu Kapitel 4.5). **Anschluß an das Bussystem SINEC L2 Anschluß an das**

Der Anschluß erfolgt über vorgefertigte, mit Steckern versehene Kabel. Die Arbeitsrichtlinie AR 463–220 "Montage des Bussystems SINEC H1" ist zubeachten.

**Bussystem SINEC H1**

#### **Steckleitung Hörmelder**

Diese Leitung dient zur Ausgabe und Verknüpfung der Hupenfunktionen, sowie der Ausgabe des Watchdog–Signals. Sie wird mit einem offenen Kabelende geliefert, um die Möglichkeit zu bieten, sie direkt an entsprechenden Verteilern anschließen zu können. Der Schirm dieses freien Endes ist mit PE (Protected Earth/Schutzleiter grün/gelb) zu verbinden. Diese PE muß gleiches Potential wie das übrige OS 525–System aufweisen, damit über den Schirm kein Ausgleichstrom fließen kann.

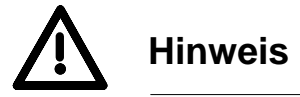

#### Werden mit den Ausgabekontakten (Hupe, Watchdog) der Signalbaugruppe Induktivitäten geschaltet, so ist an der Induktivität eine entsprechende Löschdiode vorzusehen.

Wechselspannungen dürfen über die Ausgabekontakte nicht geschaltet werden.

### **Netzanschluß und Erdung**

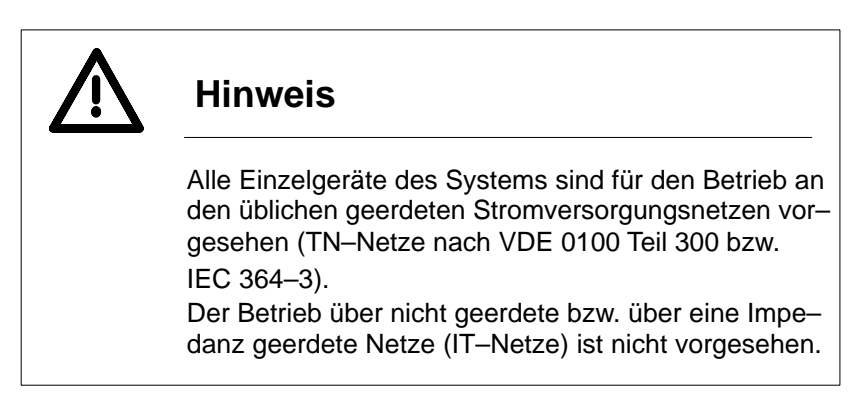

PE und 0 Volt des OS 525 sind in der Stromversorgung verbunden. Alle Verbindungsleitungen sind geschirmt, wobei der Schirm beidseitig an den Steckergehäusen kontaktiert bzw. aufgelegt ist. Die Steckergehäuse sind mit dem Gerätegehäuse und damit mit PE verbunden.

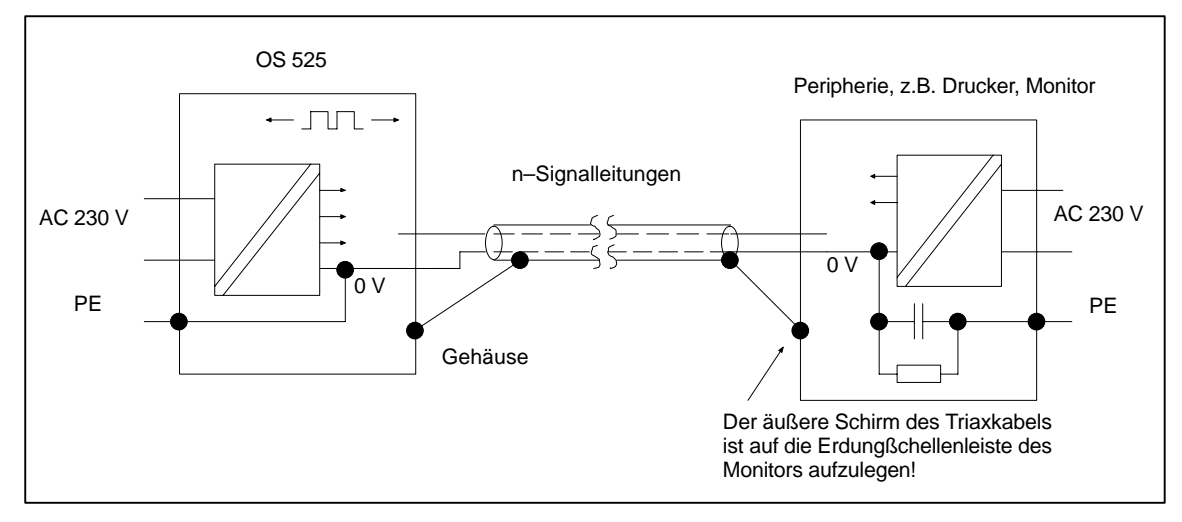

Bild 2.13 Schirmung zu Peripheriegeräten

Durch das Aufstecken der Verbindungsleitungen ergibt sich somit automatisch, daß eventuell unterschiedliche PE–Potentiale der Einzelgeräte über die Schirme miteinander verbunden werden und über die Leitungen ein Ausgleichsstrom fließt. Um diesen Ausgleichstrom gering zu halten, sollte die Installation nach Bild 2.14 und 2.15 vorgenommen werden.

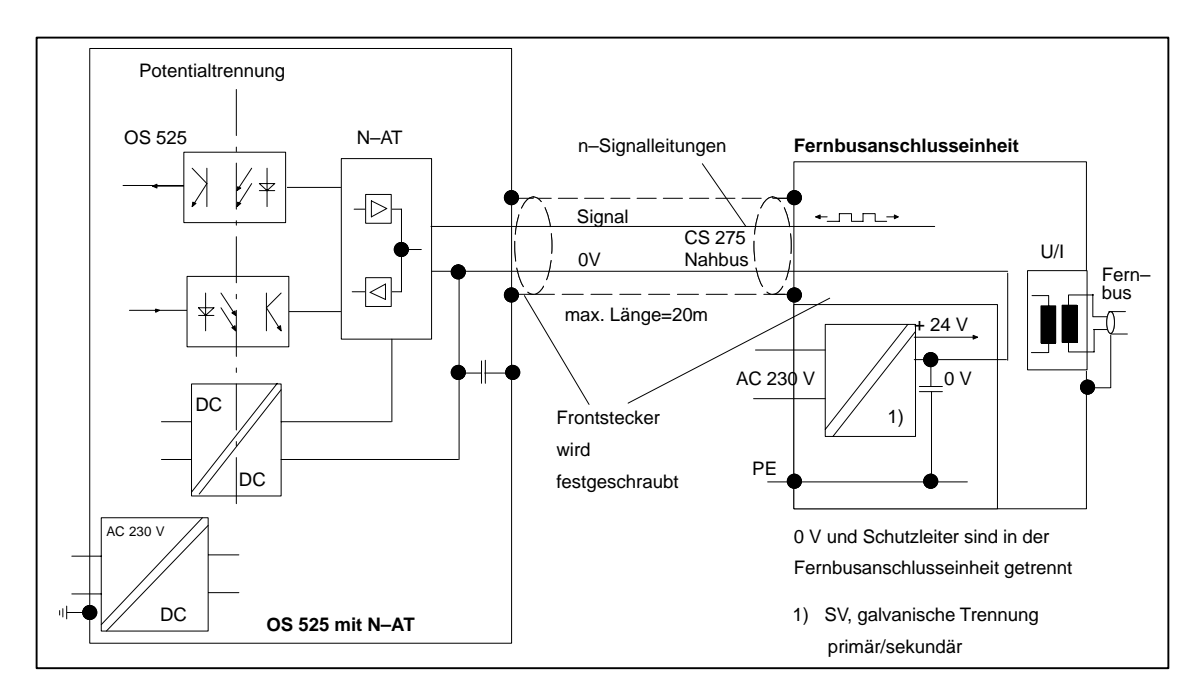

Bild 2.14 OS 525 Anschluß über N–AT

Bei der Elektroinstallation ist darauf zu achten, daß die PE–Leitung am Verteilerschrank ausreichend geerdet ist und von dort als Stichleitung zu den Steckdosen geführt wird.

Außerdem besteht die Möglichkeit, die Gehäuse der Einzelgeräte mit einer Leitung  $\geq 10$  mm <sup>2</sup> miteinander zu verbinden und an PE zu legen.

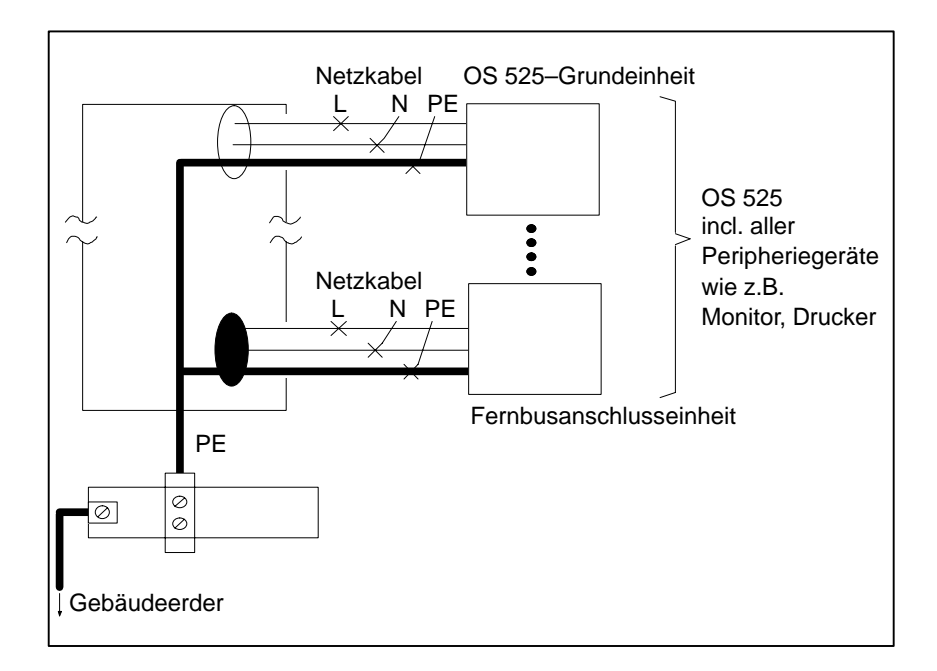

Bild 2.15 Installation, Erdung und Schutzleiter

## **2.4 Checkliste vor dem Einschalten**

Bevor Sie die OS 525 einschalten, beachten Sie bitte folgende Punkte:

- 1. Ist die Gerätewarmluftabfuhr gewährleistet (Zu– und Abluft)?
- 2. Ist die Stromversorgung korrekt angeschlossen und die Netzspannung richtig eingestellt?
- 3. Sind alle Peripheriegeräte z.B. Monitor, Tastatur, Maus und Drucker sowie der SW–Schutzstecker (Dongle) angeschlossen?
- 4. Sind die Voreinstellungen wie z.B. Teilnehmeradresse, Busadresse, Betriebsart und Zeichensatz des Druckers eingestellt?
- 5. Schalten Sie nach Möglichkeit alle Peripheriegeräte ein.
- 8. Nun können Sie die OS 525–Grundeinheit einschalten.

## **2.5 Ein– und Ausschaltverhalten des Mehrplatzsystems OS 525**

Zum Ein– und Ausschalten der Systemeinheiten beachten Sie bitte die Benutzeranleitung für den SIMATIC PC RI45.

#### **2.5.1 OS–Anlauf**

Es bestehen folgende OS–Anlaufmöglichkeiten, abhängig von der Einstellung mit OS–SET:

- Startoberfläche "Projektierung" oder "Prozeßführung"
- Explizites Starten der OS 525–Software über Doppelklick auf die jeweilige Ikone im PlantTop

**Ergebnis**

Nach dem Anlauf der OS gilt folgendes:

- Beim Anlauf nach BIPRO wird der Host–Bedienplatz aktiviert; sofern vorhanden. Ansonsten erscheint die BIPRO–Oberfläche an dem vorher konfigurierten Terminal. Bei bereits aktivierten Terminals bleibt deren Monitor hell.
- Beim Anlauf nach PROFÜ erscheint auf allen aktivierten Bedienplätzen die projektierte Startoberfläche der Onlineform.
- Ist für den Host–Rechner "Host ohne Bedienplatz" eingestellt, erscheinen an diesem Bildschirm nach dem Start der Prozeßführung nur die Tasten "Projektierung" und "OS beenden".
- Der Wechsel von der Prozeßführung in die Projektierung kann am Host–Bedienplatz veranlaßt werden.

#### **2.5.2 Terminal einschalten**

Mit "Terminal einschalten" bezeichnet man das Aktivieren der OS–Terminal–Software vor dem Aktivieren der OS 525–Software am Host–Rechner. Hierbei wird der Bedienplatz am Terminal aktiviert. (Das Aktivieren der OS–Terminal–Software nach dem Aktivieren der OS 525–Software bezeichnet man als Zuschalten).

Folgende Anlaufarten sind möglich, abhängig von der Einstellung mit OS–SET:

- automatisches Starten der OS–Terminal–Software: PROFÜ– **Startoberfläche**
- Explizites Starten der OS–Terminal–Software durch Doppelklick auf die Ikone Hostanwendername .TR1–TR4 oder ALL.TRM im PlantTop.

Das OS–Terminal wartet auf den Verbindungsaufbau des Host–Rechners nach dem Start der Prozeßführung am Host. Am OS–Terminal wird ein heller Bildschirm ausgegeben. **Ergebnis**

- n<sub>7</sub> Hinweise
	- Beim späteren Einschalten des Host–Rechners erfolgt automatisch die Verbindung der OS–Terminal Software zum Host–Rechner.
	- Erfolgt dabei das Aktivieren der Projektierungssoftware am Host, bleibt der Bildschirm am Terminal hell. Die Projektierungssoftware ist grundsätzlich einkanalig, d.h. die Benutzeroberfläche wird nur auf dem Bedienplatz am Host–Rechner oder auf dem dafür konfigurierten Terminal angezeigt. Alle anderen Bedienplätze sind dann nicht verbunden.
	- Beim späteren Aktivieren der Prozeßführungssoftware wird auch am Terminal die projektierte Startoberfläche dargestellt. Die Prozeßführungssoftware benutzt alle konfigurierten Bedienplätze.

OS 525–Software erkannt und in den laufenden Prozeßführungs-

betrieb unterbrechungs– und rückwirkungsfrei integriert.

#### **2.5.3 Terminal zuschalten**

Unter "Terminal zuschalten" versteht man das nachträgliche Aktivieren der OS–Terminal–Software. Die Möglichkeiten für "Terminal zuschalten" sind identisch wie bei "Terminal einschalten". Die OS 525–Software für Projektierung oder Prozeßführung auf dem Host–Rechner ist bereits aktiv. Beim Starten der OS–Terminal–Software kommt hierbei sofort die Verbindung zur OS 525–Software zustande. Nach dem Zuschalten des Terminals gilt folgendes: – Bei aktiver Projektierungssoftware bleibt der Bildschirm hell. – Bei aktiver Prozeßführungssoftware erscheint am Monitor dieses Terminals die projektierte Startoberfläche, unabhängig von den aktuell dargestellten Bildern auf den bereits aktiven Terminals sowie am Host–Rechner. – Die bereits aktiven Bedienplätze bleiben vom Zuschalten eines zusätzlichen Terminals unbeeinflußt.  $r =$ Hinweis Ein nachträglich zugeschaltetes Terminal wird durch die **Ergebnis**
# **2.5.4 Terminal abschalten**

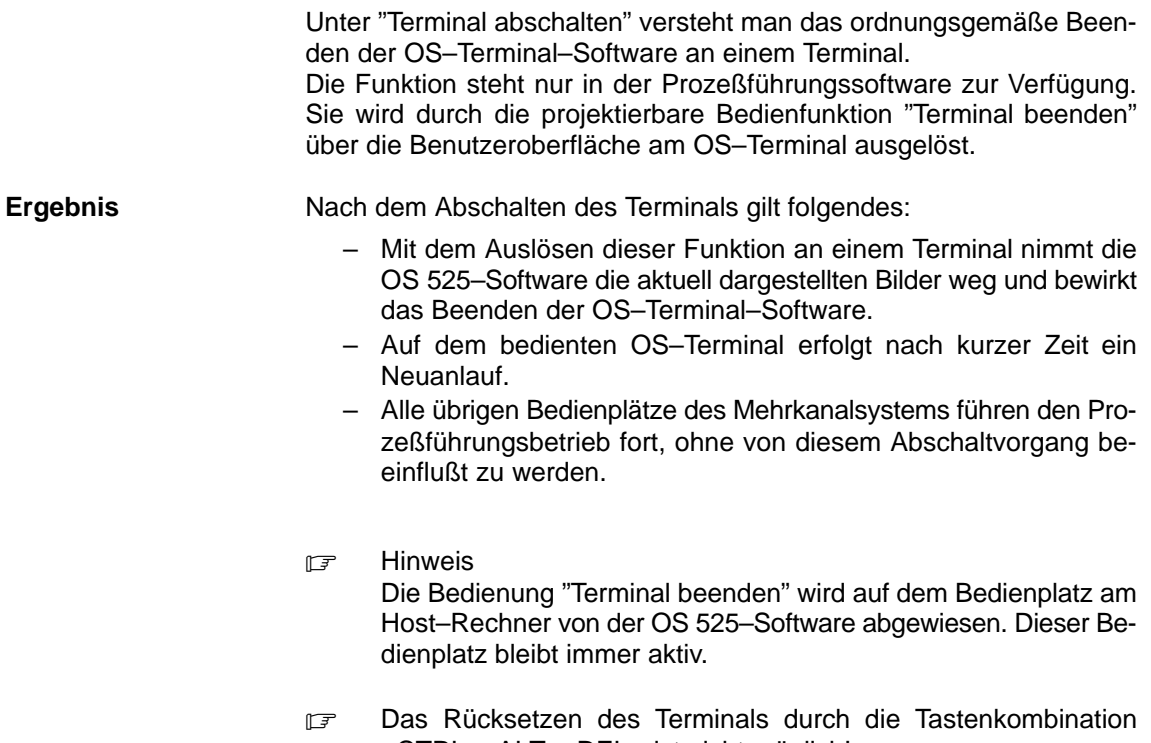

<CTRL><ALT><DEL> ist nicht möglich!

# **2.5.5 OS beenden**

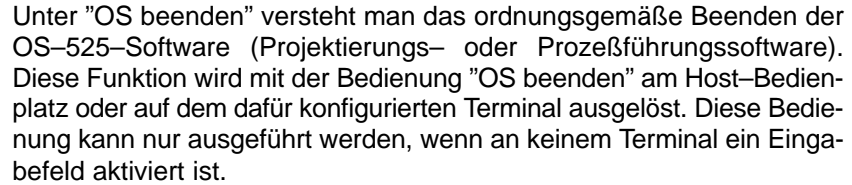

**Ergebnis**

Nach dem Beenden der OS gilt folgendes:

- Die OS–Software nimmt die aktuell auf allen Bedienplätzen dargestellte Benutzeroberfläche weg.
- Am Host–Rechner wird entsprechend der OS–SET–Parametrierung BIPRO oder PROFÜ gestartet.
- Auf den angeschlossenen Terminals bleibt die OS–Terminal–Software weiterhin aktiv.
- Auf allen aktivierten Terminal–Bedienplätzen wird der helle Bildschirm angezeigt.
- **F** Hinweis
	- Die Bedienung "OS beenden", ausgeführt auf dem Bedienplatz eines Terminals, wird von der OS–Software abgewiesen.

# **2.5.6 Gleichzeitiger Anlauf mehrerer OS**

Laufen mehrere Bedien– und Beobachtungssysteme gleichzeitig an, z.B. bei Spannungswiederkehr nach einem Stromausfall, so wird sichergestellt, daß jede OS den Anlauf mit dem projektierten AS korrekt beendet und alle notwendigen Prozeßkopplungen aufgebaut werden. Durch diesen gemeinsamen, parallelen (gleichzeitigen) Anlauf mehrerer OS kann es zu geringfügigen Verzögerungen des Wiederanlaufs kommen (bedingt durch die gleichzeitige, höhere Last).

# **2.5.7 Auswahl der Sprachen**

Die Grundeinstellung der Sprache erfolgt im OS–SET.

# **2.5.8 Stellen von Datum und Uhrzeit**

Zum Stellen von Datum und Uhrzeit stehen Ihnen folgende Möglichkeiten zur Verfügung:

- Stellen von Datum und Uhrzeit in der Prozeßführung. Die Vorgehensweise ist im Abschnitt 5.3 der PROFÜ–Benutzeranleitung beschrieben.
- Stellen von Datum und Uhrzeit über das SETUP–Programm.

# **2.6 Software der OS 525**

# **2.6.1 Lieferumfang**

Im Auslieferungszustand enthält die OS 525 Grundeinheit bereits alle Betriebssysteme und Softwarepakete, die Sie für die Projektierung und Prozessführung benötigen.

Im Einzelnen ist auf der Festplatte folgende Software geladen:

- Multitasking– und Echtzeit–Betriebssystem FlexOS 386
- Betriebssystem DOS
- OS–Projektierungssoftware BIPRO mit den Projektierungswerkzeugen (Editoren)
	- GRAF (Projektierung von Prozessbildern)
	- MELD (Projektierung von Meldezeilen)
	- PROT (Projektierung von Protokollen)
	- DAT (Projektierung von Archiven)
	- KOMED (Projektierung der Prozesskopplung und Prozessvariablenlisten)
	- DIENSTE (Projektierungsunterstützung)
- Prozessführungssoftware PROFÜ mit den Funktionskomponenten
	- Grafiksystem
	- Meldesystem
	- Protokollsystem
	- Datenhaltungssystem

BIPRO und PROFÜ befinden sich im Katalog C:\OS\_CODE

Es gibt verschiedene Softwareschutzstecker–Varianten; diese entscheiden darüber ob

- nur BIPRO
- nur PROFÜ oder
- beide (BIPRO und PROFÜ)
- BATCH
- Terminal
- OS 525 lokal (nur PROFÜ)

genutzt werden können.

Dieser Softwareschutzstecker wird auf die Centronics–Schnittstelle der CPU gesteckt. Die Schnittstellenfunktionen können weiter genutzt werden.

Wie Sie nach dem ersten Einschalten der OS 525 vorgehen, um BIPRO oder PROFÜ zu nutzen, erläutert Abschnitt 4 der BIPRO–Beschreibung.

# **2.6.2 Belegung der Festplatte**

Bild 2.16 zeigt die Grundbelegung der Festplatte bei OS 525.

Das Laufwerk C: enthält alle für das System erforderlichen Kataloge. Unter dem Pfad BASISDAT enthält es alle vorhandenen Dateien in übersichtlicher Katalogdarstellung sowie unter dem Pfad ANWENDER Kataloge mit Grundeinstellungen für Anwenderdaten:

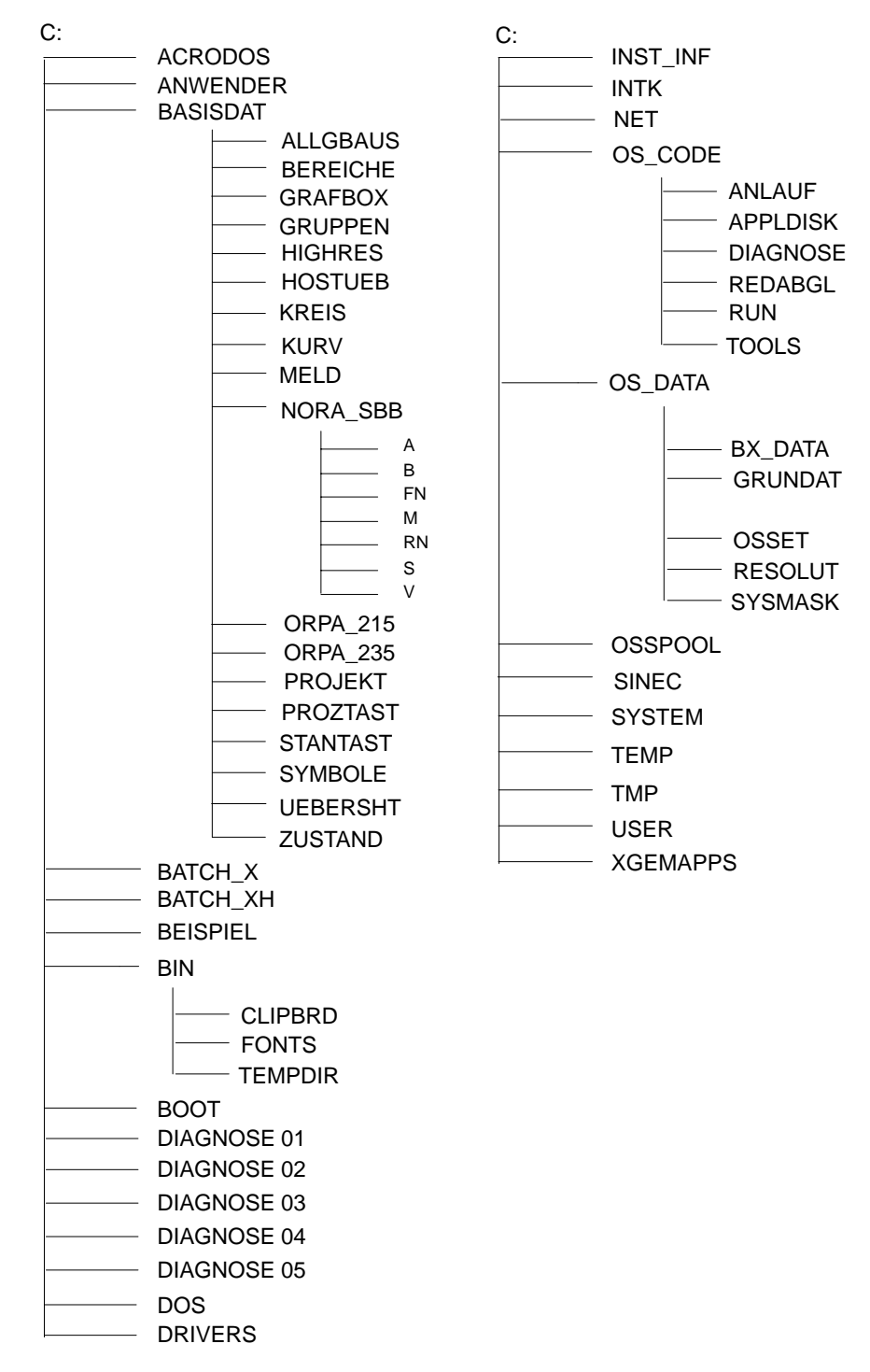

Bild 2.16 Belegung der Festplatte

## **Laufwerk C: enthält folgende Kataloge bzw. Dateien:**

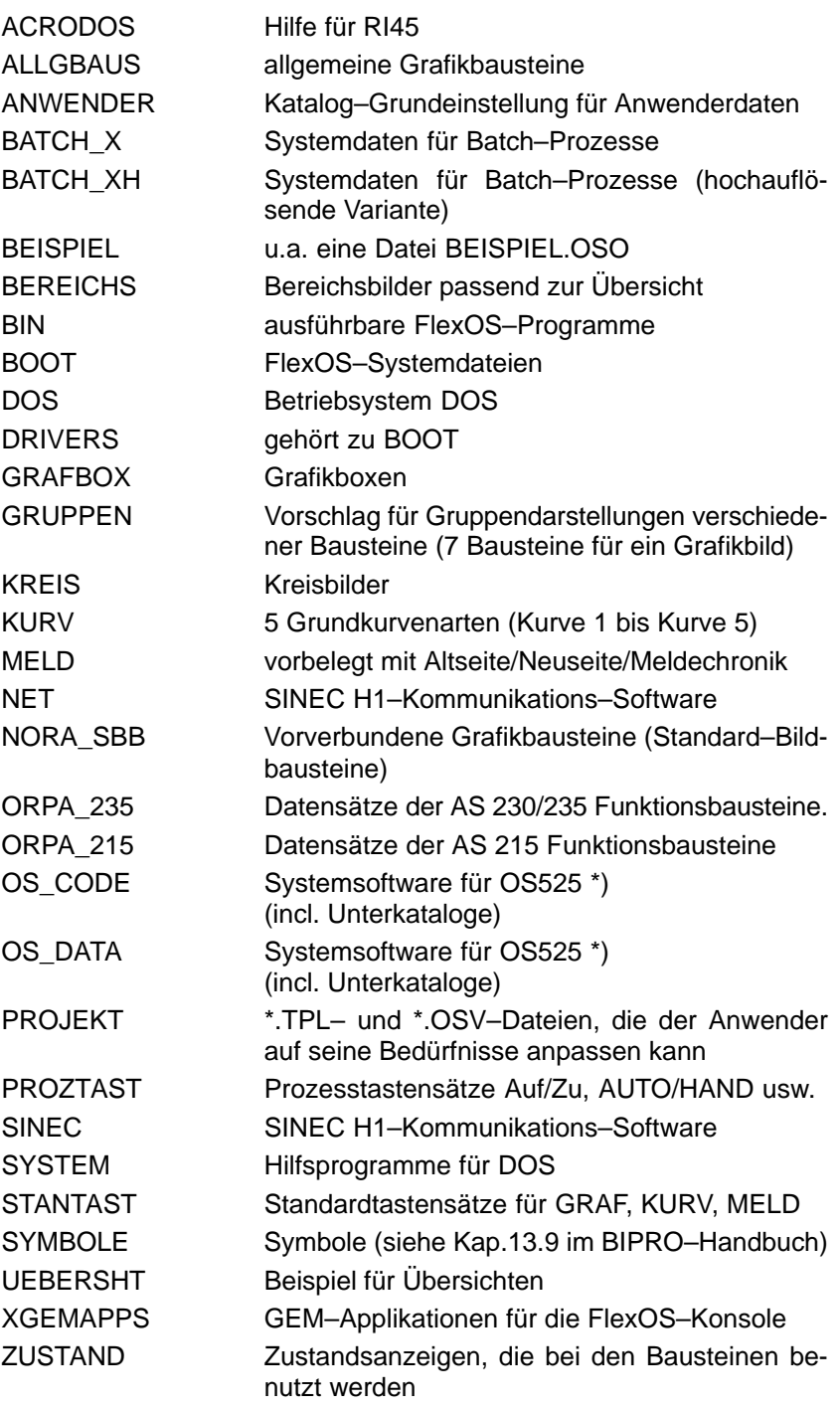

\*) Der funktionelle Leistungsumfang der OS 525–Software ist in /2/ und /3/ näher beschrieben. In OS\_DATA sind die Batches zu OS–SET enthalten, die OS–SET als Datei verfügbar machen (s. Kap. 2.6.4).

# **2.6.3 Sichern von Anwenderdaten**

Während der Projektierungsphase empfiehlt es sich, von Zeit zu Zeit die Dateien des Katalogs "ANWENDER" mit allen eventuell vorhandenen Unterverzeichnissen zu sichern.

Hierzu öffnen Sie (mit <ALT> + c, Return) eine weitere Konsole.

Den Sicherungsvorgang leiten Sie ein mit dem Befehl:

– C:> backup c:/anwender/ a: – s

**Syntax** 

– BACKUP<Quell–LW:> <Sicherungs–LW:> [– <Option>]

Folgende Optionen des Befehls sind möglich:

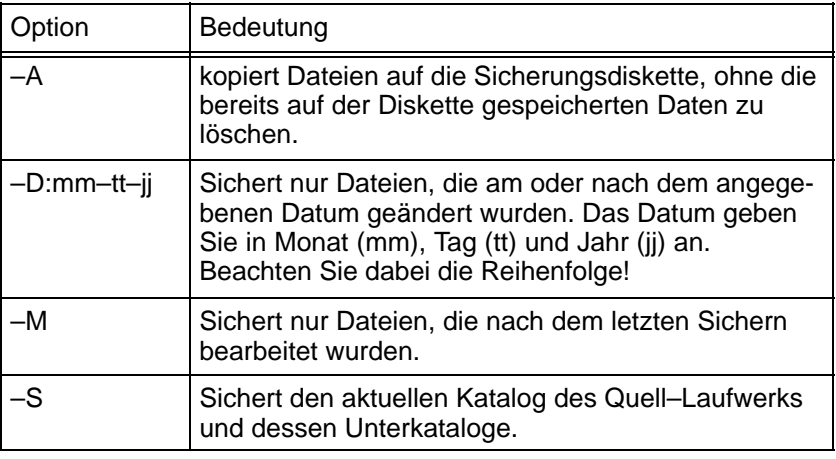

Nach der Eingabe mit "RETURN" erscheint auf dem Bildschirm der folgende Text:

Insert backup diskette #01 in drive fd0: Warning! All files on diskette #01 will be erased. Press any key when you are ready...

\*\*\* Backing up files to diskette 01 \*\*\* /ANWENDER/xxx.BLD

Die letzte Zeile zeigt die Datei an, die gerade kopiert wird.

Ist eine Sicherungs–Diskette voll, dann fordert Sie BACKUP auf, die nächste formatierte Diskette einzulegen, bis alle angegebenen Dateien gesichert sind.

Durch Eingabe von "LSB" können Sie wieder nach BIPRO zurückkehren.

Wie die auf Diskette gesicherten Anwenderdaten wieder auf die Festplatte geladen werden, ist in Kap. 6.3.2 beschrieben.

# **2.6.4 OS–SET–Daten in Datei ablegbar**

Die aktuellen Einstellungen in OS–SET sind in einem separaten Katalog hinterlegt: **C:\OS\_DATA\OSSET\CONF** Damit kann jederzeit auf die einmal parametrierte Version zurückgegriffen werden (etwa bei einem Software–Update). Die so gesicherten Daten können sowohl über FlexNet als über andere Medien (Diskette, MOD) auf andere HOST, Terminals oder Rechner kopiert werden. Eine Parametrierung ist somit nur einmal notwendig. **OS–SET–Daten**

Sie haben aber auch die Möglichkeit, mehrere Versionen abzuspeichern und verfügbar zu halten, da geänderte Einstellungen als eigenständiger Katalog innerhalb von CONF abgelegt werden. Dies geschieht mit den nachfolgend beschriebenen Tools.

Alle Einstellungen in OS–SET können gesichert und wieder abgerufen werden über zwei Batches. Die beiden Batches heißen CONFSET und CONFGET. **Tools**

#### **Beide Tools dürfen nur unter DOS verwendet werden.**

Durch die beiden Batches besteht die Möglichkeit, mehrere Konfigurationen von Rechnern abzuspeicheren und zu laden. Das Abspeichern erfolgt über die Datei CONFSET, das Zurücklesen über die Datei CONFGET.

Bei der Ausführung der Datei CONFSET wird im Katalog **C:\OS\_DATA\OSSET\CONF** ein neuer Katalog angelegt, in dem die Identität abgelegt wird. Der Name dieses Katalogs ist frei wählbar und muß hinter dem Befehl CONFSET eingetragen (CONFSET FREI) werden. Der Unterkatalog FREI wird automatisch angelegt. Falls beim ersten Aufruf von CONFSET der Katalog CONF nicht vorhanden ist, so wird auch dieser mit angelegt.

Das Zurücklesen erfolgt über CONFGET, wobei auch hier angegeben werden muß, aus welchem Verzeichnis die Daten zurückgelesen werden sollen (CONFGET FREI).

# **Inhalt Kapitel 3**

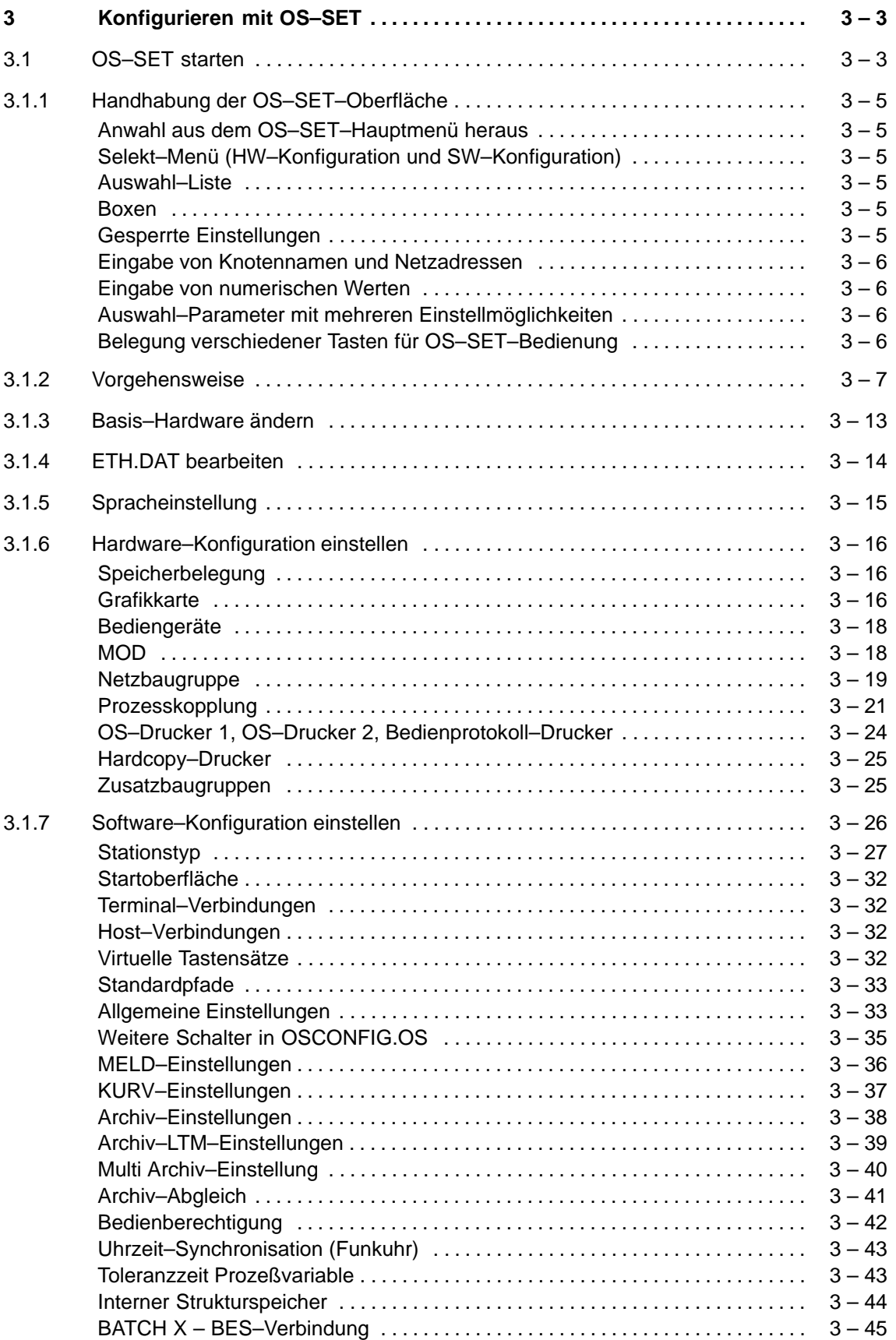

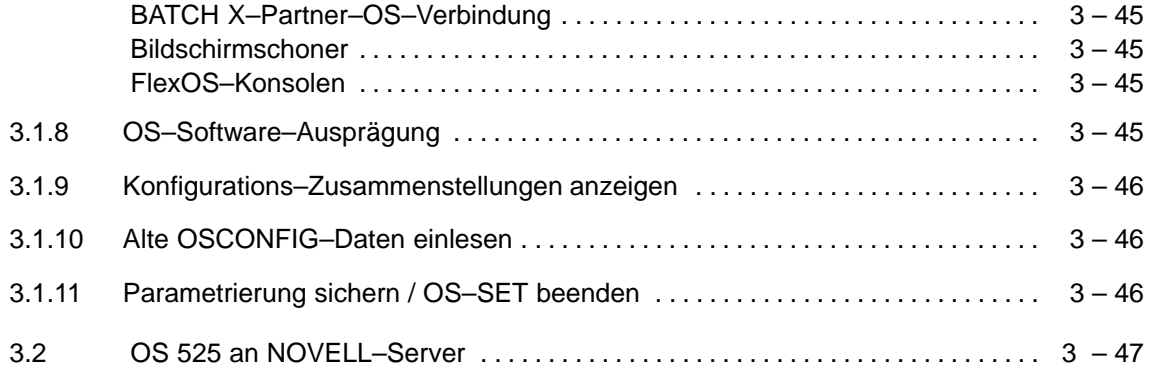

# **3 Konfigurieren mit OS–SET**

Zur Einstellung der Gerätekonfiguration für OS 525 benutzen Sie das Konfigurationsprogramm OS–SET.

# **3.1 OS–SET starten**

Beim Hochlaufen des Rechners erscheint die Abfrage, ob Sie OS–SET oder FlexOS starten wollen. Antworten Sie darauf nicht, so wird nach 10 s FlexOS automatisch gestartet.

Mit <CTRL>+<C> bleiben Sie im Betriebssystem MS–DOS. Haben Sie die Frage OS–SET j / n (y / n) mit ja beantwortet, wird OS–SET gestartet.

Die Bedienung erfolgt mit Tastatur und/oder mit Maus. OS–SET läuft nur unter dem Betriebssystem MS–DOS.

**Systemauswahl– Menü**

Als erstes Menü erscheint das Systemauswahl–Menü:

|           | OS-Systemauswahl                 |
|-----------|----------------------------------|
| F2:       | OS starten.                      |
|           | F3: OS-SET Konfiguration ändern. |
|           | F4: In DOS bleiben.              |
| F5: Info. |                                  |
|           | F6: Spracheinstellung.           |
| F7:       |                                  |
| F8:       |                                  |
| F9:       |                                  |
| F10:      |                                  |
|           |                                  |
|           |                                  |

Bild 3.1 Menü "Systemauswahl"

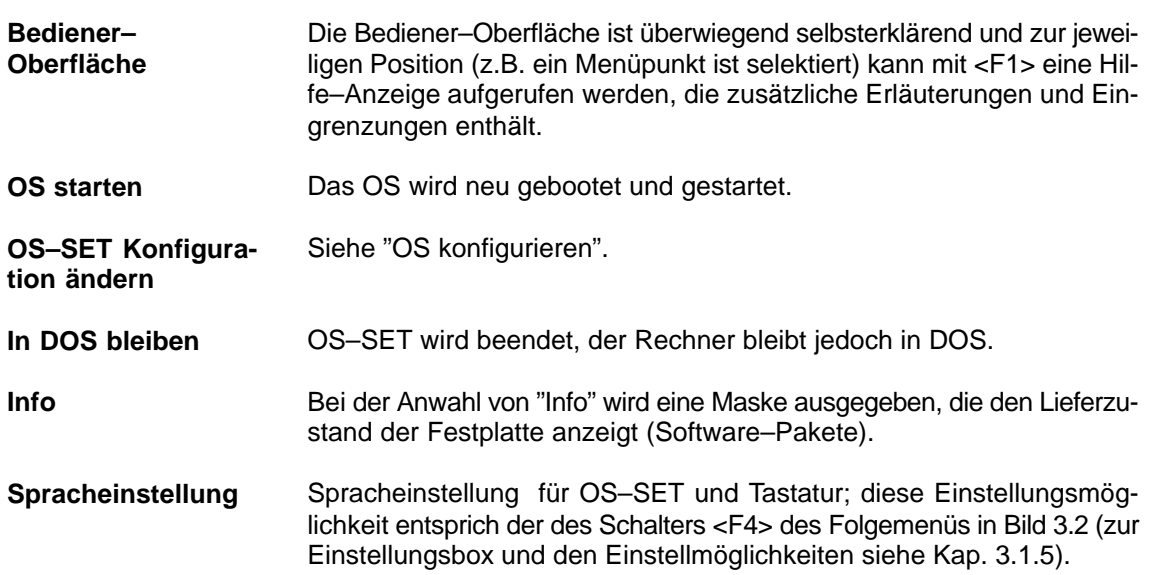

#### **OS konfigurieren**

Um die OS zu konfigurieren, rufen Sie im "Systemauswahl–Menü" mit <F3> oder mit Maus–Doppelklick auf "OS–SET Konfiguration ändern" das Hauptmenü auf. Bevor das Hauptmenü am Bildschirm dargestellt wird, werden die Konfigurations–Variablen vom System geladen.

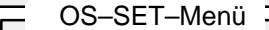

- F2: Basishardware ändern.
- F3: ETH.DAT bearbeiten.
- F4: Spracheinstellung.
- F5: Hardware und Betriebsmittel parametrieren.
- F6: OS–Software parametrieren.
- F7: OS–Software–Ausprägung: KONTI / BATCHX.
- F8: Konfigurations–Zusammenstellung anzeigen.
- F9: Alte OS CONFIG–Daten einlesen.
- F10: Parametrierung sichern / OS–SET beenden.

Bild 3.2 Hauptmenü "OS–SET–Menü"

# **3.1.1 Handhabung der OS–SET–Oberfläche**

# **Anwahl aus dem OS–SET–Hauptmenü heraus**

Sie drücken entweder die angegebene Funktionstaste, aktivieren den Menüpunkt durch Doppelklick mit der Maus oder wählen eine Zeile über der Cursor–Tastatur an und bestätigen mit Return.

## **Selekt–Menü (HW–Konfiguration und SW–Konfiguration)**

Die Selektion des Menüpunktes geschieht mit Cursortasten oder Maus– Doppelklick, um in die Auswahl (diese wird in der Menüzeile mit angezeigt) oder Box zu verzweigen.

Das Selekt–Menü hat drei Tasten (<Übernahme>, <Abbruch> und <Hilfe>). Mit <Übernahme> werden die Einstellungen übernommen und mit <Abbruch> verworfen, d.h. die alten Vorlagen bleiben bestehen.

Sind mehr Menüpunkte vorhanden als am Bildschirm dargestellt, so kann (an der rechten Seite) mit dem Rollbalken oder mit den Cursortasten weitergerollt werden, um an die nicht sichtbaren Menüpunkte zu gelangen.

# Auswahl-Liste

In der Auswahl–Liste treffen Sie zu einem Selekt–Punkt oder einer Box– Variablen eine weitere Auswahl. Erfordert dieser Punkt eine weitere Einstellung, so wird zu einer weiteren Einstellbox verzweigt.

Mit der <Selekt>–Taste wird die Auswahl getroffen, mit <Abbruch> die gemachte Auswahl verworfen.

Sind mehr Menüpunkte vorhanden als am Bildschirm dargestellt, so kann (an der rechten Seite) mit dem Rollbalken oder mit den Cursortasten weitergerollt werden, um an die nicht sichtbaren Menüpunkte zu gelangen.

### **Boxen**

Die eingestellten Parameter einer Box können Sie mit <OK> übernehmen und zum vorherigen Menü zurückkehren, oder mit <Abbruch> die Auswahl nicht übernehmen und ebenfalls zum Vorgängermenü zurückkehren.

# **Gesperrte Einstellungen**

Einstellungen, die durch andere Einstellungen bereits gesperrt oder belegt sind, werden hell (grau oder zyan) dargestellt und können nicht mehr verändert werden.

Dies ist z.B. der Fall bei Schnittstellenbelegungen. Wollen Sie dort einen Belegungswechsel vornehmen, so müssen Sie zuerst die bestehende Belegung freigeben.

## **Eingabe von Knotennamen und Netzadressen**

Zur Eingabe eines Knotennamens oder einer Adresse, müssen Sie zuerst das Eingabefeld anwählen, mit <RETURN> die Eingabe freischalten, danach die Eingabe vornehmen (Schreib–Cursor blinkt) und wieder mit <RETURN> abschließen.

#### **Vorgehensweise:**

Sie geben den Knotennamen an und betätigen dann in der Box die Taste <Durchsuchen>. Daraufhin durchsucht OS–SET die Knoten–Liste nach dem Namen und prüft die evtl. gefundene zugehörige Adresse. Wurde die Einstellung gefunden, aber die Adresse ist ungleich der angebenen, erscheint eine Box, in der Sie zwischen beiden Adressen auswählen können. Die getroffene Auswahl wird dann übernommen.

EF Knotennamen müssen immer in Großbuchstaben eingegeben werden!

## **Eingabe von numerischen Werten**

Bei der Eingabe wird eine Prüfung auf Ober– und Untergrenze vorgenommen. Liegt die Eingabe nicht innerhalb des erlaubten Bereichs, wird die Wert–Vorlage nicht geändert.

# **Auswahl–Parameter mit mehreren Einstellmöglichkeiten**

Hier sind die nicht selektierten Einstellungen mit einem Punkt, und die ausgewählte Einstellung mit einem "o" markiert.

# **Belegung verschiedener Tasten für OS–SET–Bedienung**

#### **F1:**

Kontextbezogene Hilfe zum markierten Auswahlfeld.

#### **F10:**

Abfragen des Systemstatus.

#### **ESC:**

Bricht die augenblicklich eingeleitete Tätigkeit ab; z.B. Schließen eines Auswahlfeldes ohne ein Listenelement auszuwählen.

#### **RETURN:**

Durchführung einer Auswahl und Öffnen eines Auswahlfeldes.

#### **TAB:**

Um vom Editier–/Parametrierbereich in den Tastenbereich zu gelangen.

# **3.1.2 Vorgehensweise**

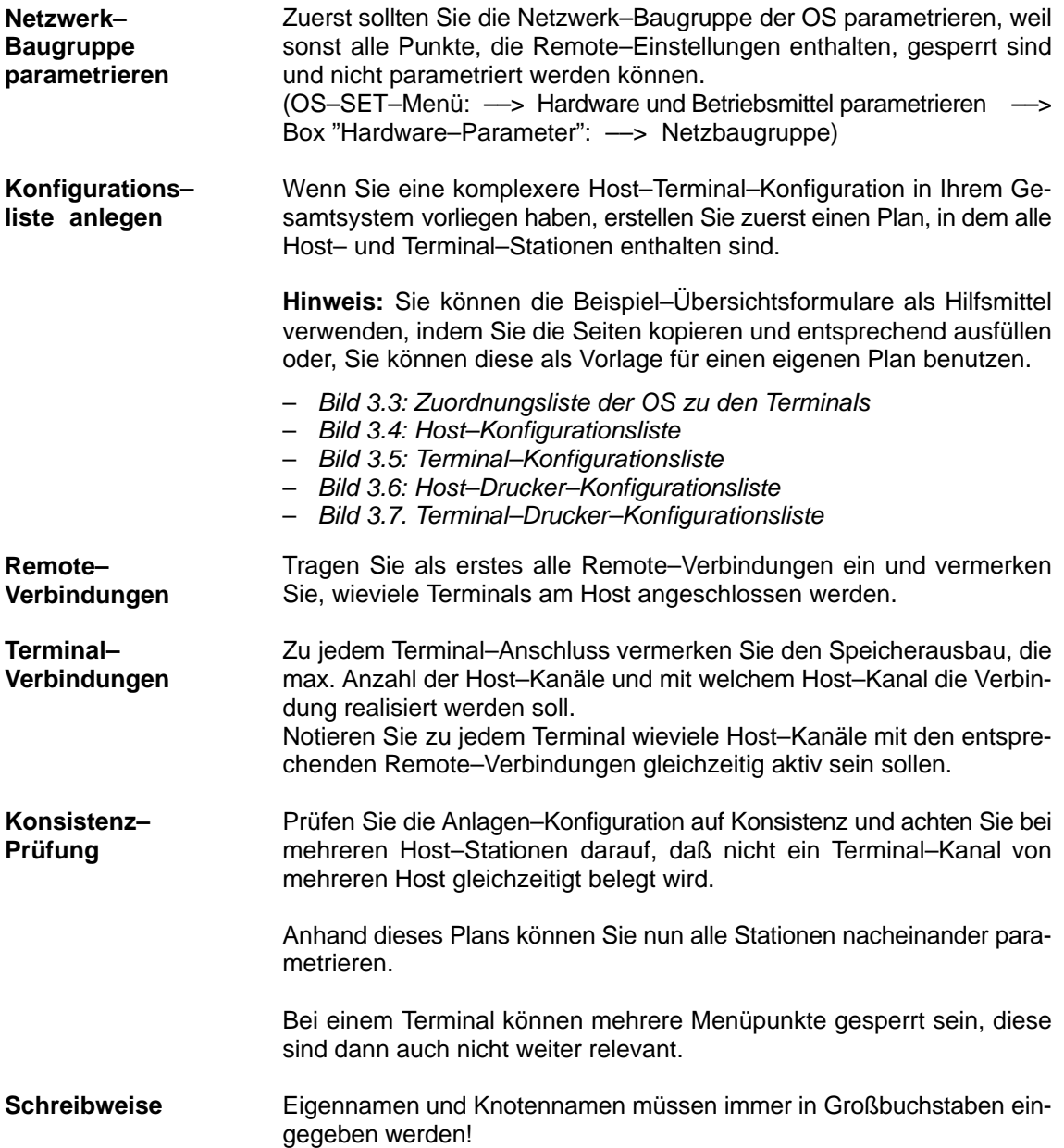

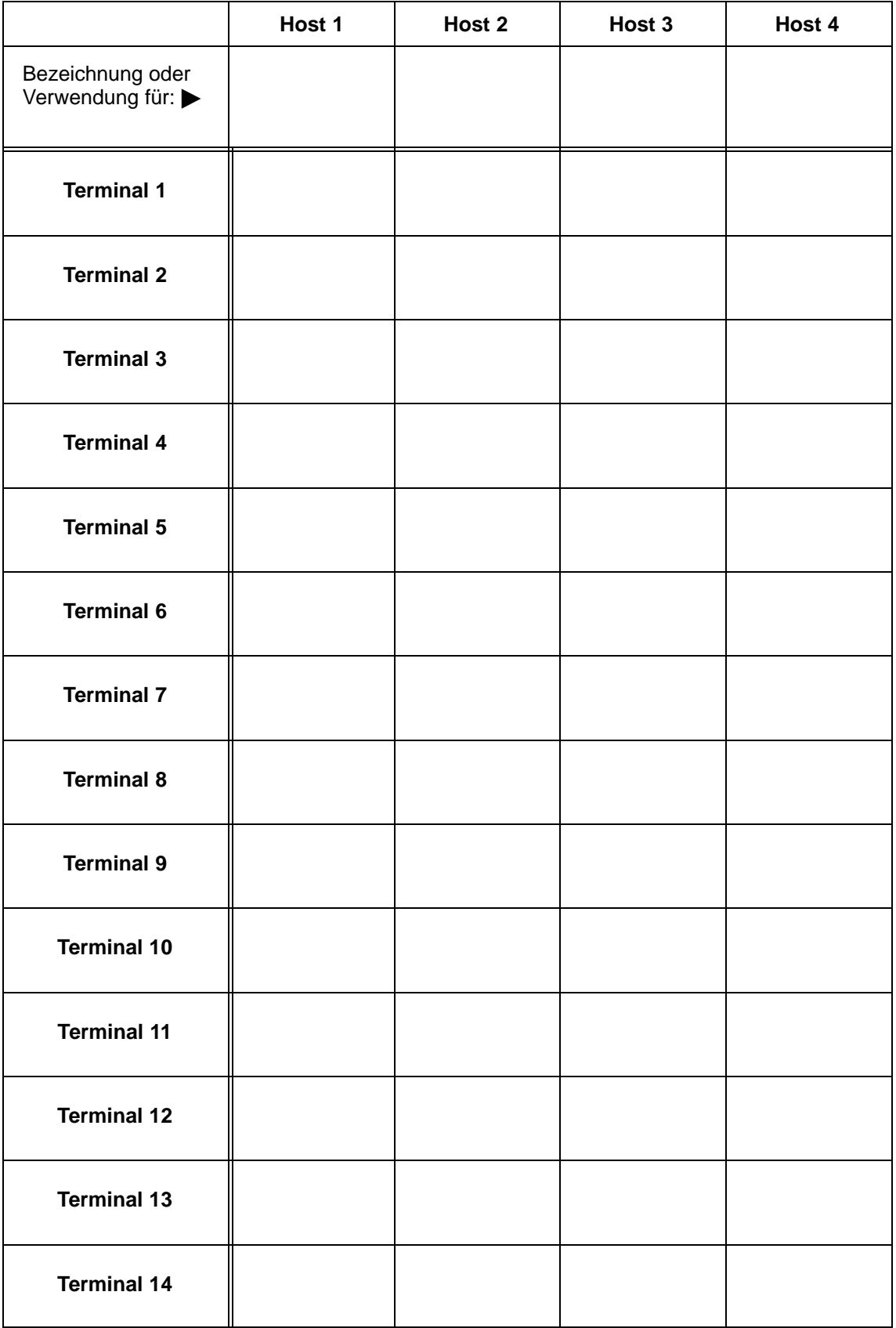

Bild 3.3 Zuordnungsliste der OS zu den Terminals

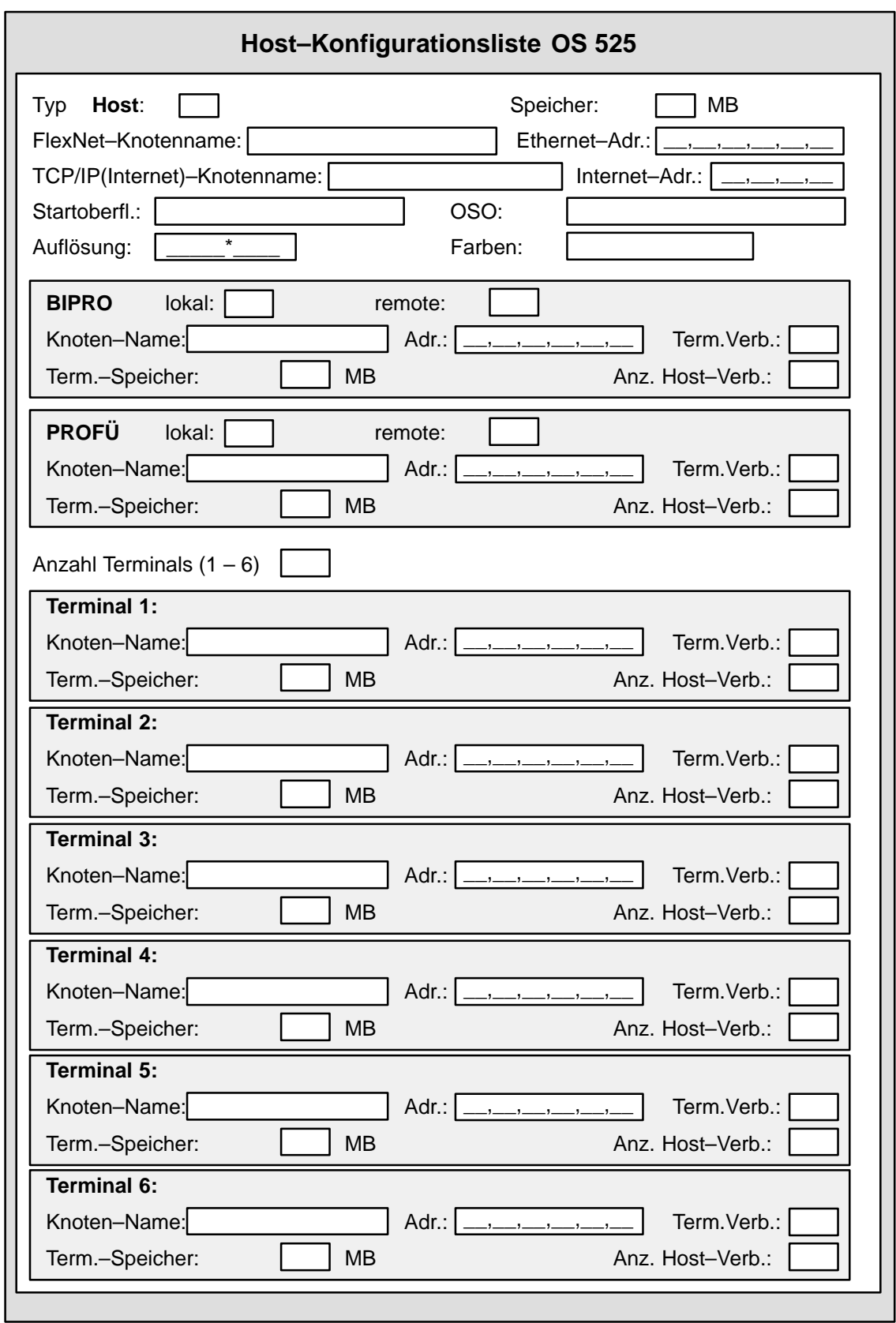

Bild 3.4 Host–Konfigurationsliste für die Konfigurations–Planung

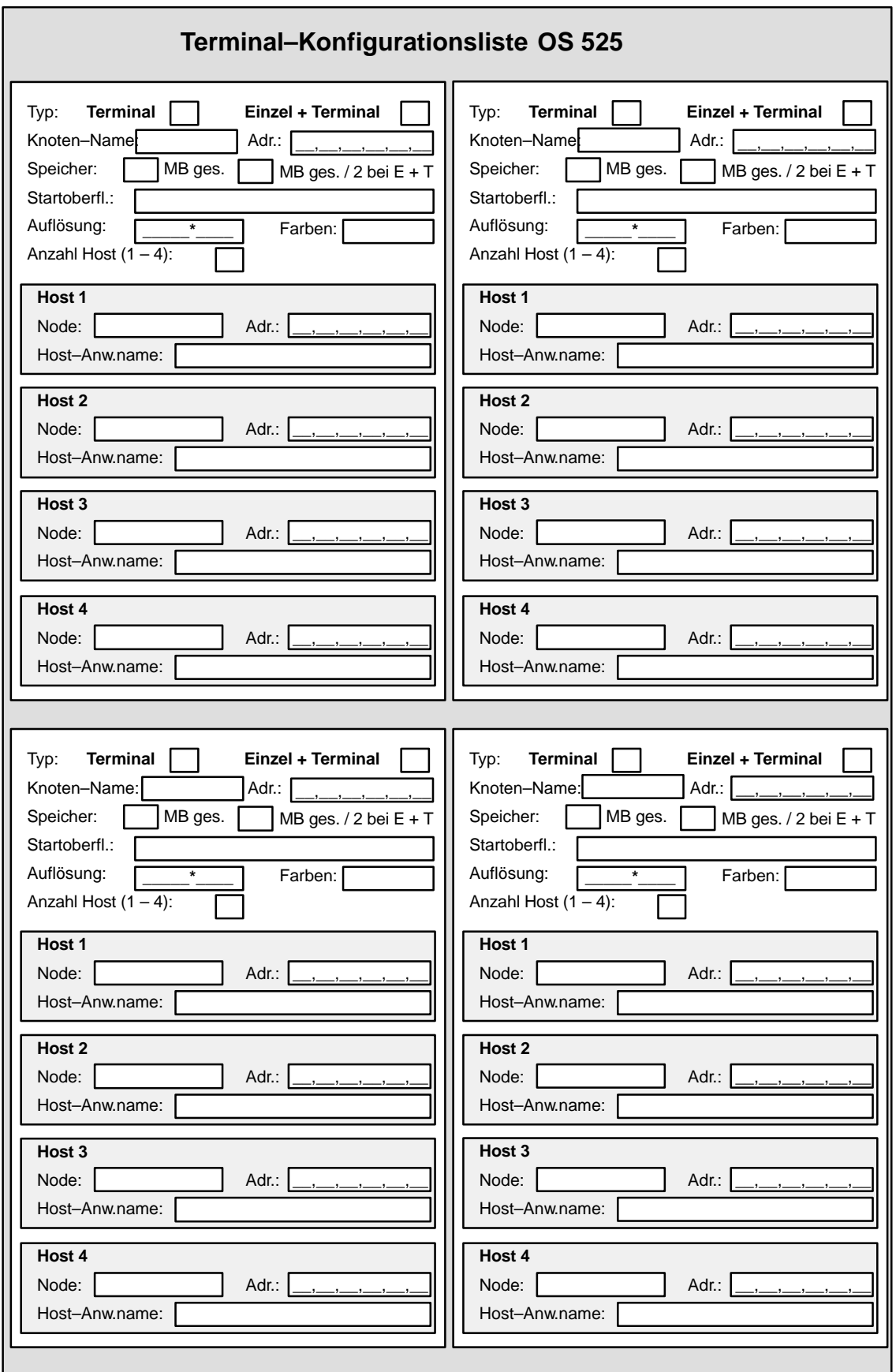

Bild 3.5 Terminal–Konfigurationsliste für die Konfigurations–Planung

| Adresse                                                                                                    | Adresse                                                                                                    | Adresse                                                                                          | Adresse                                                                               |  |  |  |
|----------------------------------------------------------------------------------------------------|----------------------------------------------------------------------------------------------------|--------------------------------------------------------------------------------------------------|---------------------------------------------------------------------------------------|--|--|--|
| Knoten-<br>namen                                                                                                    | Knoten <sub></sub><br>namen                                                                                              | Knoten-<br>namen                                                                                 | Knoten-<br>namen                                                                      |  |  |  |
| Papier-<br>länge                                                                                                    | Papier-<br>länge                                                                                                    | Papier-<br>länge                                                                                 | Papier-<br>länge                                                                      |  |  |  |
| NOPL<br>OHAR                                                                                                    | NOP-<br>OHAR                                                                                                    | NOP-<br>CHAR                                                                                     | NOP-<br>CHAR                                                                          |  |  |  |
| A4/A3                                                                                                    | A4/A3                                                                                                    | A4/A3                                                                                            | A4/A3                                                                                 |  |  |  |
| schmal<br>norma                                                                                                    | schmal<br>norma                                                                                                    | schmal<br>norma                                                                                  | schmal<br>norma                                                                       |  |  |  |
| remote<br>SS                                                                                                    | remote<br>SS                                                                                                    | remote                                                                                           | remote<br>SS                                                                          |  |  |  |
| clusiv mote<br>ۈ                                                                                                    | mote<br>ط                                                                                                    | mote<br>ģ                                                                                        | Imote<br>ط                                                                            |  |  |  |
| $\frac{1}{6}$<br>lokal                                                                                              | clusiv<br>—<br>∂<br>okal                                                                                                 | clusiv<br>$\frac{1}{6}$<br>lokal                                                                 | clusiy<br>$rac{1}{6}$<br>lokal                                                        |  |  |  |
| တ္တ                                                                                                    | SS                                                                                                    | SS                                                                                               | ပ္ပိ                                                                                  |  |  |  |
| Тур                                                                                                    | Тур                                                                                                    | Тур                                                                                              | Тур                                                                                   |  |  |  |
| Bed.prot.-Dr.<br>HC-Drucker<br>$\blacktriangledown$<br>Drucker <sub>2</sub><br>Drucker <sub>1</sub><br><b>Host:</b> | Bed.prot.-Dr.<br>HC-Drucker<br>$\boldsymbol{\mathsf{N}}$<br>Drucker <sub>2</sub><br>Drucker <sub>1</sub><br><b>Host:</b> | Bed.prot.-Dr.<br>HC-Drucker<br>S<br>Drucker <sub>2</sub><br>Drucker <sub>1</sub><br><b>Host:</b> | Bed.prot.-Dr.<br>HC-Drucker<br>4<br>Drucker <sub>2</sub><br>Drucker 1<br><b>Host:</b> |  |  |  |
| Bild 3.6                                                                                                    | Host-Drucker-Konfigurationsliste für die Konfigurations-Planung                                                          |                                                                                                  |                                                                                       |  |  |  |
|                                                                                                    |                                                                                                    |                                                                                                  |                                                                                       |  |  |  |
|                                                                                                    |                                                                                                    |                                                                                                  |                                                                                       |  |  |  |
| $3 - 11$<br>© Siemens AG C79000-B8000-C522 A4                                                                       |                                                                                                    |                                                                                                  |                                                                                       |  |  |  |

Bild 3.6 Host–Drucker–Konfigurationsliste für die Konfigurations–Planung

| Terminal-Drucker-Konfigurationsliste OS 525                      |     |    |       |                   |                |              |                  |         |
|------------------------------------------------------------------|-----|----|-------|-------------------|----------------|--------------|------------------|---------|
| Terminal: <sup>[1]</sup>                                         | Typ | SS | lokal | $ex-$<br>klusiv   | $re-$<br>mote  | Unter-<br>SS | Knoten-<br>namen | Adresse |
| Drucker 1<br>Drucker <sub>2</sub><br>Bed.prot.-Dr.<br>HC-Drucker |     |    |       |                   |                |              |                  |         |
| Terminal: <sup>[2]</sup>                                         | Typ | SS | lokal | $ex-$<br>klusiv   | $re-$<br>mote  | Unter-<br>SS | Knoten-<br>namen | Adresse |
| Drucker 1<br>Drucker <sub>2</sub><br>Bed.prot.-Dr.<br>HC-Drucker |     |    |       |                   |                |              |                  |         |
| Terminal: $3$                                                    | Typ | SS | lokal | $ex-$<br>klusiv   | $re-$<br>motel | Unter-<br>SS | Knoten-<br>namen | Adresse |
| Drucker 1<br>Drucker <sub>2</sub><br>Bed.prot.-Dr.<br>HC-Drucker |     |    |       |                   |                |              |                  |         |
|                                                                  |     |    |       |                   |                |              |                  |         |
| Terminal: $4$                                                    | Typ | SS | lokal | $ex-$<br>klusiv   | $re-$<br>motel | Unter-<br>SS | Knoten-<br>namen | Adresse |
| Drucker 1<br>Drucker <sub>2</sub><br>Bed.prot.-Dr.<br>HC-Drucker |     |    |       |                   |                |              |                  |         |
| Terminal: $\boxed{5}$                                            | Typ | SS | lokal | $ex-$<br>klusiv I | $re-$<br>motel | Unter-<br>SS | Knoten-<br>namen | Adresse |
| Drucker 1<br>Drucker <sub>2</sub><br>Bed.prot.-Dr.<br>HC-Drucker |     |    |       |                   |                |              |                  |         |
| Terminal: $6$                                                    | Typ | SS | lokal | $ex-$<br>klusiv   | $re-$<br>mote  | Unter-<br>SS | Knoten-<br>namen | Adresse |
| Drucker 1<br>Drucker <sub>2</sub><br>Bed.prot.-Dr.<br>HC-Drucker |     |    |       |                   |                |              |                  |         |

Bild 3.7 Terminal–Drucker–Konfigurationsliste für die Konfigurations–Planung

## **3.1.3 Basis–Hardware ändern**

**Basis–Hardware ändern**

Mit dem Aktivieren der Menüzeile "F2: Basis–Hardware ändern" im Hauptmenü, erhalten Sie die folgende Anwahlbox:

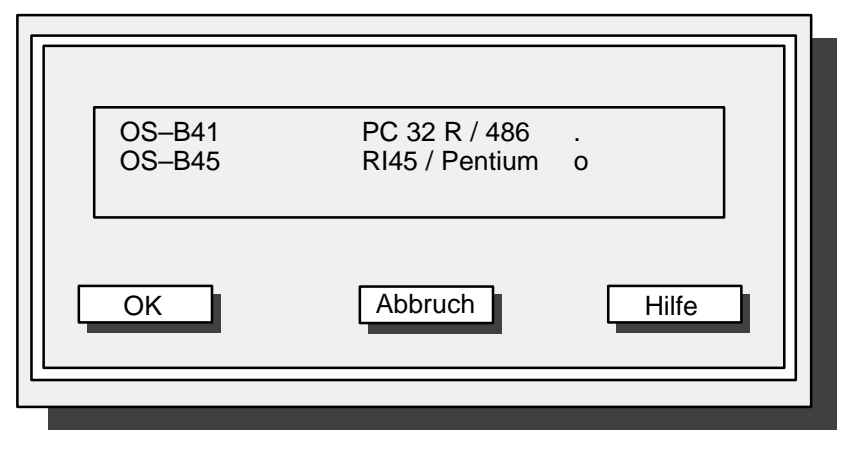

Bild 3.8 Box "Basis–Hardware setzen"

Die weitere Konfiguration wird in Abhängigkeit zur Basis–Hardware vorgenommen.

 Bei falscher Anwahl kommt keine SINEC H1–Anschaltung zustande.

# **3.1.4 ETH.DAT bearbeiten**

**Flexnet– Verbindung setzen** Mit dem Aktivieren der Menüzeile "F3: ETH.DAT bearbeiten" im Hauptmenü, erhalten Sie die Box zum Eintrag der FlexNet–Verbindung (Bild 3.9).

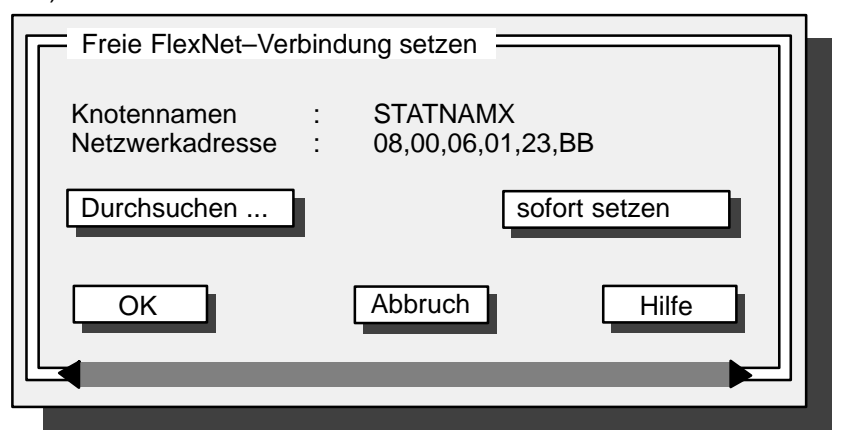

Bild 3.9 Box "FlexNet–Verbindung setzen"

Mit der Taste "Durchsuchen" können Sie überprüfen, ob die eingegebene Adresse bzw. der Name bereits vorhanden ist.

 Knotennamen müssen immer in Großbuchstaben eingegeben werden!

#### Nachdem Sie die Einträge vorgenommen und die Taste <**sofort setzen**> und <**OK**> betätigt haben, erscheint eine weitere Box (Bild 3.10). Hier können Sie das Setzen bestätigen oder den Vorgang noch abbrechen. **Eintrag bestätigen**

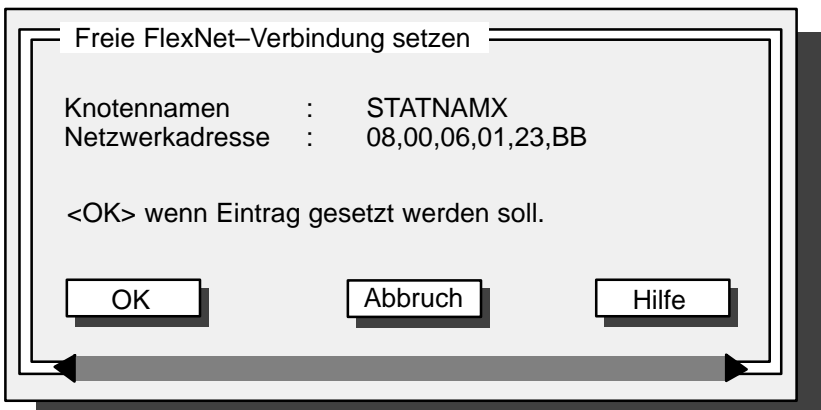

Bild 3.10 Quittierbox für Netzwerk–Verbindung

Ein einmal gesetzter Eintrag kann mit OS-SET nicht wieder entfernt werden. Das Löschen können Sie erst zu einem späteren Zeitpunkt mit einem Standard–Editor vornehmen.

# **3.1.5 Spracheinstellung**

Mit dem Aktivieren der Menüzeile "F4: Spracheinstellung" im Hauptmenü, erhalten Sie eine Box mit den einstellbaren Sprachen. Dieselbe Box mit identischer Funktion erscheint auch bei der Anwahl der Spracheinstellung im Einstiegsmenü (s. Bild 3.1).

Sie erreichen damit eine sofortige Umschaltung der Tastatur auf den gewünschten nationalen Zeichensatz.

Diese Einstellung gilt für die gesamte DOS–Umgebung **und** OS–SET.

Die Oberflächentexte des OS–SET stehen z. Zt. in deutscher oder englischer Sprache zur Verfügung; z. B. schaltet eine Sprachumstellung nach "französisch" die Tastaturbelegung in die gewünschte Sprache um, die Oberflächentexte erscheinen in englischer Sprache.

Die Einstellung geschieht online und bleibt für DOS und OS–SET auch nach einem Aus– und Einschaltvorgang erhalten; sie kann jederzeit online geändert werden.

Die Spracheinstellung in PROFÜ erfolgt erst nach der Sicherung der Eingaben (Änderungen) mit <F10> ("Parametrierung sichern/OS–SET benden").

Alle Sprachänderungen, die nach gesicherter Parametrierung im OS– SET vorgenommen werden, haben keinen Einfluß auf die parametrierte Sprache (PROFÜ), sondern gelten nur für DOS und OS–SET.

Wenn russischer Zeichensatz (Kyrillisch) bzw. polnischer Zeichensatz eingestellt wird, können exportierte Texte in FlexOS und DOS nicht bearbeitet werden, da die Zeichensätze nicht übereinstimmen.

## **3.1.6 Hardware–Konfiguration einstellen**

**Hardware und Betriebsmittel parametrieren**

Mit dem Aktivieren der Menüzeile "F5: Hardware und Betriebsmittel parametrieren" im Hauptmenü erscheint das folgende Menü:

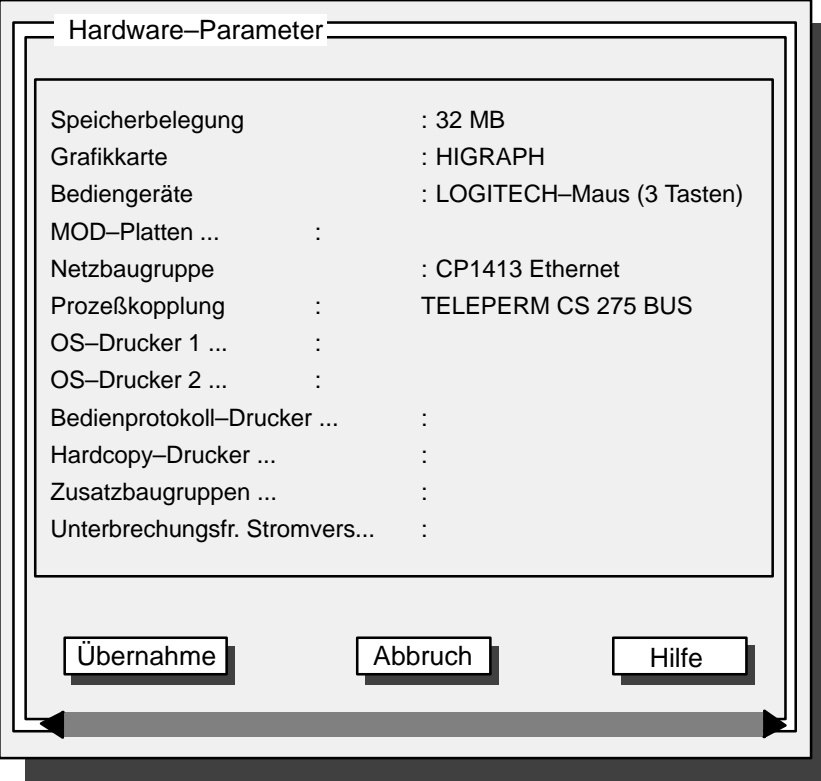

Bild 3.11 Box "Hardware–Parameter"

# **Speicherbelegung**

Hier können Sie die Größe des Hauptspeicherausbaus angeben (16, 32 MB).

64 MB sind nicht nutzbar!

# **Grafikkarte**

Mit diesem Menüpunkt kann die Grafikkarte HIGRAF (Bild 3.12) oder VGA, bei Grundeinheit ohne Bedienkanal (Bild 3.13), eingestellt werden.

Mit Doppelklick auf "HIGRAF" erhalten Sie zur weiteren Einstellung die folgende Box: **HIGRAF**

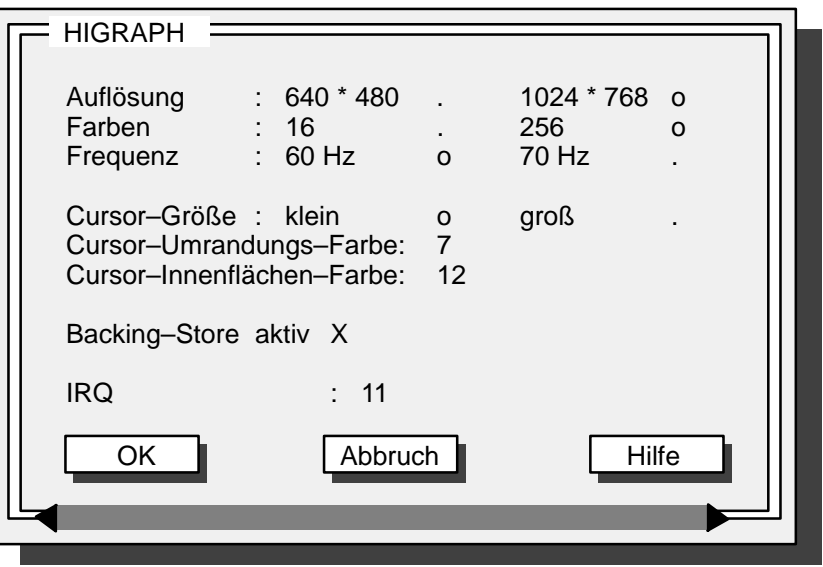

Bild 3.12 Box "Grafikkarte"  $\rightarrow$  "HIGRAPH"

In der Box kann die Darstellung der Symbole für Mauszeiger, Sanduhr, Hand usw. in Größe und Farbe bestimmt werden.

**Cursor–Größe**: klein 16 x 16 Pixel (normale Symbolgröße) groß 32 x 32 Pixel

**Cursor–Umrandungs–Farbe** und **Cursor–Innenflächen–Farbe**: Hier können Sie die Symbol– und Umrandungs–Farbe festlegen. Mit Doppelklick erhalten Sie eine Box mit der Liste der wählbaren Farben. Sie reicht von  $0 =$  weiß bis  $15 =$  dunkelmagenta.

**Backing–Store aktiv**: X = ja. Bei eingeschaltetem Backing–Store findet der Bildaufbau im Hintergrund statt, d.h. das Bild erscheint erst nach dem kompletten Aufbau.

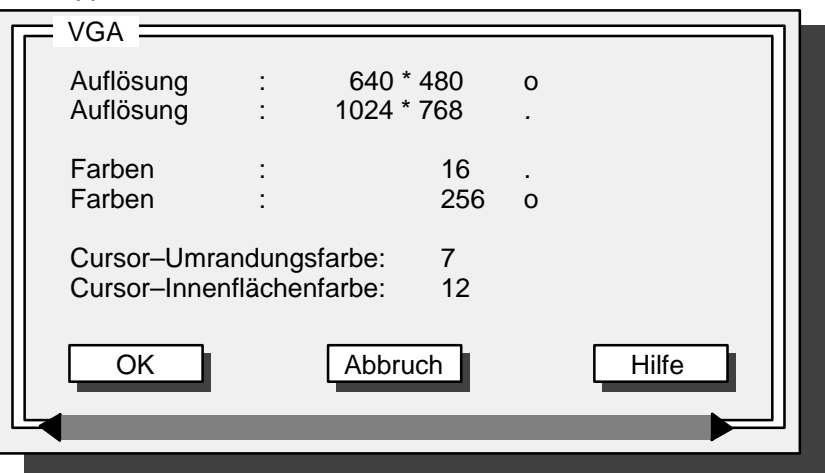

Mit Doppelklick auf "VGA" erhalten Sie die Box der VGA–Karte:

Bild 3.13 Box "Grafikkarte"  $\rightarrow$  "VGA"

Zur Projektierung der hohen Auflösung und vollen Farben auf einem Host mit VGA ist können Auflösung und Farbe in dieser Box entsprechend eingestellt werden (obwohl der VGA–Treiber unter FlexOS nur die geringe Auflösung und 16 Farben darstellen kann). In diesem Fall sollte jedoch BIPRO remote auf ein Terminal eingestellt werden.

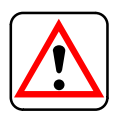

Die abgebildete Darstellung für Auflösung (640\*480) und Farben (256) ist unverändert zu übernehmen!

**VGA**

## **Bediengeräte**

Als Bediengerät können Sie **Maus** oder Trackball auswählen. Im aufgeblendeten Menü ist nur die Maus aufgeführt, die Anwahl ist aber ebenso für den Trackball gültig. Zur Auswahl stehen hier 2 Maus–Typen, die unterschiedliche Treiberein-

stellungen haben:

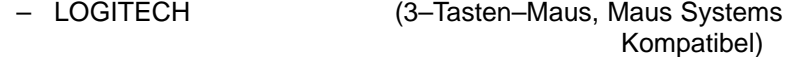

– MICROSOFT (2–Tasten–Maus)

Soll ein Trackball eingesetzt werden, so ist die LOGITECH–Maus einzustellen.

**Beim Einsatz einer neuen Maus (Version) ist auf Systemkompati**bilität zu achten!

#### **MOD**

Mit diesem Menüpunkt rufen Sie eine Box auf, in der Sie ein installiertes MO–Laufwerk einstellen können (Parameter: siehe Bild 3.14).

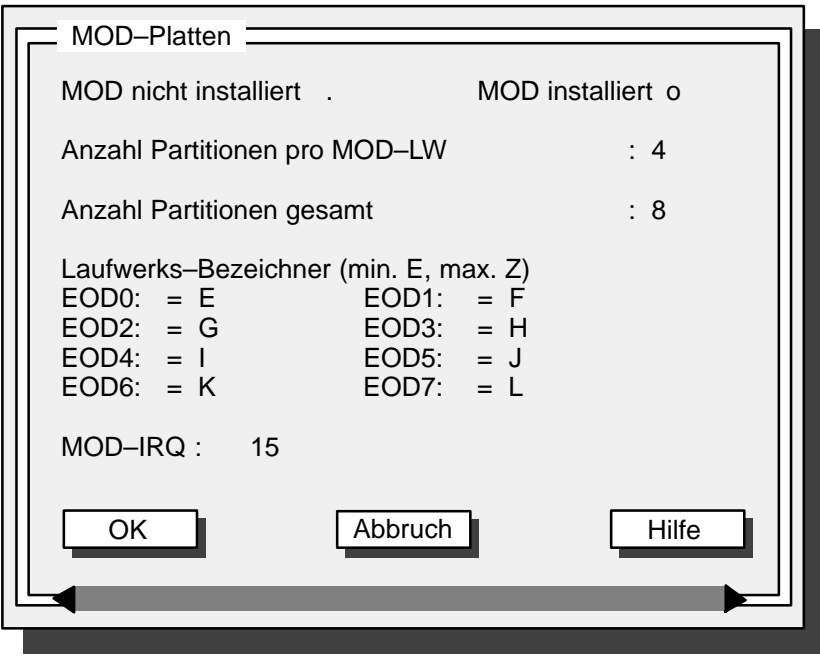

Bild 3.14 Box MOD–Laufwerke einstellen

**Beachten Sie bei der Installation bzw. Einstellung, daß nur max.** zwei physikalische Laufwerke unterstützt werden.

Beispiel 1 zur Partitionierung der MOD–Laufwerke: Wird unter Anzahl Partitionen pro MOD–LW eine 2 und unter Anzahl Partitionen gesamt eine 4 eingetragen, bedeutet das, daß insgesamt 2 MOD–Laufwerke mit jeweils 2 Partitionen angemeldet werden.

#### Beispiel 2:

Wird in jedem Feld die Anzahl mit 4 angegeben, so heißt das, daß 1 MOD–Laufwerk mit 4 Partitionen bereitgestellt wird.

## **Netzbaugruppe**

Nach Aktivieren des Menüpunktes "Netzbaugruppe" erscheint die Box mit dem Namen der Netzbaugruppe (falls installiert).

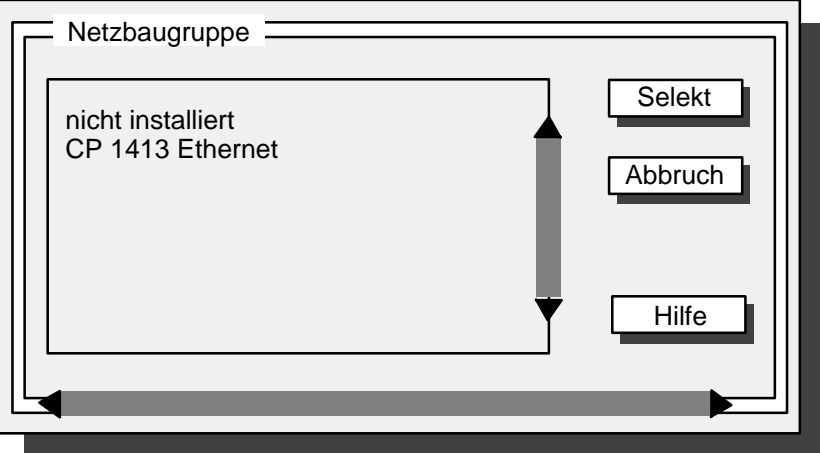

Bild 3.15 Box "Netzbaugruppe"

#### **CP1413 Ethernet**

Zum Einstellen der Parameter erhalten Sie nach Doppelklick auf "CP1413 Ethernet" die folgende Box:

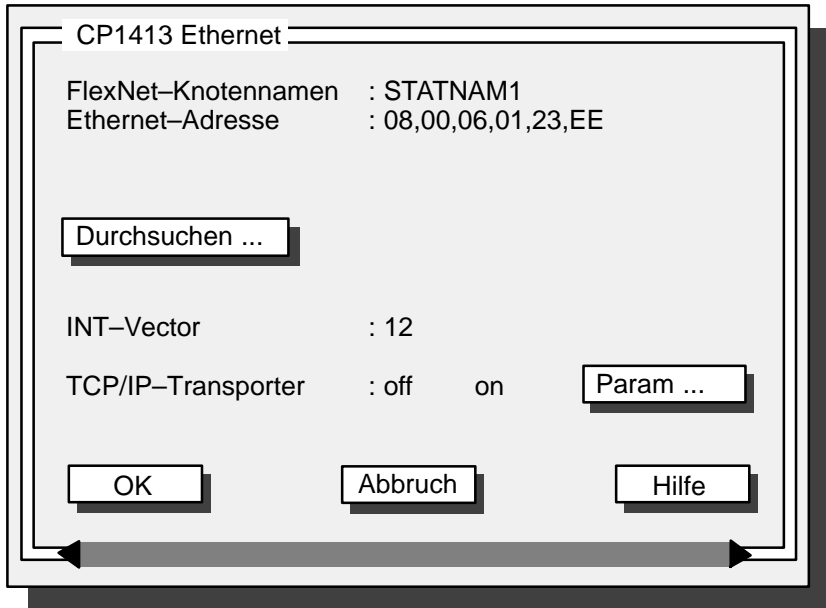

Bild 3.16 Box "Ethernet–Parameter"

In dieser Box tragen Sie den FlexNet–Knotennamen und die Ethernet– Adresse Ihrer Station ein.

 Knotennamen müssen immer in Großbuchstaben eingegeben werden!

Mit der Taste "Durchsuchen ..." stoßen Sie einen Suchlauf in der Netzwerk–Liste an, in der nach dem angegebenen Knoten gesucht wird. Das Ergebnis erscheint in Form einer Info–Box, mit den drei möglichen Textinhalten:

- Der Knoten ist bereits vorhanden.
- Der Knotenname ist bereits mit anderer Adresse vorhanden. Soll alte oder neue Adresse genommen werden?
- Der angegebene Knoten ist noch nicht vorhanden. Er wird bei der Konfigurierung neu in ETH.DAT eingetragen.

#### **Interrupts einstellen**

In der Box "INT–Vector" können die Interrupts eingestellt werden. Der Klartext hinter den Vektoren bezeichnet den Default, d.h. es ist nicht die tatsächliche Belegung sondern die vorgesehene (Soll–)Belegung.

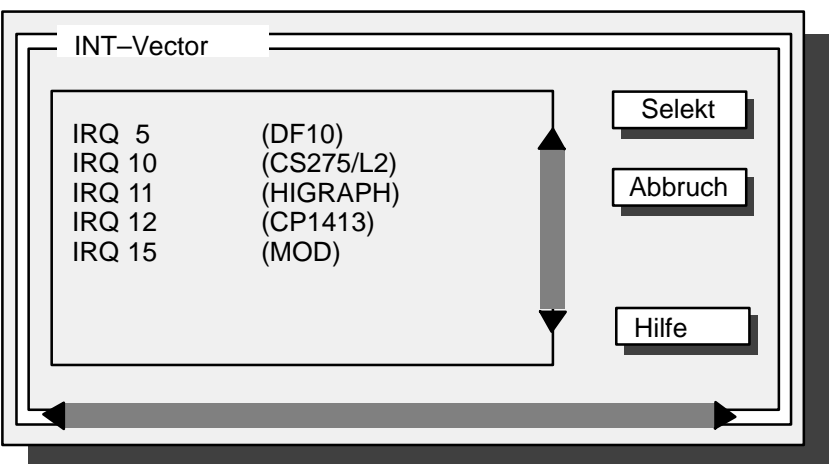

Bild 3.17 Box "INT–Vector"

**FF** Wenn der IRQ belegt wird, ist er für andere Baugruppen nicht mehr verfügbar.

**TCP/IP– Transporter** Der TCP/IP–Transporter kann ein– oder ausgeschaltet werden. Bei "on" können Sie mit der Taste "Param. ..." die folgende Box aufrufen:

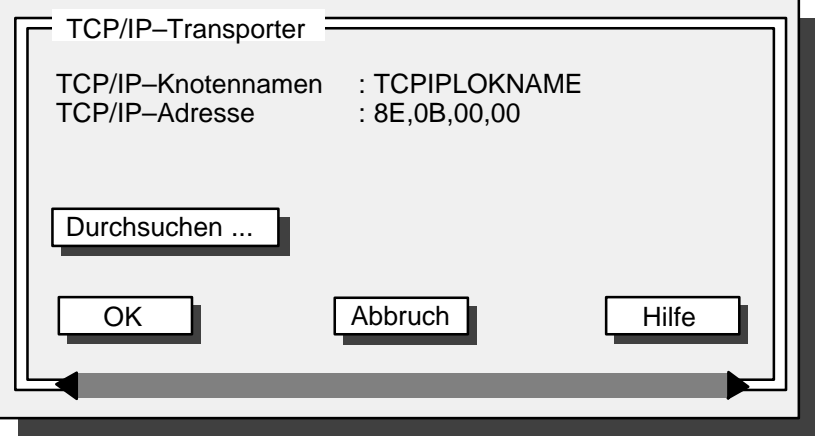

Bild 3.18 Box "TCP/IP–Transporter"

| TCP/IP-<br>Knotennamen | Geben Sie hier den TCP/IP-Knotennamen Ihrer Station ein. Der Name<br>muss mit einem Buchstaben beginnen und in Großbuchstaben geschrie-<br>ben werden.                                      |  |  |  |  |  |
|------------------------|----------------------------------------------------------------------------------------------------|--|--|--|--|--|
| <b>TCP/IP-Adresse</b>  | Geben Sie hier die TCP/IP-Adresse nach dem vorgegebenen Masken-<br>schema an. In der Regel genügt es, nur die letzten beiden Werte zu än-<br>dern. Zulässige Werte je Stelle sind: 00 – FF. |  |  |  |  |  |
|                        | Die Box ist für den Einsatz von BATCH-Applikationen gedacht.<br>। ₹                                                                                                    |  |  |  |  |  |

Ähnlich wie in der Box "CP1413 Ethernet" können Sie mit der Taste "Durchsuchen ..." nach dem angegebenen Knoten suchen. Das Ergebnis erhalten Sie wieder in einer Info–Box (ein Beispiel zeigt Bild 3.19). **Durchsuchen**

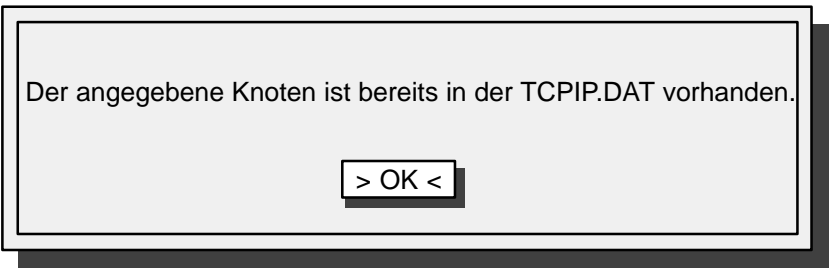

Bild 3.19 Info–Box nach "Durchsuchen..."

## **Prozesskopplung**

Wenn der Stationstyp "Terminal" gewählt ist, ist der Menüpunkt "Prozesskopplung ..." gesperrt. Mit Doppelklick auf den (nicht gesperrten) Menüpunkt erscheint die Box (Bild 3.20). Hier können Sie alternativ SI-NEC–L2–Bus oder CS275–Bus wählen. Die Baugruppe muss gesteckt sein.

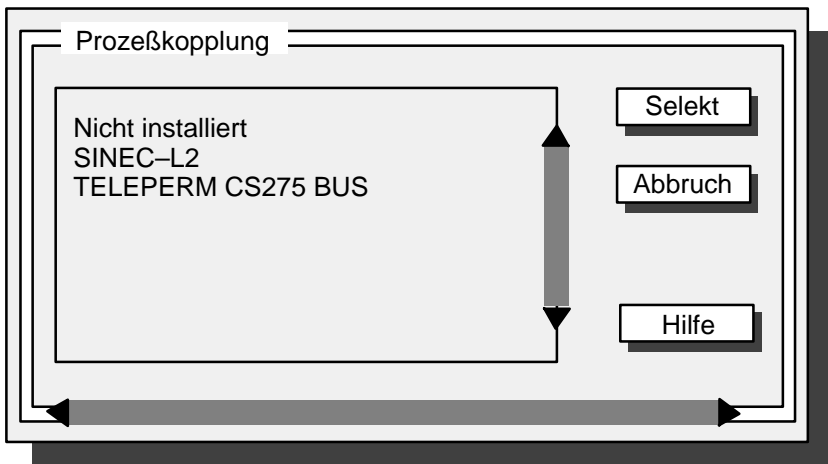

Bild 3.20 Box "Prozeßkopplung"

Wählen Sie in der Box den Menüpunkt "SINEC–L2", dann wird eine weitere Box geöffnet (s. Bild 3.21). Die Parameter "L2 Adresse" und "Anzahl aktiver Teilnehmer" müssen Sie bei Bedarf editieren. **SINEC–L2**

Bei "L2 Baudrate" erhalten Sie eine Box mit den zulässigen Baudraten (187500, 500000, 1500000), bei L2 CP5412–Interrupt die Box mit der Soll–Belegung.

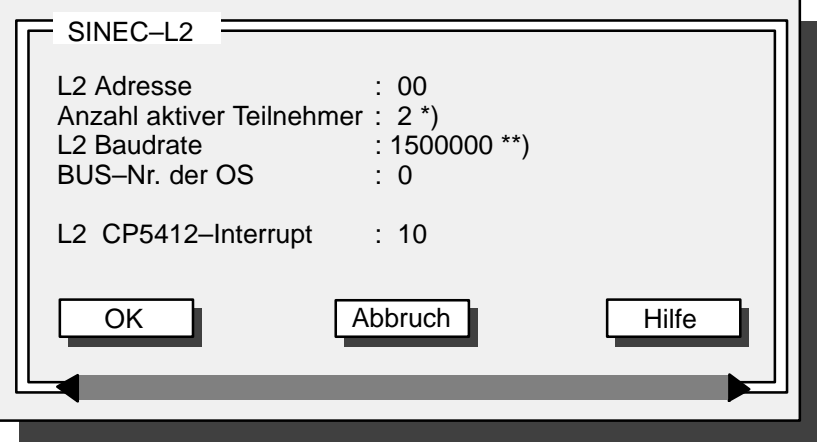

Bild 3.21 Box "SINEC-L2"

- \*) Diese Zahl richtet sich nach der tatsächlich vorhandenen Zahl der Teilnehmer.
- \*\*) Die voreingestellte Baudrate darf nicht verändert werden.

Die weiteren SINEC L2–Parameter sind in der folgenden Datei hinterlegt: SINEC/DATA/**SCI\_CONFIG.DAT**

Nach jeder OS–SET–Konfigurierung sollten zur Sicherheit die folgenden Parameter kontrolliert werden (gegebenenfalls entsprechend der Vorlage ändern):

```
boardtyp = 5410SCP_device = CP_L2_1:
12_hsa =
12_ts =
12_physical_layer = 0
num_channel = 4
numproc = 2, 5, 5, 0channel_name = ADM, IHI, FLC, SCP
channel type = ADM, IHI, SCP, SCP
element_size = 384
numhostbuffer = 2,75,75,2numboardbuffer = 2,1,1,2
dpram_adr = 0xD0000
dpram_size = 0x10000
12_station_type = 1
12_baud_rate = 7
12_medium_red = 0
12_retry_ctr = 1
12_default_sap = 10
12_network_connection_sap = 37
12_tsl = 3000
12_tqui = 0
12_tset = 240
12_max_tsdr = 98012_min_tsdr = 150
12 ttr =
12-g = 3012_in_ring_desired = 1
int_vector = 10
server_id = CPADMI
window_size = 8
Download = SINEC:DATA\FW4510
Vendor = SIEMENS
HW_device = PC
```
# **CS275 BUS**

Wählen Sie in der Box "Prozeßkopplung" den Menüpunkt TELEPERM CS275 BUS, dann erhalten Sie eine weitere Box zum Einstellen der NAT–Parameter. Ist "Terminal" als Stationstyp gewählt, ist dieser Punkt gesperrt.

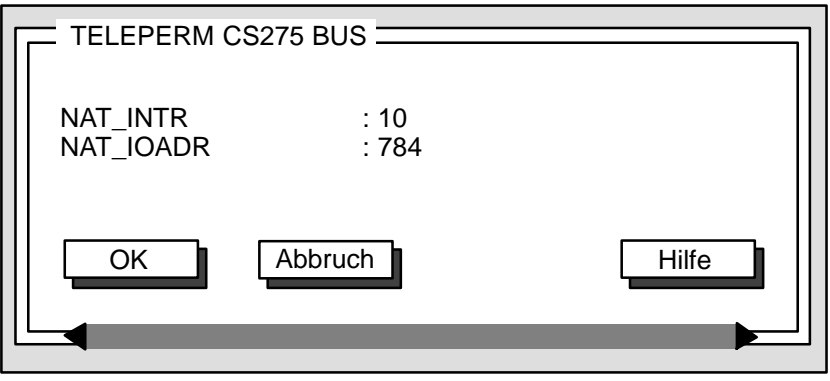

Bild 3.22 Box "TELEPERM CS275 BUS"

#### **erlaubte Interrupts**

Um die einstellbaren (und somit erlaubten) Interrupts oder Adressen zu erfahren, können Sie am jeweiligen Menüpunkt die Hilfe–Funktion mit <F1> aktivieren, Sie erhalten daraufhin die entsprechende Info–Box.

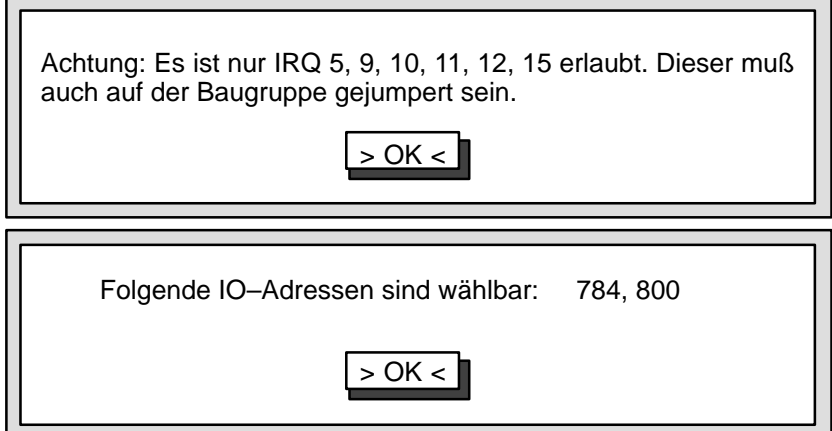

# **OS–Drucker 1, OS–Drucker 2, Bedienprotokoll–Drucker**

Mit Anwahl dieser Menüpunkte erhalten Sie jeweils eine Box zum Parametrieren der Drucker–Konfiguration.

Über weitere Unterboxen können Sie Druckertyp (IBM–kompatibler Drucker, DR210, DR215, DR216, DR235, DR236, DR240, DR241) und Schnittstelle eintragen (z.B. COM1, Datei).

Einstellen können Sie auch, ob der Drucker als Remote–Drucker über FlexNet erreichbar sein soll. Dazu sind dann weitere Angaben zu machen, wie Knotenname und –adresse.

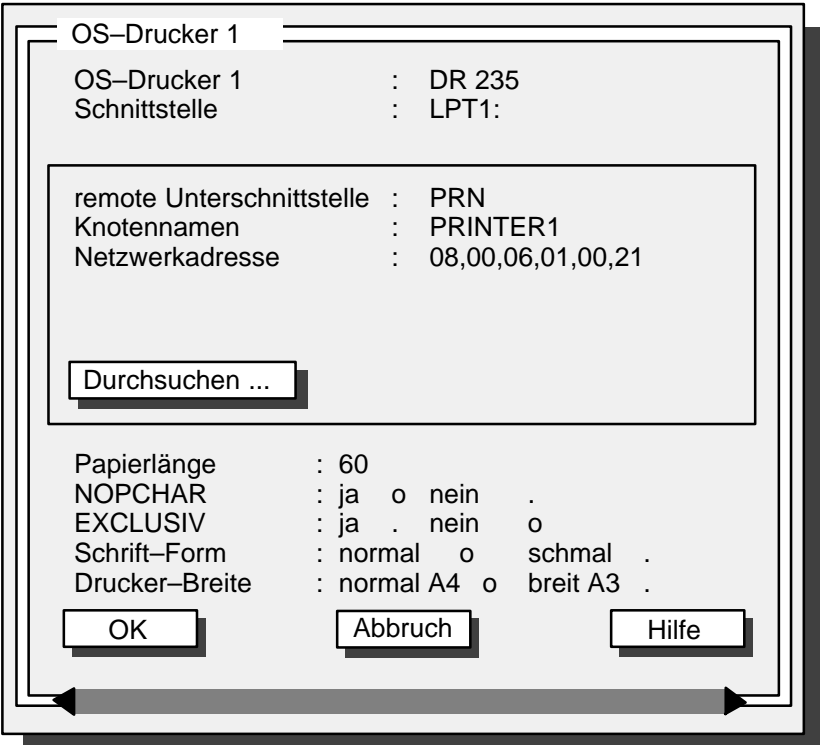

Bild 3.23 Box "OS–Drucker"

Für den Drucker können Sie weitere Parameter einstellen (nicht beim Hardcopy–Drucker):

- Papierlänge (z.B. 60 Zeilen).
- NOPCHAR ja / nein.

Bei "ja" wird vor dem zu transferierenden Drucktext ein (nicht abdruckbares) Zeichen gesendet, um den Verbindungsaufbau zu testen. Der NOP wird nicht gesendet, wenn statt über die Schnittstelle in eine Datei "gedruckt" wird.

– EXCLUSIV ja / nein.

Bei "ja" wird der Drucker von dieser Station allein belegt, bei "nein" können alle anderen Stationen auch zugreifen (shared).

- Bei der Belegung der Druckerschnittstelle sollte darauf geachtet werden, daß **keine** Doppelbelegung vorkommt. Ansonsten kann es zu "gemischten" Ausdrucken kommen, die interne Zeilenzählung des Druckers gerät durcheinander oder es kommt zu ungewollten Seitenvorschüben.
- Bei einer Terminal–Station kann nur die lokale Schnittstelle mit COM1, LPT1 und "Nicht installiert" parametriert werden. Diese Drucker sind remote auch von den HOST ansprechbar.
- Schriftform (normale oder schmale Schrift) ist eine Vorparametrierung des Druckers, siehe hierzu Einstellung "Bedienberechtigung" Bild 3.41). – Drucker–Breite Die Druckerbreite wird nicht automatisch vom Druckertyp her bestimmt. Hier kann die die Druckbreite auch für breite Drucker eingestellt bzw. angepaßt werden. **Hardcopy–Drucker** Für den Hardcopy–Drucker können Sie als Druckertyp in einer weiteren Box den HP DESKJET 550C oder kompatible Nachfolger einstellen. **Zusatzbaugruppen** Unter diesem Menüpunkt kann z. Zt. folgende Baugruppe installiert werden:
	- Signalbaugruppe (Hupe) and a Adressierung

# **Unterbrechungsfr.**

Diese Anwahl ist nur bei einem PC 32 möglich. **Stromversorgung**

# **3.1.7 Software–Konfiguration einstellen**

**Parametereinstellung anwählen**

Mit dem Aktivieren der Menüzeile "F6: OS–Software parametrieren" im Hauptmenü erscheint das folgende Menü (die Funktionen unterhalb der gestrichelten Linie erscheinen erst nach dem Rollen im sichtbaren Fenster):

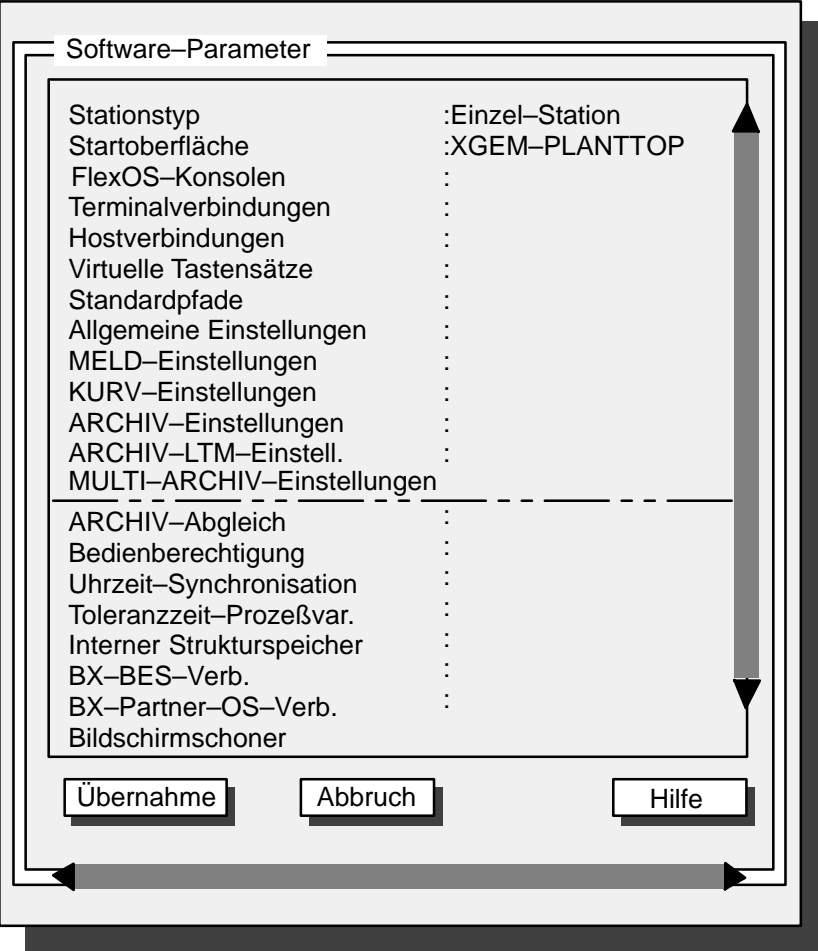

Bild 3.24 Box "Software–Parameter"
#### **Stationstyp**

Nach Aktivieren des Menüpunktes "Stationsname" erhalten Sie die folgende Box:

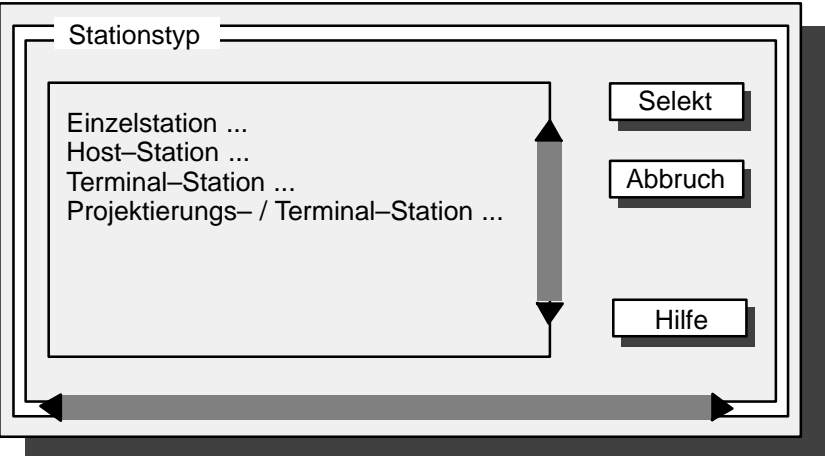

Bild 3.25 Box "Stationsname"

- EF Beachten Sie bitte dazu auch unbedingt die Beschreibung der Vorgehensweise, siehe Kap. 3.1.2, und die Hilfsmittel "Host–Konfigurationsliste" und "Terminal–Konfigurationsliste".
- Bei "Projektierungs– + Terminal–Station" kann BIPRO parallel zum Terminalbetrieb eingesetzt werden.

#### **Stationstyp: Einzelstation**

Wählen Sie in der Box "Stationsname" die "Einzelstation", so erhalten Sie eine Box, in der Sie für diese Station festlegen können, ob der Virtuelle Tastensatz in der Prozessführung ein– oder ausgeschaltet sein soll.

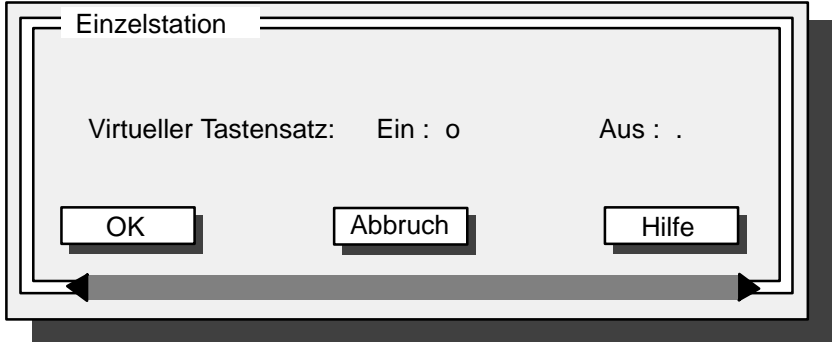

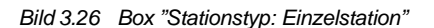

#### **Stationstyp: Host–Station**

Nach Anwahl des Stationstyps "Host–Station" erhalten Sie eine Box zur weiteren Einstellung:

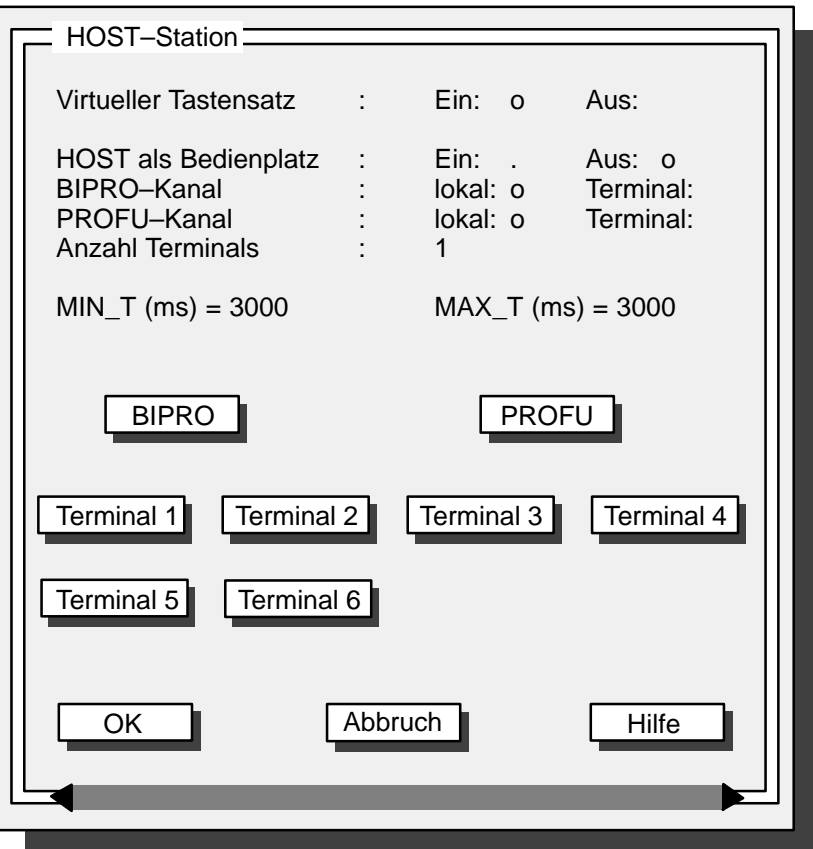

Bild 3.27 Box "Stationstyp: Host–Station"

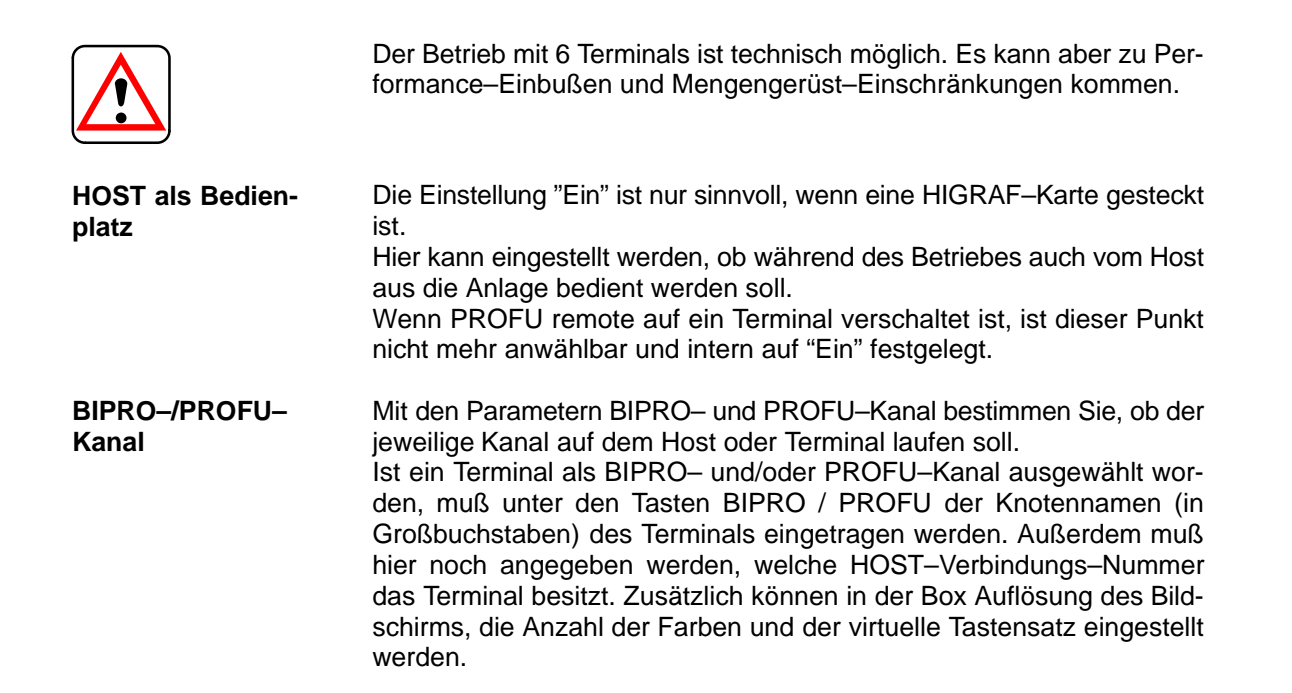

Hier wird dier Anzahl ,der Terminals eingetragen, die mit dem Host verbunden sind (max. Anzahl 6). Das angegebene Mengengerüst gilt für max. 4 Terminals. **Anzahl Terminals**

Mit den Parametern MIN\_T und MAX\_T können Sie die minimale und maximale Wartezeit auf die Terminalverbindung in (ms) einstellen. Der Default ist 3000 ms; angebbar sind 300 – 3000 ms. **MIN\_T / MAX\_T**

Mit den TERMINAL–Tasten können Sie eine weitere Box zur Einstellung der Terminals aufrufen (hier für Terminal 1): **Terminaltasten**

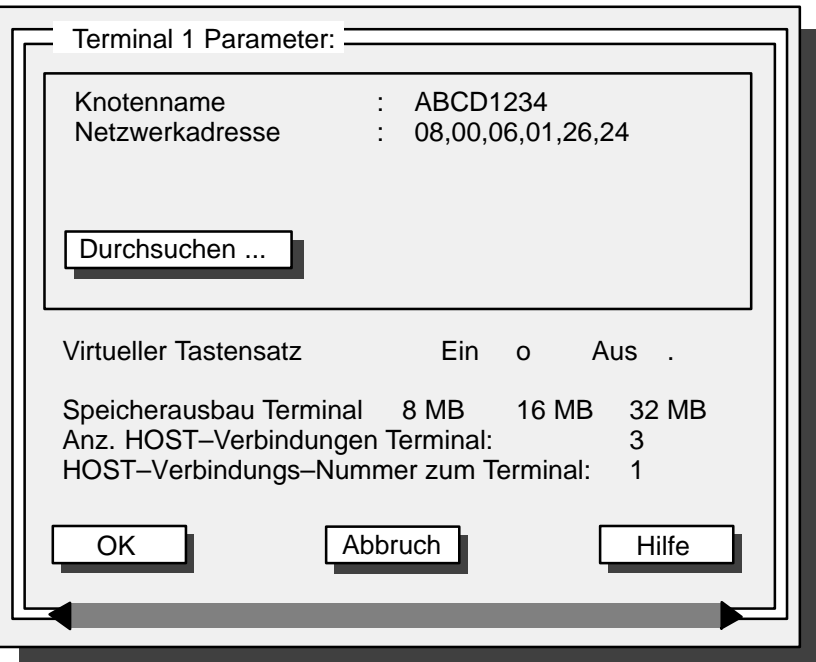

Bild 3.28 Box "Host–Station: Terminal–Parameter"

Mit "Speicherausbau Terminal" bestimmen Sie die exklusive Speicherbelegung für dieses Terminal. Ist dieses Terminal auch als Projektierungs–Terminal konfiguriert, müssen Sie bei der Speicherbelegung darauf achten, daß ausreichend Speicherplatz für die Projektierung freigehalten wird.

Sie müssen immer die nächst kleinere Stufe der physikalisch vorhandenen Speicherkapazität wählen; z.B. 8 MB Speicherausbau bei einer Kapazität von 16 MB.

**32 MB dürfen nicht eingestellt werden.** 

Unter Anzahl Host–Verbindungen zum Terminal wird die gesamt Anzahl der Hosts angegeben, die mit dem Terminal verbunden sind (max. 4 Hosts). Host–Verbindungs–Nummer bedeutet, auf welchem Kanal der Host auf dem Terminal parametriert wird / wurde.

Nach Anwahl des Stationstyps "Terminal–Station" erhalten Sie eine Box zur weiteren Einstellung: **Stationstyp: Terminal–Station**

Bild 3.29 Box "Terminal–Station"

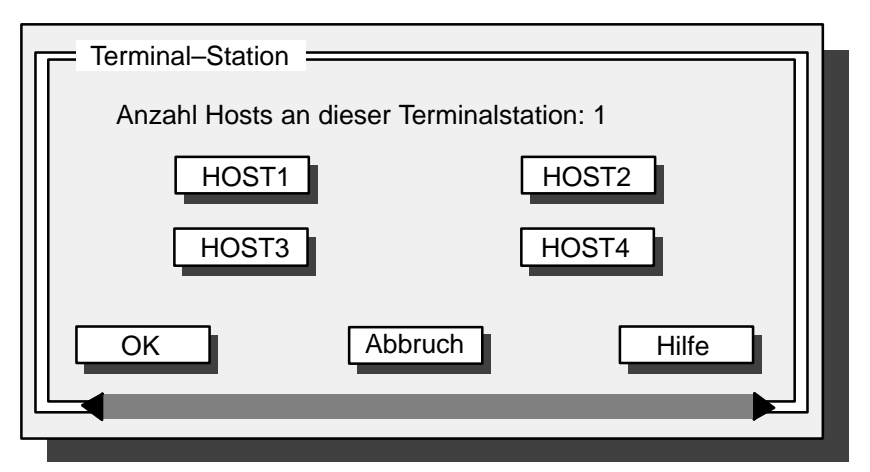

Die Einstellungen nehmen Sie vor wie bei "Terminal–Station" beschrieben.

**Stationstyp: Projektierungs– + Terminal–Station**

Nach Anwahl des Stationstyps "Projektierungs– und Terminal–Station" erhalten Sie eine Box zur weiteren Einstellung:

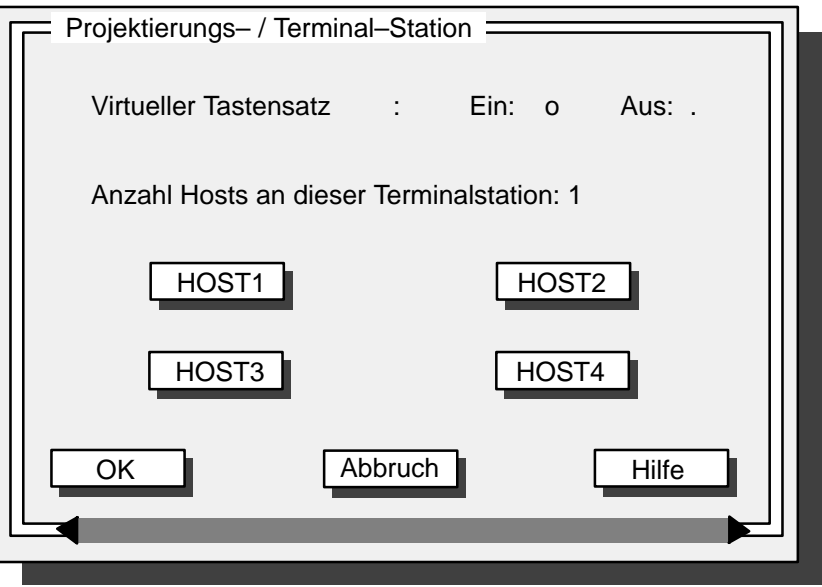

Bild 3.30 Box "Stationstyp: Projektierungs– + Terminal–Station"

In der Box geben Sie an, mit wievielen Hosts dieses Terminal verbunden werden soll.

Sollten Sie vorher eine Host–Station für diese Terminal parametriert haben, achten Sie auf die eingetragene Host–Verbindungs–Nummer.

Über die Tasten HOST1 bis HOST4 können Sie eine weitere Box aufrufen, um die entsprechenden Hostverbindungen zu diesem Terminal einzustellen (Bild 3.31).

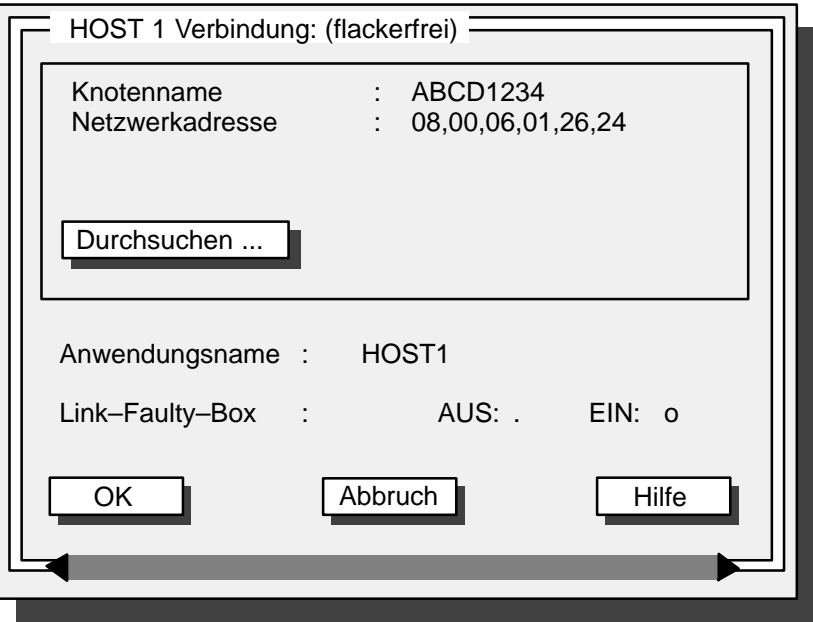

Bild 3.31 Box "Terminal–Station mit Host–Parameter"

Der Anwendungsname muß immer in Großbuchstaben eingegeben werden und darf maximal 8 Zeichen haben.

Link–Faulty–Box: Hier bestimmen Sie, ob bei einer Verbindungsstörung in der Prozessführung die Fehlermeldebox für die im Hintergrungd stehenden Hosts erscheinen soll oder nicht.

Die Host–Verbindung im Vordergrund bringt bei Verbindungsstörungen immer die Link–Faulty–Box.

Host Verbindungen, die remote mit BIPRO(PROFÜ belegt sind, geben keine Link–Faulty–Box bei Verbindungsstörungen aus und beenden nicht sofort; sie werden in der Regel automatisch im Hintergrund wieder gestartet (außer wenn von PLANTTOP aus gestartet wurde).

Flackerfrei ist nur die Terminal–Verbindung zum ersten Host. Flackerfrei bedeutet, daß z.B. beim Aktualisieren des Kurvenbilds das Kurvenraster nicht neu ausgegeben wird.

## **Startoberfläche**

Mit diesem Menüpunkt erhalten Sie eine Box, in der Sie festlegen können, welche Oberfläche nach dem Anlauf auf dem Bildschirm erscheinen soll. Bei "OS–Prozeßführung" erscheint eine weitere Box zur Einstellung des Pfades für die Standard–OSO–Datei.

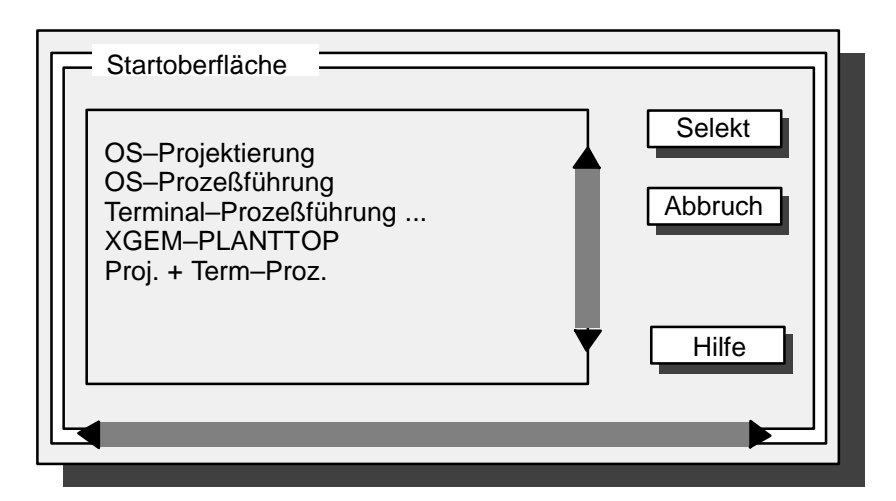

Bild 3.32 Box "Startoberfläche"

#### **Terminal–Verbindungen**

Hier können Sie die Einstellungen zum jeweiligen Terminal–Kanal des Hosts vornehmen. Sie erhalten die gleiche Box (Bild 3.28) wie nach dem Aktivieren einer Terminal–Taste in der Box "Host–Station" (Bild 3.27). Der Menüpunkt ist gesperrt, wenn die Station ein Terminal ist.

Falls BIPRO von einem Terminal aus bedient wird (remote), können Sie hier eine zum Host unterschiedliche Bildschirmauflösung und Farbenanzahl angeben.

#### **Host–Verbindungen**

Hier können Sie die Einstellungen zum jeweiligen Host–Kanal des Terminals vornehmen. Der Menüpunkt ist gesperrt, wenn die Station ein Host ist.

#### **Virtuelle Tastensätze**

Hier wählen Sie aus, ob der Virtuelle Tastensatz für diese Station dargestellt werden soll. Bei Host–Stationen können Sie den Virtuellen Tastensatz jedes zugeordneten Terminals einstellen. Der Virtuelle Tastensatz wird online nur wirksam, wenn die Datei \*.OSV

- entsprechend umgesetzt wird.
- E Bei Anwahl eines virtuellen Tastenstzes für die deutsche, englische oder französische Sprachumstellung in PROFÜ ist zu beachten, daß auch beim Onlinesetzen der virtuelle Tastensatz eingestellt ist (s.a. Kapitel 12.3.6.1 im Handbuch BIPRO, Nr. C79000–G8000–C523).

## **Standardpfade**

Nach Aktivieren des Menüpunktes "Standardpfade" erhalten Sie die folgende Box mit den aktuellen Standard–Pfaden:

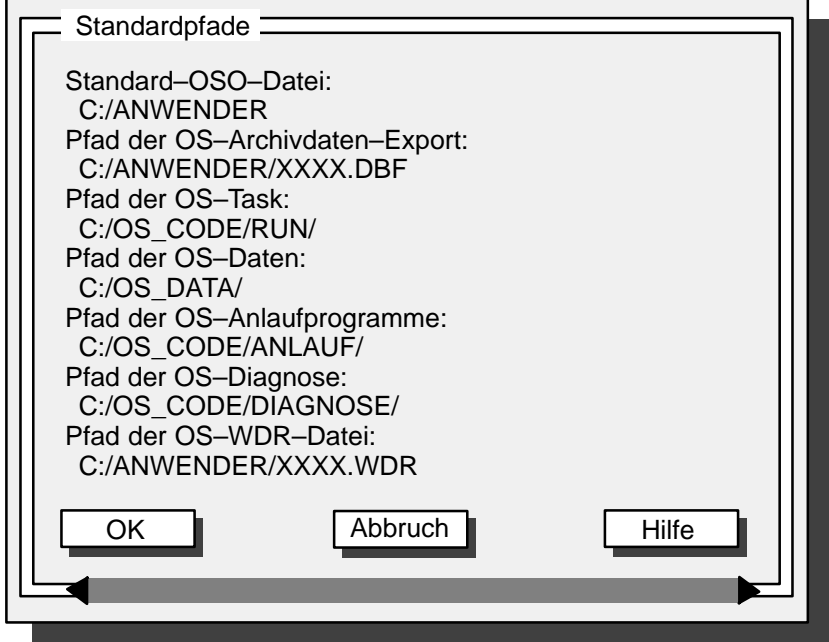

Bild 3.33 Box "Standardpfade"

#### **Allgemeine Einstellungen**

**Allgemeine Schalter**

Hier können einige zusätzliche Einstellungen vorgenommen werden, die Gestaltung und Ablauf der OS betreffen.

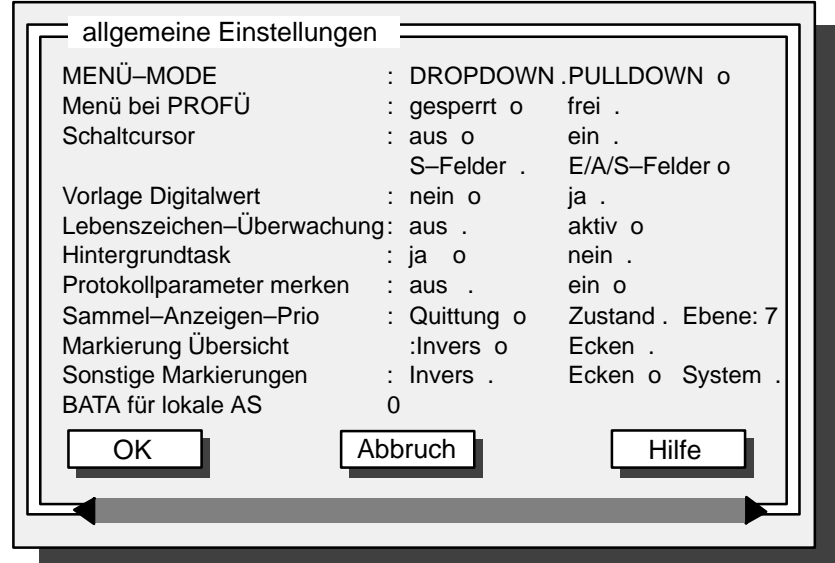

Bild 3.34 Box "Standardpfade"

- **Menü–Mode**: Dropdown / Pulldown Hiermit legen Sie fest, ob die Menüs schon bei Berührung des Mauszeigers (Dropdown) oder erst nach Berührung und Mausklick (Pulldown) geöffnet werden sollen. Ist als Startoberfläche XGEM Plantop selektiert, so gilt Dropdown auch wenn im OS–SET Pulldown eingetragen ist.
- **Menü bei PROFU**: gesperrt / frei Hiermit wird in der Prozessführung die Bedienung der Menüzeile gesperrt oder freigegeben (z.B. für Host–Umschaltung).
	- Die Einstellung "gesperrt" ist am Host zwingend erforderlich und kann nur an diesem vorgenommen werden.
- **Schaltcursor**: aus / ein S–Felder/E/A/S–Felder Hier legen Sie fest, ob der Schaltcursor nur in Systemfeldern oder auch zusätzlich in Ein– und Ausgabefeldern wirksam sein soll.
- **Vorlage Digitalwert:** nein / ja Bei "ja" kann der Digitalwert ohne Verwendung des Tastensatzes direkt im Bild geändert werden.
- **Lebenszeichen–Überwachung**: aus / aktiv "Ein" bedeutet, daß alle am Prozessbus vorhandenen Teilnehmer überwacht werden.
- **Hintergrundtask**: ja / nein "Ja" erlaubt die Hintergrundverarbeitung, z.B. die ereignisgesteuerte Protokollierung.
- **Protokollparameter merken:** aus / ein Bei "ein" wird statt der projektierten Protokoll–Parameter die online vorgenommenen Einstellung der Parameter gespeichert, die vor dem letzten Runterfahren benutzt wurden.
- **Sammel–Anzeigen–Prio** Quittierung / Zustand / Ebene Für TELEPERM M ist "Quittierung" die Standard–Einstellung, für TELEPERM ME gilt "Zustand". Mit "Ebene" können Sie die Tiefe der Sammelanzeigen–Ebene festlegen (Bereich 1–7). Die Ebene gibt an, bis zu welchen Hierarchieebenen Sammelereignisse gebildet werden. Die Ebene 7 ist voreingestellt.
- Nur verändern, wenn die maximale Anzahl der Sammelereignisse überschritten ist.
- **Markierung Übersicht**: Invers / Ecken / System Mit der Aktivierung von "Invers" wird bewirkt, daß in der Übersicht die Tasten bei Bedienung invertiert werden. Dies ist nur sinnvoll, wenn die Tasten und deren Beschriftung die Farben "schwarz", "weiß" und "grau" enthalten. Andere Farben werden verfälscht. Wird "Ecken" aktiviert, werden die Tasten mit einem Rahmen und Quadraten an den Ecken markiert. Bei "System" wird das Objekt mit einer Punkt–Strich–Linie umrandet.
- **Sonstige Markierungen:** Invers / Ecken / System Wie bei "Makierung Übersicht".

– **BATA für lokale AS**: Wird das OS nur mit einem AS betrieben, muß hier die zum AS gehörende Busadresse/Teilnehmeradresse (BA/TA) eingetragen werden.

# **Weitere Schalter in OSCONFIG.OS**

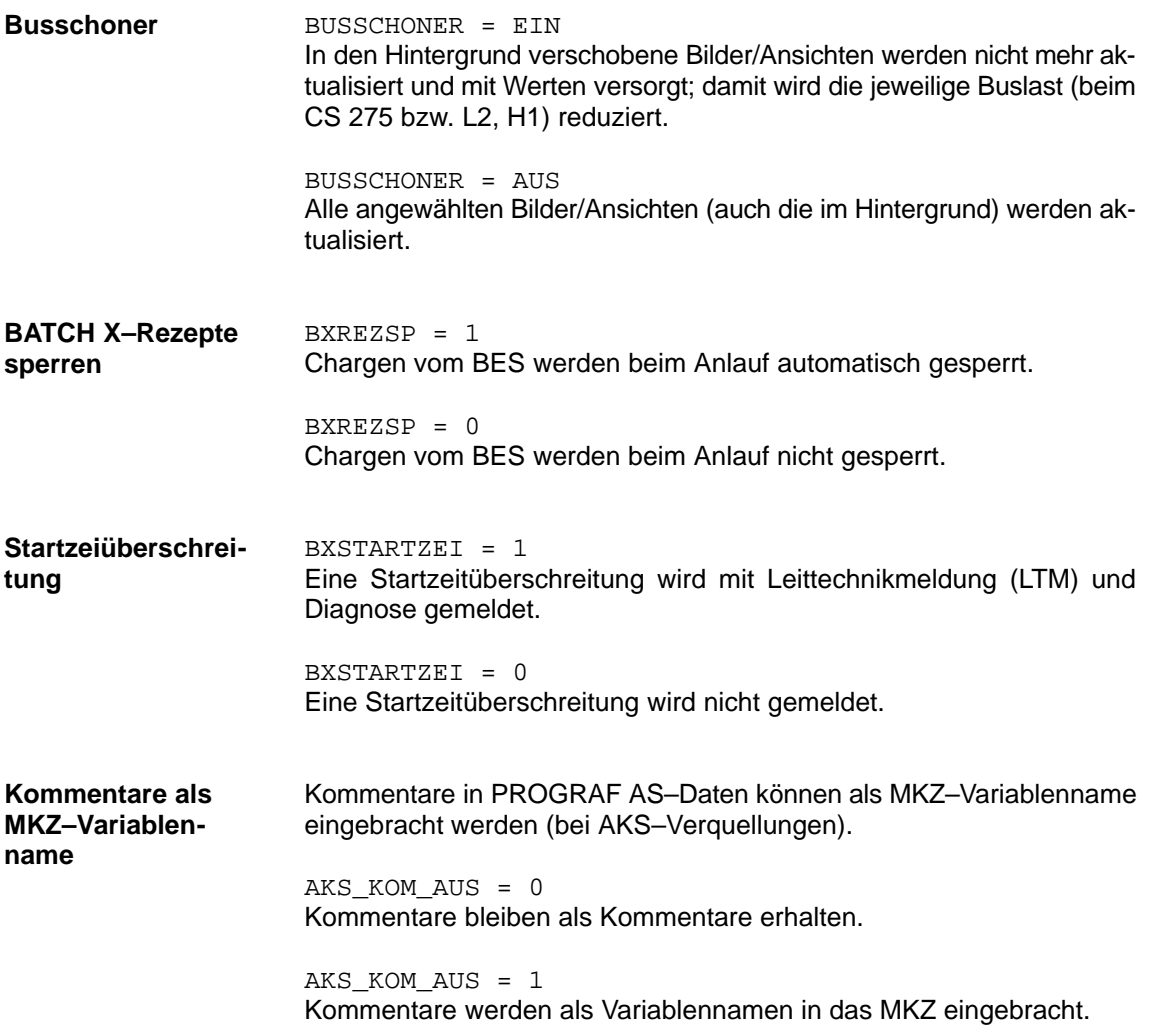

# **MELD–Einstellungen**

Hier legen Sie fest, für wieviele Meldungen der Meldepuffer ausgelegt werden soll.

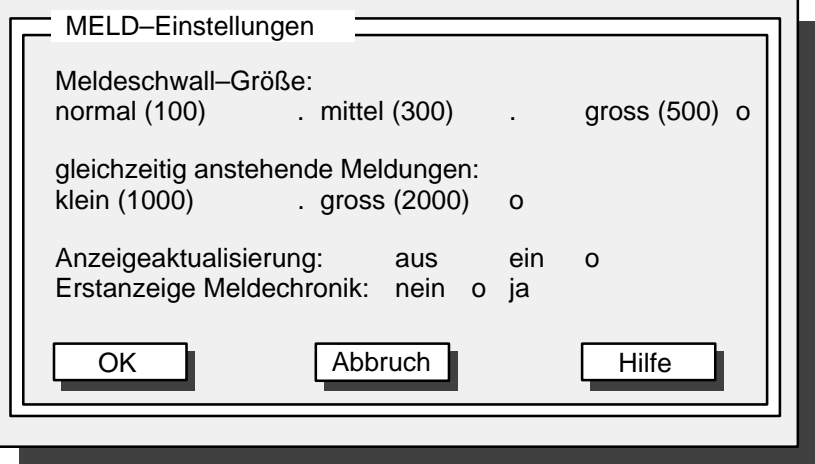

Bild 3.35 Box "MELD–Einstellungen"

| Anzeigeaktualisie-      | Mit der Einstellung "aus" wird die einmal erzeugte Zustands-Meldung                                                                                                    |
|-------------------------|----------------------------------------------------------------------------------------------------|
| rung                    | unverändert angezeigt.                                                                                                    |
|                         | Mit der Einstellung "ein" wird die Zustands-Meldung aktualisiert.                                                                                                    |
| <b>Erstanzeige Mel-</b> | Mit der Einstellung "ja" wird bei eingestllter Meldeselektion zuerst die                                                                                                    |
| dechronik               | Meldechronik und danach die Selektion ausgegeben.                                                                                                    |
|                         | Mit der Einstellung "nein" wird keine Meldechronik ausgegeben.<br>Der Anwender muß in diesem Fall dafür sorgen, daß bei jedem Meldebild<br>eine dateispezifische Aktion hinterlegt ist. |

# **KURV–Einstellungen**

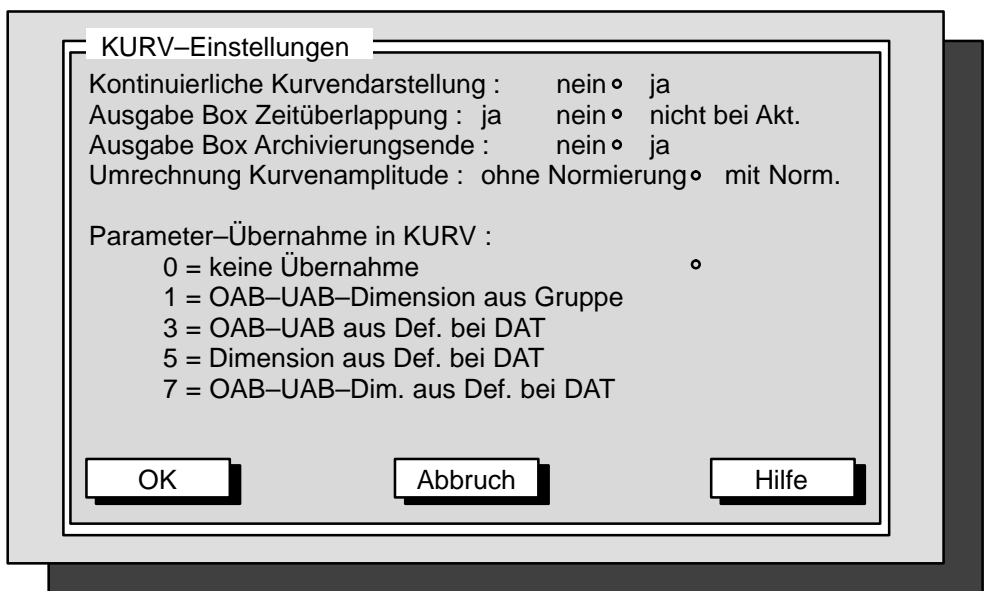

Bild 3.36 Box "KURV–Einstellungen"

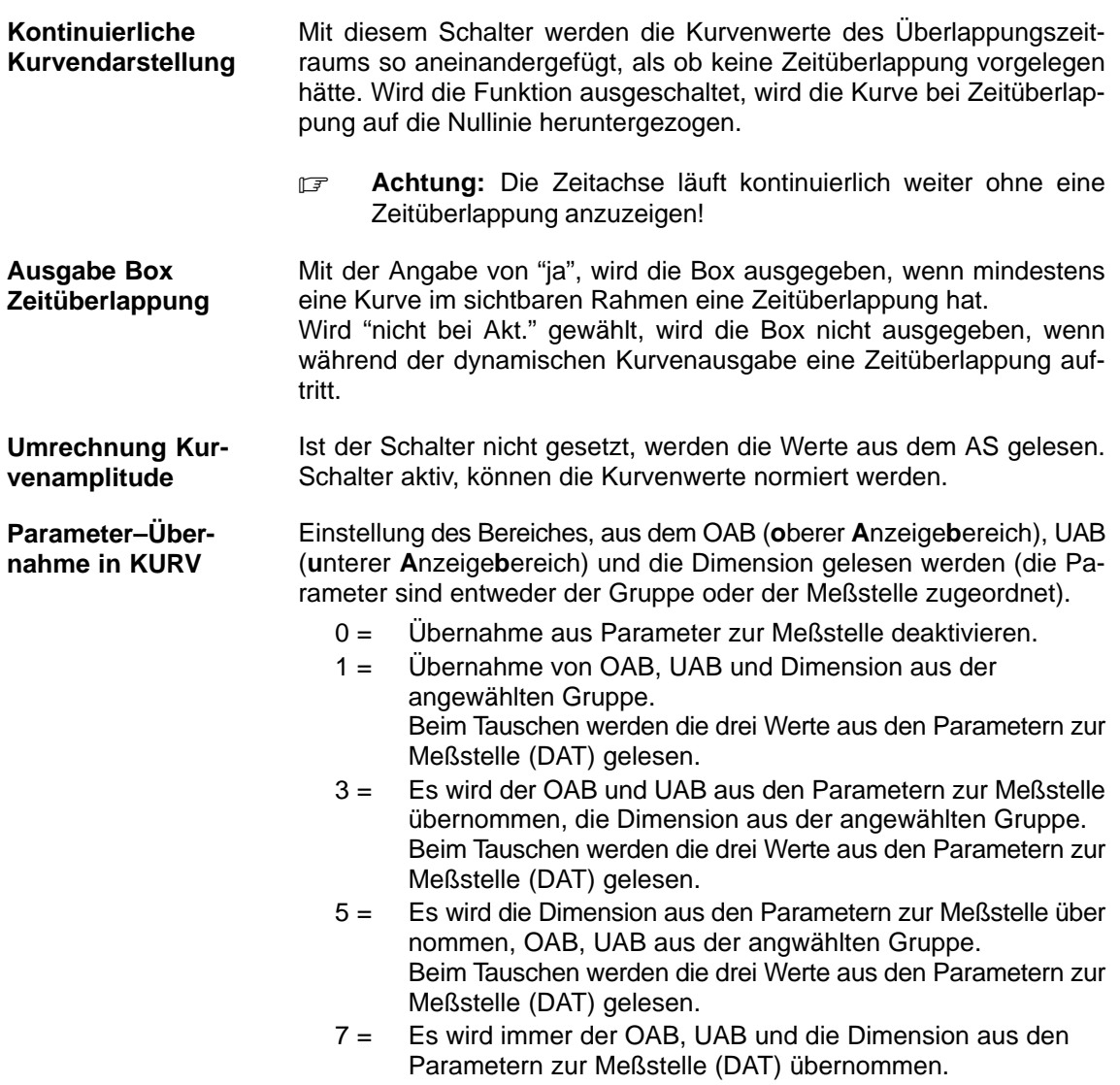

# **Archiv–Einstellungen**

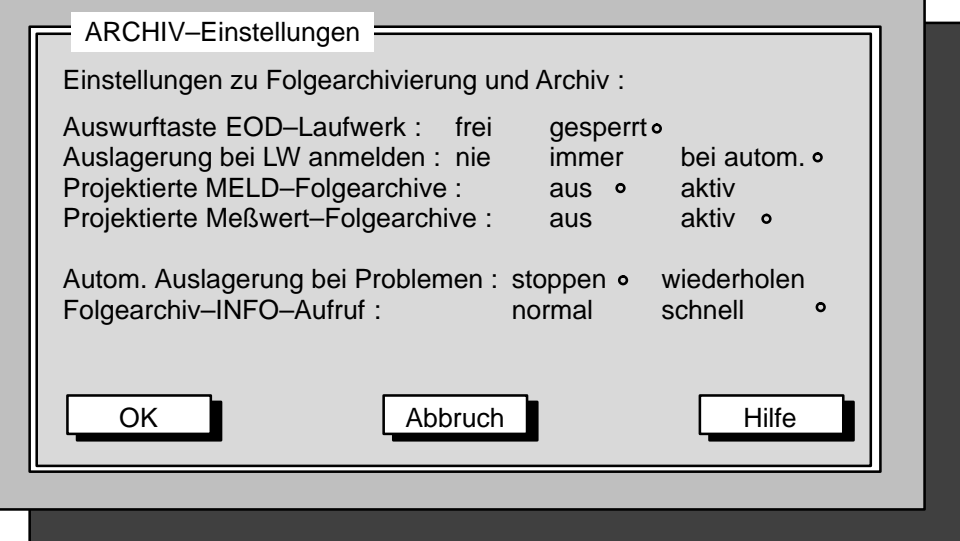

Bild 3.37 Box "Archiv–Einstellungen"

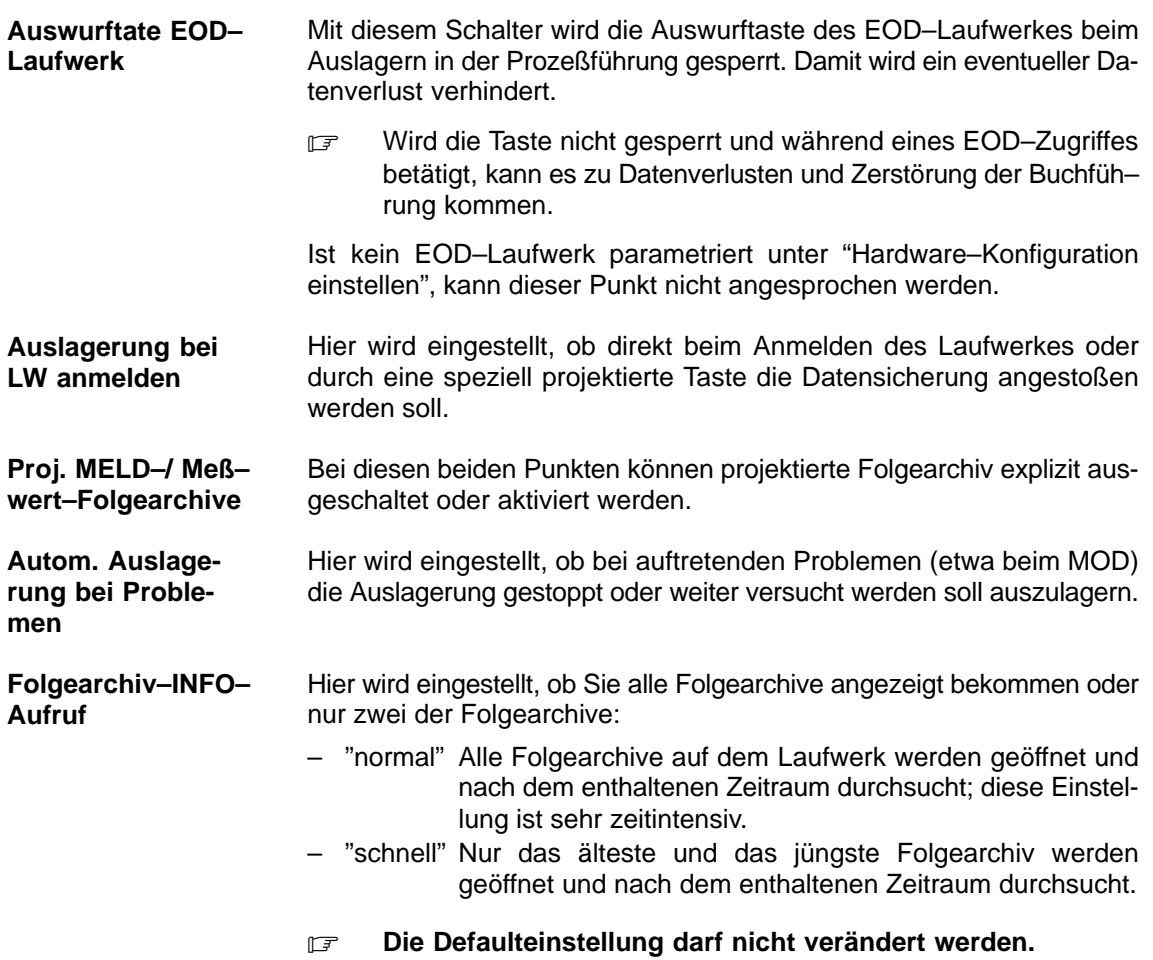

# **Archiv–LTM–Einstellungen**

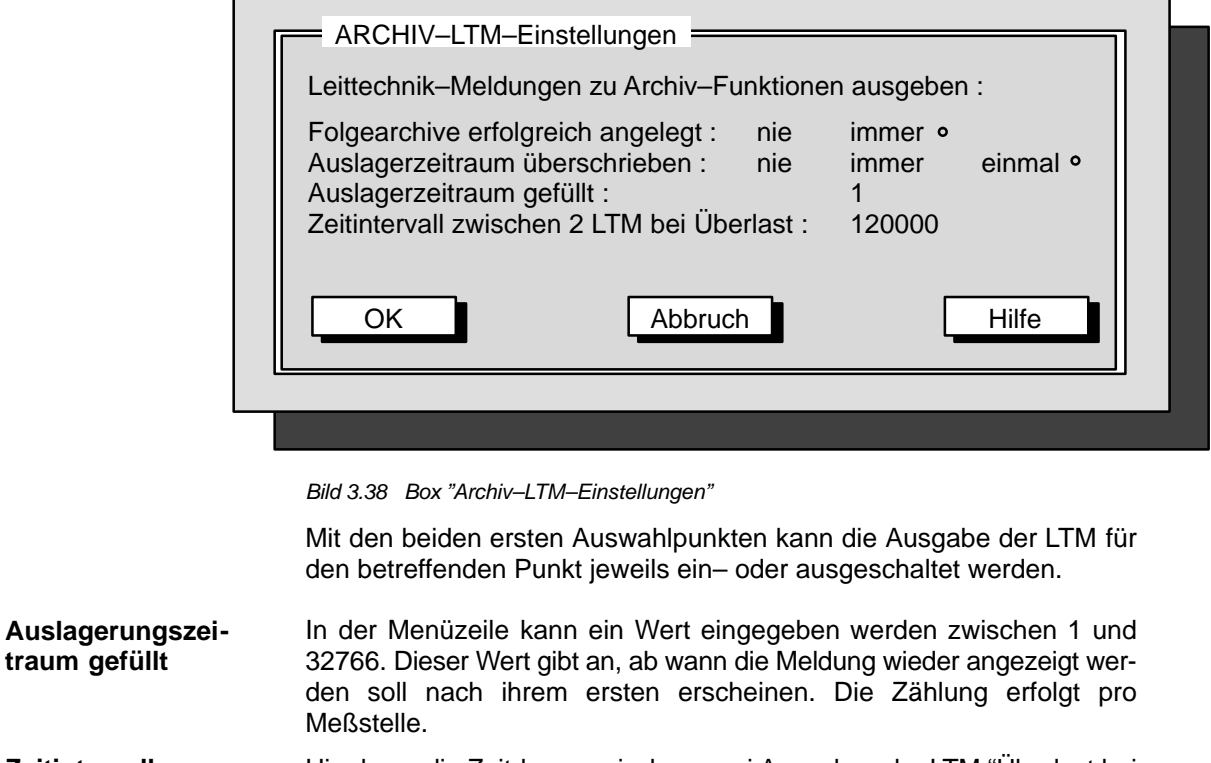

Hier kann die Zeitdauer zwischen zwei Ausgaben der LTM "Überlast bei Kurvensicherung" in Millisekunden eingestellt werden. Bei der Angabe von "0" wird jede bemerkte Überlast ausgegeben. Default = 120000 (2 Min.)  $\Rightarrow$  Max. 864000 (1 Tag) **Zeitintervall**

# **Multi Archiv–Einstellung**

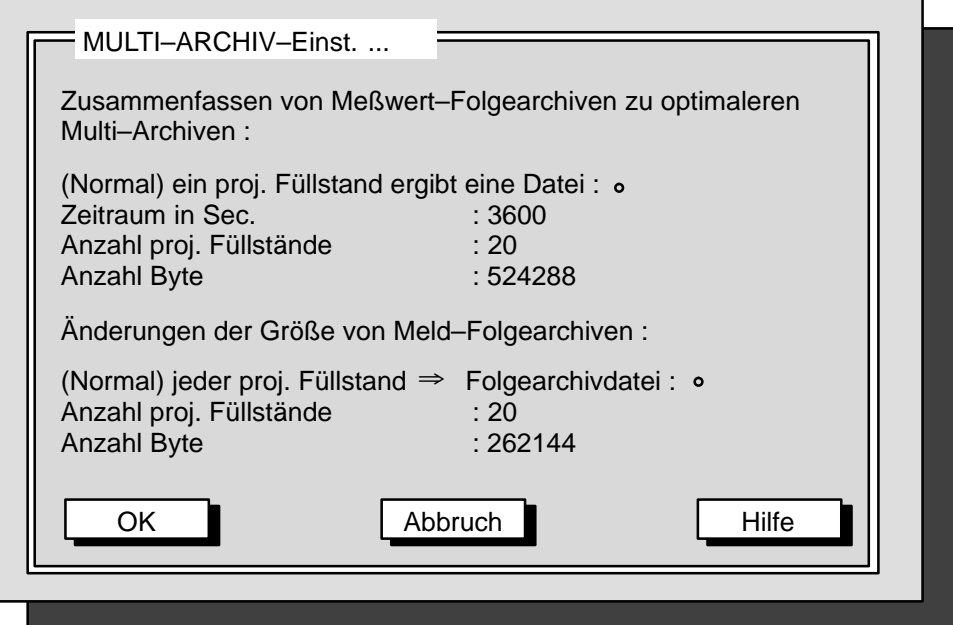

Bild 3.39 Box "Multi Archiv–Einstellung"

|                                   | Multiarchive sind Dateien, die mehrere Füllstände enthalten. Ein her-<br>kömmliches Folgearchiv enthält immer nur die Daten eines einzigen Füll-<br>standes. Je größer die Anzahl der Füllstände in einem Multiarchiv ist, de-<br>sto besser ist die Performance beim Zugriff. Wird die Anzahl allerdings<br>zu hoch gewählt, dann werden die Mutliarchivdateien zu groß und damit<br>zu unhandlich. |
|-----------------------------------|----------------------------------------------------------------------------------------------------|
|                                   | Zur Berechnung der Größe einer Folgearchivdatei kann folgende Faust-<br>formel herangezogen werden:                                                                                                    |
|                                   | (Länge Datentyp + 3 Byte) x Anzahl Werte je Meßstelle x Anzahl Meß-<br>stellen)                                                                                                    |
|                                   | Mit dieser Größenberechnung kann die Größe des Multiarchives be-<br>stimmt werden und die Anzahl der Folgearchive bzw. Füllstände, die in<br>einem Multiarchiv Platz finden.                                                                                                    |
|                                   | Es wird empfohlen, den Multiarchivfaktor so zu wählen, daß ca. 20 bis<br>100 Multiarchive auf einen Datenträger passen.                                                                                                    |
| Zeitraum in Sec.                  | Hier wird der Zeitraum der Werte angegeben, den eine Multiarchiv auf-<br>nehmen soll.                                                                                                    |
| Anzahl proj.<br><b>Füllstände</b> | Mit dieser Funktion wird angegeben wieviele projektierte Füllstände ein<br>Multiarchiv aufnehmen soll.                                                                                                    |
| <b>Anzahl Byte</b>                | Dort wird die Größe der Multiarchive in Byte angegeben.                                                                                                    |
|                                   | Die Angaben für "Anzahl proj. Füllstände" und "Anzahl Byte" gelten auch<br>für die Melde-Folgearchive. Beide Angaben sind für eine spätere Opti-<br>mierung vorgesehen.                                                                                                    |

# **Archiv–Abgleich**

Hier können Sie für den Archiv–Abgleich eine Partner–OS (Redundanz– Partner) bestimmen.

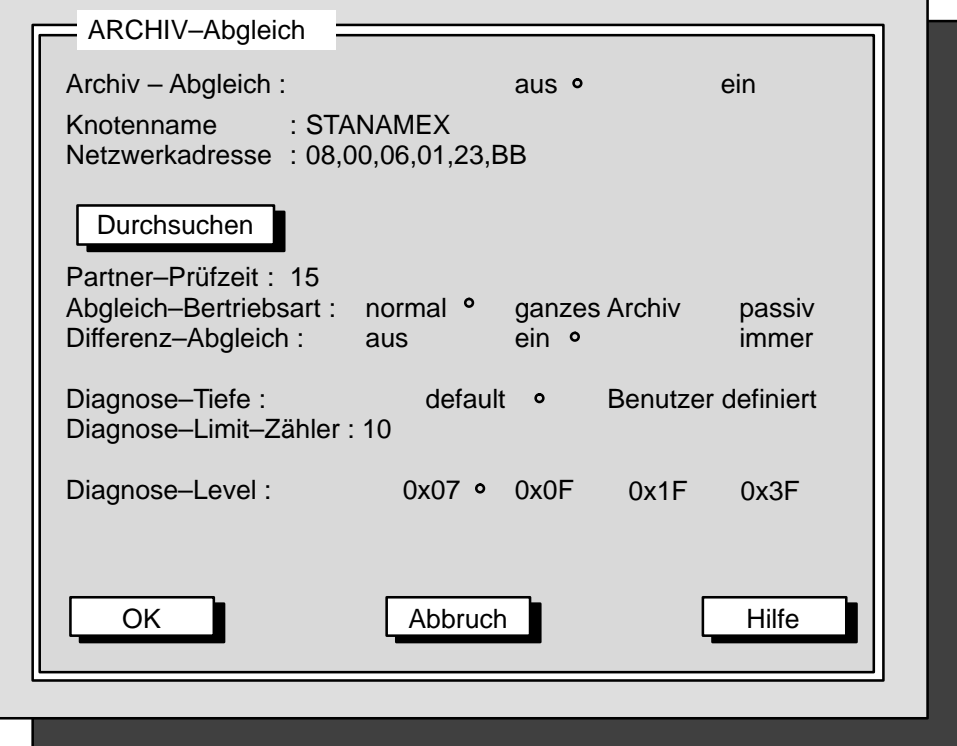

Bild 3.40 Box "Archiv–Abgleich"

| Knotenname /<br><b>Netzwerkadresse</b> | An diesem Punkt wird der Name des Redundanz-Partners und seine<br>Netzwerkadresse eingetragen.                                                                                                    |
|----------------------------------------|----------------------------------------------------------------------------------------------------|
|                                        | Der Knotenname muß in Großbuchstaben eingetragen werden!<br>匠                                                                                                    |
| Partner-Prüfzeit                       | In diesem Feld wird eingestellt, in welchem Sekundentakt überprüft wer-<br>den soll, ob der Partner noch vorhanden ist.                                                                                                    |
| <b>Abgleich-Betriebs-</b><br>art       | Folgende Abgleichsmöglichkeiten gibt es:<br>- Normal (Default)<br>Es wird nur der Ausfallzeitraum des Meßwertarchives abgeglichen.<br>Bei einem Erstanlauf der Anlage, OSO-Wechsel und Partner-Wech-<br>sel wird ein Voll-Abgleich gefahren.<br>- ganzes Archiv<br>Egal welcher Zustand vorhanden ist, es wird das Meßwertarchiv im-<br>mer voll abgeglichen.<br>- Passiv<br>In diesem Zustand kann sich nur der Partner abgleichen, der Rechner<br>selbst von seinem Partner nicht. |
| Differenz-Abgleich                     | Ist der Differnz-Abgleich aktiviert, wird vor dem Meßwertarchiv-Ab-<br>gleich eine Differenzliste erstellt. In dieser Liste sind alle gemeinsamen<br>Meßstellen des Partners enthalten. Die Differenzliste wird aber nur er-<br>stellt, wenn auf dem Partner eine andere OSO läuft. Damit wird der Ar-<br>chiv-Abgleich beschleunigt, weil nicht vorhandene Meßstellen über-<br>sprungen werden. Diese Betriebsart kann auch über den Schalter "Im-<br>mer" festeingestellt werden.  |

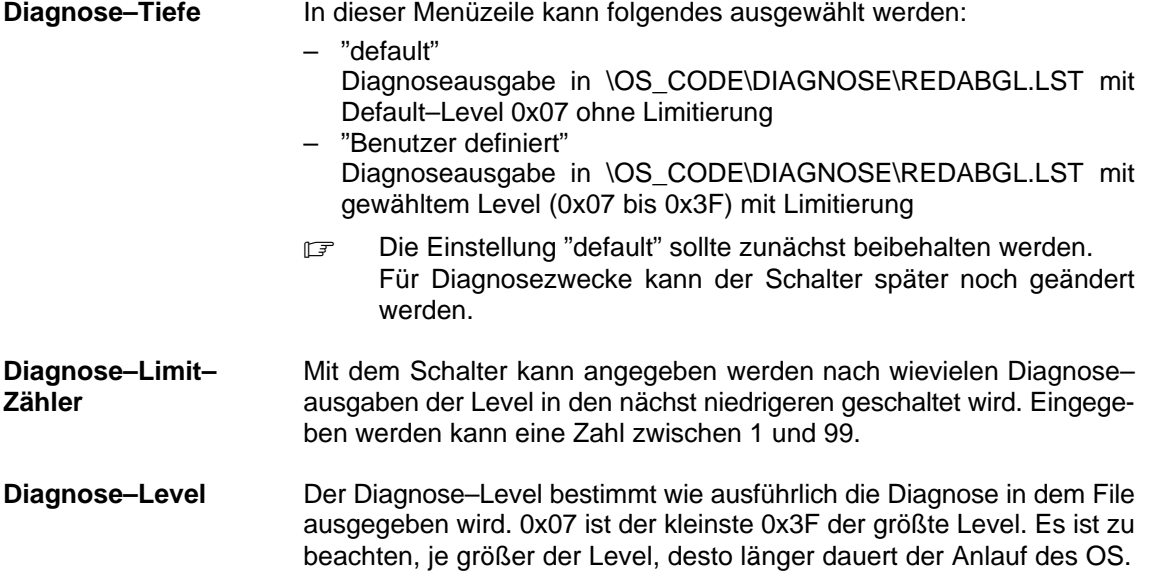

#### **Bedienberechtigung**

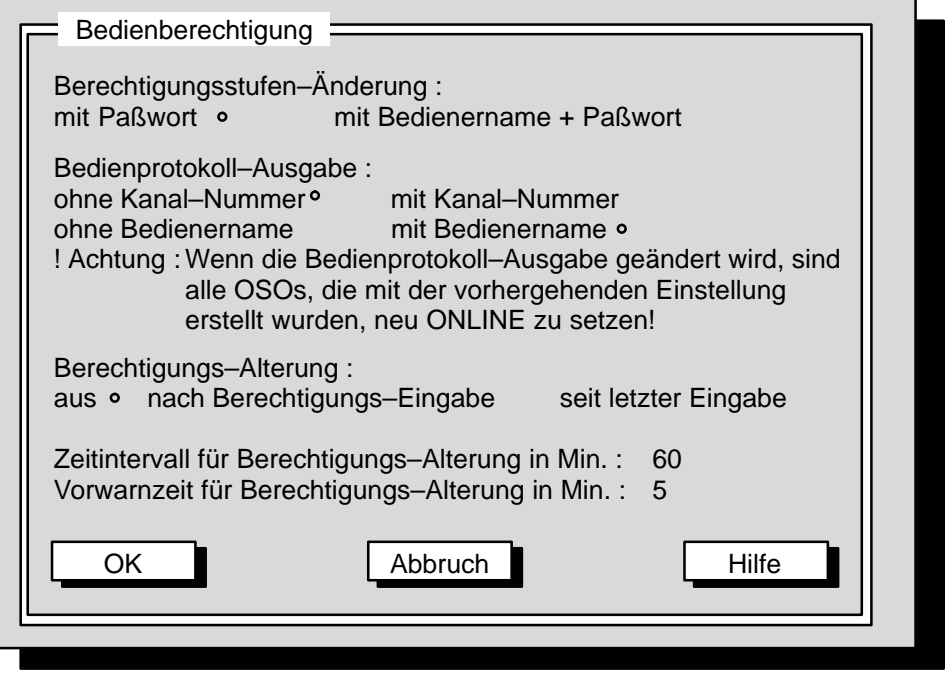

Bild 3.41 Box "Bedienberechtigung"

Sie können die Berechtigung zur Änderung entweder von der Eingabe des richtigen Paßworts abhängig machen oder die Berechtigung zusätzlich mit dem Bediener verbinden. **Beechtigungsstufen–Änderung**

> **FF** Vor dem Start der OSO muß sichergestellt sein, daß die Datei PASSWT.TXT für den Eintrag "Bedienername + Paßwort" angelegt wurde (sieh dazu Kapitel 4.4 des Handbuchs PROFÜ, C79000–G8000–C524).

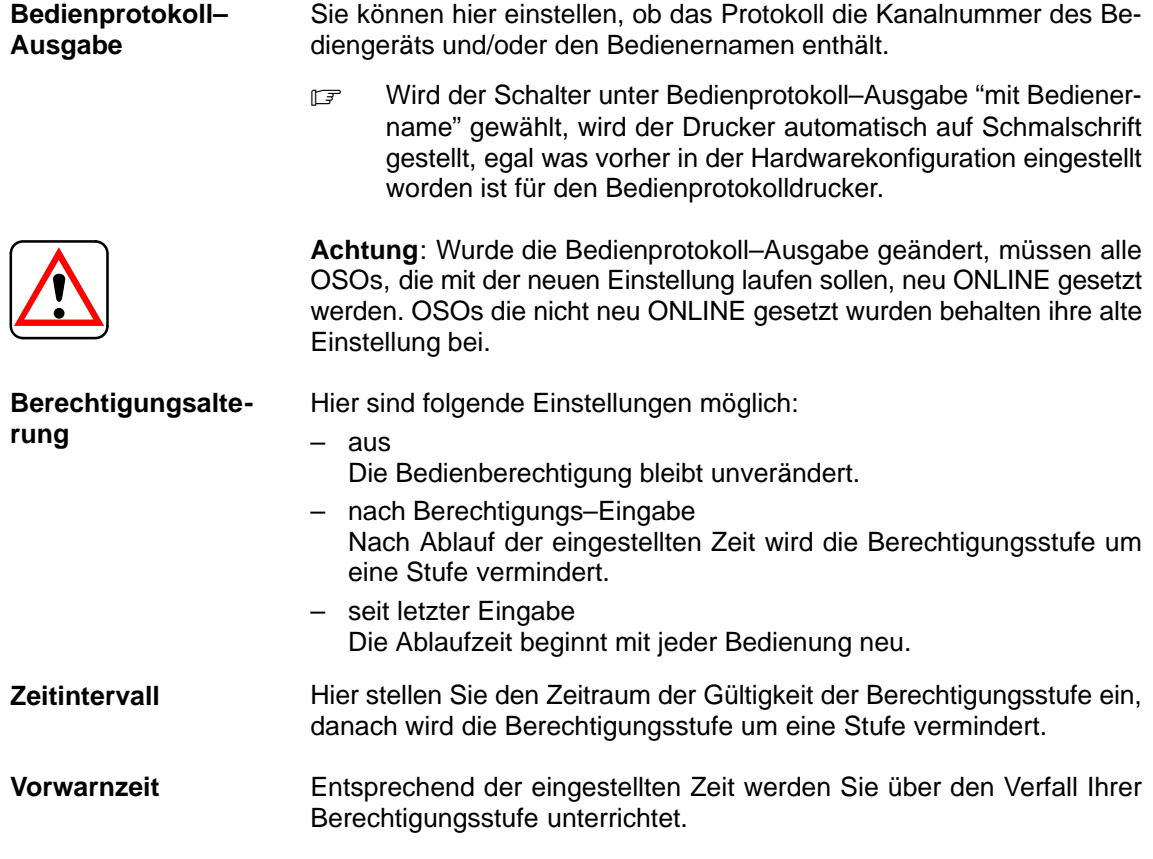

## **Uhrzeit–Synchronisation (Funkuhr)**

Hiermit können Sie die Betriebsarten einstellen:

- mit/ohne Funkuhr oder
- mit/ohne Minuten–Impuls oder
- als/nicht als Uhrzeit–Master.

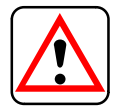

Für zeitsynchrone Meldeverarbeitung und Archivabgleich ist die Uhrzeitsynchronisation zwingend vorgeschrieben!

#### **Toleranzzeit Prozeßvariable**

In der Box "Toleranzzeit Prozessvariable" können Sie einstellen (in ms), innerhalb welcher Zeit der synchrone Lese– oder Schreibaufruf von Prozeßvariablen abgeschlossen sein muss. Das sind im einzelnen:

- die PKS–Überwachungszeit (AKS– und BKS–Überwachungszeit)
- die Toleranzzeit für "Prozessvariable lesen"
- die Toleranzzeit für "Prozessvariable schreiben"

# **Interner Strukturspeicher**

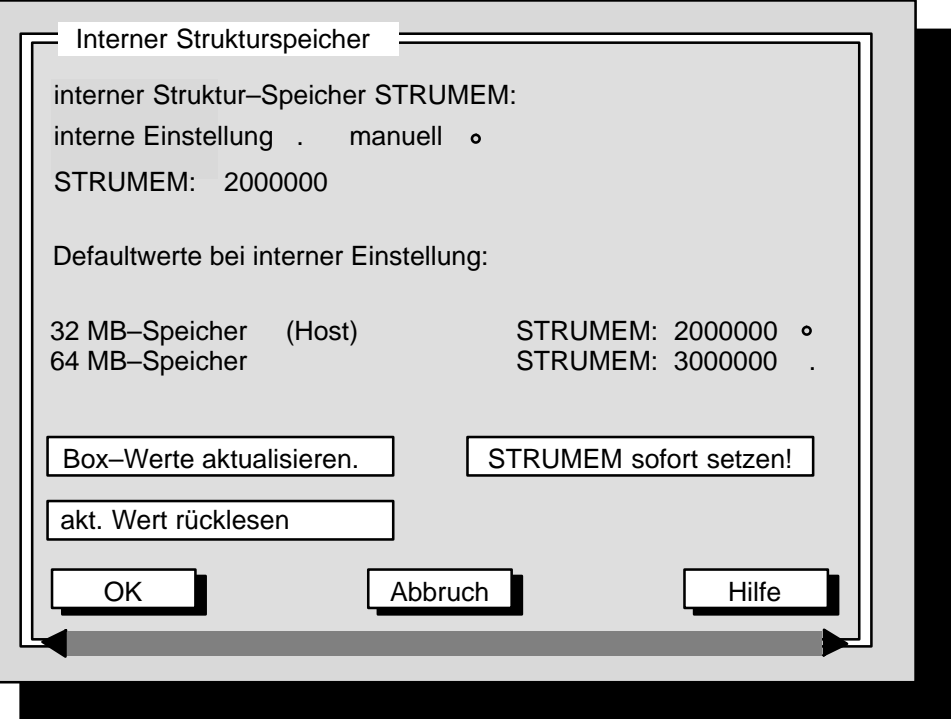

Bild 3.42 Box "Interner Strukturspeicher"

Mit dieser Box haben Sie die Möglichkeit, die Einstellung im internen Strukturspeicher in OSCONFIG direkt neu zu setzen oder nachzuprüfen.

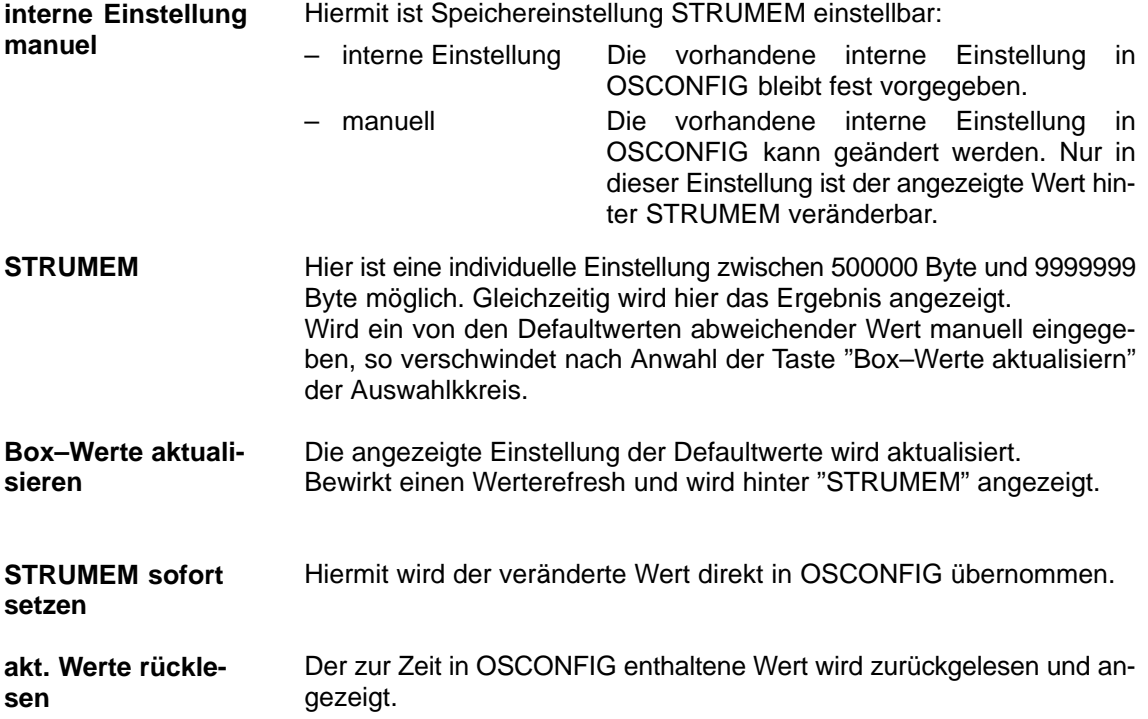

# **BATCH X – BES–Verbindung**

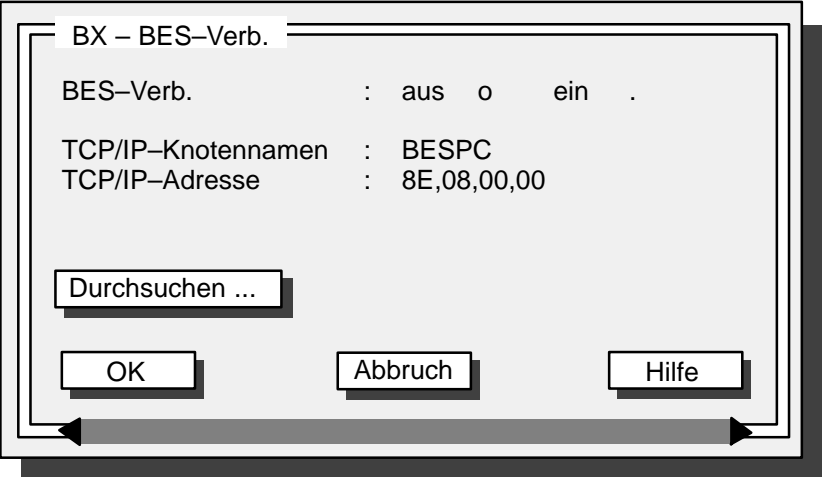

Bild 3.43 Box "BX – BES–Verbindung"

In dieser Box können Sie die BES–Verbindung aus– oder einschalten und den entsprechenden TCP/IP(Internet)–Knotennamen und die TCP/IP(Internet)–Adresse eintragen.

#### **BATCH X–Partner–OS–Verbindung**

Die Box zum Einstellen der BATCH X–Partner–OS–Verbindung unterscheidet sich nur in der ersten Parametrierzeile von der Box "BX – BES– Verbindung" (Bild 3.43) Hier können Sie die Verbindung zur Partner–OS einschalten und den Internet–Knotennamen und die Internet–Adresse angeben.

#### **Bildschirmschoner**

Bei OS 525 für PROFÜ nicht wirksam.

#### **FlexOS–Konsolen**

Hier stellen Sie ein, ob eine oder mehrere FlexOS–Konsolen zugelassen werden.

#### **3.1.8 OS–Software–Ausprägung**

Mit der Menüleiste OS–Software–Ausprägung wird eine Box aufgerufen, in der eingestellt werden kann, ob die OS normal (Default) oder in BatchX betrieben wird.

 **Achtung:** Wird die OS–Software–Ausprägung geändert, muß die verwendete OSO neu ONLINE gesetzt werden.

#### **3.1.9 Konfigurations–Zusammenstellungen anzeigen**

Mit dem Aktivieren der Menüzeile "F8: Konfigurations–Zusammenstellungen anzeigen" im Hauptmenü erscheint eine Box mit den wählbaren Konfigurations–Zusammenstellungen wie:

- HW–Konfiguration Zusammenstellung anzeigen
- SW–Konfiguration Zusammenstellung anzeigen
- OSCONFIG.OS–Konfiguration anzeigen
- OSCONFIG.OS–BATCH X–TCP/IP–Konfiguration anzeigen.

Für jeden dieser Menüpunkte erscheint bei Anwahl eine (blätterbare) Box mit einer Liste der aktuellen Einstellungen.

#### **3.1.10 Alte OSCONFIG–Daten einlesen**

Vor dem Aktivieren der Menüzeile "F9: Alte OSCONFIG–Daten einlesen" im Hauptmenü beachten Sie bitte folgendes:

Dieser Punkt sollte nur aufgerufen werden, wenn ein neues UPDATE eingespielt wurde, und OS–SET ebenfalls mit rückgesetzten Variablen neu vorliegt.

Damit kann auf die vorhergehende Konfiguration aufgesetzt werden, ohne daß komplett neu konfiguriert werden muss. Es ist empfehlenswert, die eingelesene Einstellung zu kontrollieren, bevor Sie einen erneuten Parametrierlauf starten.

Es erscheint als erstes eine Warnbox die darauf hinweist, daß die aktuelle Einstellung verloren geht. Der Vorgang kann an dieser Stelle noch gestoppt werden (<Abbruch>). Wählen Sie <OK>, dann werden einige Einstellungen aus der OSCONFIG.OS und bestimmte Einstellungen aus der vorhergehenden Konfiguration eingelesen.

#### **3.1.11 Parametrierung sichern / OS–SET beenden**

Nachdem Sie die Einstellungen vorgenommen und im Hauptmenü den Punkt "F10: Parametrierung sichern / OS–SET beenden" aktiviert haben, erscheint eine Box mit der Abfrage, ob die Einstellungen gesichert werden sollen. Mit <OK> werden die Einstellungen aktiv umgesetzt, mit <Abbruch> die neue Einstellung verworfen.

Anschließend erhalten Sie eine weitere Box mit der Frage, ob Sie beenden wollen. Wählen Sie <OK>, wird die Oberfläche beendet und, falls Sie in der vorhergehenden Box die Sicherungsabfrage mit <OK> quittiert haben, der Parametrierlauf gestartet. Bei <Abbruch> kehren Sie zum Hauptmenü zurück.

Im Parametrierlauf werden alle FlexOS–Anlauf–Batches (CONFIG.BAT, OS\_PREP.BAT und LSB\_POREP.BAT) sowie der Anlauf–Batch der OS–Software (ANLAUF.BAT) und die OS–Druckereinstellungen (EA-PRINIT.SYS) neu generiert. Die OSCONFIG.OS und ETH.DAT werden modifiziert. Desweiteren werden Treiber und andere Dateien, abhängig von der Konfiguration, umkopiert oder modifiziert.

# **3.2 OS 525 an NOVELL–Server**

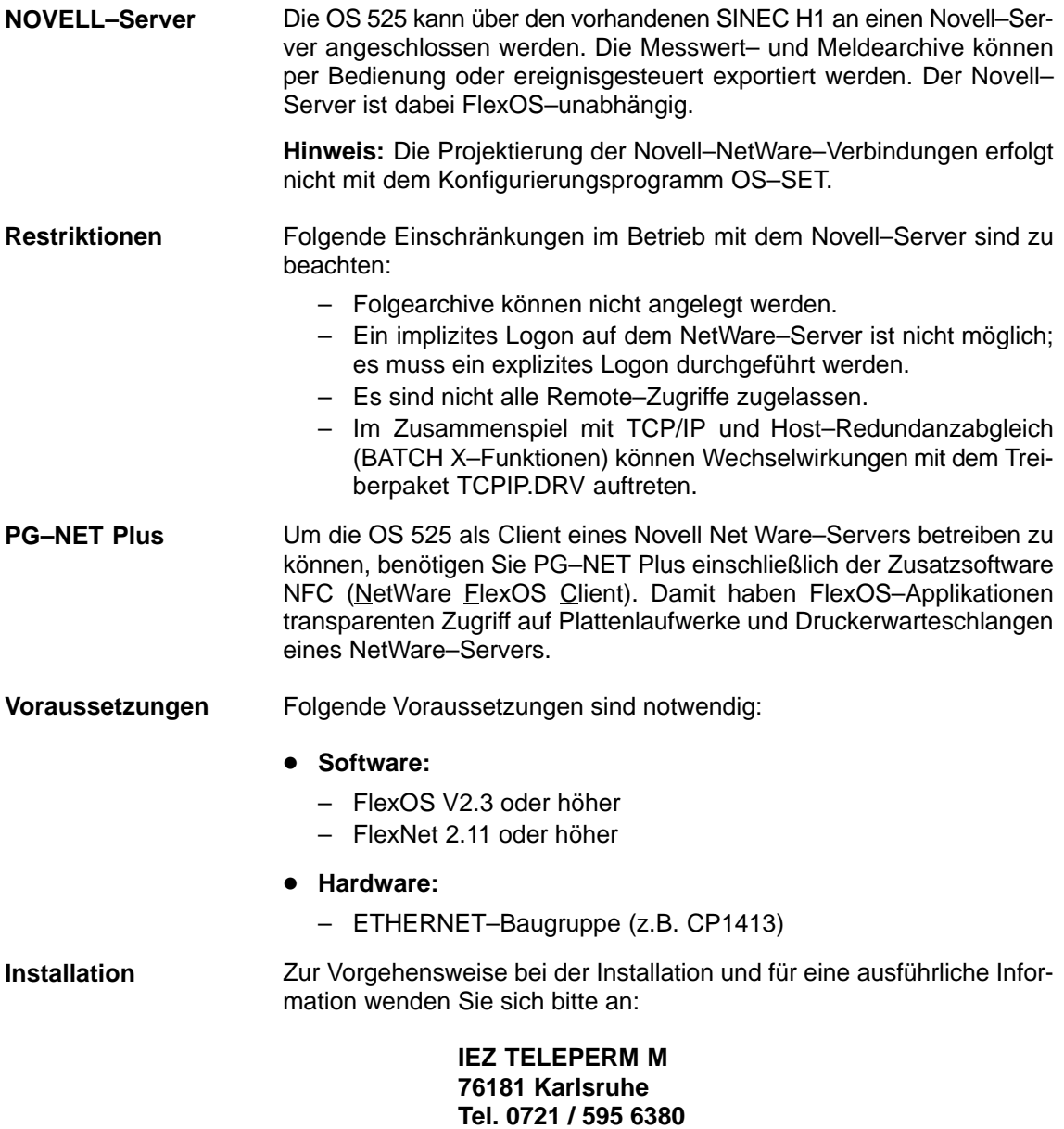

**Fax 0721 / 595 6383**

# **Inhalt Kapitel 4**

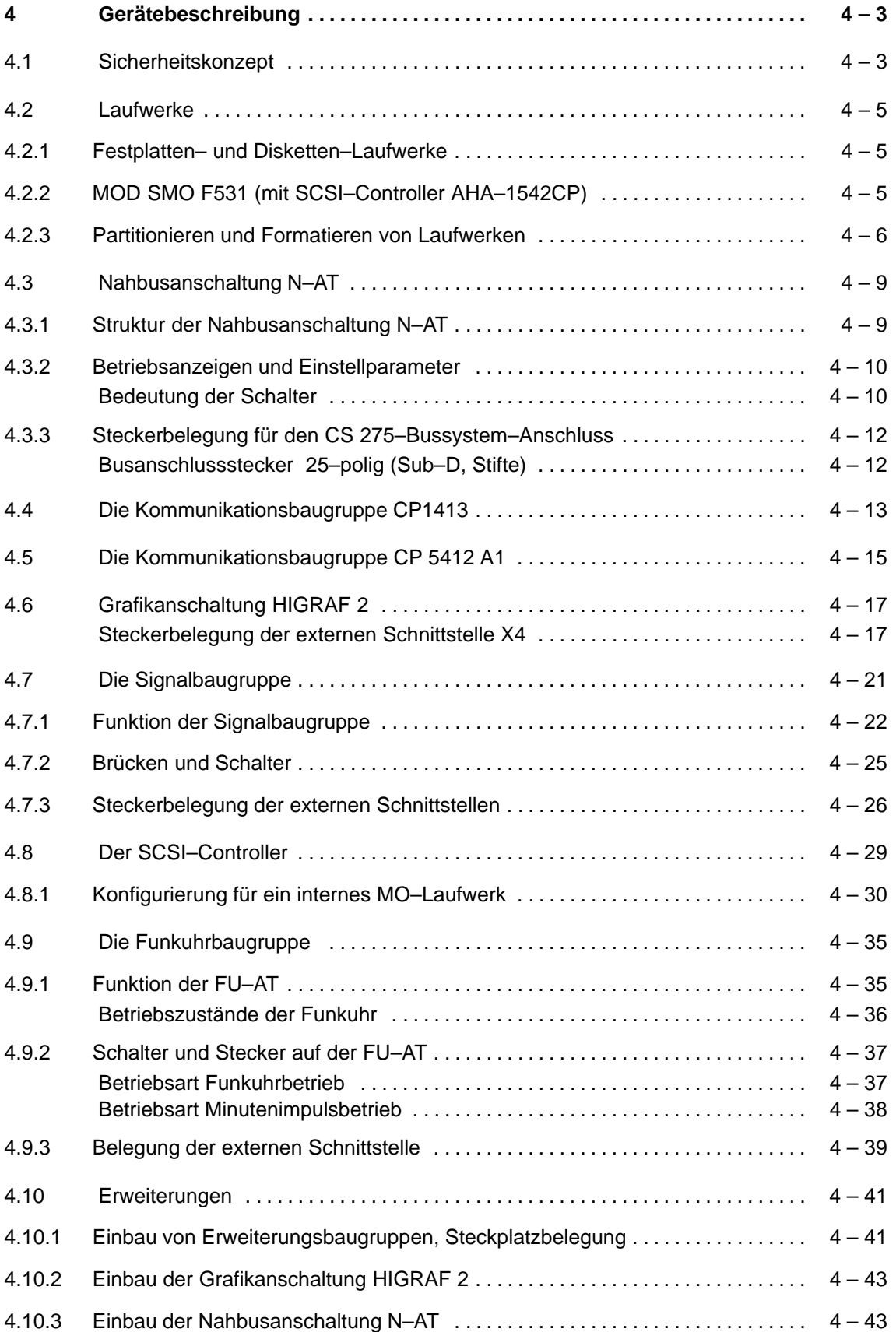

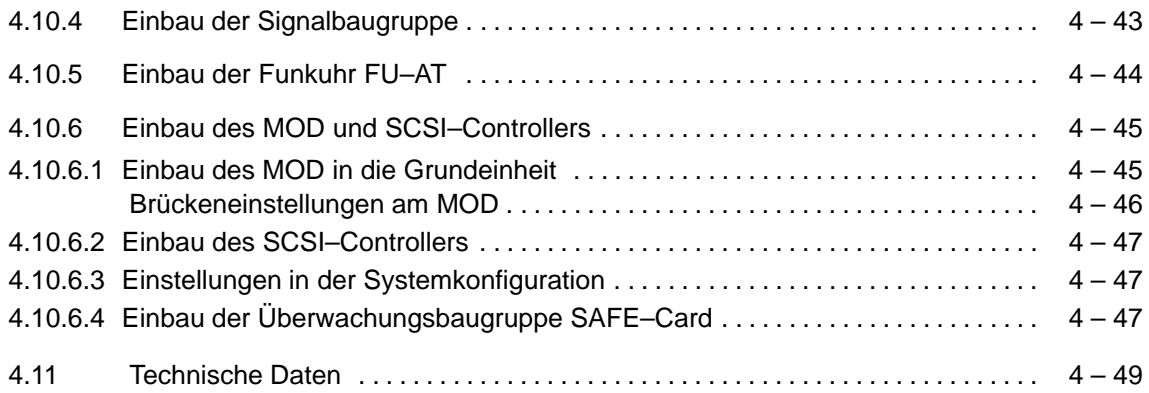

# **4 Gerätebeschreibung**

Die Beschreibung der Basiseinheit entnehmen Sie bitte dem Handbuch SIMATIC PC RI45 (Nr. C790000–G7000–C781).

# **4.1 Selbsttest**

Nach dem Einschalten der OS 525 wird ein Selbsttest durchgeführt. Dabei werden der Arbeitsspeicher, die Anschlüsse und alle wichtigen Komponenten der OS 525 auf ihre Funktion überprüft.

Wenn ein Fehler erkannt wurde, wird eine Fehlermeldung mit der entsprechenden Fehlerursache ausgegeben. Die Überwachungsfunktionen zur Betriebssicherheit und die möglichen Fehlermeldungen sind im Handbuch für den PC RI45 beschrieben.

# **4.2 Laufwerke**

#### **4.2.1 Festplatten– und Disketten–Laufwerke**

Alle Angaben für den Ein– und Ausbau der Laufwerke entnehmen Sie bitte der Technischen Beschreibung SIMATIC PC RI45 (Nr. C79000–G7084–C781).

## **4.2.2 MOD SMO F541 (mit SCSI–Controller AHA–1542CP)**

Magneto–Optische–Laufwerke (**M**agneto–**O**ptic **D**rive) sind wiederbeschreibbare wechselbare Datenträger. Sie kombinieren die Eigenschaften von Festplatten mit der Transportabilität von Disketten und der für optische Systeme typischen Unempfindlichkeit.

Das Magneto–Optische–Laufwerk wird verwendet, um umfangreiche Daten z.B. Anwenderdaten oder Programme zu speichern (Auslagern von Archiven). Sie können auch ein Backup der kompletten Festplatte auf ein MOD sichern.

Es werden MOD mit 5,25 Zoll Durchmesser und einer Speicherkapazität von 2,3 GByte verwendet (beide Plattenseiten zusammen).

Brückeneinstellungen für das MOD: siehe Kap. 4.10.6.1, Einbau des MOD. **Einstellungen**

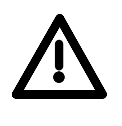

# **Hinweis**

So lange die Betriebsanzeige (LED) des MOD leuchtet, darf das MOD nicht entnommen werden.

Im OS–SET kann die Auswurftaste gesperrt werden (s. Box "Archiv–Einstellungen", Bild 3.37)

#### **4.2.3 Partitionieren und Formatieren von Laufwerken**

Die Aufbereitung eines Laufwerks gliedert sich in zwei Schritte:

- Einrichten (Partitionieren) von logischen Laufwerken auf einem physikalischen Laufwerk mit dem Programm "FDISK". Ein logisches Laufwerk bezeichnet man als Partition. Jeder Partition wird ein bestimmter Kennbuchstabe (Laufwerksbezeichner) zugeordnet.
- Formatieren jeder Partition mit dem Programm "FORMAT", um ein für das Betriebssystem passendes Speicherformat zu erzeugen.

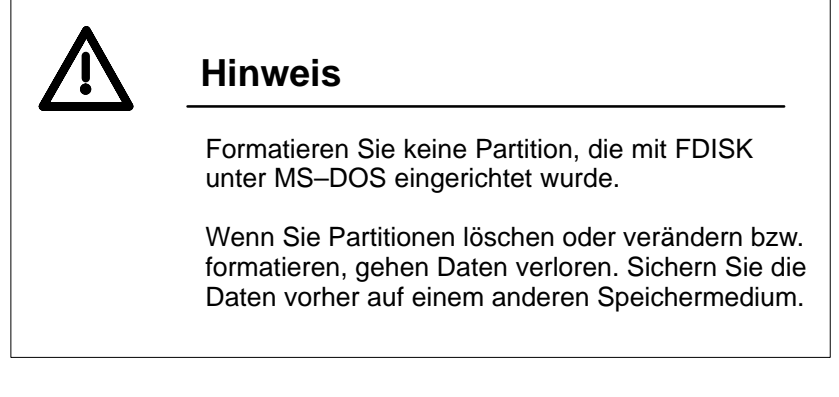

#### **Erstellen einer Partition**

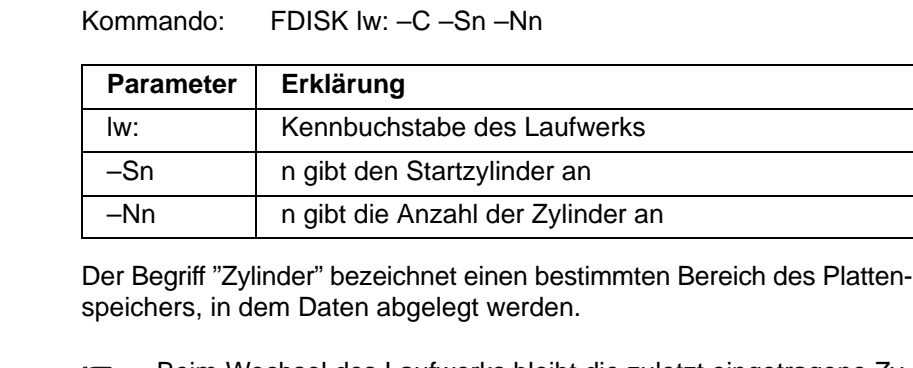

 Beim Wechsel des Laufwerks bleibt die zuletzt eingetragene Zylinderzahl erhalten. Aus Sicherheitsgründen sollte nach dem Partitionieren und Rücksetzen des Rechners geprüft werden, ob die Zylinderzahl mit der Partitionierung zusammenpasst.

Anschließend brechen Sie mit <Ctrl><C> ab. Sie können nun die nächste Partition erstellen.

Nach dem Partitionieren starten Sie den Wiederanlauf, damit dem Betriebssystem die neue Laufwerkseinteilung mitgeteilt wird.

Alle Partitionen müssen noch formatiert werden.

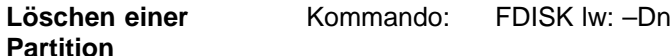

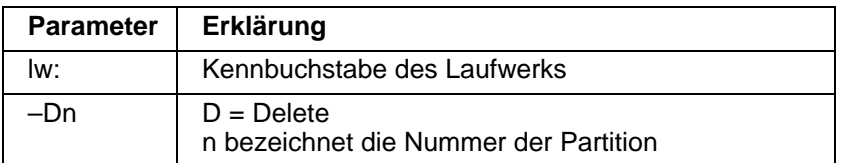

Anschließend brechen Sie mit <Ctrl><C> ab. Sie können nun die nächste Partition löschen.

Nach dem Löschen starten Sie den Wiederanlauf, damit dem Betriebssystem die neue Laufwerkseinteilung mitgeteilt wird.

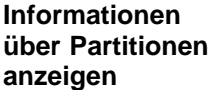

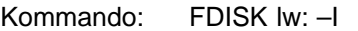

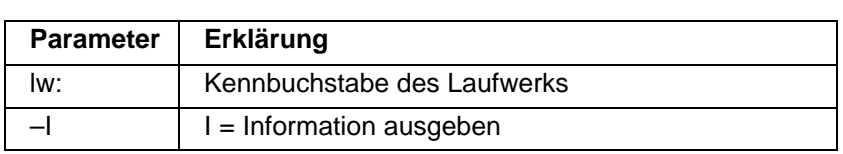

Folgende Informationen über die einzelnen Partitionen werden ausgegeben:

- Partition: Zeigt die Reihenfolge der Partitionen an.
- Status: Zeigt, ob die Partition aktiv (AKTIVE), nicht aktiv (INACT) oder erweitert (EXTEND) ist. "Erweitert" bedeutet, dass die Partition keine Boot–Partition ist.
- Typ: Zeigt, zu welcher Kategorie die Partition gehört. FLEX = Partition mit mehr als 32 MByte. DOS = Partition mit weniger als 32 MByte (DOS–kompatibles Medium).
	- ???? = Unbekannter Partitionstyp
- Die anderen Spalten zeigen Start– und Endezylinder, Gesamtzahl der Zylinder und die Größe der Partition in MByte.

#### **Formatieren einer Partition**

Nach dem Einrichten einer Partition müssen Sie diese formatieren. Das Programm FORMAT überprüft die Partition auf defekte Spuren und bereitet den Datenträger so auf, dass Daten darauf gespeichert werden können.

Kommando: FORMAT [lw:] [–V] [–Cn]

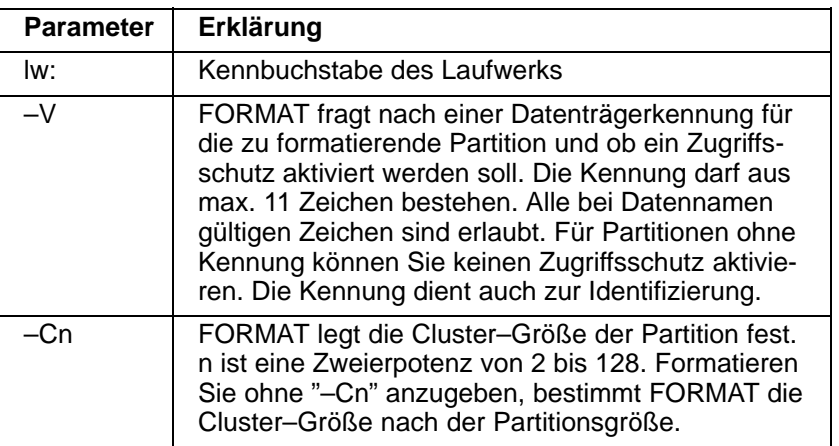

Das Formatieren zerstört alle Daten auf der Partition. Um zu vermeiden, dass Sie versehentlich die Daten einer nicht gemeinten-Partition löschen, sollten Sie immer auch das Laufwerk "lw:" mit angeben, das formatiert werden soll, auch wenn es das aktuelle Laufwerk ist.

Nach dem Formatieren mit der Option "–Cn" starten Sie den Wiederanlauf, damit dem Betriebssystem die neue Cluster–Größe mitgeteilt wird.

# **4.3 Nahbusanschaltung N–AT**

Die Nahbusanschaltung N–AT ermöglicht den Anschluss der OS 525 an den 20 m–Nahbus des CS 275–Bussystems. Damit sind Rechenleistung und Visualisierung mit OS 525 im TELEPERM M–System nutzbar.

## **4.3.1 Struktur der Nahbusanschaltung N–AT**

Die Nahbusanschaltung N–AT kann grob in vier Blöcke gegliedert werden.

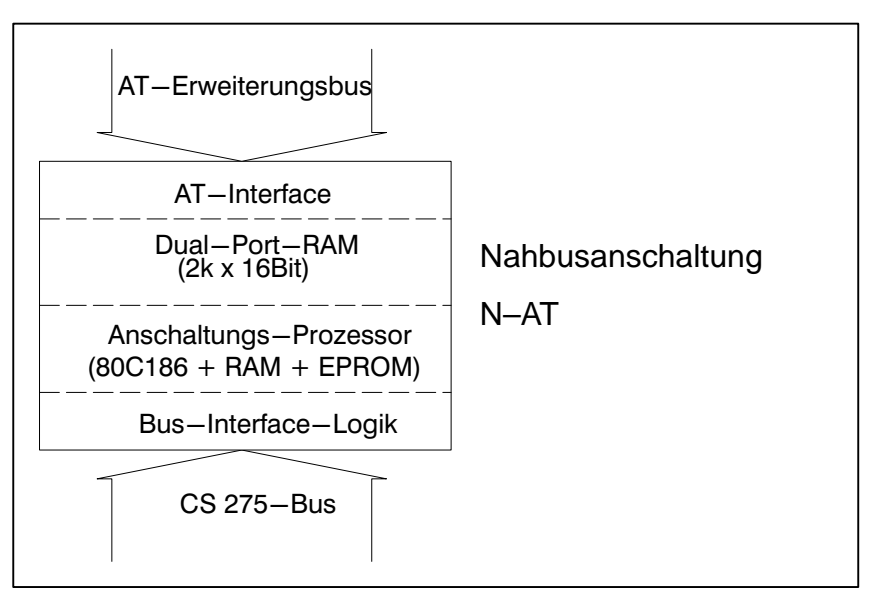

Bild 4.1 Gliederung der N–AT in Funktionsblöcke

In der **Bus–Interface–Logik** sind die Funktionen der unteren Ebenen des CS 275–Busprotokolls realisiert.

Eigene Steuerwerke für Empfang und Senden regeln den Ablauf. In zwei FIFO–Speichern erfolgt die Seriell–Parallel–Wandlung der Daten. Ebenfalls wird hier eine zeitliche Entkopplung zwischen dem CS 275–Bus und dem Rest der Anschaltung erreicht.

Der **Anschaltungsprozessor**, aufgebaut mit einem 80C188 Prozessor, transportiert die Daten zwischen Businterface–Logik und Dual–Port– RAM. Er übernimmt die Ablaufsteuerung, setzt die entsprechenden Verwaltungszeiger und Ereigniszellen und überwacht alle Funktionen der Baugruppe. Hier erfolgt auch die Koordinierung mit dem PC.

Das **Dual–Port–RAM** bildet das Bindeglied zwischen Anschaltungsprozessor und PC. Die Sende– und Empfangspuffer mit ihren Zeigern und Ereigniszellen sind hier abgelegt und von beiden Seiten erreichbar. Das Dualport–RAM hat eine Größe von 4 KByte, organisiert als 2 K •16 Bit.

Das **AT–Interface** bildet die Ankopplung an den AT–Erweiterungsbus. Die N–AT–Baugruppe stellt sich vom PC aus betrachtet als Anschaltung mit zwei 16–Bit–Registern im I/O–Adressraum dar. Mit dem Adress–Selektions–Register wird eine 16–Bit–Zelle im Dual–Port–RAM angewählt.

Durch Ansprechen des Datenregisters ist das selektierte 16–Bit–Wort im Dual–Port–RAM auslesbar bzw. beschreibbar.

Einzelheiten entnehmen Sie bitte der N–AT–Betriebsanleitung /10/.

#### **4.3.2 Betriebsanzeigen und Einstellparameter**

Während des Betriebes erfolgt die Steuerung der Anschaltung und das Senden und Empfangen von Telegrammen über die laufende Anwendersoftware. Zu Kontrollzwecken befinden sich noch sechs LEDs an der Frontplatte der N–AT. Sie entsprechen in Bedeutung, Anordnung und Farbe den Betriebsanzeigen anderer CS 275–Busanschaltungen wie z.B. der N–8 oder der N–S5.

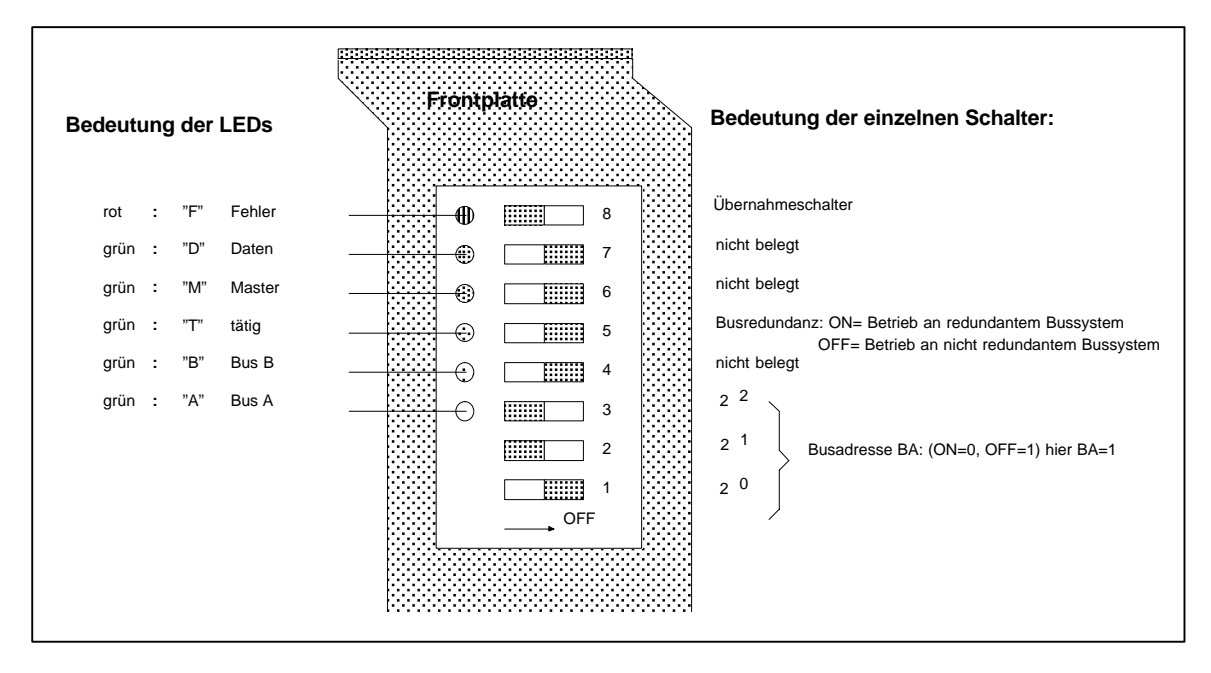

Bild 4.2 LEDs und Schalterbelegung der N–AT

#### **Bedeutung der Schalter**

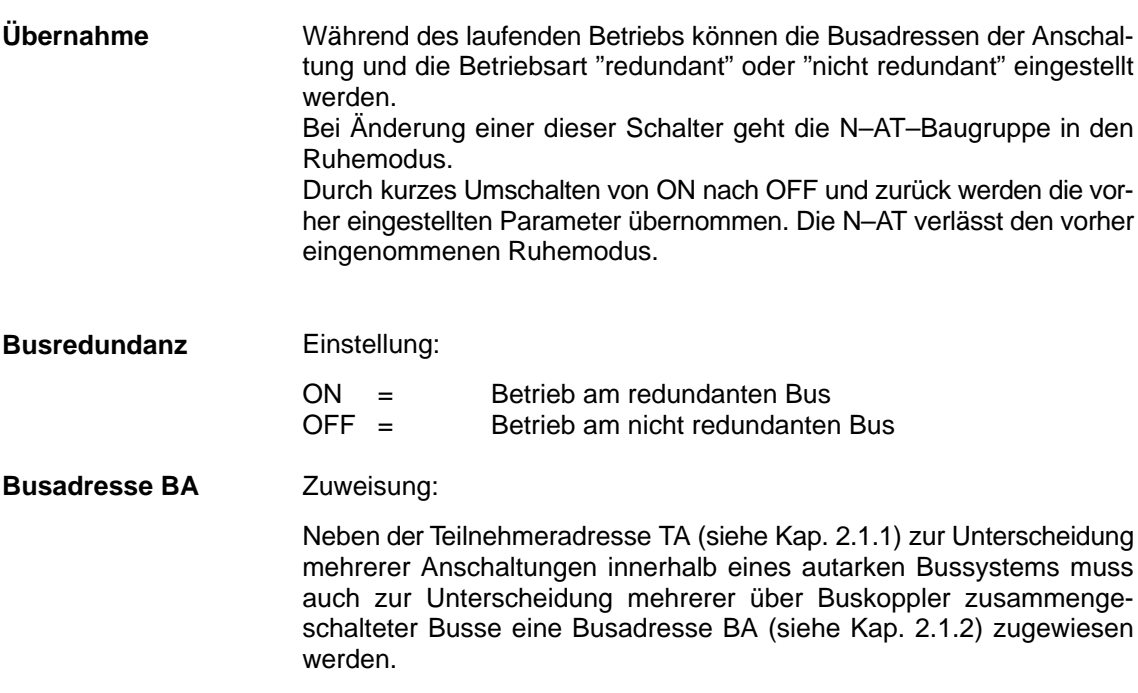

Gültige Werte für die Busadresse: 0....7

– wobei die Wertigkeit von Schalter  $1 = 2^0$ Schalter  $2 = 2<sup>1</sup>$  und Schalter  $3 = 2^2$  ist.  $- ON = "0"$  $OFF = "1"$ .

In Bild 4.2 ist die Busadresse "1" eingestellt.

**Bedeutung der**

Die LEDs dienen zur Fehlerdiagnose und Betriebsanzeige

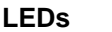

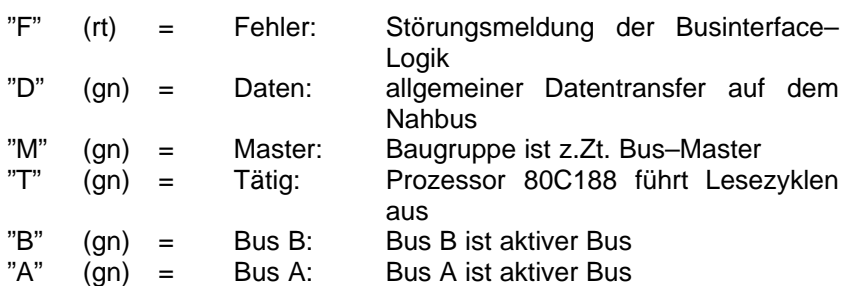

Die **"F"–Anzeige** leuchtet bei gestörtem Nahbus oder bei gestörter Busanschaltung. Blinkt die Anzeige, so handelt es sich um einen sporadischen Fehlerzustand.

Mögliche Fehlerquellen:

- gestörte Telegramme durch fehlerhafte Begleiter oder Parityfehler
- Überlauf des Empfangsspeichers (z.B. Busprozessor defekt)
- Sende–Information stimmt mit Businformation nicht überein (z.B. Leitungstreiber defekt)

Die **"D"–Anzeige** ist mehr oder weniger halbhell blinkend, abhängig von der Häufigkeit des Datentransfers.

Die **"M"–Anzeige** leuchtet für die Dauer der Masterschaft, was sich je nach Anzahl der angeschlossenen Teilnehmer durch mehr oder weniger häufiges Blinken anzeigt.

Die **"T"–Anzeige** signalisiert Befehls– oder Peripherie–Lesezyklen der CPU mit annähernd voller Helligkeit.

Die **"A"– und "B"–Anzeigen** blinken im Rhythmus der Busumschaltung, dabei signalisiert die heller aufleuchtende Anzeige den momentan aktiven Bus.

# **4.3.3 Steckerbelegung für den CS 275–Bussystem–Anschluss**

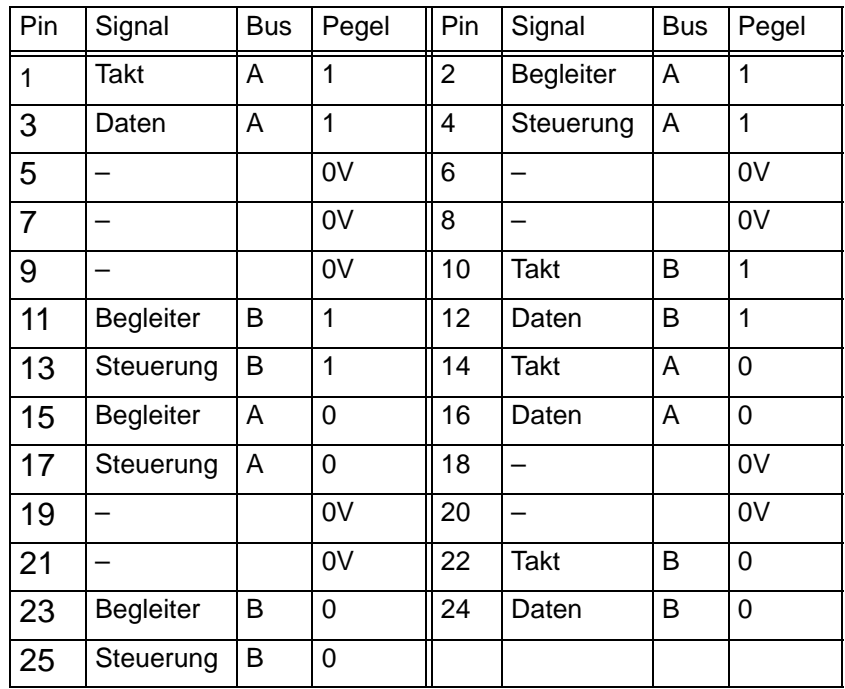

# **Busanschlussstecker 25–polig (Sub–D, Stifte)**

Weitere Informationen finden Sie in der Betriebsanleitung der Nahbus– Anschaltung N–AT /10/.

# **4.4 Die Kommunikationsbaugruppe CP1413**

Der Kommunikationsprozessor CP 1413 ermöglicht den Anschluss eines OS 525–Terminals, Hosts oder zentralen Engineering–Arbeitsplatzes über Schnittstellenvervielfacher und Buskoppler an den Bus SINEC H1. **Anwendungs– bereich**

Die Baugruppe belegt einen AT–Steckplatz auf der Busbaugruppe der OS 525. **Steckplatz**

**Anschluss**

Der Anschluss an den Schnittstellenvervielfacher erfolgt über einen 15–poligen Stecker (Sub–D, Buchse) mit Schiebeverriegelung.

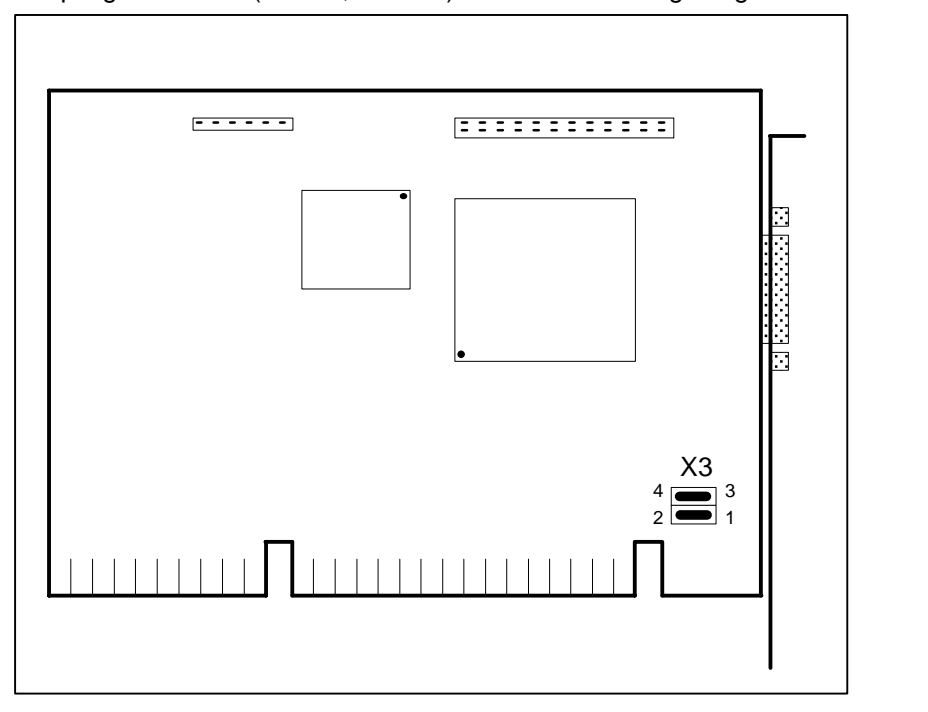

Bild 4.3 Kommunikationsprozessor CP 1413 (schematisch)

**Brücken– einstellungen**  Auf der Baugruppe ist nur das Konfigurationsregister über die Brücken X3 einzustellen. Die Lage dieser beiden Brücken ist in Bild 4.3 dargestellt.

Der Wert des Konfigurationsregisters ist auf die Hexadezimalzahl 03E0H voreingestellt.

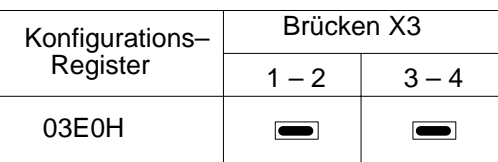

Bild 4.4 Brückeneinstellungen für das Konfigurationsregisters

Defaulteinstellung darf nicht geändert werden!

#### Die Steckerbelegung der externen Schnittstelle zum Schnittstellenvervielfacher/Buskoppler ist in der folgenden Tabelle angegeben. **Steckerbelegung**

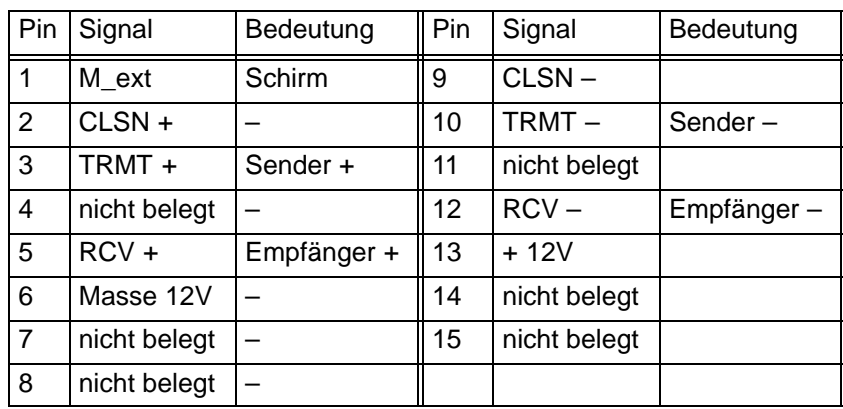

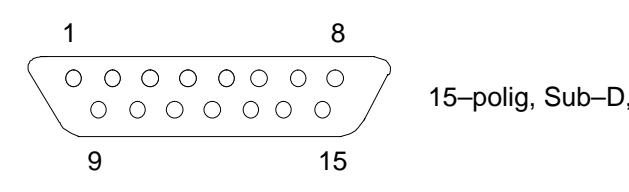

15–polig, Sub–D, Buchse
**Steckplatz**

# **4.5 Die Kommunikationsbaugruppe CP 5412 A1**

Der Kommunikationsprozessor CP 5412 A1 ermöglicht den Anschluss eines OS 525–Hosts an den Bus SINEC L2 zur Kommunikation mit den Automatisierungssystemen AS 488 und AS 388. **Anwendungs– bereich**

> Die Baugruppe belegt einen AT–Steckplatz der Busbaugruppe alternativ zur N–AT–Baugruppe (Steckplatzbelegung s. Kap. 4.10).

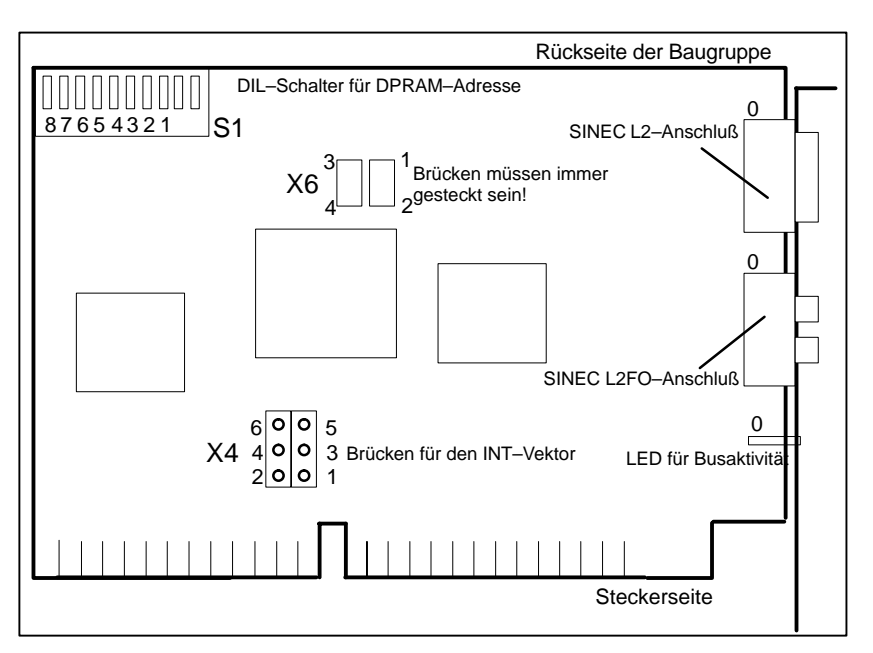

Bild 4.5 Vereinfachte Darstellung der Busanschlussbaugruppe CP 5412 A1

#### **Einstellungen**

Vor dem Einbau der Baugruppe CP 5412 A1 sollten Sie die Brückeneinstellung des Interruptvektors und die Adresse des Dual–Port–RAM überprüfen.

• Interruptvektor

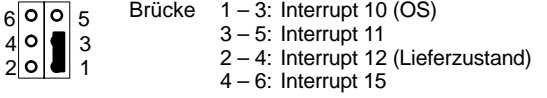

Eingestellt werden muss der Interruptvektor 10.

DPRAM–Adresse

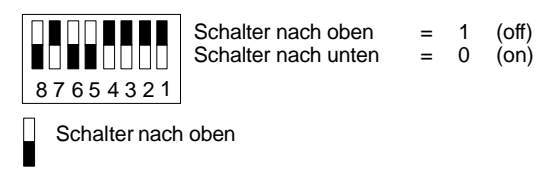

Einzustellende DPRAM–Adresse: D0000 Schalterstellung: 00001101

# **4.6 Grafikanschaltung HIGRAF 2**

Die Grafikanschaltung enthält einen VGA–Teil für Standardanwendungen und einen GSP–Teil (GSP=Grafik–System–Prozessor) für anspruchsvolle Grafikanwendungen.

GSP–Teil und VGA–Teil benutzen den selben Videoausgang (Stecker X4 in Bild 4.6) zur Ansteuerung des Monitors. Die Umschaltung erfolgt über das GSP–Port.

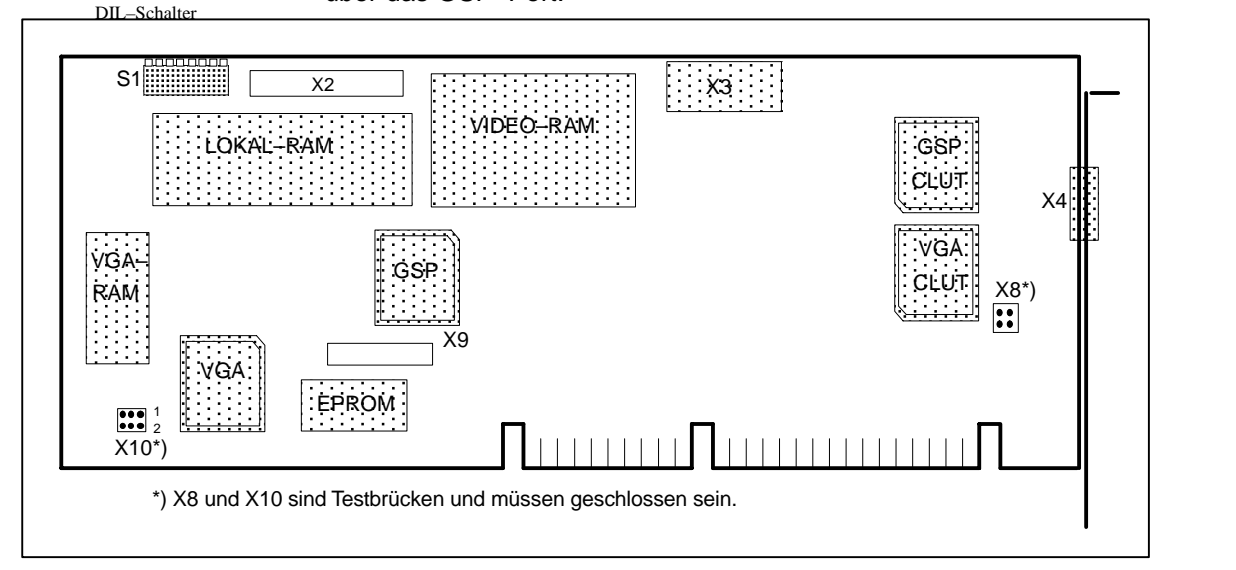

Bild 4.6 Die Grafikanschaltung HIGRAF 2

## **Steckerbelegung der externen Schnittstelle X4**

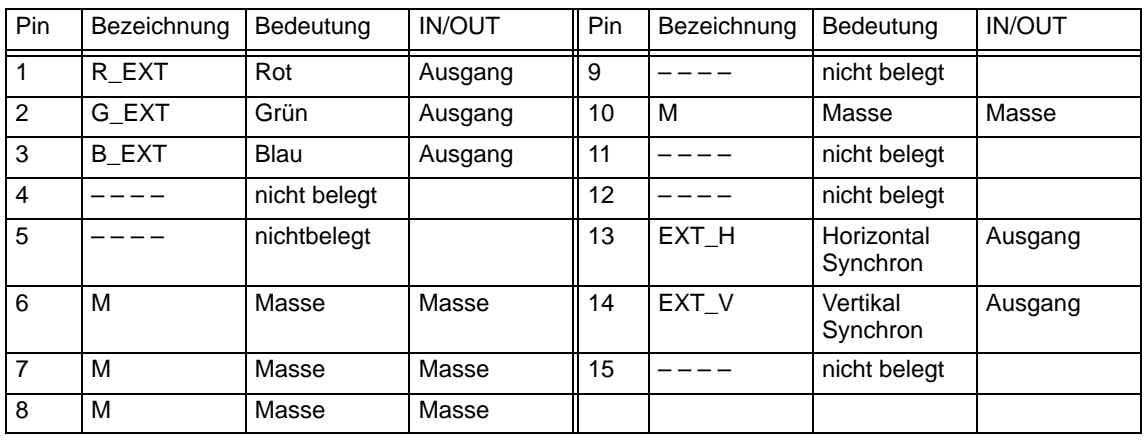

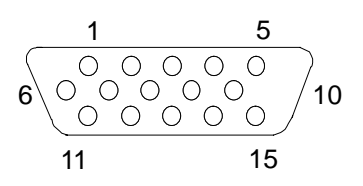

 $15–90$ VGA–Stecker X4 15–polig (Sub–D, Buchse)

#### **Identifikation**

Die Grafikanschaltung ist in der OS 525 identifikationsfähig, d.h. das System kann durch Abfrage der Schnittstellenstecker erkennen, ob eine Grafikanschaltung in der OS 525 steckt und welche spezifischen Eigenschaften die Baugruppe besitzt.

Bei der Identifikationsabfrage gibt sie unter der Subadresse 0 eine Kennung ab die anzeigt, dass in einem weiteren Byte die Einstellung der Baugruppe verschlüsselt ist. Diese verschlüsselte Einstellung wird an den DIL-Schaltern S1\_1 bis S1\_8 vorgenommen.

Die Funktion der einzelnen Schalter ist in Bild 4.7 dargestellt. Die Neueinstellung der Schalter S1\_5 und S1\_6 wird erst nach einem Hardware–Reset übernommen.

#### **Schalter– einstellungen**

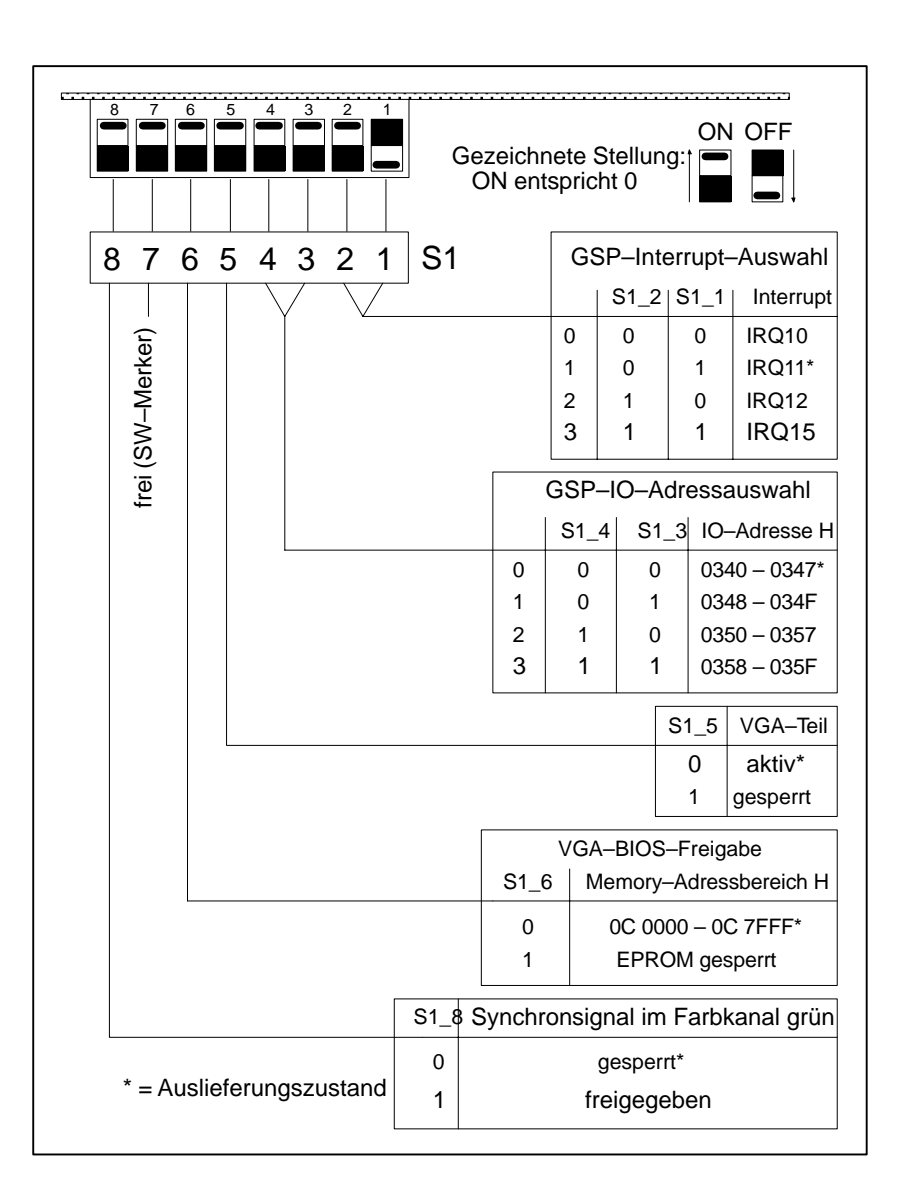

Bild 4.7 Funktion des Identifikations–Schalters S1

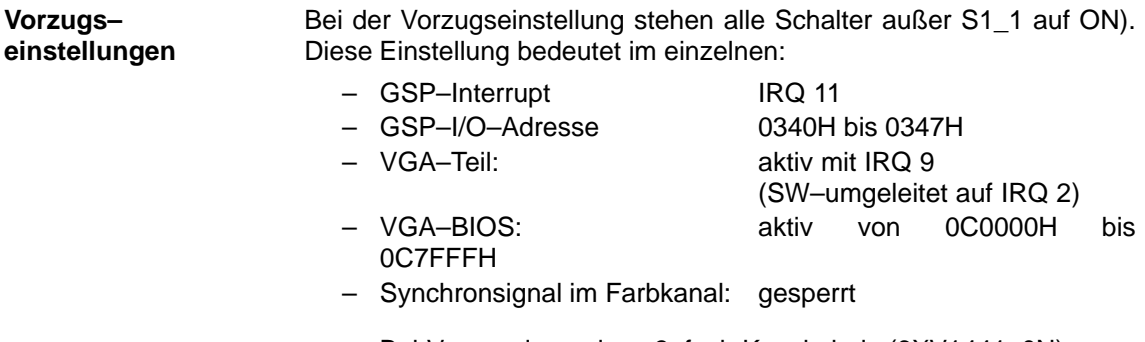

 Bei Verwendung eines 3–fach Koaxkabels (6XV1441–0N) muss das Synchronsignal im Farbkanal "grün" freigegeben werden (S1\_8 auf OFF).

# **4.7 Die Signalbaugruppe**

Die Grundeinheit des OS 525 ermöglicht den Einsatz einer Signalbaugruppe. Hierzu ist auf der Busbaugruppe der OS ein freier Steckplatz zu belegen (s.a. Kap. 4.10).

Die Signalbaugruppe erfüllt die Funktionen

- Hörmelder–Ansteuerung
- Watchdog
- Steuerung des Farbgrafikdruckers (Hardcopy–Fernbedienung).

Auf der Frontplatte der Baugruppe befindet sich ein 25–poliger und ein 9–poliger Sub–D–Stecker. Die Funktionen Watchdog und Hörmelder sind auf den 25–poligen, die Funktion Hardcopy–Fernbedienung auf den 9–poligen Sub–D–Stecker geführt.

Bild 4.8 zeigt den Aufbau der Signalbaugruppe in vereinfachter Form.

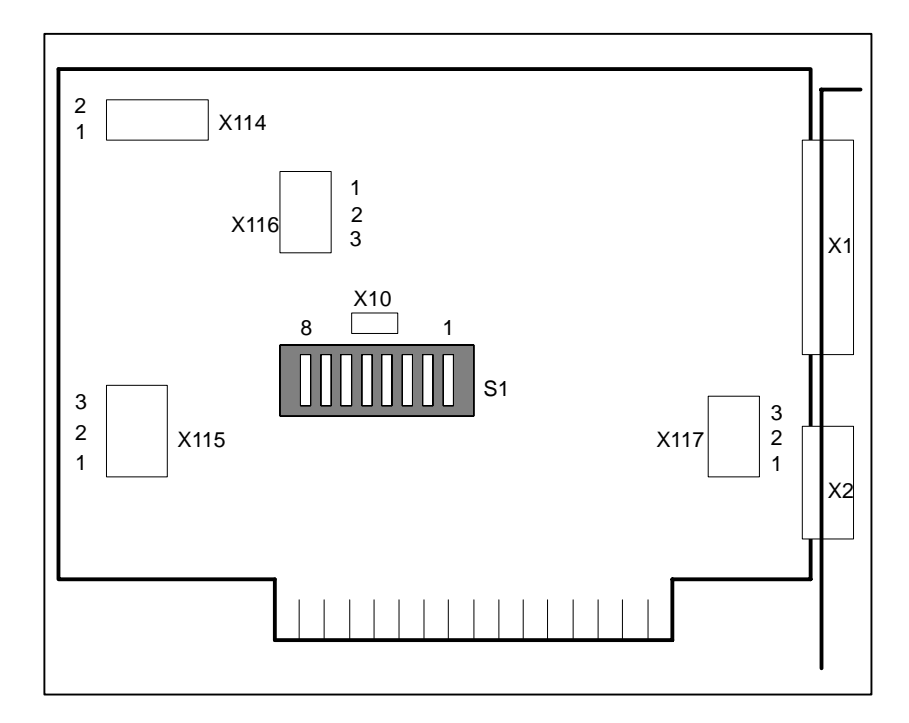

Bild 4.8 Vereinfachte Darstellung der Signalbaugruppe

### **4.7.1 Funktion der Signalbaugruppe**

Die Funktion der Signalbaugruppe ist in Bild 4.9 dargestellt.

Sämtliche über die beiden Stecker geführten Signale sind potentialfrei als Relaiskontakte bzw. Optokoppler ausgeführt.

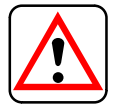

Die Versorgungsspannung 24 V DC, die von extern den Relaiskontakten bzw. den Optokopplern der Signalbaugruppe zugeführt wird, muß bauseits mit 1 A abgesichert sein.

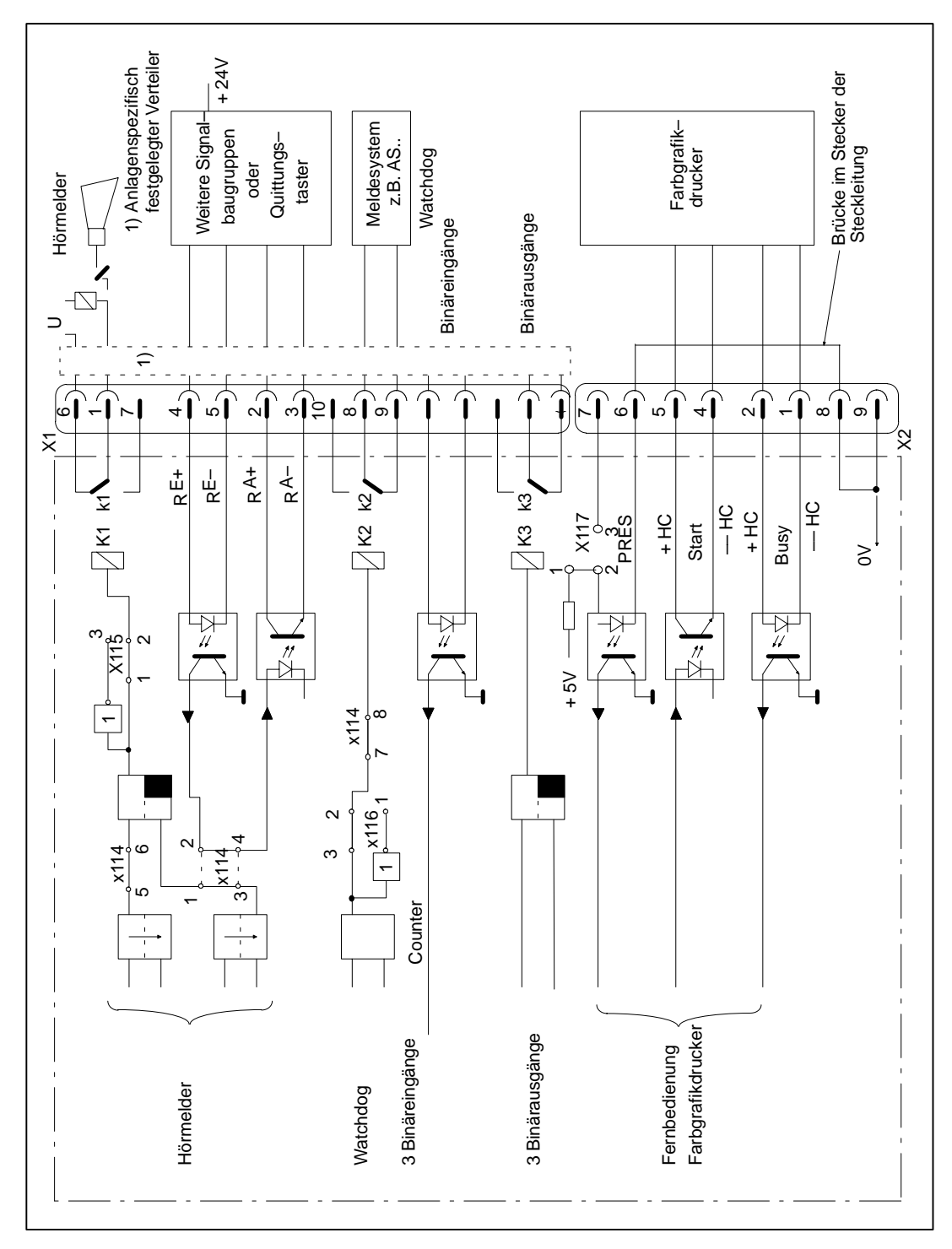

Bild 4.9 Funktion der Signalbaugruppe

### **Hörmelder**

Die Funktion Hörmelder wird angestoßen, wenn ein entsprechend klassifiziertes Ereignis in der OS 525–Grundeinheit eingetroffen ist, außerdem kann der Hörmelder quittiert werden.

Es besteht die Möglichkeit bis zu 6 Signalbaugruppen bei Mischbetrieb (OS 525 mit OS 265) bzw. 10 Signalbaugruppen bei Betrieb nur mit OS 525 auf eine parallele Schiene (Verteiler) zu verschalten.

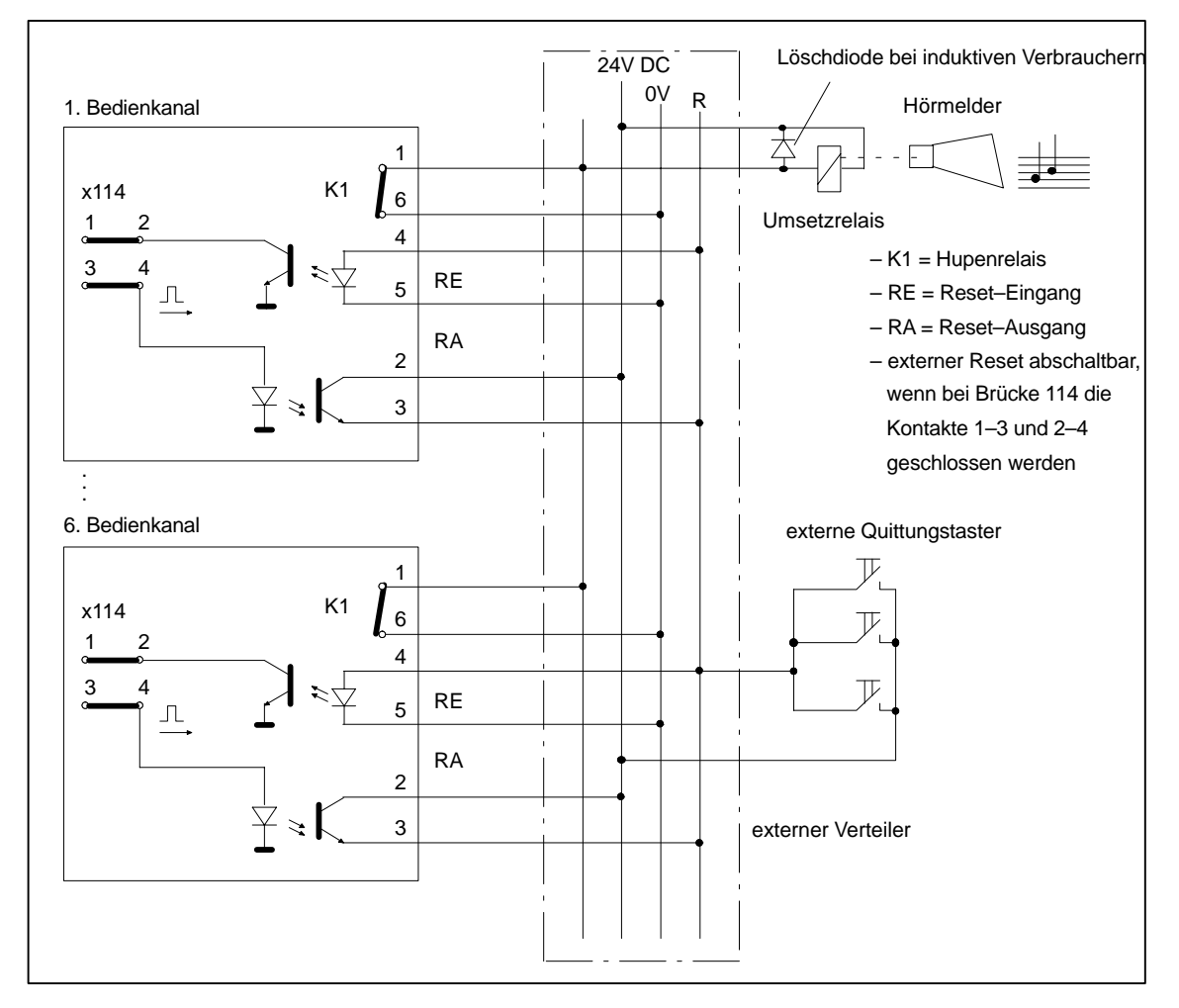

Bild 4.10 Zusammenschalten mehrerer Bedienkanäle mit zusätzlichen außenliegenden Quittierungstasten

#### **Funktion des Hörmelder– ausgangs**

Der Arbeitskontakt des Hörmelderausgangs ist geöffnet, wenn die OS 525 ausgeschaltet ist. Wird die OS eingeschaltet, so bleibt der Relaiskontakt geöffnet. Trifft in der Prozessführung ein klassifiziertes Ereignis ein, so wird der Kontakt geschlossen. Weitere Ereignisse führen nur dann zum Setzen des Hörmelderausgangs, wenn zuvor eine Quittierung erfolgte. Diese Quittierung kann über die OS 525, Taste "QH" oder eine externe "QH–Taste" erfolgen. Eine Invertierung der Funktion ist über den Ruhekontakt möglich.

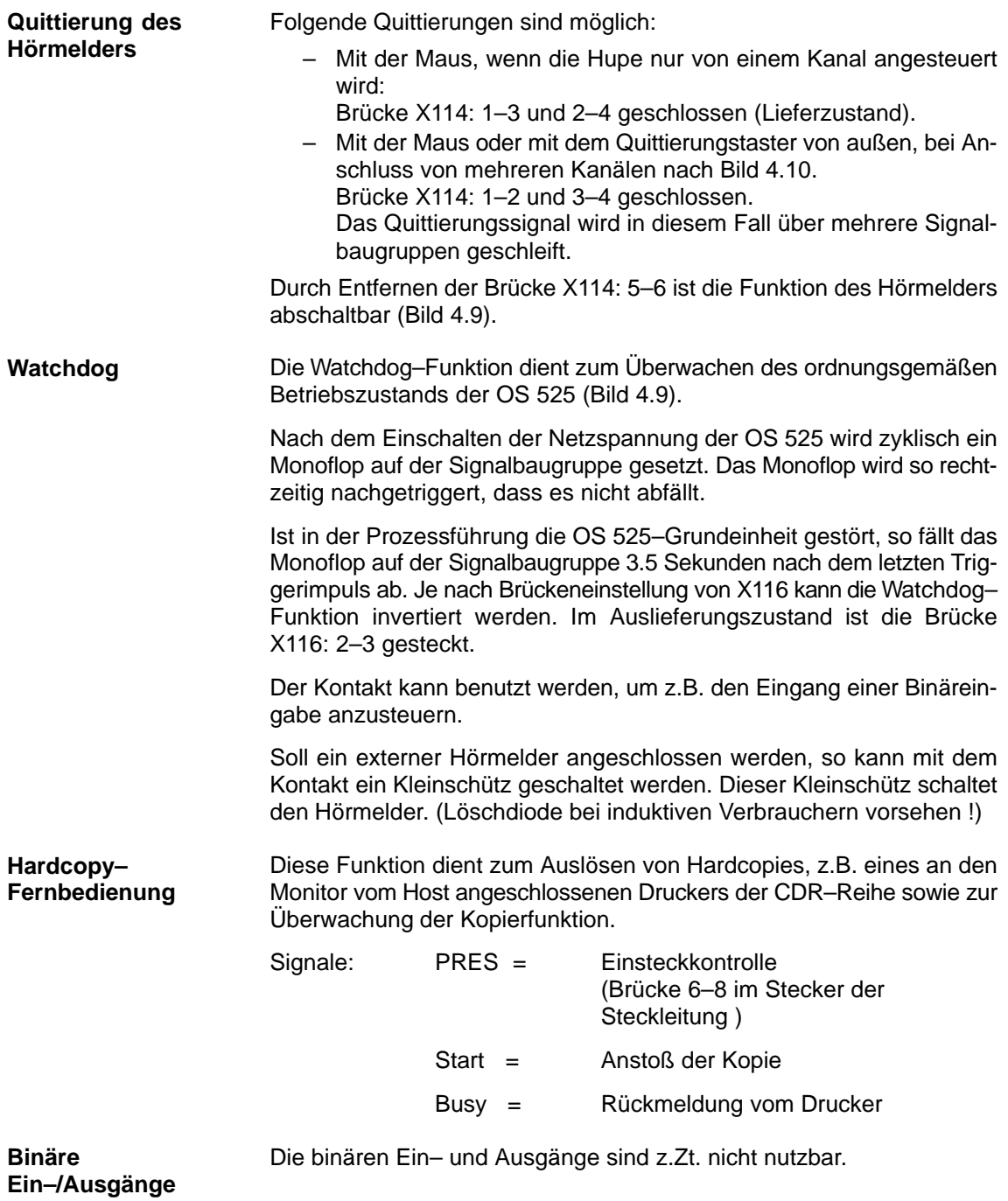

### **4.7.2 Brücken und Schalter**

Die gewünschten Funktionen von Hörmelder, Watchdog, Steckkontrolle und Adressierung wird über Steckbrücken eingestellt. Folgende Funktionen sind einstellbar:

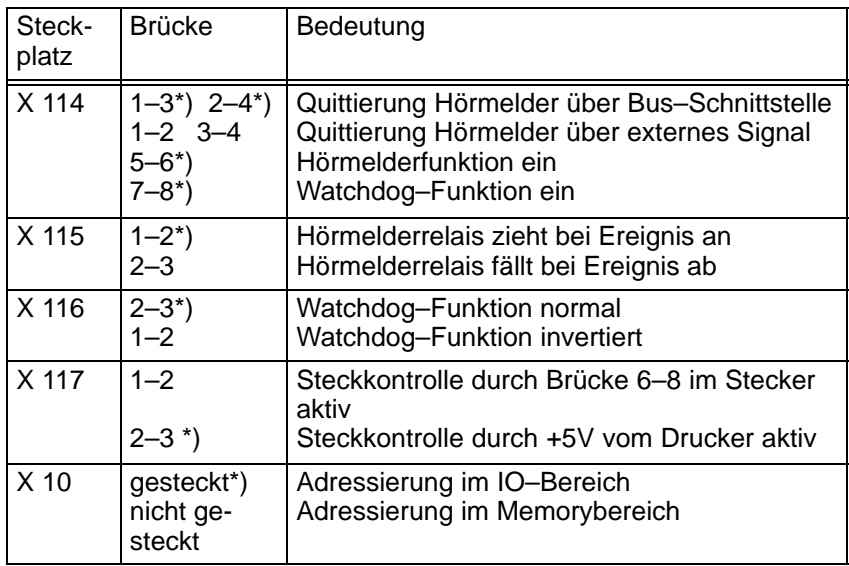

\*) Auslieferungszustand

Die Signalbaugruppe wird im IO–Bereich adressiert (Auslieferungszustand), sie belegt 16 Byte. Die Basisadresse wird mit dem 8–poligen DIL–Schalter S1 eingestellt.

Bei Adressierung im IO–Bereich bestimmt Schalter 1 das Adressbit A4 und Schalter 8 das Adressbit A11.

Bei Adressierung im Memorybereich bestimmt Schalter 1 das Adressbit A10 und Schalter 8 das Adressbit A17.

Bei Adressierung im Memorybereich ist die Voreinstellung der Adressen der Signalbaugruppen in der Konfigurationsdatei (OS\_CONFIG.OS) entsprechend zu ändern.

Folgende Basisadressen sind für die OS 525 im IO–Bereich festgelegt:

Baugruppe 1 Basisadresse 120H

Schalterstellung für OS 525: Signalbaugruppe 1

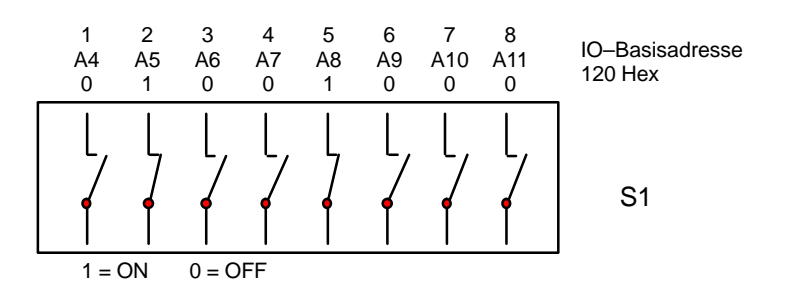

# **4.7.3 Steckerbelegung der externen Schnittstellen**

**Hardcopy– Schnittstelle** Steuerung eines Farbgrafikdruckers zur Ausgabe einer Video–Hardcopy

Steckerbelegung ( X2 ):

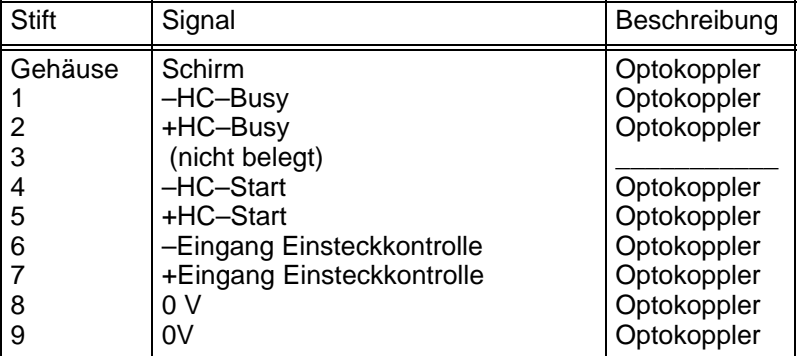

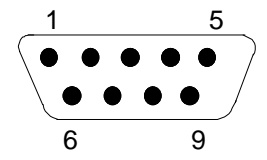

9–polig, Sub–D, Stifte

Bild 4.11 Belegung der HC–Schnittstelle

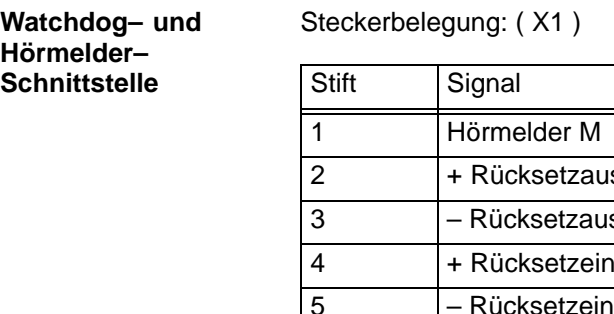

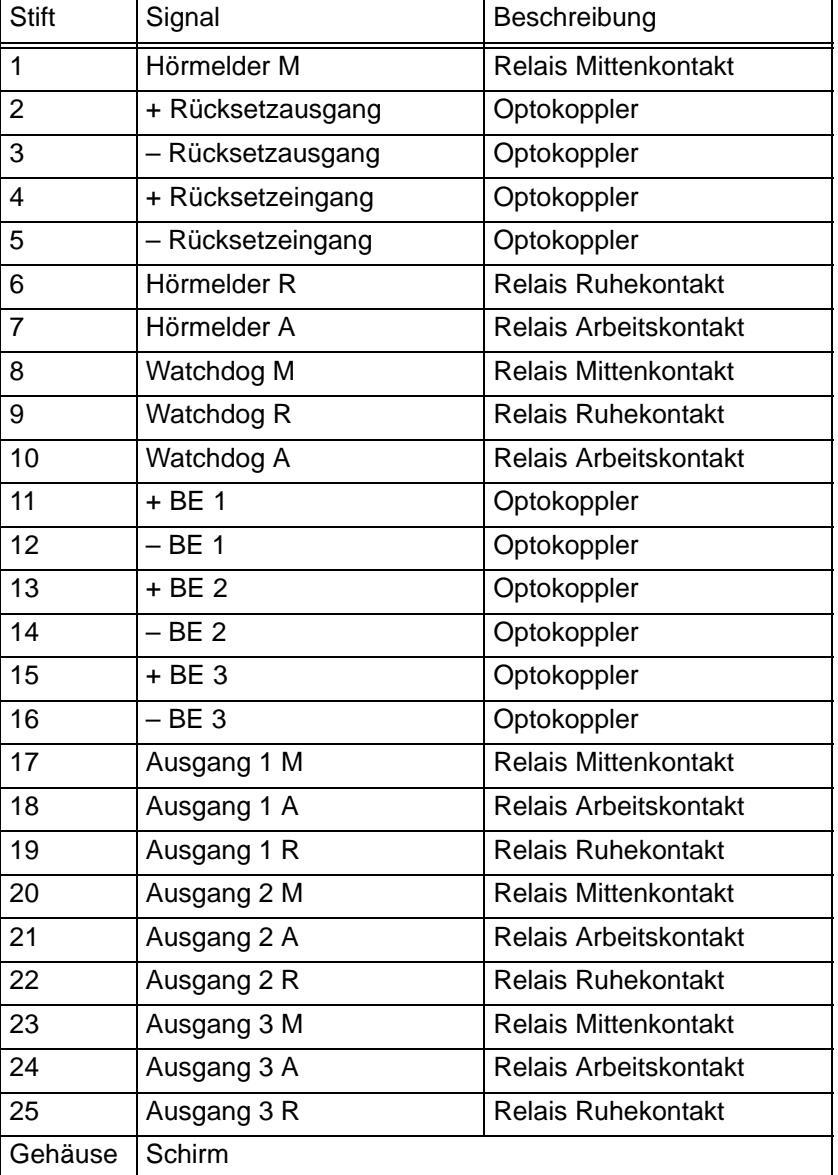

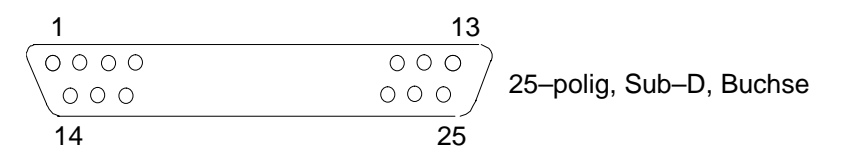

Bild 4.12 Belegung des Steckers X1

Farbbelegung siehe Kapitel 6.4.

# **4.8 Der SCSI–Controller**

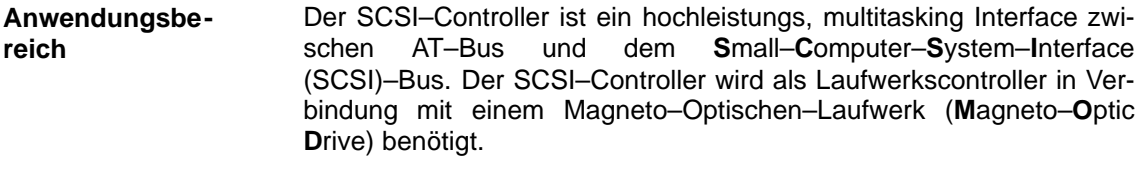

Sie können maximal zwei Laufwerke anschließen.

Ein MOD belegt einen AT–Steckplatz auf der Busbaugruppe der OS 525. **Steckplatz**

Der SCSI–Controller ist bei einer Nachrüstung des^ OS 525 mit einem MOD bereits konfiguriert. Er enthält ein menügeführtes SCSI–Select– Programm. Das SCSI–Select–Programm erlaubt eine wahlweise Einstellung der wichtigsten Funktionen des SCSI–Controllers ohne das Gehäuse der OS 525 zu öffnen oder Eingriffe auf der Baugruppe zu tätigen. **Konfiguration**

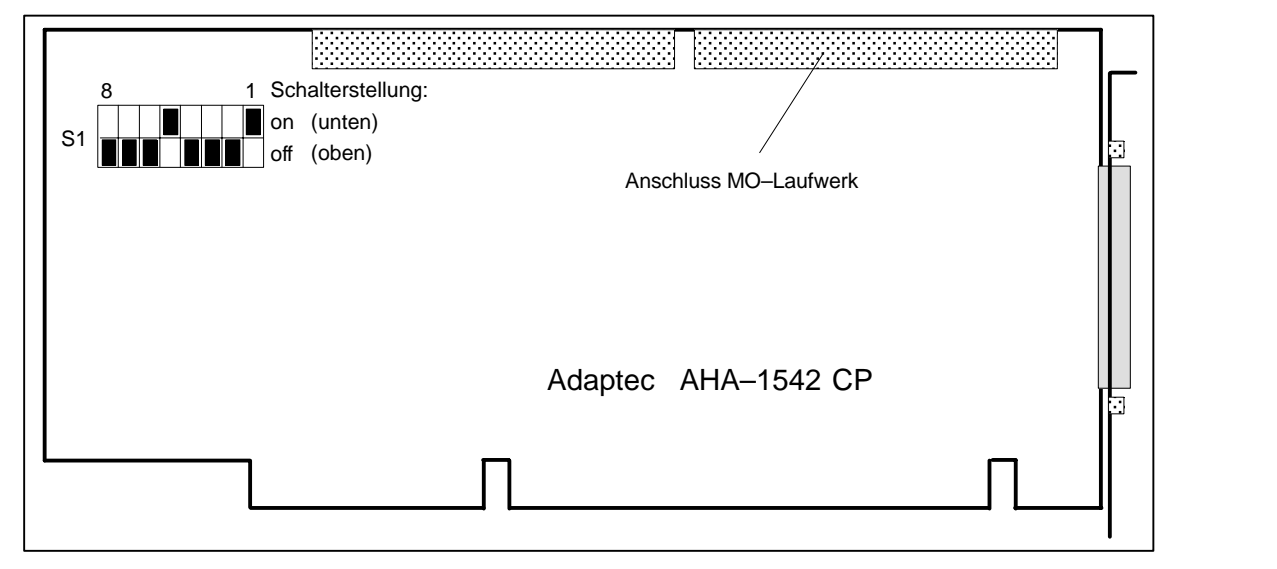

Bild 4.13 Schalter S1 des SCSI–Controllers

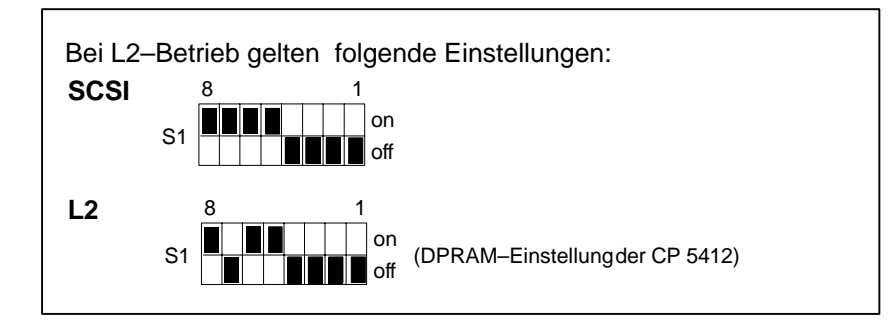

Bild 4.14 Schalter S1 des SCSI–Controllers und der Baugruppe CP 5412 bei L2–Betrieb

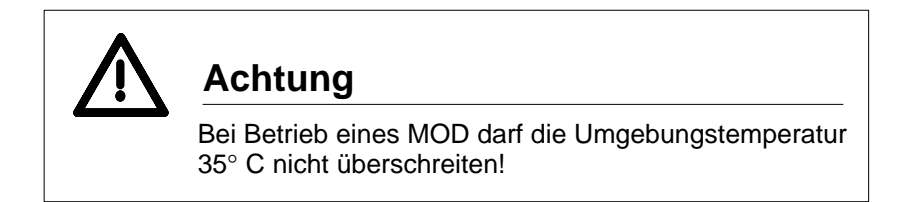

### **4.8.1 Konfigurierung für ein internes MO–Laufwerk**

Um den SCSI–Controller zu konfigurieren, ist wie folgt vorzugehen:

- Schalter S1 wie im Bild 4.13 dargestellt einstellen.
- SCSI–Controller auf vorgesehenen Steckplatz stecken.
- MOD–Laufwerk an die Spannungsversorgung der OS 525 anschließen (Versorgungskabel ist in der OS 525 vorhanden).
- 50–poliges Datenkabel am MOD–Laufwerk und SCSI–Controller anschließen.
- OS 525 einschalten. Zunächst läuft ein Selbsttest.
- Nach dem Selbsttest erscheint folgende Meldung, die auffordert <CTRL><A> zu drücken, bevor die Meldung wieder verschwindet.

Press <CTRL><A> for SCSI Select (TM) Utility

Es erscheint dann das erste SCSI–Select–Menü.

Mit den Pfeiltasten ↑↓ und Taste <RETURN> ist eine Auswahl möglich. Mit der ESC–Taste kann ins Vorgängermenü zurückgesprungen werden.

Wurde <CTRL><A> nicht gedrückt oder zu spät, muss die OS 525 mit dem Schlüsselschalter rückgesetzt oder aus– und wieder eingeschaltet werden.

 Im SCSI–Select–Menü 1 (siehe Bild 4.15) ist die angezeigte Host Adapter Port–Address 330 (Voreinstellung) mit <RETURN> zu bestätigen.

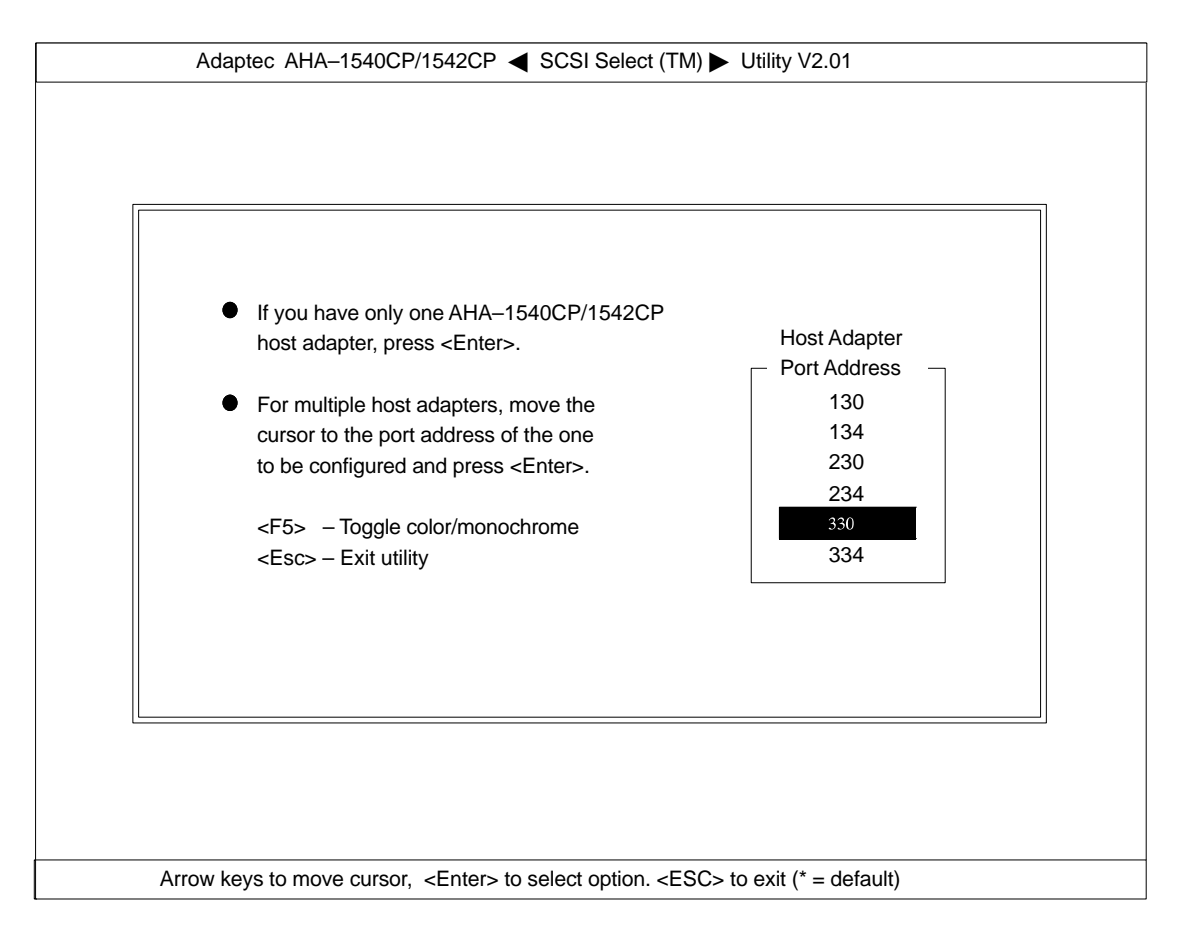

Bild 4.15 SCSI–Select–Menü 1

● Im folgendem SCSI–Select–Menü 2 (siehe Bild 4.16) die Voreinstellung "Configure/View Host Adapter Settings" mit <RETURN> bestätigen.

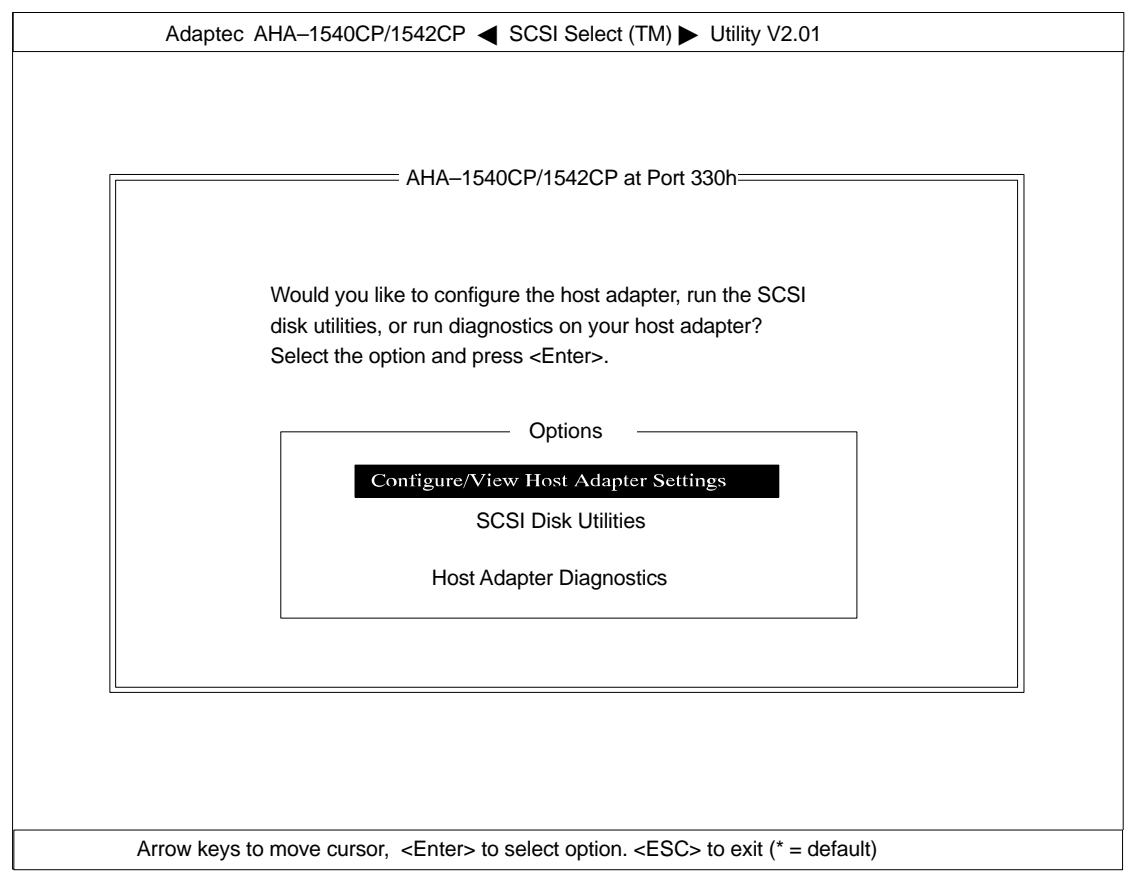

Bild 4.16 SCSI–Select–Menü 2

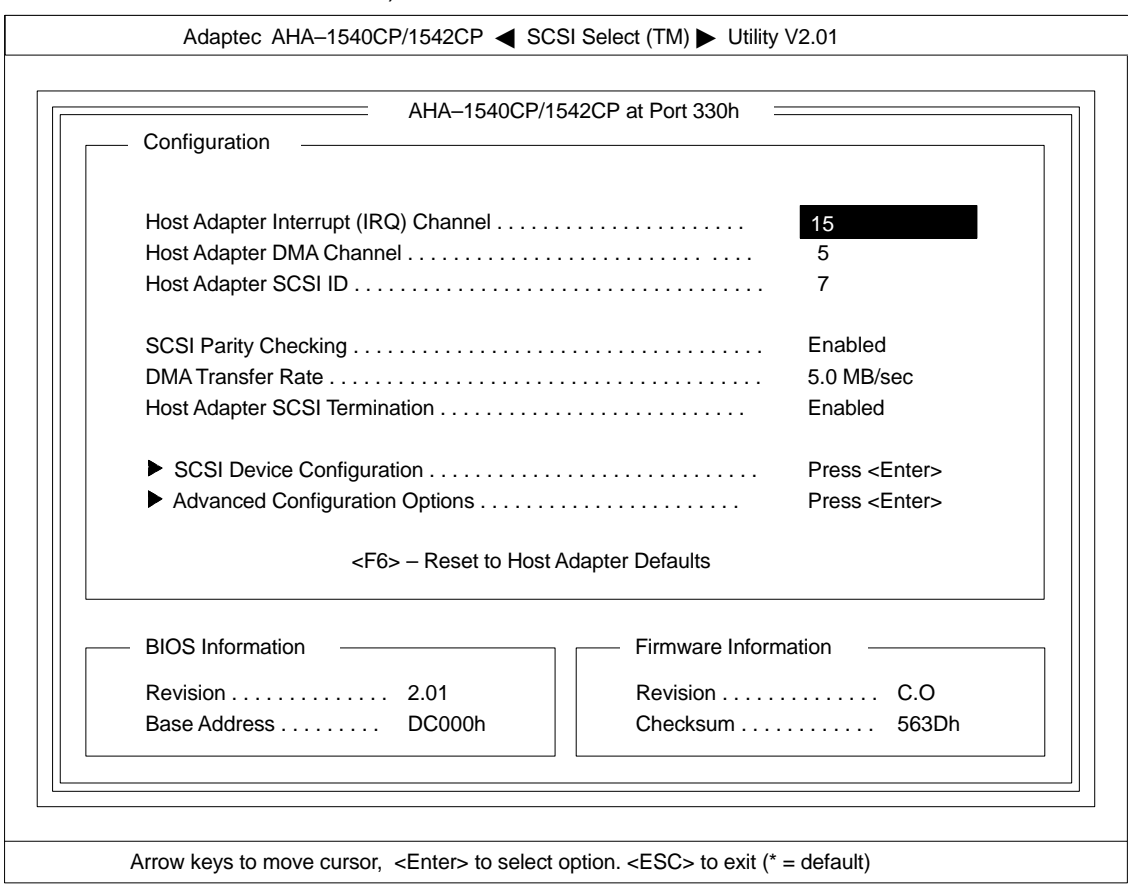

 Folgende Einstellungen sind im SCSI–Select–Menü 3 (siehe Bild 4.17) vorzunehmen.

Bild 4.17 SCSI–Select–Menü 3

Der "Host Adapter Interrupt (IRQ) Channel" ist auf 11 voreingestellt. Durch Anklicken von 11 werden die möglichen Interrupt–Kanäle eingeblendet. Mit den Pfeiltasten ist der Interrupt–Kanal 15 auszuwählen und mit <RETURN> zu bestätigen.

- Das SCSI-Select-Programm wie folgt beenden und die Einstellungen speichern.
	- Taste <ESC> solange drücken bis folgende Meldung (Bild 4.18) erscheint.

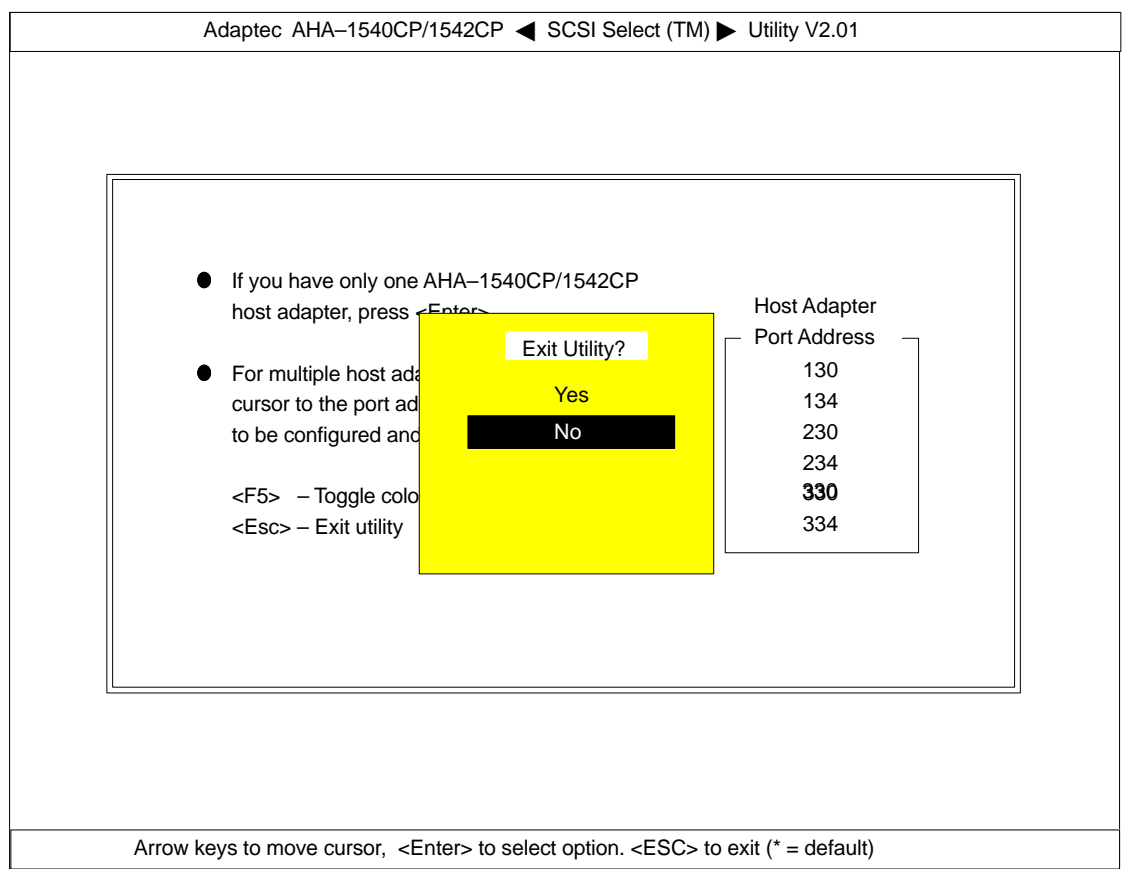

Bild 4.18 SCSI–Select–Menü 4

- Mit den Pfeiltasten "YES" anwählen und mit <RETURN> bestätigen.
- Meldung "Please press any key to reboot" durch Drücken einer beliebigen Taste bestätigen. Es erfolgt ein Wiederanlauf.
- OS 525 ausschalten
- Schalter S1 wie im Bild 4.19 dargestellt einstellen.

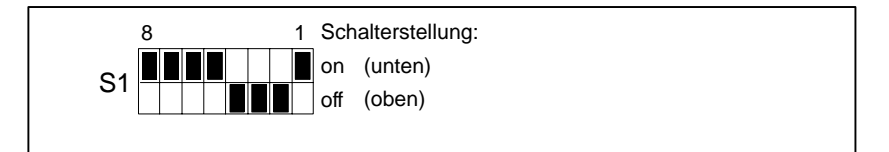

Bild 4.19 Schalter S1 des SCSI–Controllers

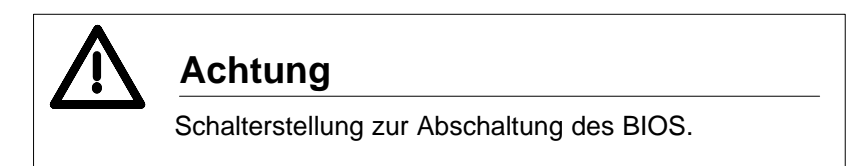

 OS 525 einschalten. Nach dem Hochlauf sind Einstellungen in der Systemkonfiguration nötig (siehe Kap. 3).

# **4.9 Die Funkuhrbaugruppe**

Die Funkuhrbaugruppe (FU–AT) ist in die Grundeinheit des OS 525 auf einen freien AT–Steckplatz zu stecken (s.a. Kap.4.10).

### **4.9.1 Funktion der FU–AT**

Die FU–AT vereint eine Funkuhr (Funkuhrmodul), eine batteriegepufferte Quarz–Echtzeituhr (RTC), sowie eine 4–Bit–Digitaleingabe auf einer Karte (Bild 4.20). Bei Funkuhrbetrieb werden die Signale des Zeitzeichen–Senders DCF 77 bzw. die Quarz–Echtzeituhr genutzt, bei Minuten–Impulsbetrieb erfolgt die Synchronisation über die Digitaleingänge.

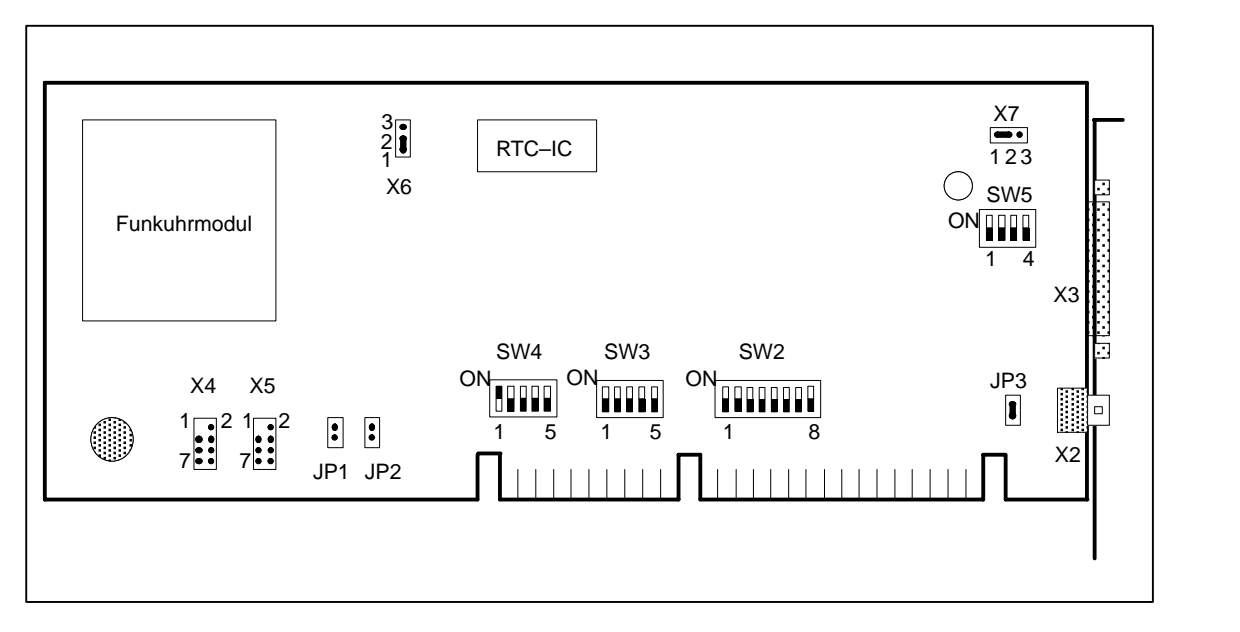

Bild 4.20 Funkuhrbaugruppe FU–AT (Schalterstellung für Funkuhrbetreib)

Die FU–AT besteht aus einer Flachbaugruppe im AT–Langformat sowie einer Ferritantenne mit 10 m langer triaxialer Anschlussleitung.

Auf der linken Seite der Funkuhrbaugruppe ist das aufgesteckte Funkuhrmodul zu sehen (Bild 4.20). Auf dem Frontblech, an der rechten Seite der Baugruppe, befinden sich 2 Anschlüsse:

- eine BNC–Buchse (X2) zum Anschluss der Antenne für den Empfang der Signale des Zeitzeichensenders DCF 77 in Frankfurt a. Main.
- ein 25–poliger Stecker (Sub–D–Buchse) als externe Schnittstelle für die Digitaleingänge (X3).

### **Betriebszustände der Funkuhr**

- Wenn die Zeitzeichen des Senders DCF 77 über eine volle Minute störungsfrei empfangen wurden, wird die modulinterne Quarzuhr (nicht zu verwechseln mit der Quarz–Echtzeituhr (RTC) auf der Funkuhrbaugruppe FU–AT) mit dieser Zeit synchronisiert. **Dieser Betriebszustand der Funkuhr wird mit "Einfache Genauigkeit" (+/>– 8 ms) bezeichnet.**
- Bei weiterhin einwandfreiem Empfang des DCF 77–Signals wird durch eine spezielle Regelung die modulinterne Quarzuhr–Sekunde synchronisiert. **Dieser Betriebszustand der Funkuhr wird mit "Hohe Genauigkeit" (+/– 1 ms) bezeichnet.**

Bis dieser Betriebszustand erreicht ist, können je nach Empfangslage bis zu 10 Minuten vergehen.

 Fällt der Sender DCF 77 aus oder wird der Empfang gestört, unterbleibt zwangsläufig die Synchronisation der modulinternen Quarzuhr mit der Absolutzeit. Die Uhrenfunktion wird dann mit Quarzgenauigkeit weitergeführt.

#### **Dieser Betriebszustand der Funkuhr wird mit "Quarzbetrieb" bezeichnet.**

 Die interne Quarzuhr des Funkuhrmoduls enthält eine Spannungspufferung für ca. 3 Tage. Bei der ersten Inbetriebnahme oder nach einer längeren Ausschaltzeit ist der Pufferkondensator des Funkuhrmoduls noch leer.

#### **Dieser Betriebszustand der Funkuhr wird mit "Uhrzeit ungültig" bezeichnet.**

Bis daraufhin der "Quarzbetrieb" des Funkuhrmoduls aktiviert wird, können bis zu 3 Minuten vergehen.

Der gegebenenfalls stattfindende Wechsel der Betriebsart erfolgt immer zum Minutenwechsel.

Im folgenden sind die 4 möglichen Betriebszustände der Funkuhr nochmals zusammengestellt.

- Hohe Genauigkeit (+/- 1 ms)
- Einfache Genauigkeit (+/– 8 ms)
- Quarzbetrieb
- Uhrzeit ungültig

### **4.9.2 Schalter und Stecker auf der FU–AT**

Die Lage und Einstellung der Schalter und Steckbrücken (Stiftleisten) auf der Funkuhrbaugruppe FU–AT sind im Bild 4.20 dargestellt (Schalterstellung für Funkuhrbetrieb).

Erläuterung der Stecker, Schalter und Brücken:

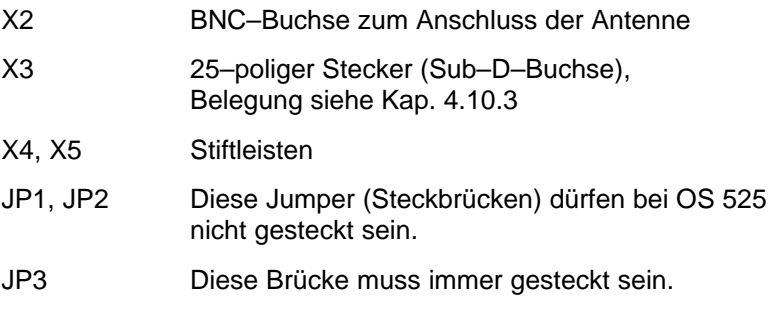

Die folgenden Steckbrücken– und Schaltereinstellungen sind abhängig von der Betriebsart der OS 525.

### **Betriebsart Funkuhrbetrieb**

Um an der Absolutzeit orientierte Vorgänge synchronisieren zu können, wird die Möglichkeit eines zyklischen Interrupts geboten.

Mit Hilfe der Schalter SW4.1 bis SW4.5 kann einer der Interrupts der Grundeinheit IRQ9 bis IRQ12 oder IRQ15 zugeordnet werden. Für OS 525 wird IRQ 9 verwendet.

Zusätzlich muss die Brücke X6 auf Position 1 – 2 gesteckt sein, damit die Interruptsignale der Funkuhr auf die gerade zugeordnete Interruptleitung der Grundeinheit geschaltet werden.

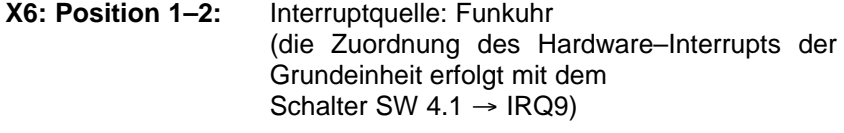

### **X7: Position irrelevant für OS 525.**

**SW4.1 bis SW4.5:** DIP–Schalter für die Zuordnung der Interruptsignale der Funkuhr (X6 auf Position  $1 - 2$ ) zu der Interruptleitung der Grundeinheit (IRQ9)

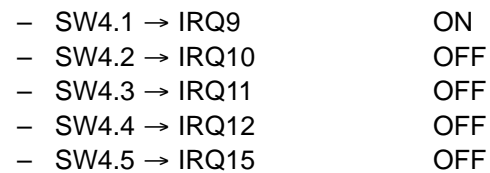

### **Betriebsart Minutenimpulsbetrieb**

In dieser Betriebsart wird ein im Minutenrhythmus wiederkehrender, von außen generierter Impuls zur Synchronisierung bzw. Interrupterzeugung verwendet. Die impulsführende Leitung wird an einem beliebigen Digitaleingang der Funkuhr angeschlossen.

Die Lage der Digitaleingänge auf dem 25–poligen Stecker ist in der Tabelle von Bild 4.20 dargestellt.

Jeder der 4 Digitaleingänge DI0 bis DI3 kann zur Interrupterzeugung verwendet werden. Dies wird mit den Schaltern SW2.5 bis SW2.8 – entsprechend DI0 bis DI3 – projektiert.

Der Interrupt wird durch eine positive oder negative Flanke des Eingangssignals erzeugt.

Mit den Schaltern SW2.1 bis SW2.4 – entsprechend DI0 bis DI3 – kann die Flankenpolarität eingestellt werden.

Für die Generierung eines Interrupts muss die Impulsdauer mindestens 1 µs betragen.

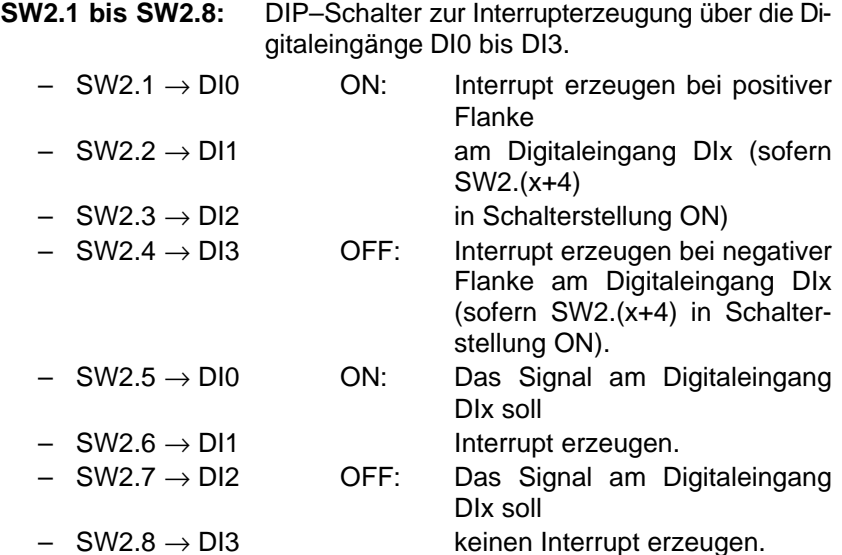

**SW3.1 bis SW3.5:** DIP–Schalter für die Zuordnung der Interruptsignale der Digitaleingänge zu einer der Interruptleitungen der Grundeinheit (IRQ9 bis IRQ12, IRQ15).

#### **Bei OS 525 wird IRQ 9 verwendet.**

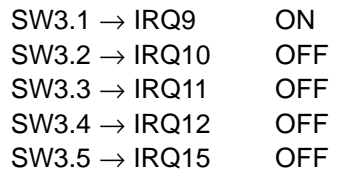

**SW5.1 bis SW5.4:** DIP–Schalter zur Festlegung der Ansteuersignale (bipolar oder TTL–Pegel) der Digitaleingänge (DI0 bis DI3).

**Bei OS 525 wird bipolar eingestellt.**

- $-$  SW5.1  $\rightarrow$  DI0 OFF
- SW5.2 → DI1 OFF
- $-$  SW5.3  $\rightarrow$  DI2 OFF
- $-$  SW5.4  $\rightarrow$  DI3 OFF

### **4.9.3 Belegung der externen Schnittstelle**

Auf dem Frontblech an der rechten Seite der FU–AT befindet sich der 25–polige Stecker (Sub–D–Buchse) der externen Schnittstelle. Über diesen Stecker wird die Verbindung zur "Außenwelt" hergestellt. Im eingebauten Zustand der FU–AT in die Grundeinheit ist dieser Stecker auf der Rückseite der Grundeinheit zugänglich.

Die folgende Tabelle zeigt die Belegung des 25–poligen Steckers.

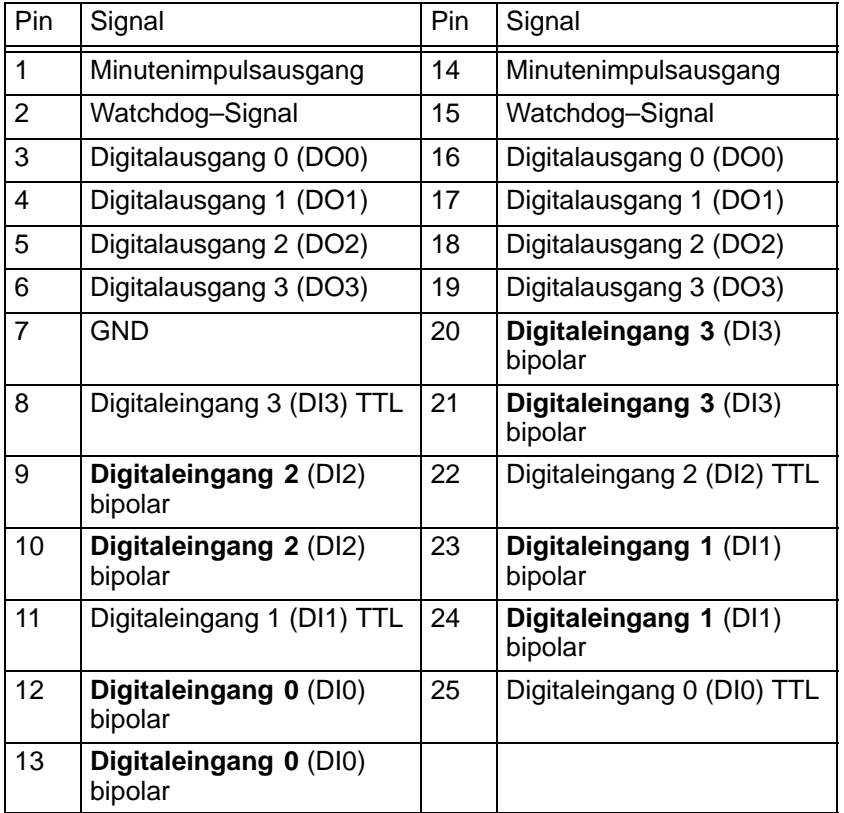

Die fettgedruckten Digitaleingänge sind für den Minutenimpuls vorgesehen.

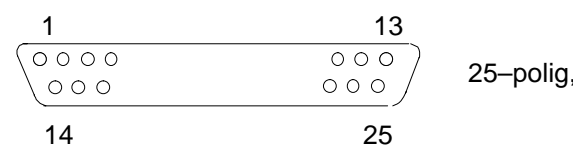

25–polig, Sub–D, Buchse

Bild 4.21 Belegung der externen Schnittstelle

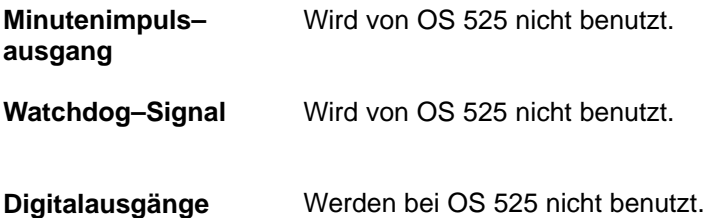

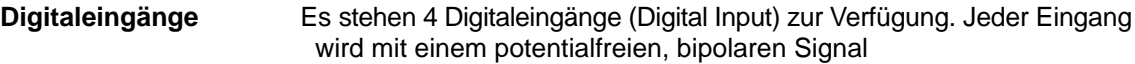

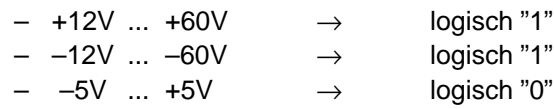

angesteuert.

Bei bipolarer Ansteuerung liegt der Eingangsstrom zwischen 2,5 mA bei +12 V und 25 mA bei +60 V.

Die Datum/Uhrzeit–Information wird von der OS 525 zu jeder vollen Minute übernommen.

Beim Empfang eines Impulses zur Minutensynchronisation wird unterschieden, ob der Stand des Sekundenzählers kleiner oder größer als 30 ist.

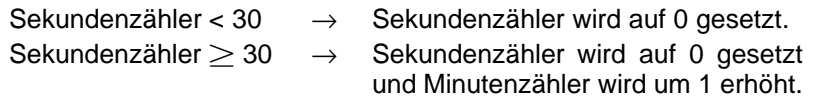

Beispiele:

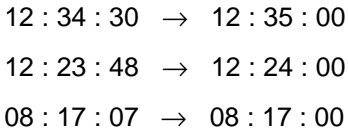

# **4.10 Erweiterungen**

Sie können die Funktionalität der OS 525 durch Anschließen von externen Geräten und durch Ausbau der Hardware verändern oder erweitern.

### **4.10.1 Einbau von Erweiterungsbaugruppen, Steckplatzbelegung**

Der modulare Aufbau der OS 525 lässt es zu, unter bestimmten Voraussetzungen das Basismodell der OS 525 umzurüsten, falls auf der Busbaugruppe der Grundeinheit freie Steckplätze für die Baugruppen vorhanden sind.

Der PC RI45 verfügt über 5 freie Steckplätze.

Einsetzbar sind die folgenden Baugruppen:

- Nahbusanschaltung N–AT
- Busanschaltung SINEC L2 (CP5412 A1)
- Terminalbusanschaltung SINEC H1 (CP1413)
- Signalbaugruppe (SBG)
- Grafikanschaltung HIGRAF 2
- Funkuhr FU–AT
- SCSI–Controller für den Anschluss eines MOD
- Überwachungsbaugruppe SAVE–Card (immer auf Steckplatz 6)

Aus der folgenden Tabelle können Sie die mögliche Steckplatzbelegung entnehmen, die Lage der Steckplätze entnehmen Sie Bild 4.22.

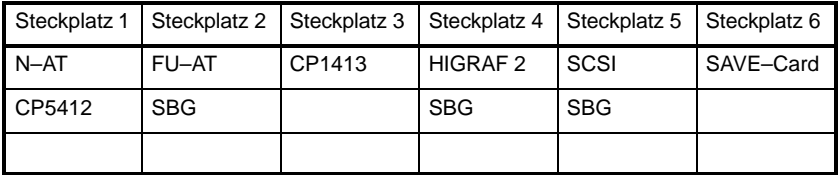

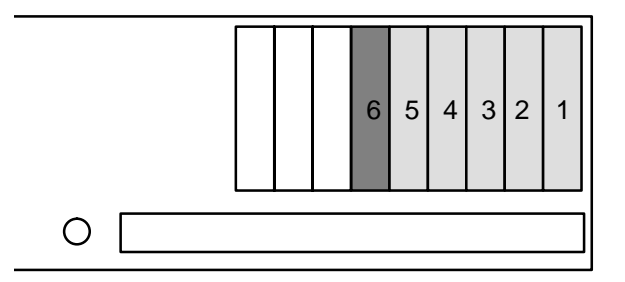

PC RI45 Rückansicht

Bild 4.22 Lage der Steckplätze im PC RI45

Bevor Sie jedoch mit dem Auspacken und dem Einbau einer dieser Baugruppen in die OS 525–Grundeinheit beginnen, beachten Sie bitte folgende Vorschriften:

**Die elektronischen Bauteile auf den Flachbaugruppen sind sehr empfindlich gegen elektrostatische Entladungen. Deshalb müssen bei deren Handhabung Vorsichtsmaßnahmen getroffen werden. Sie sind in den Richtlinien für elektrostatisch gefährdete Bauelemente nachzulesen (EGB–Richtlinien).**

Elektrostatisch gefährdete Baugruppen sind mit dem folgenden Warnschild gekennzeichnet.

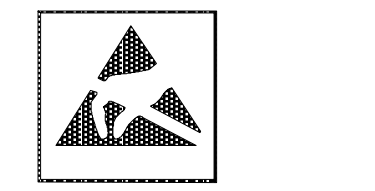

Bild 4.23 Warnschild für elektrostatisch gefährdete Baugruppen

Der Aus– und Einbau von Komponenten ist im Handbuch SIMATIC PC RI45 beschrieben. Lesen Sie bitte ggf. dort nach.

### **4.10.2 Einbau der Grafikanschaltung HIGRAF 2**

Die Ergänzung eines Host mit einem Bedienkanal macht u. a. den Einbau der Grafikanschaltung HIGRAF 2 erforderlich. Die Baugruppe wird in Steckplatz 4 gesteckt (s. Steckplatzbelegung Kap. 4.10.1).

(Informationen zur intern vorhandenen VGA entnehmen Sie bitte der Technischen Beschreibung SIMATIC PC RI45.)

Auf der Grafikanschaltung befindet sich der Dual–Inline–Schalter (DIL– Schalter) S1 zur Identifikation der Baugruppe. Die Einstellungen auf der Baugruppe beschränken sich auf diesen Schalter. **Einstellungen auf der HIGRAF 2**

> Die Lage des Schalters auf der Baugruppe ist in Bild 4.6 dargestellt. Die Funktion der einzelnen Schalter S1\_1 bis S1\_8 ist in Kapitel 4.6 beschrieben.

Nach dem Einbau der HIGRAF 2 müssen Sie mittels OS–SET die entsprechenden Einstellungen vornehmen (siehe Kap. 3). **Software– Konfiguration** 

### **4.10.3 Einbau der Nahbusanschaltung N–AT**

Die N–AT–Baugruppe wird in Steckplatz 1 gesteckt (s. Steckplatzbelegung Kap. 4.10.1).

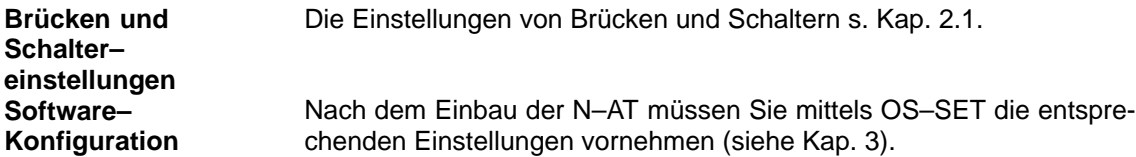

### **4.10.4 Einbau der Signalbaugruppe**

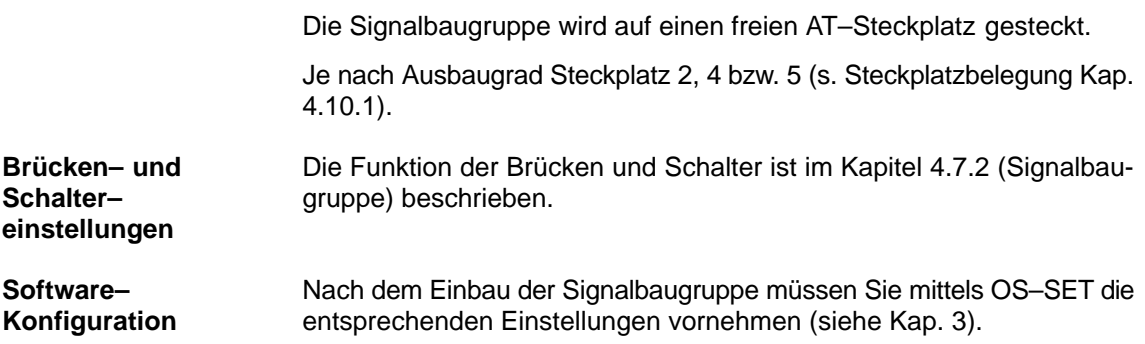

# **4.10.5 Einbau der Funkuhr FU–AT**

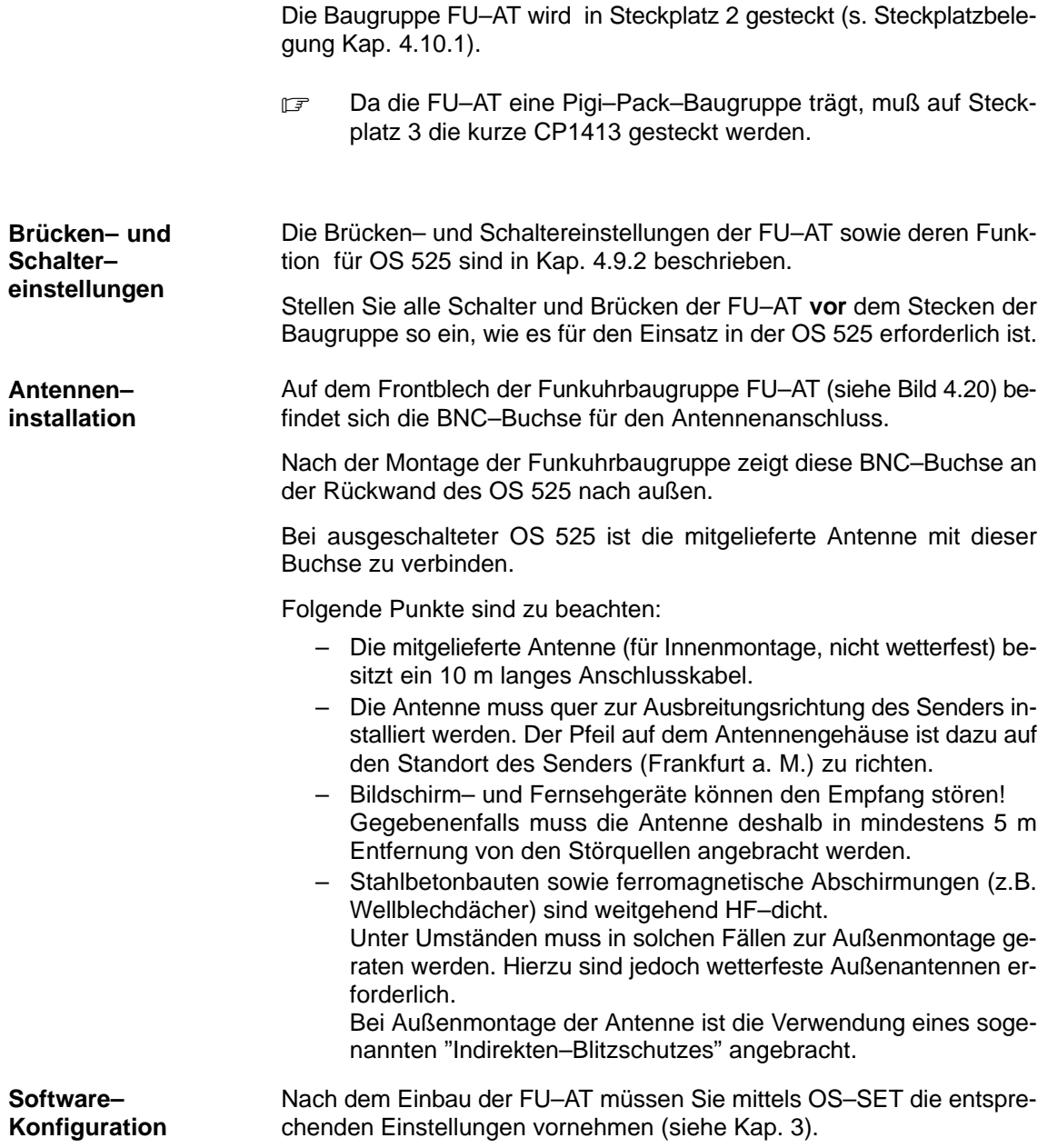

### **4.10.6 Einbau des MOD und SCSI–Controllers**

Der nachträgliche Einbau eines MOD bedingt auch den Einbau des SCSI–Controllers (AHA–1542CP).

Als MOD wird der folgende Gerätetyp verwendet: SMO F541

### **4.10.6.1 Einbau des MOD SMO F541 in die Grundeinheit**

Pro MOD benötigen Sie einen FP–Einbauplatz an der Geräte–Vorderseite.

Der Stromversorgungsanschluß ist in der OS 525 bereits vorbereitet. Lösen Sie die Befestigung des Stromversorgungskabels und stecken Sie den 4–poligen Stecker auf den Versorgungsspannungsanschluß in der rechten, oberen Ecke auf der Rückseite des MOD–Laufwerks (Bild 4.24).

Die Belegung des Steckers zeigt Bild 4.25.

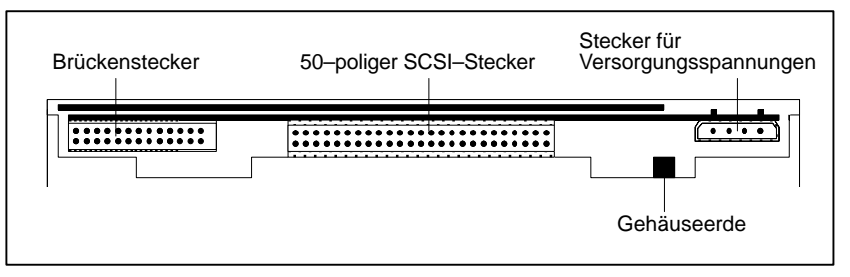

Bild 4.24 Rückansicht des MO–Laufwerks

|                | Pin-Nr. Spannung         |
|----------------|--------------------------|
|                | + 12 Volt DC +/- 5 %     |
| $\overline{2}$ | 12 Volt DC (Rückleitung) |
| 3              | 5 Volt DC (Rückleitung)  |
|                | + 5 Volt DC +/- 5 %      |

Bild 4.25 Belegung des Stromversorgungssteckers

Für den Anschluß des SCSI–Controllers dient das 50–polige Flachbandkabel mit den beiden 50–poligen Steckern (im Nachrüstsatz enthalten). Der Gegenstecker am SCSI–Controller befindet sich an der Oberkante der Baugruppe.

### **Brückeneinstellungen am internen MOD**

In der linken, oberen Ecke auf der Rückseite des MOD befindet sich ein Stecker mit 13 Steckerpaaren zur Aufnahme von Steckbrücken (Zählweise von rechts nach links).

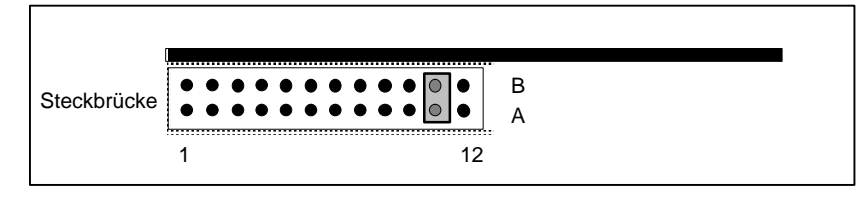

Bild 4.26 Brückenstecker an der Rückseite des internen MOD

- Brückeneinstellung für ein internes Laufwerk: Nur Brücke 11 stecken (Abschluß) **Brückeneinstellung**
	- Die Einstellungen im SCSI-Set entnehmen Sie bitte Kapitel 4.8.

### **Externes MOD**

Als externes MOD kann der Gerätetyp Sony RMO–S594 eingesetzt werden.

#### SCSI–Einstellung: **Einstellungen**

Auf der Geräterückseite muß die SCSI–ID auf 6 gestellt werden.

RMO–Einstellung:

Der Funktionsschalter an der Rückwand ist entsprechend dem folgenden Bild 4.27 einzustellen.

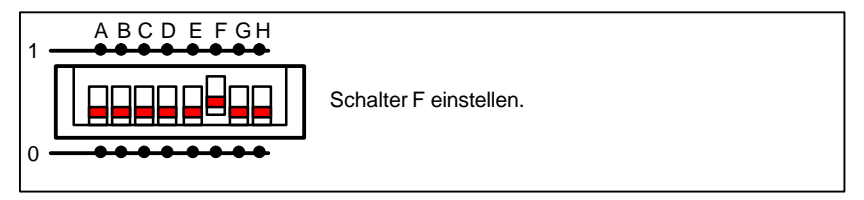

Bild 4.27 Funktionsschalter an der Rückseite des externen MOD

Weitere Informationen entnehmen Sie bitte der dem Gerät beiliegenden Bedienungsanleitung.

### **4.10.6.2 Einbau des SCSI–Controllers**

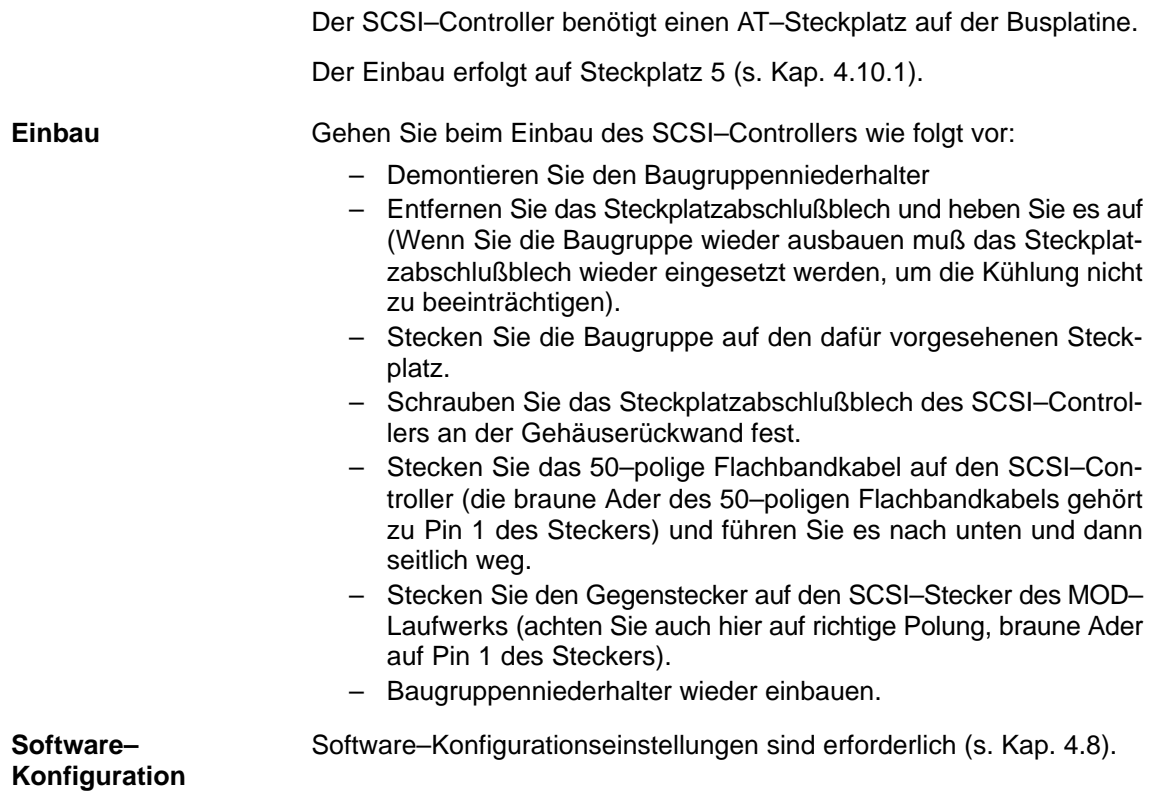

### **4.10.6.3 Einstellungen in der Systemkonfiguration**

Nach dem Einbau des SCSI–Controllers und des MOD müssen Sie noch Einstellungen in der Systemkonfiguration vornehmen (s. Kap. 3).

# **4.10.6.4 Einbau der Überwachungsbaugruppe SAVE–Card**

Die Überwachungsbaugruppe wird stets auf Steckplatz 6 gesteckt. Einbau, Treiberinstallation und Beschreibung entnehmen Sie bitte dem Handbuch bzw. der Technischen Beschreibung des PC RI45.

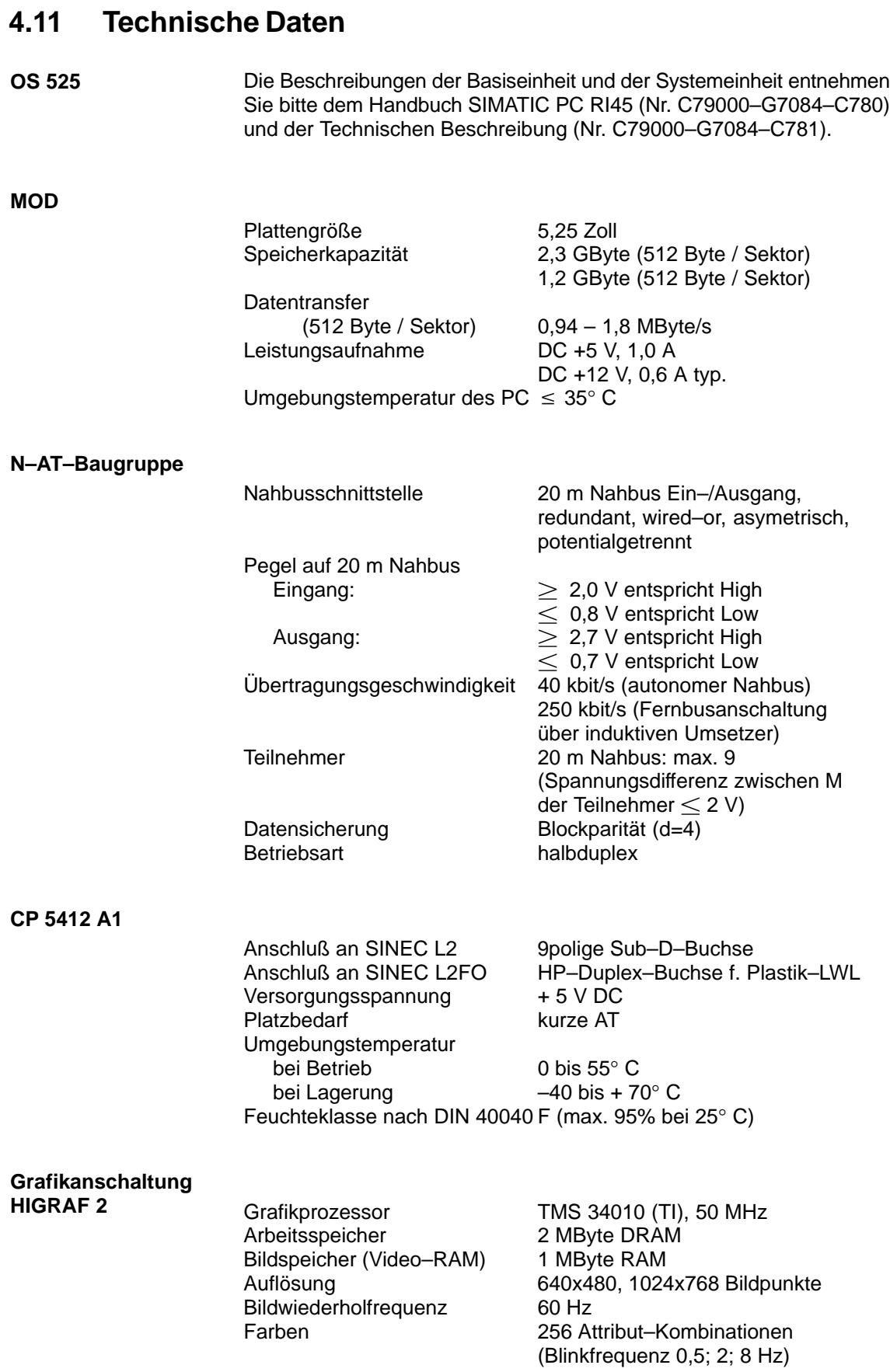

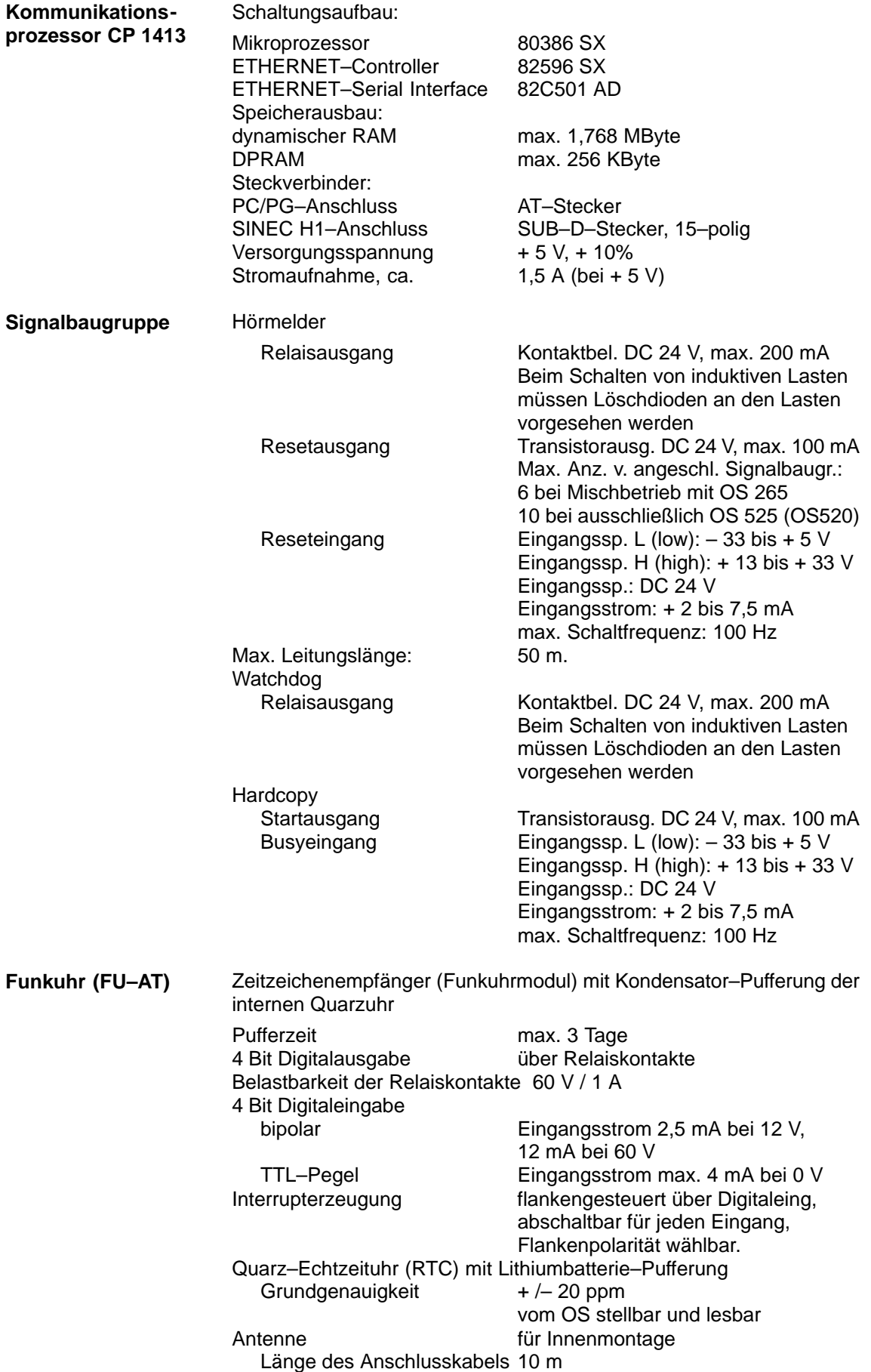
# **Inhalt Kapitel 5**

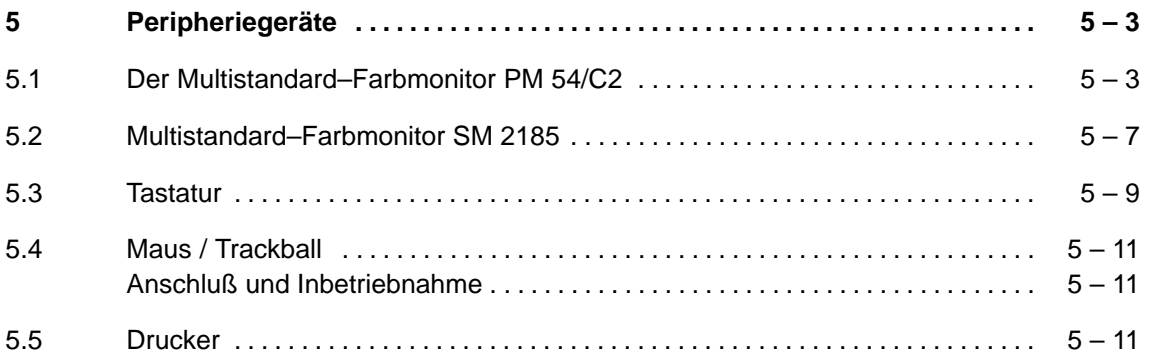

# **5 Peripheriegeräte**

Dieses Kapitel soll Ihnen einen Überblick über die anzuschließenden Peripheriegeräte vermitteln.

Für den Einsatz des OS 525 sind folgende Peripheriegeräte erforderlich:

- Monitor
- **Tastatur**
- Maus/Trackball
- Drucker

## **5.1 Der Multistandard–Farbmonitor PM 54/C2**

Der hochauflösende und strahlungsarme Multistandard–Farbmonitor mit 54 cm Bildschirmdiagonale wurde auf die speziellen Anforderungen im industriellen Einsatzbereich hin konzipiert. **Kurzbeschreibung**

> Wegen seines großen Synchronisationsbereichs kann er an viele Bildschirmsysteme angeschlossen werden.

Er zeichnet sich durch folgende, besondere Eigenschaften aus:

- Multistandardbetrieb (bis zu 20 Normen von außen speicherbar)
- entspiegelte Blackmatrix–Bildröhre, dark glass, antistatisch beschichtet
- Zeilenfrequenz von 15,6 bis 58 kHz
- Bildfrequenz von 45 bis 120 Hz
- Auflösung bis 1280 x 1024 Pixel
- Strahlungsarm nach MPR II–Empfehlung
- Mikroprozessor zur Steuerung aller wichtigen Funktionen
- Automatik für stabile Farbwiedergabe bei Alterung der Röhre
- Kontrastautomatik mit Fremdlichtsensor (nur –0FA0)
- 24–Std–Degauss–Automatik für Dauerbetrieb
- Trennung zwischen Videoerde und Schutzleiter
- eingebauter Kabelentzerrer für max. 500 m Koax–Kabel

#### **Technische Daten**

#### **Mechanische Daten**

Maße in mm (B x H x T) 484 x 421x 503 Gewicht in kg ca. 30 **Bildröhre** Typ 54 cm (21")

Farbtripel–Abstand 0,31 mm

Entmagnetisierung beim Einschalten

#### **Anschlussdaten**

Netzfrequzenz 47 – 63 Hz Leistungsaufnahme ca. 140 W / 200 VA Einschaltstrom max. 10 A bei 230 V

#### **Signaleingänge**

R, G (S), B, H/C, V, M 6 x BNC 75– $\Omega$ –Abschlüsse

Gehäuse PU–Kompaktschaum, Farbe ergograu

optische Auflösungsgrenze 1100 x 800 (H x V) Bildpunkte Phosphor P22, mittelkurz nachleuchtend Konvergenz max. 0,3 mm in Bildschirmmitte max. 0,5 mm am Bildschirmrand automatisch alle 24 h

Netzspannung <br>  $AC 230 V + 15 % / -15 %$ , intern umschaltbar auf 115 V +15 % / –15 %

RGB, analog und TTL 15–polige Sub–D–Buchse RGB–Nennpegel 0,7 V<sub>ss</sub> an 75 Ω (ohne S–Anteil)<br>G–(S–)Nennpegel 1,0 V<sub>ss</sub> an 75 Ω (S im Grün = 0, G–(S–)Nennpegel 1,0 V<sub>ss</sub> an 75 Ω (S im Grün = 0,3 Vss)<br>R (S), B (S) S–Signalanteil in R und B stört nicht S-Signalanteil in R und B stört nicht H/S–Nennpegel 1,0 V<sub>ss</sub> an 75 Ω, Polarität beliebig<br>75–Ω–Abschlüsse einzeln schaltbar Sync–Quelle Sync–Quelle Sunc–Guelle Sauf Grün, S<sub>ext</sub> autom. umschaltend

Eingebauter Kabelentzerrer für max. 500 m Entfernung

#### **Synchronisationsbereich**

Zeilenfrequenz 15,6 – 58 kHz Bildwiederholfrequenz 45 – 120 Hz

#### **Videoverstärker**

Bandbreite 80 MHz / -3 dB

#### **Umgebungsbedingungen**

Temperatur  $+ 5 \text{ bis} + 40 \degree \text{C}$  im Betrieb Feuchte 95 % bei 25 °C Schutzart nach DIN 40050 IP 30

#### **Sicherheit und EMV**

Sicherheit VDE 0805, EN 60950, IEC 950 Funkschutzzeichen nach Verfügung 1064/1984 Störstrahlung nach VDE 0871/Kurve B Röntgenstrahlung max. 1,0 µSv/h (eigensichere Röhre)

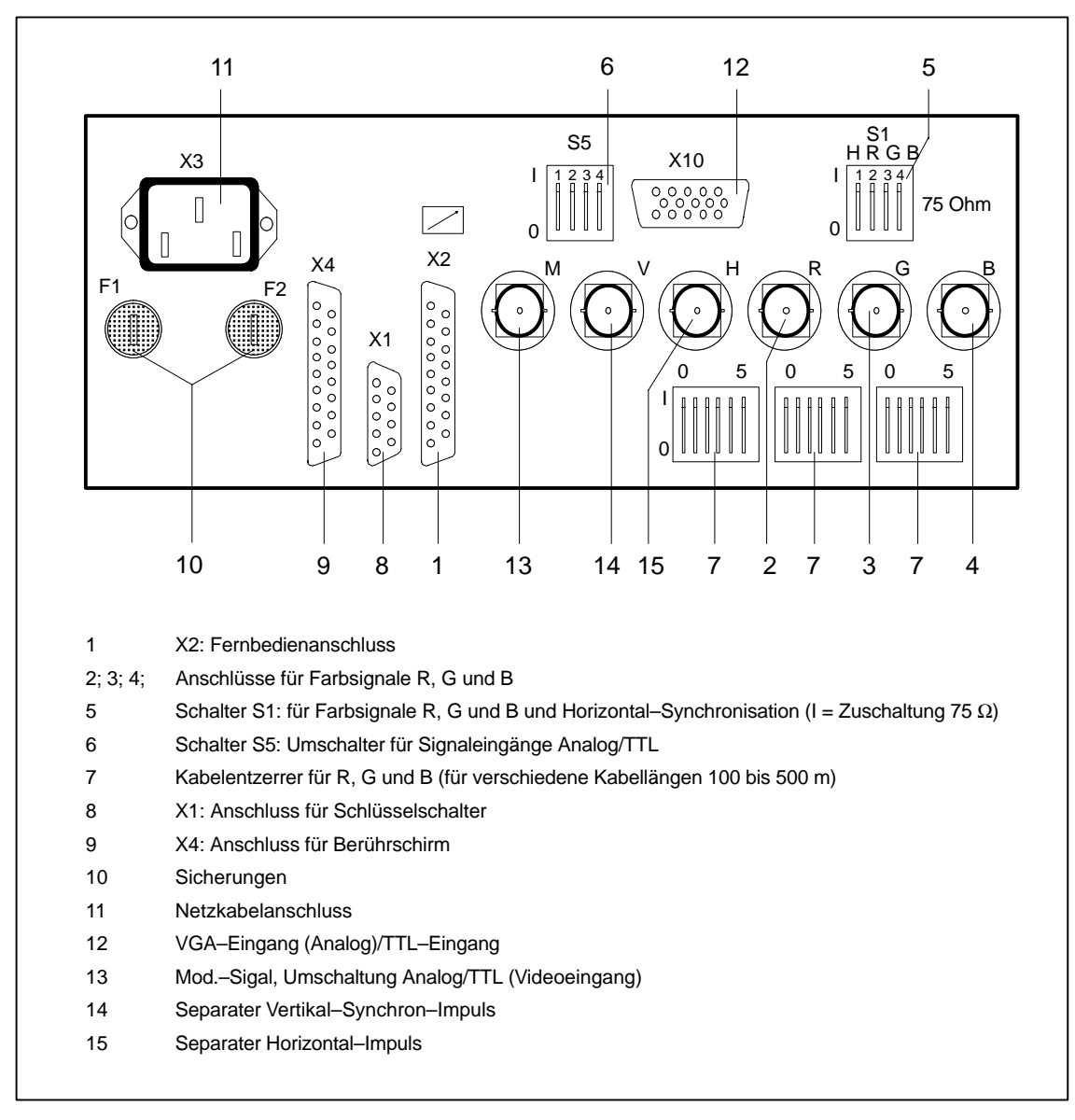

Bild 5.1 Anschlussfeld des Prozessmonitors PM 54

Weitere Einzelheiten können Sie der Bedienungssanleitung C79145–A3072–X100 entnehmen.

## **5.2 Multistandard–Farbmonitor SM 2185**

Der hochauflösende Multistandard–Farbmonitor SCM 2185 wurde für den Einsatz bei besonders hohen Anforderungen an die Bildqualität entwickelt.

Er zeichnet sich durch folgende, besondere Eigenschaften aus:

- Multistandardbetrieb (bis zu 20 Normen von außen speicherbar)
- entspiegelte Blackmatrix–Bildröhre, dark glass, antistatisch beschichtet
- Zeilenfrequenz von 30 bis 85 kHz
- Bildfrequenz von 45 bis 120 Hz
- Auflösung bis 1600 x 1200 Pixel
- Strahlungsarm nach MPR II–Empfehlung
- Power down–Management
- Mikroprozessor zur Steuerung aller wichtigen Funktionen
- Automatik für stabile Farbwiedergabe bei Alterung der Röhre
- einstellbarer Weißabgleich (6500 °Kelvin, 7500 °Kelvin, 9300 °Kelvin)
- Kontrastautomatik mit Fremdlichtsensor,
- 24–Std–Degauss–Automatik für Dauerbetrieb
- Auftrennbare Videoerde/Schutzleiter–Verbindung

#### **Technische Daten**

#### **Mechanische Daten**

Maße in mm  $(B \times H \times T)$  490 x 470x 510<br>Gewicht in kg ca. 28 Gewicht in kg

#### **Bildröhre**

Typ 54 cm (21") Schirmdiagonale 500 mm Farbtripel–Abstand 0,29 mm

Entmagnetisierung beim Einschalten

# **Anschlussdaten**

Netzfrequzenz 47 – 63 Hz

#### **Signaleingänge**

R, G (S), B, H/C, V, M 5 x BNC<br>RGB, analog und TTL 15-polig

Gehäuse PU–Kompaktschaum, Farbe ergograu

optische Auflösungsgrenze 1100 x 800 (H x V) Bildpunkte Phosphor P22, mittelkurz nachleuchtend Konvergenz max. 0,3 mm in Bildschirmmitte max. 0,4 mm am Bildschirmrand automatisch alle 24 h

Netzspannung AC 230 V +15 % / -15 %, intern umschaltbar auf 115 V +15 % / –15 % Leistungsaufnahme ca. 120 W / 180 VA Einschaltstrom max. 10 A bei 230 V

15–polige Sub–D–Buchse RGB–Nennpegel 0,7 V<sub>ss</sub> an 75 Ω (ohne S–Anteil)<br>G–(S–)Nennpegel 1,0 V<sub>ss</sub> an 75 Ω (S im Grün = 0, G–(S–)Nennpegel 1,0 V<sub>ss</sub> an 75 Ω (S im Grün = 0,3 Vss)<br>R (S), B (S) S–Signalanteil in R und B stört nicht S-Signalanteil in R und B stört nicht H/S–Nennpegel 1,0 V<sub>ss</sub> an 75 Ω, Polarität beliebig<br>75–Ω–Abschlüsse einzeln schaltbar einzeln schaltbar Sync–Quelle Sync–Quelle Sunc–Guelle Sauf Grün, S<sub>ext</sub> autom. umschaltend

#### **Synchronisationsbereich**

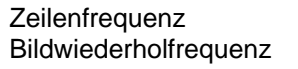

**Videoverstärker**

#### **Umgebungsbedingungen**

Schutzart nach DIN 40050

#### **Sicherheit und EMV**

Bandbreite (–6 dB–Grenze) 140 MHz / 30 Vss (BNC–Einspeisung) 80 MHz / 30 Vss (Sub–D–Einspeisung)

Temperatur + 5 bis + 40 °C im Betrieb<br>Feuchte 95 % bei 25 °C 95 % bei 25 °C<br>IP 20

 $30 - 85$  kHz  $45 - 120$  Hz

Sicherheit VDE 0805, EN 60950, IEC 950 Störstrahlung nach VDE 0871/Kurve B Röntgenstrahlung max. 1,0 µSv/h (eigensichere Röhre)

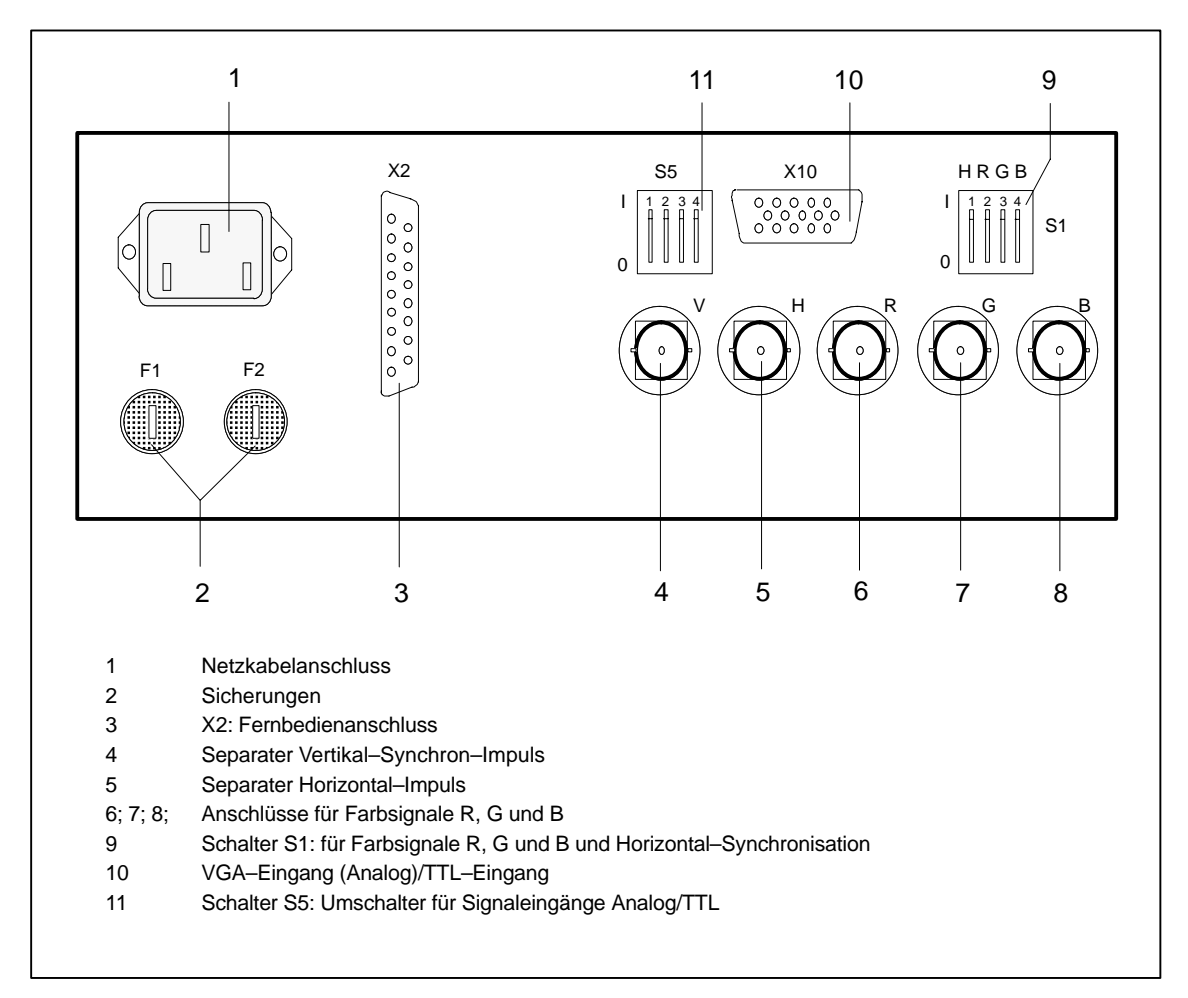

Bild 5.2 Anschlussfeld des Farbmonitors SM 2185

Weitere Einzelheiten können Sie der Bedienungssanleitung C79145–A3070–X600 entnehmen.

## **5.3 Tastatur**

Zum Anschluss an die OS 525 kann unter 5 verschiedenen Tastaturen gewählt werden (siehe Ersatzteilliste).

Für rauhe Umgebungsbedingungen (IP65) gibt es Folien–Tastaturen oder Vollhub–Tastaturen, jeweils mit deutscher oder internationaler Tastenbelegung.

Für gewartete Räume gibt es eine Standard–Tastatur mit umschaltbarer Tastenbelegung deutsch/international.

Die Tastaturbeschriftung ist DEUTSCH/INTERNATIONAL.

Mit der Tastenkombination "Alt"+"Ctrl"+"F1" schalten Sie auf internationale Tastaturtabelle,

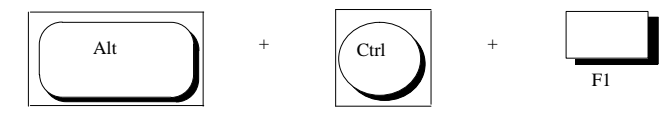

mit der Tastenkombination "Alt"+"Ctrl"+"F2" schalten Sie wieder in die deutsche Tastatur zurück.

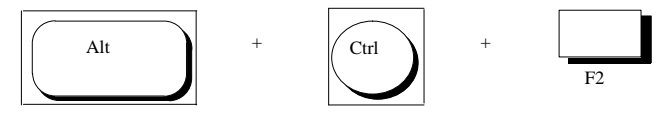

Die Tastatur ist in 4 Tastenfelder unterteilt:

Das numerische Tastenfeld der Tastatur wird beim Editieren nicht vom OS 525 unterstützt. Es sind keine numerischen Eingaben möglich.

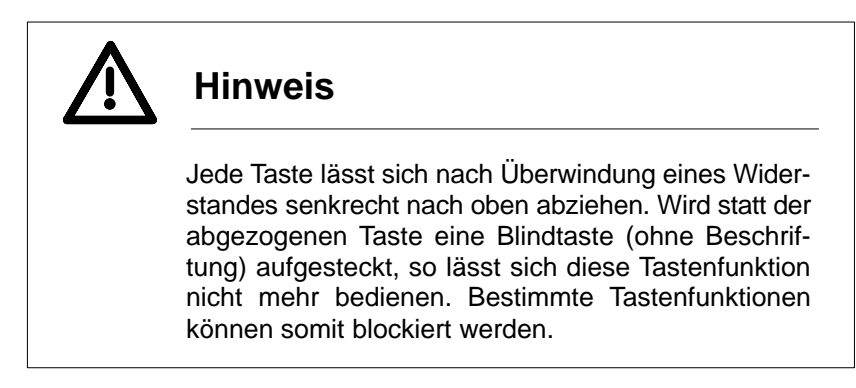

## **5.4 Maus / Trackball**

Zur Anwendung kommt eine Rollmaus bzw. ein Trackball (Rollkugel).

Ein Verschieben der Maus auf der Tischplatte bzw. ein Rollen des Trackballs bewegt den Mauscursor in analoger Richtung. Die linke Taste hat bei OS 525 Auslösefunktion, die rechte Taste Verschiebefunktion.

Einzelheiten entnehmen Sie den Büchern "OS 525 BIPRO" bzw. "OS 525 PROFÜ".

### **Anschluß und Inbetriebnahme**

Sie können die Maus oder den Trackball direkt am 9–poligen Stecker des Terminals oder der Grundeinheit anschließen (COM2).

**E** Aufgrund der kurzen Anschlußleitung (ca. 2 m) sind keine besonderen Maßnahmen bezüglich leitungsgeführter Störgrößen erforderlich.

## **5.5 Drucker**

Als Drucker kommen die folgenden Typen zum Einsatz: DR 215/216, DR 235/236 und DR 240/241.

Standardmäßig wird der Protokolldrucker an der Grundeinheit angeschlossen. An den Terminals werden die Drucker (Remote–Drucker) für Bedienprotokoll oder Hardcopy angeschlossen.

 Bevorzugt sollten parallele Drucker verwendet werden, da bei seriellen Druckern keine Meldungen über nicht vorhandene bzw. ausgeschaltete Drucker zurückkommen. Ansonsten kann es vorkommen, daß Daten an einen (derzeit) nicht vorhandenen Drukker geschickt werden.

Die Einstellungen der einzelnen Drucker für die OS 525 entnehmen Sie den Kapiteln 2.3.2 und 2.3.3.

# **Inhalt Kapitel 6**

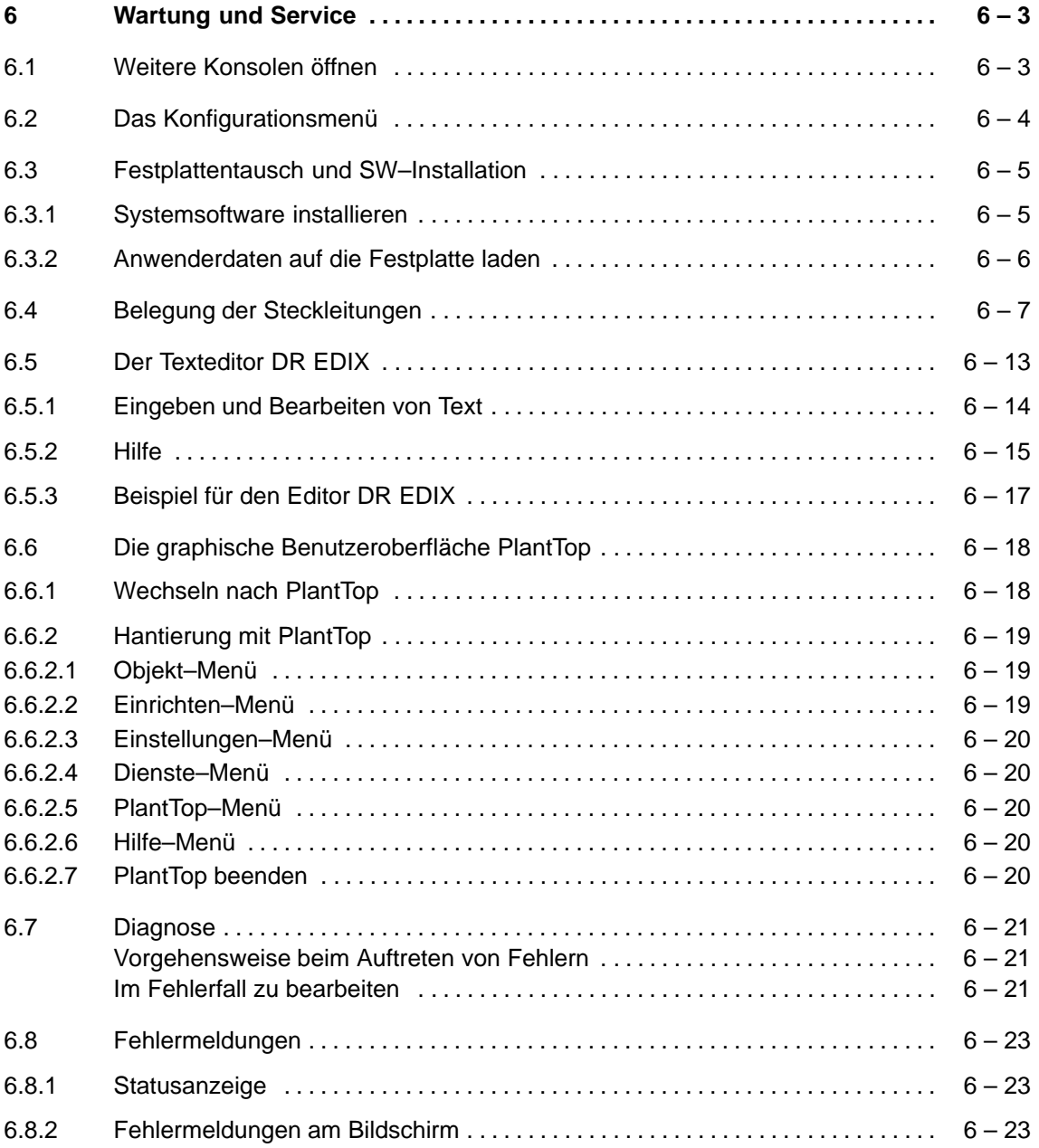

# **6 Wartung und Service**

Alle Wartungs– und Service–Arbeiten laufen auf der FlexOS–Konsole ab.

## **6.1 Weitere Konsolen öffnen**

Im Auslieferungszustand ist auf Ihrer OS 525 eine FlexOS–Konsole eingerichtet. Möchten Sie weitere FlexOS–Konsolen einrichten (Voraussetzung: Mit OS–SET wurden mehrere Konsolen konfiguriert)für Wartung und Service, so gehen Sie wie folgt vor:

Wechseln Sie von BIPRO auf die FlexOS–Konsole. Mit gleichzeitigem Betätigen der Tasten <ALT> und <+> werden folgende Kommandos angeboten:

Commands:

C – CREATE Screen

D – DELETE Screen

#### <HELP> – HELP–INFORMATION (CTRL+INSERT)

<number> – Screen number to select

 Die Tastenkombination <CTRL>+<INSERT> zum Aufruf der HELP–INFORMATION darf nicht benutzt werden, weil dies zu Systemfehlern führt!

Mit Eingabe von <C> und <Return> öffnen Sie eine weitere Konsole; sie wird mit der neuen Window–Nummer über dem Kommando–Feld angezeigt.

Mit Eingabe von <D> und <Return> werden Sie nach der zu löschenden Konsole gefragt.

Nach Eingabe der "Window–Nummer" und <Return> wird die Konsole gelöscht. <Return> ohne Angabe der Window–Nummer bricht den Löschvorgang ab.

Mit der Tastenkombination <Ctrl> und <+> bzw. <Ctrl> und <–> können Sie zwischen den Konsolen wechseln.

## **6.2 Das Konfigurationsmenü**

Die Gerätekonfiguration des OS 525 ist voreingestellt. Änderungen mit dem Programm SETUP müssen Sie nur vornehmen, wenn Sie die Voreinstellung bei Ausbau Ihrer Hardware ändern wollen, oder wenn beim Einschalten eine Störung auftritt.

In ROM–BIOS befindet sich das Programm "SETUP". Dieses Programm wird benutzt, um Informationen über den Aufbau des Systems in den batteriegepufferten Speicher des OS 525 zu übertragen.

Das Konfigurationsmenü kann nur in der Anlaufphase gestartet werden.

Das Aufrufen des SETUP–Menüs und die weiteren Einstellungen mit dem SETUP–Menü sind im Handbuch SIMATIC PC RI45 ausführlich beschrieben. **SETUP aufrufen**

Die geänderte SETUP–Konfiguration sollten Sie sich notieren oder eine Hardcopy anfertigen und zusammen mit dem Logbuch/Konfigurationsprotokoll aufheben. **Geänderte Gerätekonfiguration mit SETUP**

## **6.3 Festplattentausch und SW–Installation**

Der Austausch des Festplattenlaufwerks ist im Handbuch SIMATIC PC RI45 beschrieben.

Nach Einbau des neuen Festplattenlaufwerks (HD) rufen Sie das Konfigurationsmenü auf (siehe Kap. 6.2). Sollten sich HD–Parameter durch den Festplattentausch geändert haben, so müssen Sie die System–Einstellungen im Konfigurationsmenü vornehmen.

- Nun können Sie mit der Installation von MS DOS beginnen (s. 6.3.1). **SW–Installation**
- Nach der Installation von MS–DOS müssen Sie die Festplatte neu partitionieren. Geben Sie an der Eingabeaufforderung **fdisk** ein. **HD partitionieren**

Wenn das Programm "fdisk" startet, zeigt es sein Hauptmenü an:

```
MS–DOS Version x.y
```
Fixed Disk Setup Program

(C) Copyright Microsoft Corp. 1983–1991

FDISK–Options

Current fixed disk drive: 1

Choose one of the following:

- 1. Create DOS partition or Logical DOS Drive
- 2. Set active partition
- 3. Delete partition or Logical DOS Drive
- 4. Display partition information

Enter choice: [1]

Press Esc to exit FDISK

Da sie nur eine Partition auf der Festplatte haben, geben Sie als Optionsnummer eine "1" ein. Anschließend verlassen Sie das FDISK–Programm mit <ESC>.

Bevor Sie mit dem Laden der Sicherungsdisketten beginnen können, muss die Festplatte formatiert werden. Dies geschieht mit dem Befehl: **HD formatieren**

format c: /s

Dieser Befehl formatiert die Partition der Festplatte und überträgt die MS–DOS–Systemdateien von der Start–Diskette auf die eingerichtete **Partition** 

 Bei Festplattentausch ist die BIOS–Diskette aus dem OS–Diskettensatz zu installieren.

#### **6.3.1 Systemsoftware installieren**

Die mitgelieferte Software besteht aus einer Boot–Diskette (1/28) sowie 4 weiteren Paketen, die getrennt voneinander installiert werden müssen: **Mitgelieferte SW**

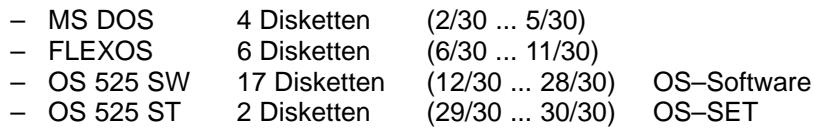

Die Installation der 4 Pakete in Host und Terminal ist obligatorisch.

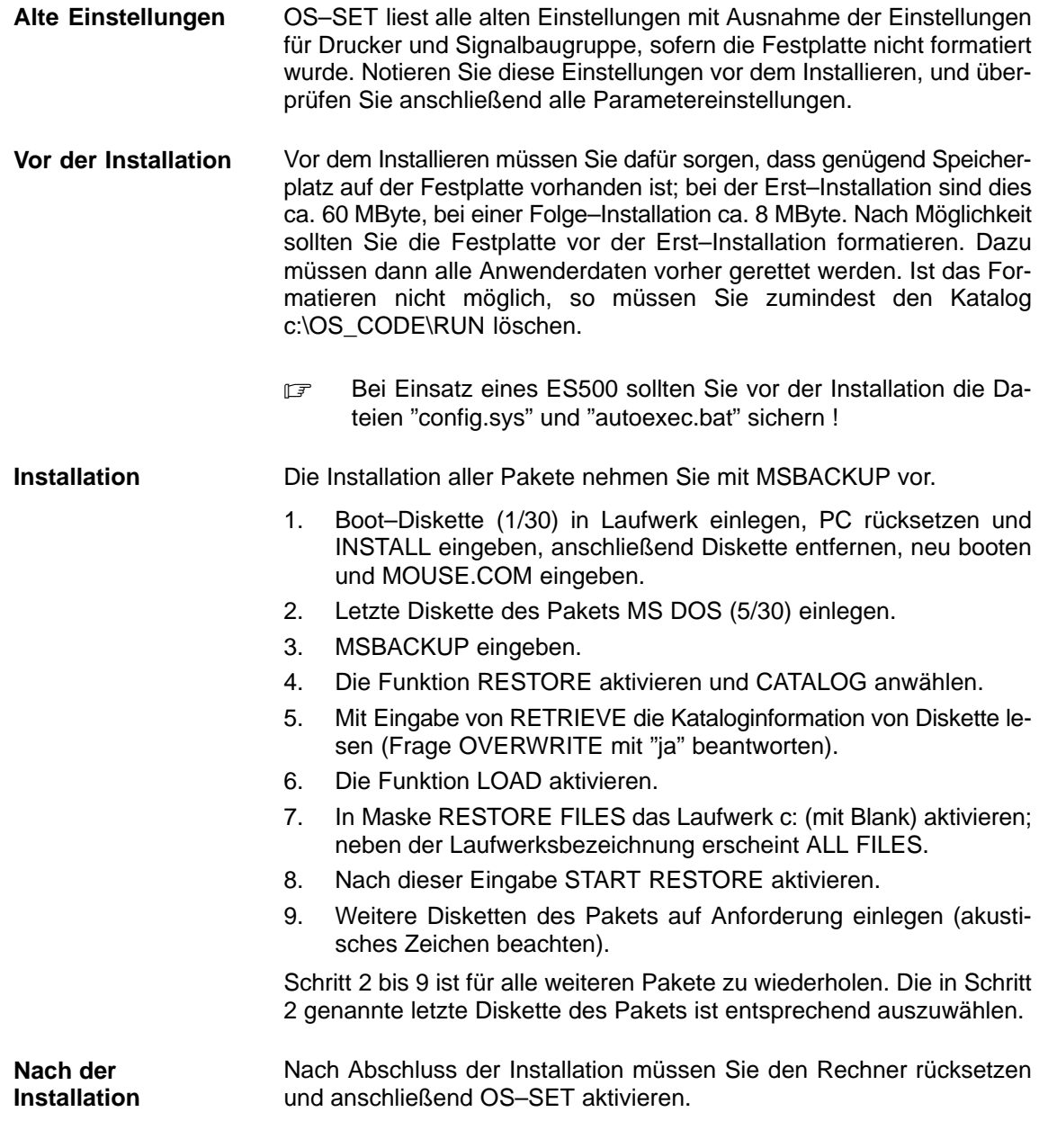

## **6.3.2 Anwenderdaten auf die Festplatte laden**

Das Laden der Anwenderdaten von Sicherungsdisketten auf die Festplatte geschieht auf der FlexOS–Konsole. Der Ladevorgang wird eingeleitet mit dem Befehl:

C:> restore a: c: -s

Mit RESTORE lassen sich nur mit MSBACKUP angelegte Dateien bearbeiten. Die Option "S" stellt auch alle Unterverzeichnisse wieder her. Nach der Eingabe mit RETURN erscheint auf dem Bildschirm der Text:

Insert backup diskette #01 in drive fd 0: Press any key when you are ready... \*\*\* files were backed up 05/25/1994 \*\*\* Restoring files from diskette 01 \*\*\* /ANWENDER/xxx.BLD

Per Dialog können Sie nun alle Sicherungsdisketten laden.

## **6.4 Belegung der Steckleitungen**

Die Positionsnummern beziehen sich auf die "Übersicht Steckleitungen" in Kapitel 2.3.9, Bild 2.10 und Bild 2.11.

#### **Pos. 2 Signalbaugruppe** ⇔ **Hörmelder Bestell–Nr.: 6XV2175–8A...**

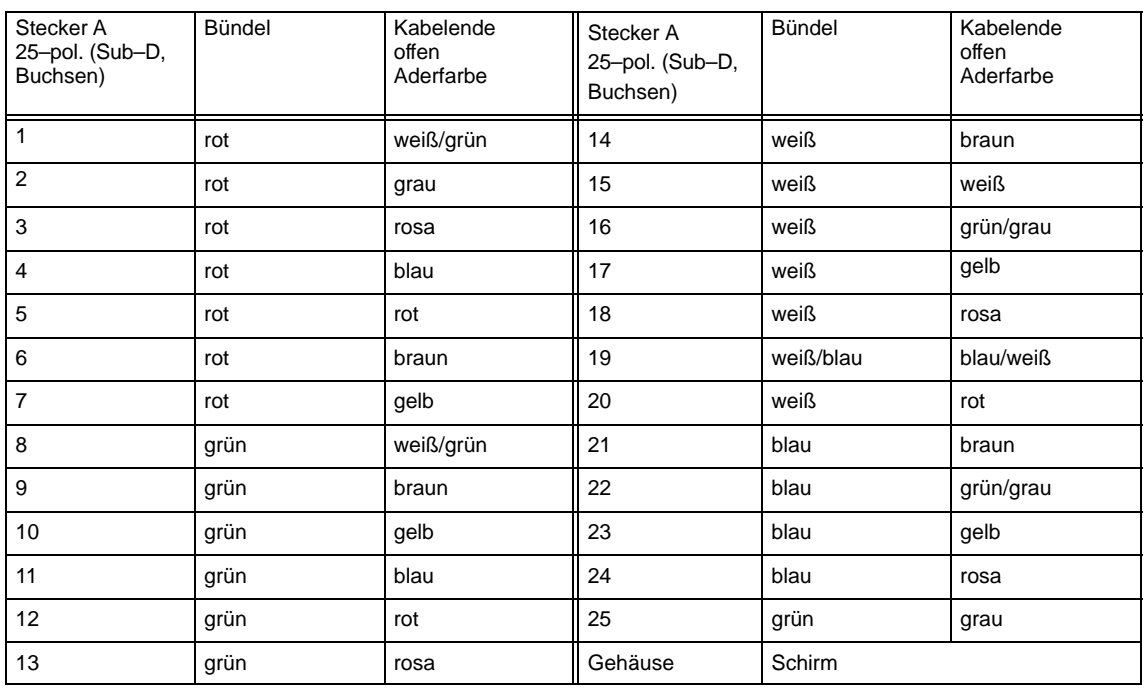

#### **Pos. 4 VGA–Stecker** ⇔ **Monitor Bestell–Nr.: 6XV1441–0AH20**

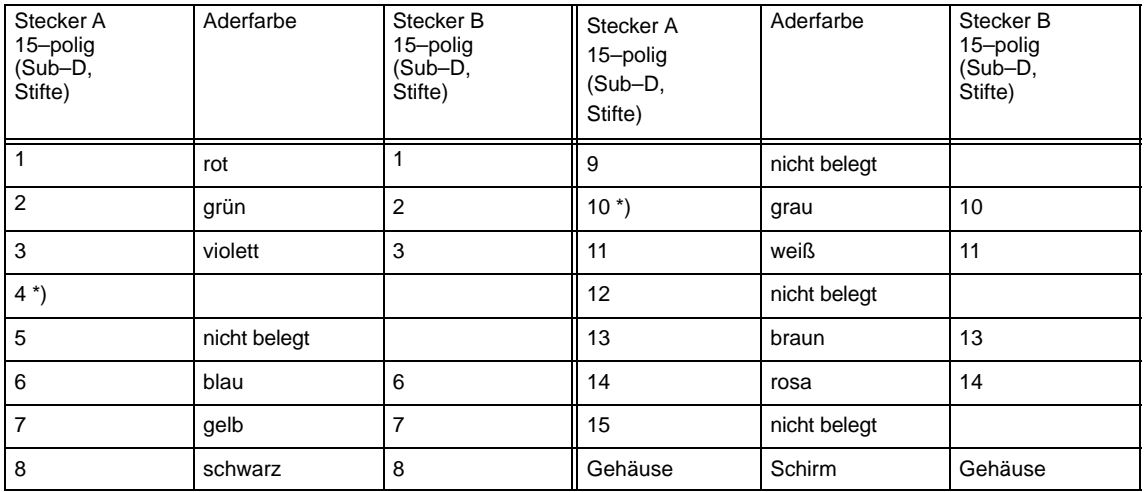

\*) Brücke zwischen Stift 4 und 10

### **Pos. 5a LPT1** ⇔ **DR 215/216, DR 235/236, Bestell–Nr.: 6XV1406–0CN10 DR 240/241 (Centronics)**

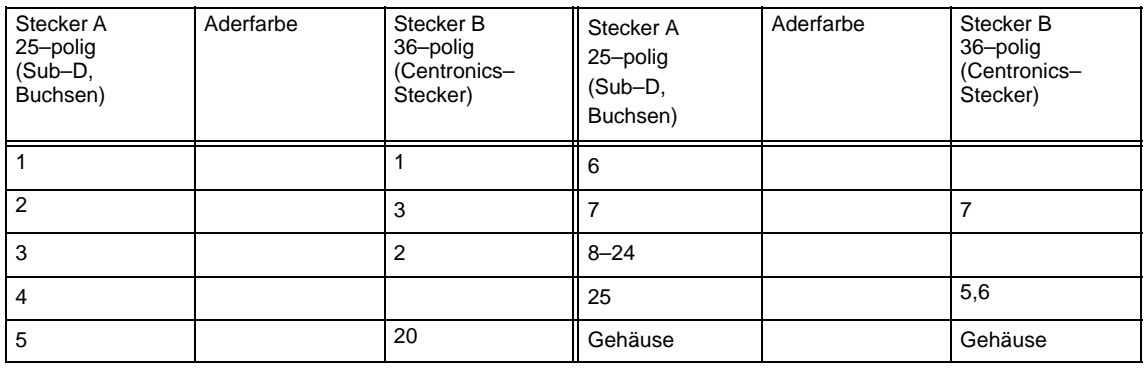

#### **Pos. 5b COM1** ⇔ **DR 215/216, DR 235/236, Bestell–Nr.: 6XV1440–3A... DR 240/241 (V24)**

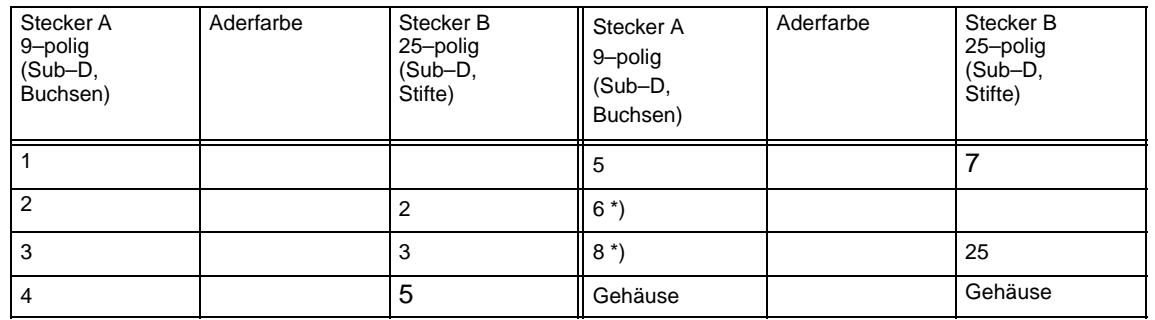

\*) Brücke zwischen Stift 6 und 8

#### **Pos. 6 HIGRAF 2** ⇔ **Prozess–Monitor Bestell–Nr.: 6XV1 441–0BH20**

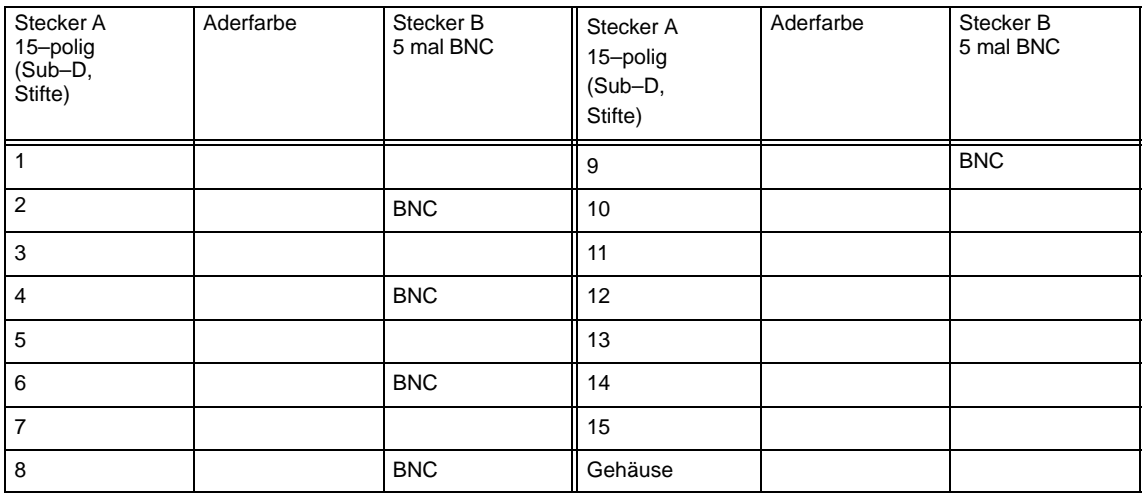

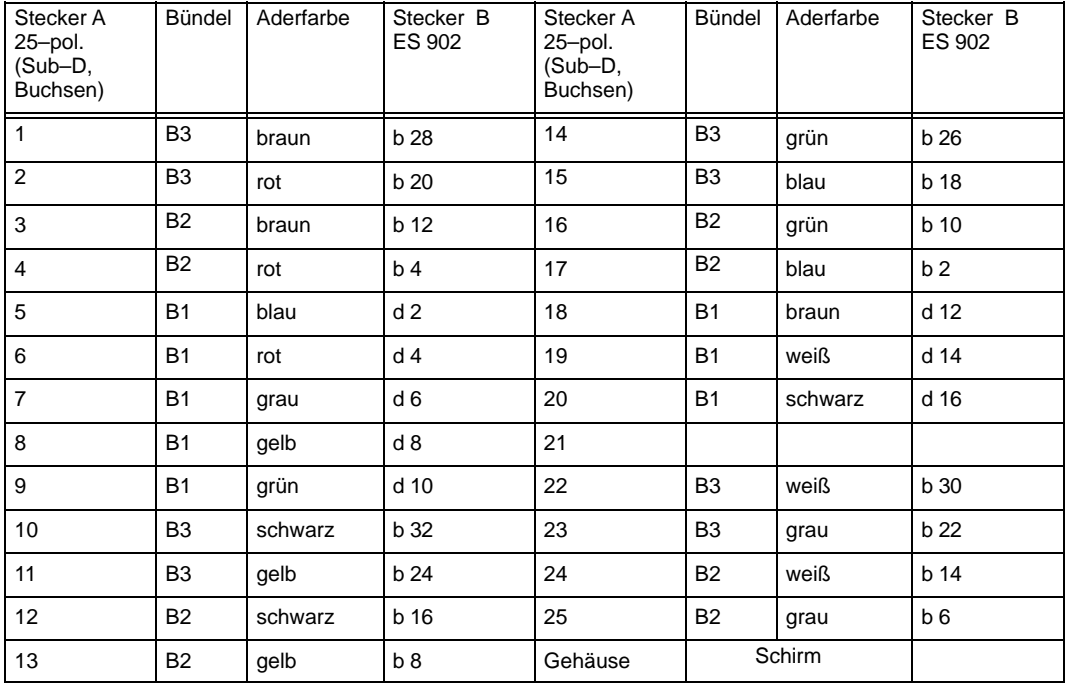

## **Pos.7a N–AT** ⇔ **Anschlussverteiler (CS 275–Bus) Bestell–Nr.: 6DS8208–8KC**

## **Pos.7b N–AT** ⇔ **FAE (CS 275–Bus) Bestell–Nr:: 6DS8210–8..**

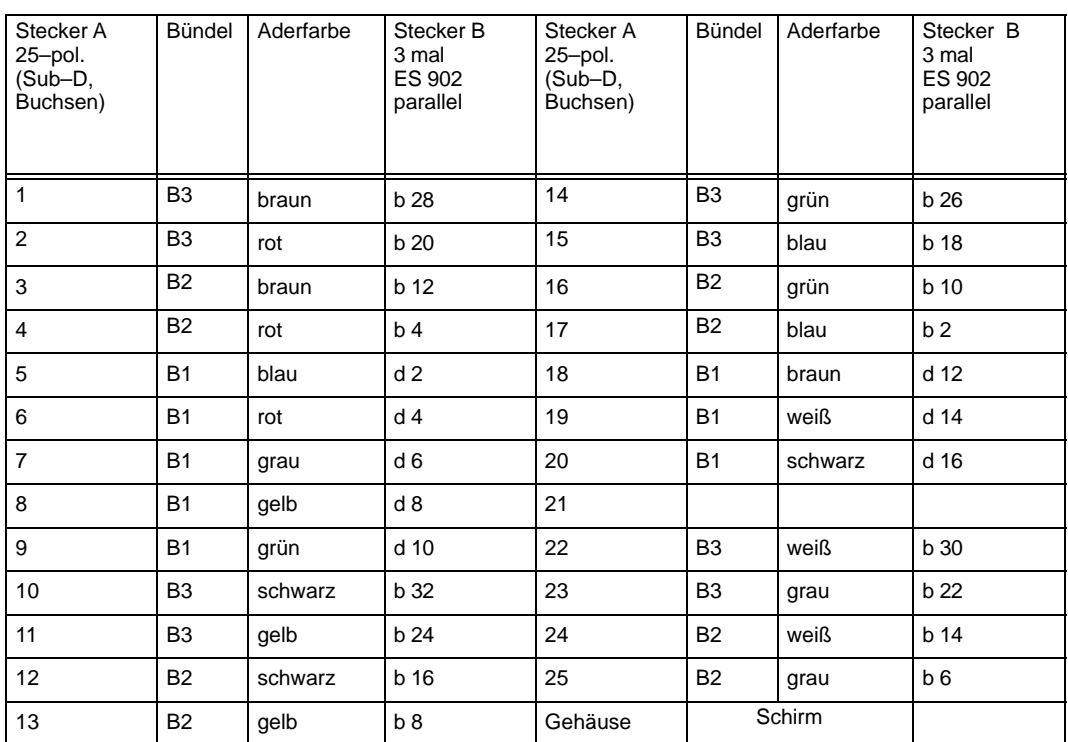

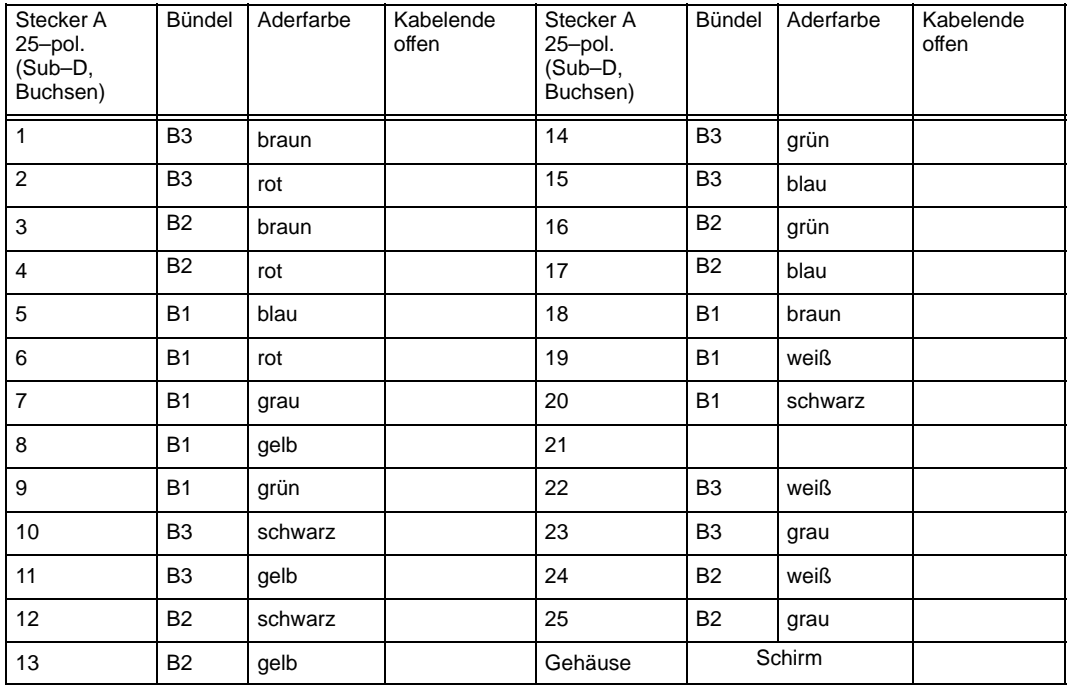

### Pos.7c N–AT ⇔ CS 275–Bus Bestell–Nr.: 6DS8211–8..

## **Pos.7d 2 x N–AT** ⇔ **1 x N–AT (CS 275–Bus) Bestell–Nr.: 6DS8212–8..**

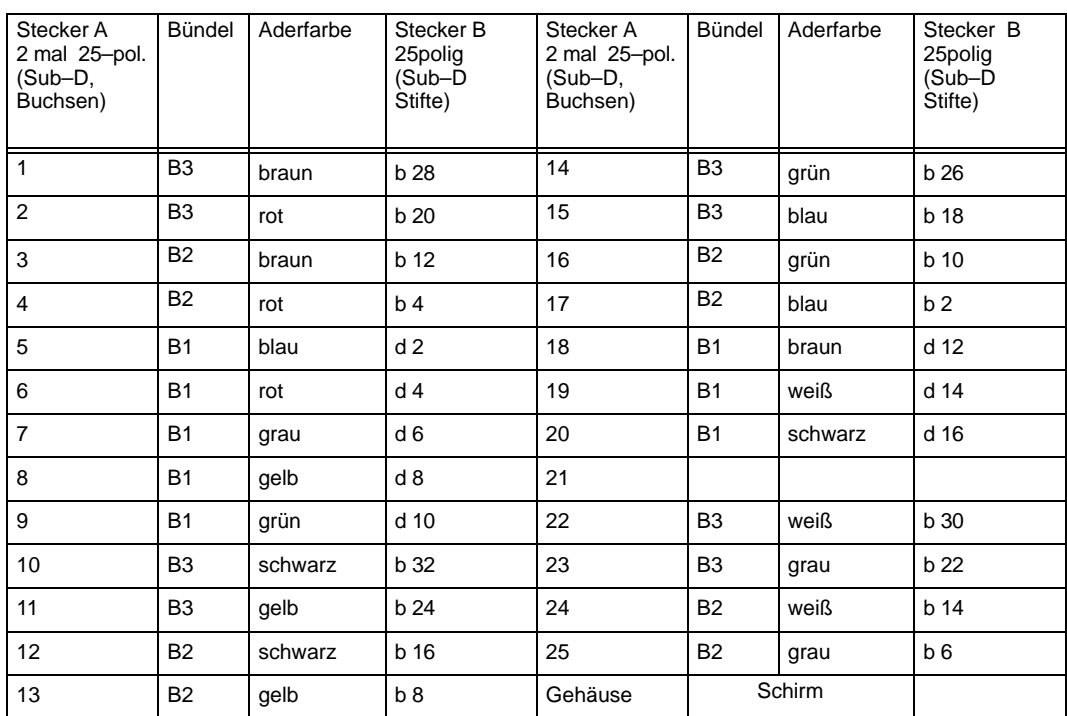

## **Pos.8 Signalbaugruppe** ⇔ **Farbgrafikdrucker Bestell–Nr.: 6XV2174–8A...**

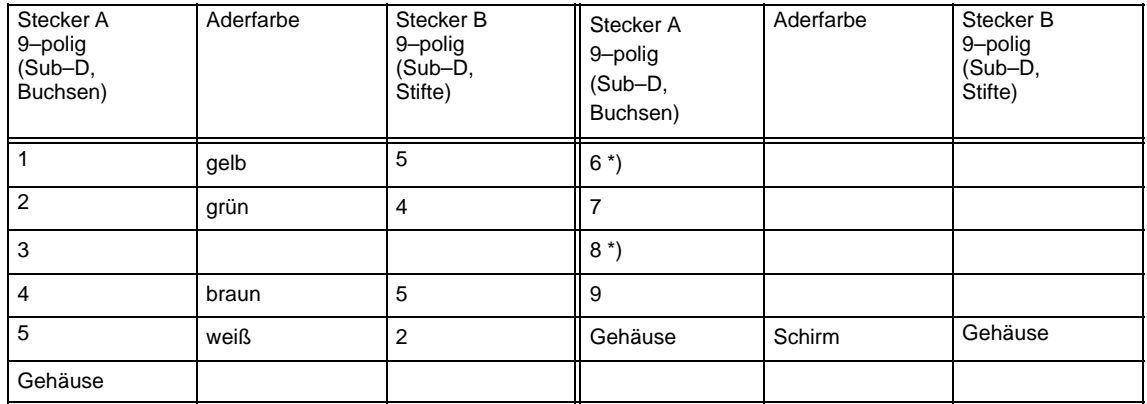

\*) Brücke zwischen Stift 6 und 8

## **6.5 Der Texteditor DR EDIX**

Das Textverarbeitungsprogramm DR EDIXTM ist der Texteditor auf der FlexOS–Konsole. Zum Starten des Texteditors kann der Dateiname DREDIX.286 oder das Kürzel ED eingegeben werden. Bild 6.1 zeigt die Aufteilung des Bildschirms nach Aufruf der Datei OSCONFIG.OS.

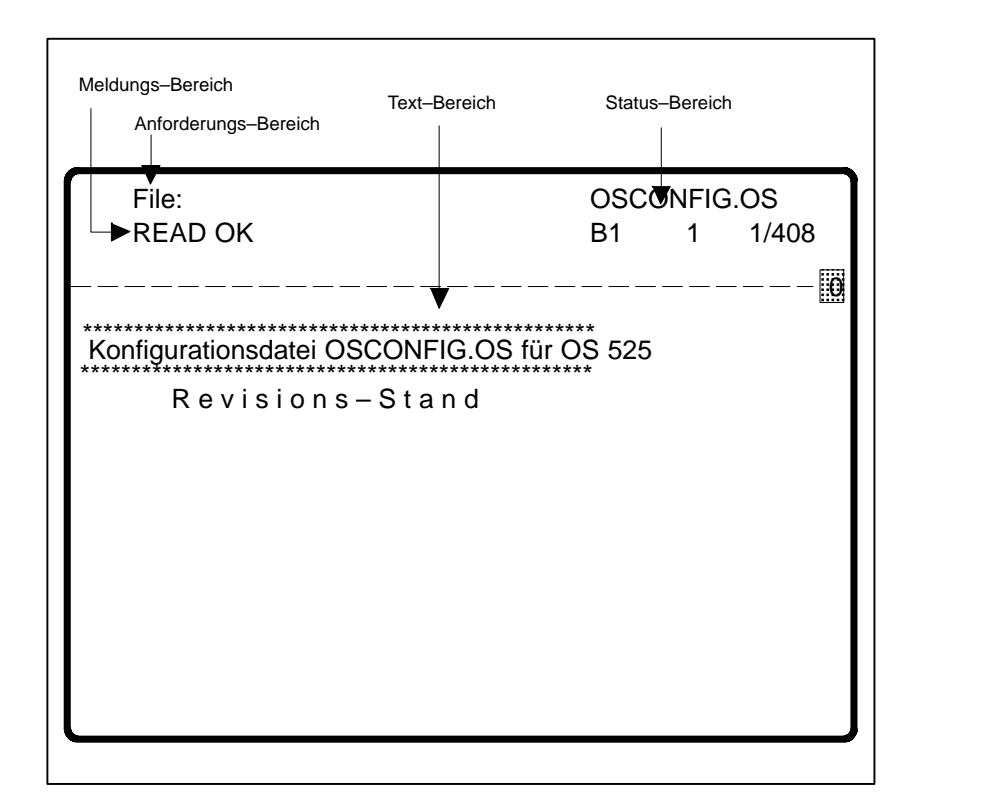

Bild 6.1 DR EDIX–Bildschirm–Bereiche

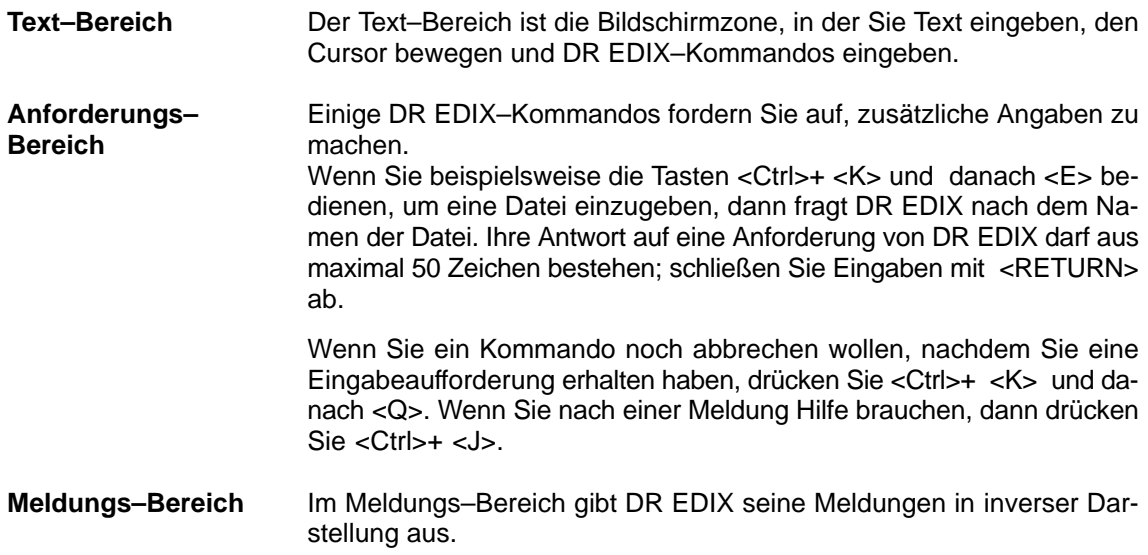

Im Status–Bereich gibt DR EDIX ständig Informationen über das aktuelle Window aus. Die Information im Status–Bereich zeigt folgendes Beispiel. **Status–Bereich**

```
OSCONFIG.OS
B11 1/408
```
Dem Status–Bereich können Sie folgende Informationen entnehmen:

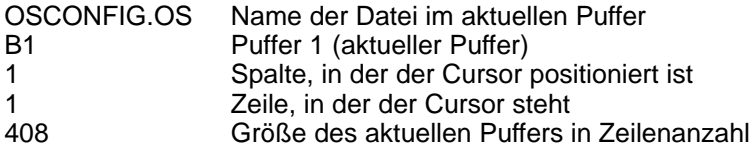

Wenn Sie mit dem Cursor in ein anderes Window wechseln, so wird unverzüglich der Status des neuen aktuellen Windows im Status–Bereich eingeblendet.

Am rechten unteren Bildrand wird der Modus für Einfügen/Überschreiben angezeigt. Der Einfügemodus mit – und der Überschreibungsmodus mit ∅. Zwischen den Modi kann mit <Ctrl>+ <V> umgeschaltet werden.

#### **6.5.1 Eingeben und Bearbeiten von Text**

Um einen Text einzugeben, tippen Sie ihn einfach auf der Tastatur. DR EDIX zeigt jedes eingegebene Zeichen am Bildschirm an und speichert es im aktuellen Puffer.

Schließen Sie jede Zeile mit <RETURN> ab. Der Cursor steht danach am Anfang der nächsten Zeile.

Gesichert werden kann der Text durch die Tastenfunktion <Ctrl>+ <K> und danach <S>.

Mit <Ctrl>+ <K> und danach "E" wird die Änderung verworfen, und DR EDIX verlangt die Angabe eine neuen Datei.

Mit <Ctrl>+ <K> und danach <Q> wird diese Eingabe unterbrochen oder die Datei ohne zu sichern verlassen.

#### **6.5.2 Hilfe**

Mit der Tastenkombination <Ctrl>+ <J> erhalten Sie eine vier Seiten umfassende Hilfe.

**Seite 1** mit den Befehlen, um den Cursor zu positionieren, zeigt folgende Tabelle:

CURSOR MOTION COMMANDS KEY ACTION:

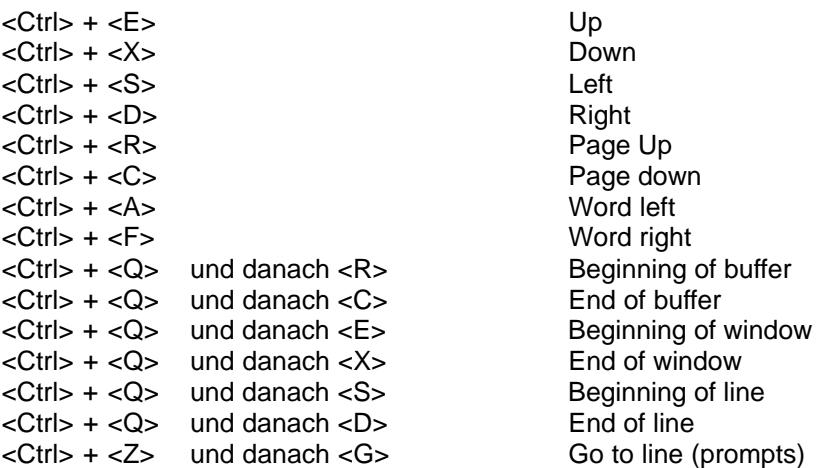

**Seite 2** zeigt die möglichen Befehle um einen Text zu editieren; diese sind in der folgenden Tabelle zusammengefasst.

EDITING COMMANDS KEY ACTION:

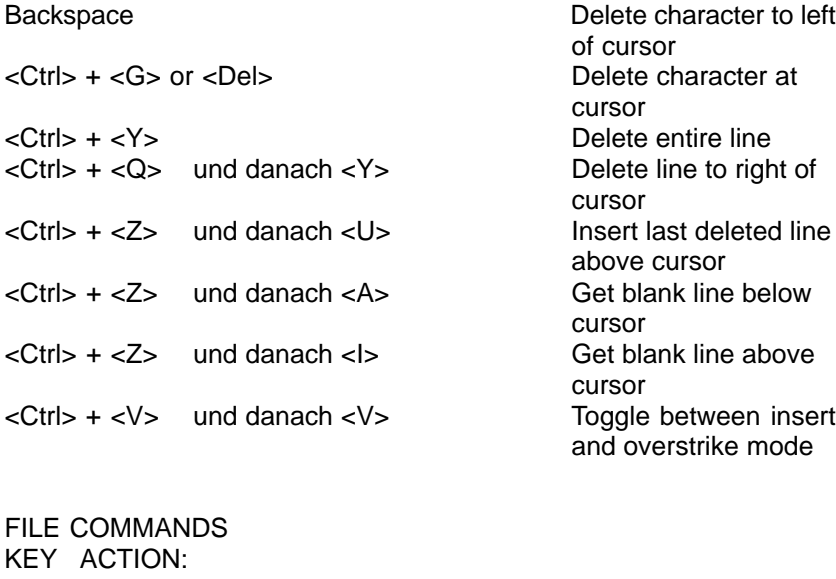

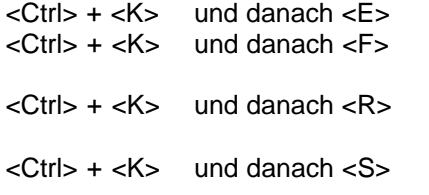

Edit new file (prompts) Change file name for next write (prompts) Read file into buffer below cursor (promts) Write contents of buffer to file (might prompts)

**Seite 3** enthält die Befehle für Blockoperationen, zum Suchen und für die Suchen/Ersetzen–Funktion.

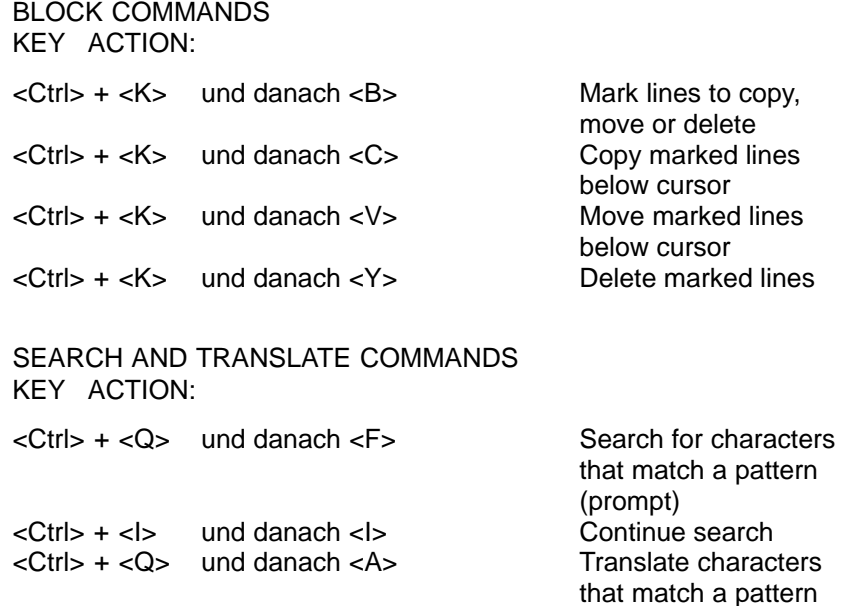

**Seite 4** zeigt die restlichen Befehle.

WINDOW AND BUFFER COMMANDS KEY ACTION:

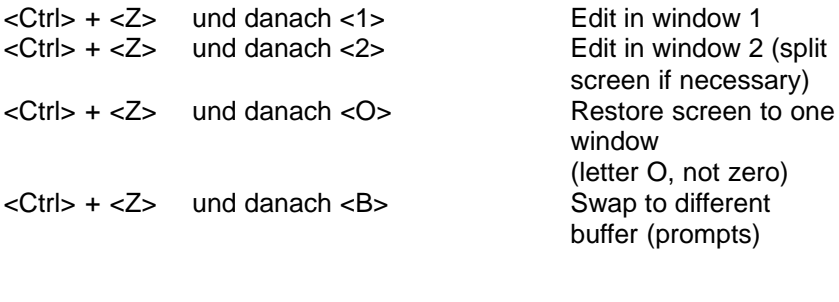

MISCELLANEOUS COMMANDS KEY ACTION:

<Ctrl> + <K> und danach <Q> Exit from DR EDIX or  $\langle$ Ctrl $> + \langle Z \rangle$  und danach  $\langle S \rangle$ <Ctrl> + <J> Get help

(letter O, not zero) buffer (prompts)

(prompts)

exit from prompt<br>Display status of files, buffers, windows, etc.

Mit der "Leertaste" wird die Hilfe verlassen.

## **6.5.3 Beispiel für den Editor DR EDIX**

Sie möchten das in der Datei OSCONFIG.OS eingestellte Verzeichnis für die Funktion ORPA–includieren überprüfen.

Mit dem Befehl C:>CD /OS\_CODE/RUN wechseln Sie in das Verzeichnis OS\_CODE/RUN. Dort rufen Sie mit Hilfe der Abkürzung "ED" die Datei OSCONFIG:OS auf:

#### ED OSCONFIG.OS

Nach der Tastenkombination <Ctrl>+ <Q> und danach <F> fordert Sie DR EDIX zur Eingabe der Suchzeichen (Pattern) auf. Suchen Sie z.B. die Zeile ORPA\_INF, so geben Sie folgendes Pattern ein: ORPA\_INF "Return". DR EDIX meldet, dass er eine erste Information in Zeile 6 gefunden hat. Mit <Ctrl>+ <L> wird die Suche fortgesetzt. Es erscheint die Zeile mit der Vorbesetzung für die Funktion "ORPA–Includieren":

#### ORPA\_INF=C:/ANWENDER/

Wenn Sie an dieser Stelle auf ein eigenes Verzeichnis verweisen wollen, wo sich die für diese Anlage speziellen \*.ORP–Beschreibungen befinden, so können Sie z. B. eingeben

#### ORPA\_INF=C:/BASISDAT/ORPAB1/

und diese Einstellung mit <Ctrl>+ <K> und danach <S> sichern und den DR EDIX mit <Ctrl>+ <K> und danach <Q> verlassen.

Nach dem Neustarten von BIPRO steht diese neue Einstellung zur Verfügung.

## **6.6 Die graphische Benutzeroberfläche PlantTop**

PlantTop<sup>®</sup> ist eine graphische Benutzeroberfläche und Schnittstelle zum Betriebssystem FlexOSTM 386.

PlantTop erleichtert die Arbeit auf der Flexos–Konsole des OS 525. Objekte, wie etwa Dateien, Kataloge und Geräte, werden bildlich dargestellt. Damit entfällt die Abstraktion, die die Arbeit in der Kommandozeile erfordert. Kommandos können bei PlantTop menügesteuert erteilt werden. Sie brauchen sie nicht mehr auswendig zu wissen.

## **6.6.1 Wechseln nach PlantTop**

Jede Menüzeile enthält ein Fallmenü mit den Befehlszeilen der gestarteten Editoren und PlanTop. Das Menü wird über den aktuellen Editornamen rechts in der Menüzeile geöffnet. Damit lässt sich direkt nach Plant-Top (falls gestartet) und allen anderen gestarteten Applikationen verzweigen (Bildschirmwechsel).

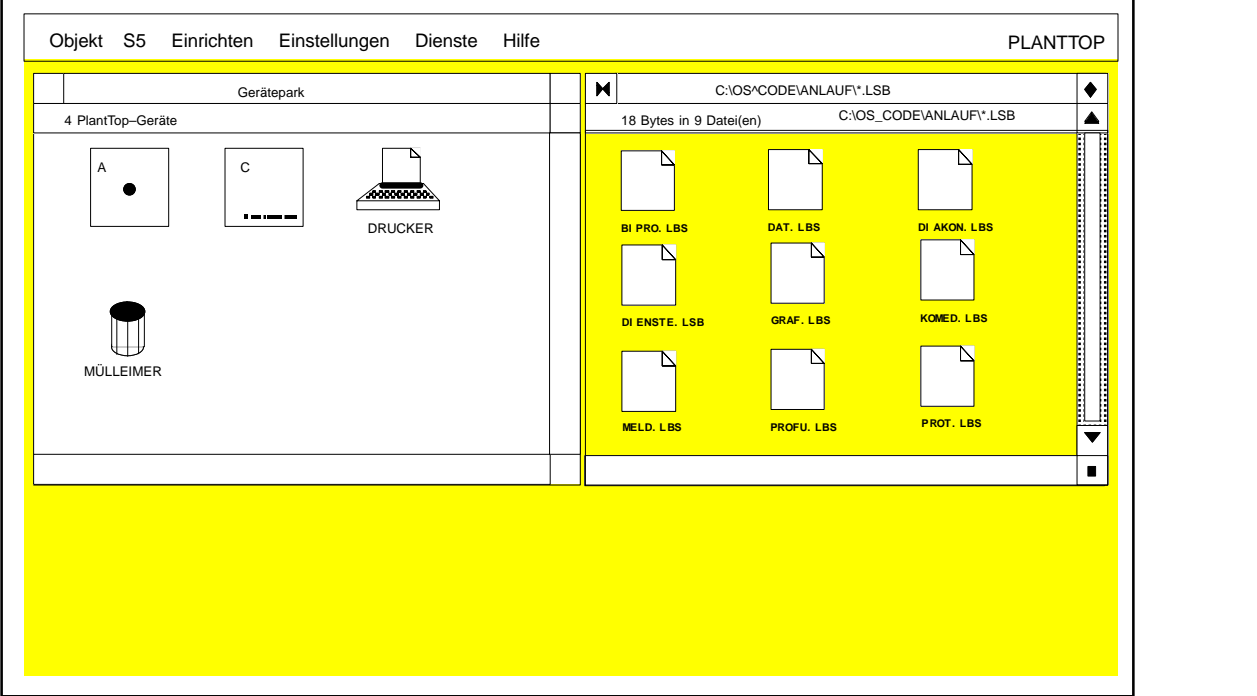

Bild 6.2 Beispiel einer PlanTop–Oberfläche

## **6.6.2 Hantierung mit PlantTop**

Fast alle Bedienungen in PlantTop erfolgen mit der Maus. Verwenden Sie nur die linke Maustaste! PlantTop reagiert auf Eingabe der anderen Tasten nicht.

Alle Kommandos, die in den PlantTop–Menüs mit der Maus ausgelöst werden, können Sie auch über die Tastatur durch Drücken bestimmter Tastenkombinationen starten (Hotkeys).

In PlantTop werden Ihnen folgende Menüs angeboten:

## **6.6.2.1 Objekt–Menü**

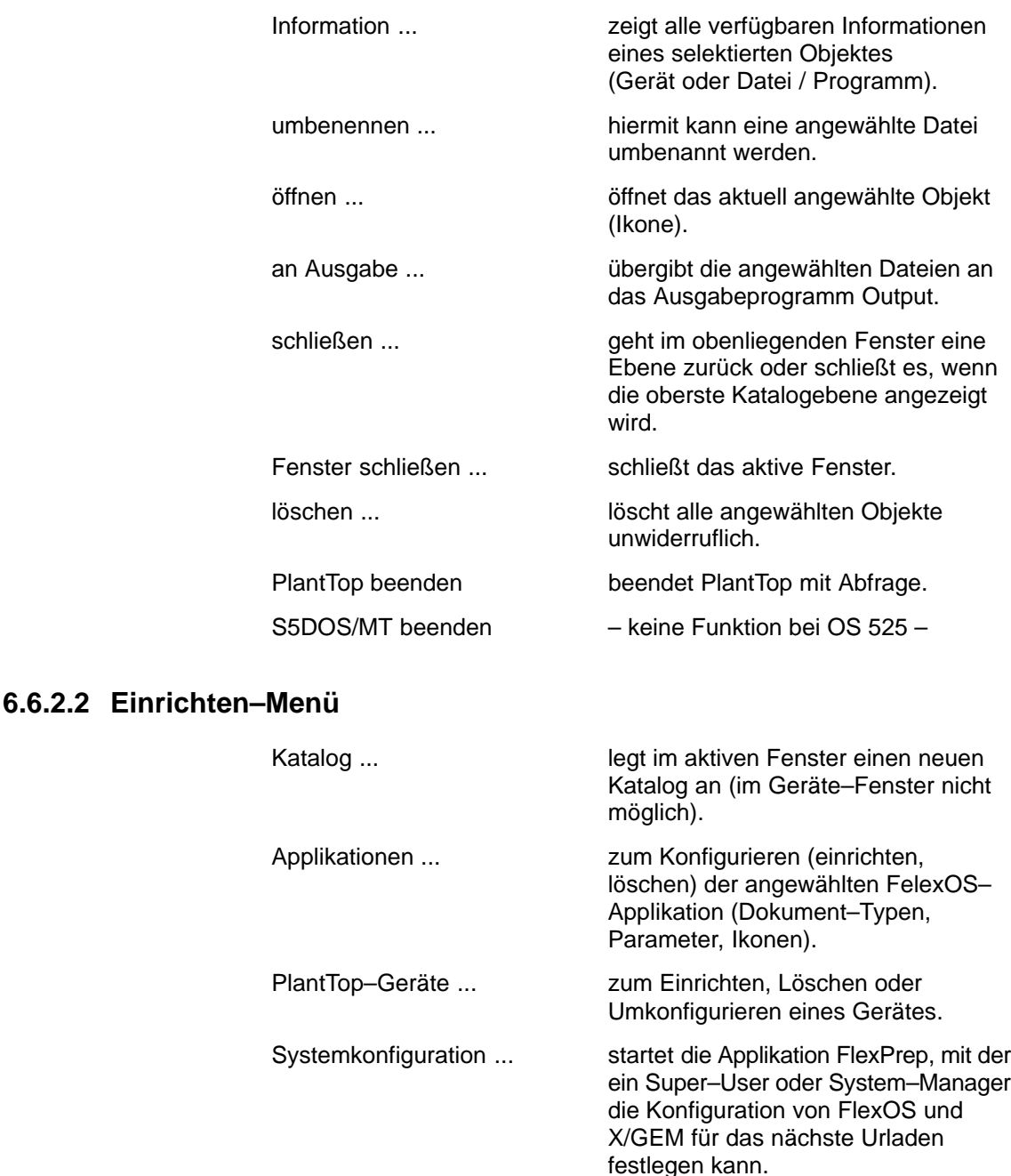

### **6.6.2.3 Einstellungen–Menü**

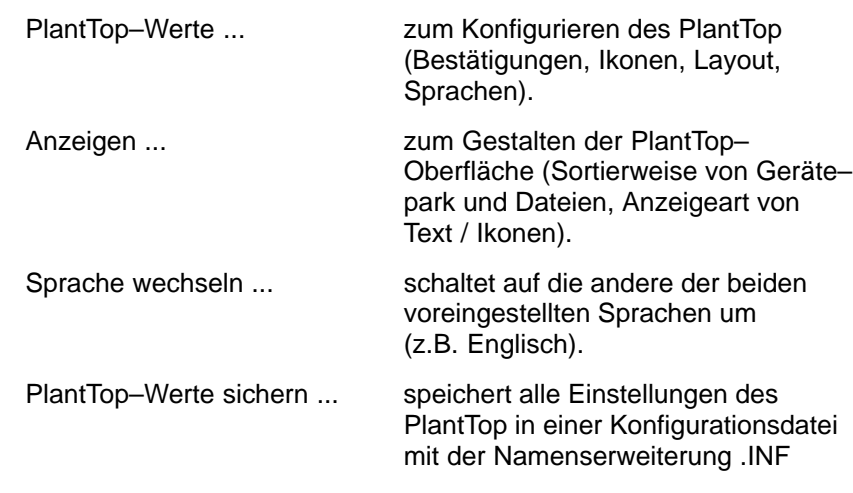

## **6.6.2.4 Dienste–Menü**

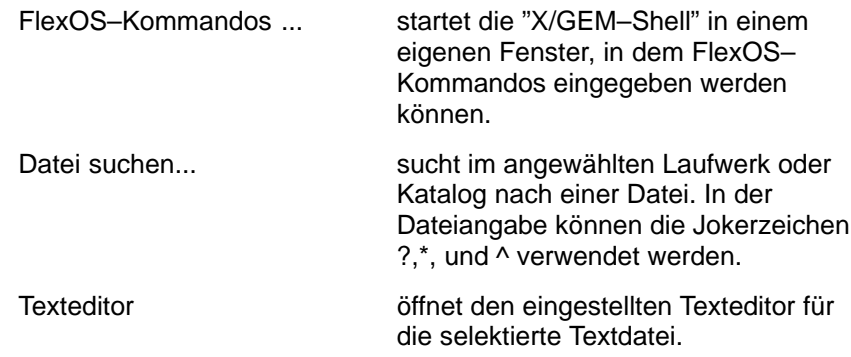

#### **6.6.2.5 PlantTop–Menü**

INFO... gibt Informationen zur PlantTop– Version aus

Alle weiteren Menüzeilen bezeichnen die bereits gestarteten Editoren bzw. PlantTop. Die Editoren können von hier aus aufgerufen werden.

#### **6.6.2.6 Hilfe–Menü**

Hier können Sie für alle aufgeführten Objekte / Funktionen etc., in zum Teil blätterbaren Boxen, Informationen aufrufen.

#### **6.6.2.7 PlantTop beenden**

Sie beenden PlantTop unter dem Fallmenü "Objekt" mit dem Befehl "PlantTop beenden".

Auf dem Bildschirm erscheint eine Box, auf der Sie das Beenden von PlantTop bestätigen müssen. Durch Klick auf "Ja" kommen Sie zum zuletzt gestarteten Editor oder, wenn kein Editor gestartet war, zum Betriebssystem FlexOS zurück.

## **6.7 Diagnose**

### **Vorgehensweise beim Auftreten von Fehlern**

Bei Auftreten von Störungen ist im OS–System sowohl in der Prozessführung als auch in der Projektierung eine Eigendiagnose eingebaut. Bei Systemunregelmäßigkeiten wird in einem Diagnosekatalog Information über den Zustand und die Reaktion des Systems für den Wartungsingenieur in mehreren Diagnosedateien abgelegt.

Es gibt zwei Arten von Diagnosedateien, die sich in der Dateierweiterung (.LST oder .DIA) unterscheiden:

- LST: aktuelle Dateien
	- Dies sind die Dateien, die momentan angelegt und gültig sind für den aktuellen Fehlerfall, ohne dass die OS 525–Grundeinheit zurückgesetzt werden musste.
- DIA: beim Hochlauf des Systems gerettete Diagnosedateien Diese Dateien entstehen beim Neuanlauf des Systems durch Kopieren der Dateien mit der Dateierweiterung LST. Bei einem Fehlerfall, bei dem das System neu gestartet werden musste, sind diese Diagnosedateien für die Fehleranalyse zu betrachten. (Erweiterung um weitere Vorgängerdateien in Vorbereitung)

#### **Im Fehlerfall zu bearbeiten**

- Aufschreiben, in welchem Editor bzw. in welchem Teil der Prozessführung der Fehler aufgetreten ist.
- Fehlerbild auf dem Monitor beschreiben. Was wurde erwartet? Wie war die Reaktion des Systems?
- Die letzten Bedienungen beschreiben.
- Bei Unbedienbarkeit des Systems oder bei Fehlverhalten des Systems mit unerwarteten Festplattenzugriffen BIPRO/PROFÜ beenden.
	- **Bedienung:**Prozessführung beenden oder Projektierung in BIPRO über den Menüpunkt "Datei" "beenden" beenden. Im Falle der Unbedienbarkeit des Systems die Grundeinheit hardwaremäßig zurücksetzen und dann in die Betriebssystemebene gehen.
	- **Reaktion:** blaues Bild auf dem Monitor.
- Wechseln in den Katalog mit den Diagnosedateien.
	- **Bedienung:** cd /os\_code/diagnose <RETURN>

**Reaktion:** Prompt c:/os\_code/diagnose/

- Dateien anzeigen lassen.
	- **Bedienung:** dir <RETURN>
	- **Reaktion:** es werden alle Diagnosedateien am Monitor aufgelistet.
- Dateien zur weiteren Bearbeitung auf Diskette kopieren.
	- **Bedienung:** copy \*.\* a: <RETURN>
	- **Reaktion:** copying jede kopierte Datei wird auf dem Monitor mitprotokolliert.

 Falls ein Drucker an der parallelen Schnittstelle (PAR) angeschlossen ist, können die mit dem dir–Kommando aufgelisteten Dateien auch gedruckt werden.

**Bedienung:**type <Dateiname> .LST >prn:

oder

type <Dateiname> .DIA >prn:

- **Reaktion:** Datei wird gedruckt; nachdem fertig gedruckt ist, erscheint wieder der Prompt c:/os\_code/diagnose/> auf dem Monitor.
- **Alternative:**Ausdrucken dieser Diagnosedateien (ASCII–Format) an einem beliebigen anderen PC.
- Bei Telefon–Diagnose können die Dateien auch mit dem Editor DR EDIX unter dem Betriebssystem FlexOS angesehen werden. **Bedienung:** ed <Dateiname> .LST (oder .DIA).

**Reaktion:** der Dateiinhalt wird angezeigt.

 Blättern in der Datei erfolgt mit den Pfeil–Tasten im Cursorsteuerblock der Tastatur.

**Bedienung:** <Ctrl>+<K> und danach <Q> zum Schließen der Datei.

**Reaktion:** es erscheint wieder der Prompt c:/os\_code/diagnose/>

- Das OS 525 über Hardware–Reset (Schlüsselschalter) zurücksetzen. Das System bootet dann neu und es erscheint wieder die Startoberfläche.
- Wenden Sie sich mit der Fehlerbeschreibung zwecks Fehlerbeseiti– gung an Ihren zuständigen Kundendienst.

## **6.8 Fehlermeldungen**

### **6.8.1 Statusanzeige**

Nach dem Einschalten oder Rücksetzen der OS 525 läuft automatisch ein Selbsttest ab. Dieser Selbsttest umfasst eine Reihe von Einzeltests. Die OS 525 verfügt über eine Statusanzeige (zweistellige, hexadezimale Anzeige auf der Frontseite), dieser können Sie entnehmen, welcher Einzeltest gerade abläuft. Der letzte Einzeltest bleibt auch nach Abschluss des Selbsttests sichtbar.

Im Fehlerfall zeigt die Statusanzeige, bei welchem Testschritt der Defekt erkannt wurde. Die möglichen Anzeigen, ihre Bedeutung und die geeigneten Maßnahmen können Sie der Technischen Beschreibung im Handbuch SIMATIC PC RI45 entnehmen.

## **6.8.2 Fehlermeldungen am Bildschirm**

Fehlermeldungen, die von der Prozessorbaugruppe ausgegeben werden, erscheinen in englischer Sprache am Bildschirm.

Die möglichen Fehlermeldungen und deren Bedeutung können Sie der Technischen Beschreibung im Handbuch SIMATIC PC RI45 entnehmen.
# **7 Literaturverzeichnis**

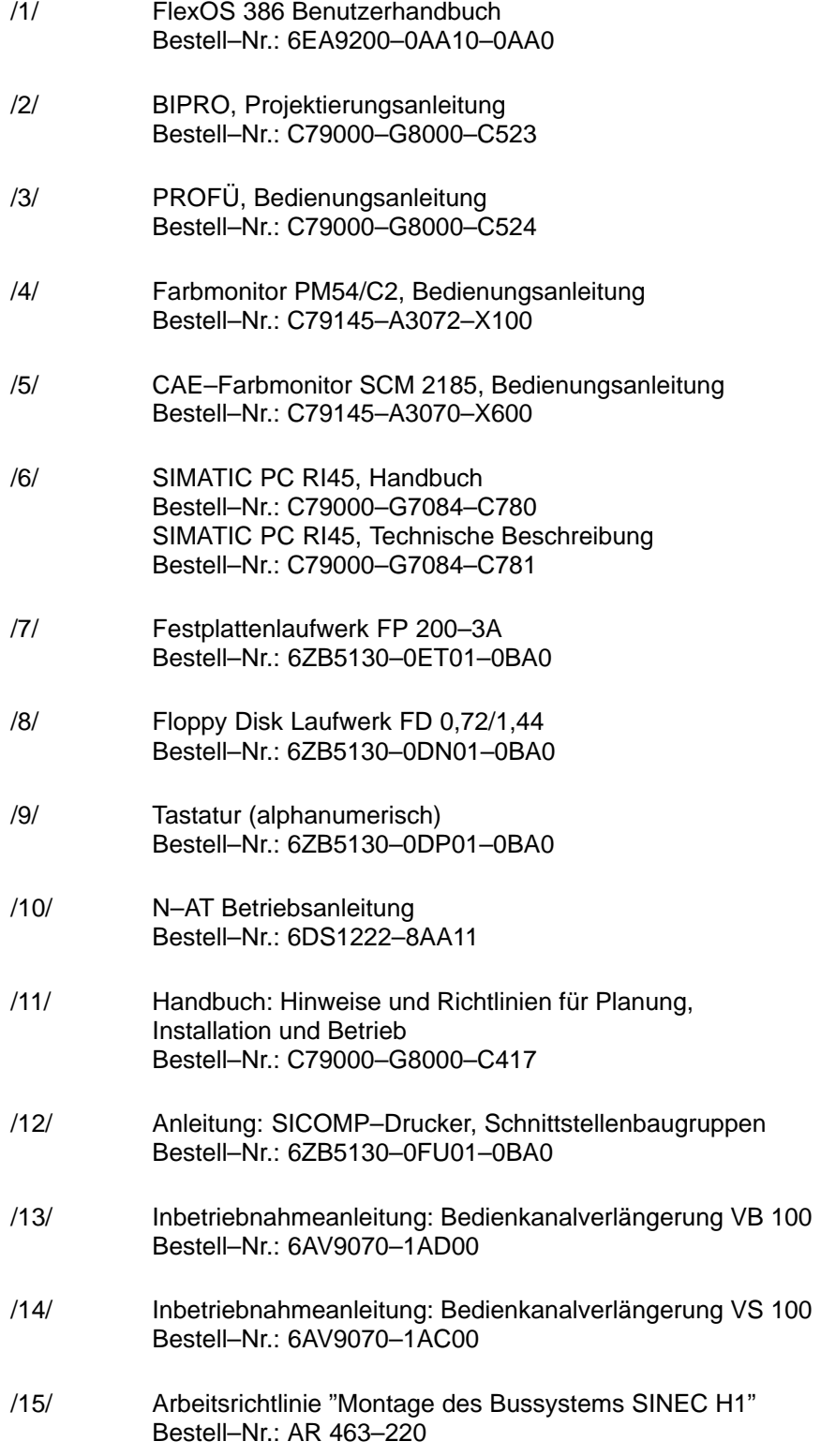

### **8 Stichwortverzeichnis**

#### **A**

Anschaltungsprozessor, 4 – 9 Anschluss – an CS 275–Bus, 2 – 22 – an Signalbaugruppe, 2 – 21 – an SINEC H1–Bus, 2 – 21 – CDR–Drucker, 2 – 18 – CS 275–Bus, 2 – 29 – Drucker, 2 – 14 – Maus, 2 – 21 – mehrere Hosts, 2 – 26 – Prozessmonitor, 2 – 13 – SINEC H1–Bus, 2 – 30 – Tastatur, 2 – 21 Anschlussfeld – Monitor SM 2185, 5 – 8  $-$  PM 54/C2, 5  $-$  5 Anwenderdaten, 6 – 6 Anwenderdaten sichern, 2 – 44 AT–Interface, 4 – 9 Aufbaurichtlinien, 2 – 29

### **B**

Belegung der Festplatte, 2 – 42 Benutzeroberfläche, 6 – 18 Bus–Interface–Logik, 4 – 9

#### **C**

CP 5412, 4 – 49 CP1413, 4 – 50 CS 275–Bus, 2 – 5

#### **D**

Datum / Uhrzeit stellen, 2 – 39 Diagnose,  $6 - 21$ DR EDIX, 6 – 13 Drucker,  $5 - 11$ Dual–Port–RAM, 4 – 9

#### **E**

Erdung, 2 – 31 Erweiterungsbaugruppen, 4 – 41

#### **F**

Fehlermeldungen, 6 – 23 Fernbuskopplung, 2 – 30 Festplattentausch,  $6 - 5$ flackerfrei, 3 – 31 FlexOS–Konsole, 6 – 3 FU–AT, 4 – 35, 4 – 50 Funkuhrbaugruppe, 4 – 35

## **G**

Gerätekonfiguration,  $1 - 7$ ,  $6 - 4$ Grafikanschaltung, 4 – 43 Grafikanschaltung HIGRAPH2, 4 – 17 GSP, 4 – 17

### **H**

HC – Fernbedienung, 4 – 24 – Schnittstelle, 4 – 26 HIGRAf 2, 4 – 49 HIGRAPH2, 4 – 43 Hörmelder, 2 – 30, 4 – 23

## **I**

Inbetriebnahme, 2 – 5

### **K**

Kabellängenschlüssel, 2 – 28 Kommunikationsbaugruppe  $-$  CP1413, 4  $-$  13  $-$  CP5412, 2  $-$  10, 4  $-$  15 Konfigurationsliste  $-$  anlegen,  $3 - 7$ 

- Drucker (Host), 3 11 – Drucker (Terminal), 3 – 12  $-$  Host,  $3-9$
- $-$  Terminal,  $3 10$

### **L**

Laufwerk  $-$  formatieren,  $4 - 6$  $-$  partitionieren,  $4 - 6$ Leistungsumfang,  $1 - 7$ 

### **M**

Maus, 5 – 11 MO–Laufwerk, 4 – 5, 4 – 45 4 – 49 Monitor  $-$  PM 54/C2, 5  $-$  3  $-$  SM 2185, 5 $-7$ Multiplex–Box, 2 – 19

## **N**

N–AT,  $4 - 43$ ,  $4 - 49$ – Basisadresse, 2 – 9  $-$  Baugruppe,  $2 - 6$  $-$  Busadresse,  $2 - 8$ – Busanschluss–Steckerbelegung, 4 – 12 – Busbetriebsart, 2 – 8 – feste Brückeneinstellungen, 2 – 10 – Interrupt–Rangierung, 2 – 9 – LED–Anzeigen, 4 – 11 – Schalter–Einstellung, 4 – 10 – Teinehmeradresse, 2 – 7 Nahbusanschaltung, 4 – 43 Nahbusanschaltung N–AT, 4 – 9 Nahbuskopplung, 2 – 30

Novell–Server, 3 – 47

### **O**

OS – Anlauf, 2 – 35 – beenden, 2 – 38 – gleichzeitiger Anlauf, 2 – 39 OS 525 lokal, 1 – 11 OS–SET – Allgemeine Einstellungen, 3 – 33 – alte OSCONFIG–Daten, 3 – 46 – Archiv–Abgleich, 3 – 41

– Basis–Hardware ändern, 3 – 13  $-$  beenden,  $3 - 46$ – BX–BES–Verbindung, 3 – 45 – BX–Partner–OS–Verbindung, 3 – 45 – CP1413 Ethernet, 3 – 19 – CP5412–Interrupt, 3 – 21 – CS275–Bus, 3 – 23 – Drucker, 3 – 24 – Einzelstation, 3 – 27 – ETH.DAT bearbeiten, 3 – 14 – FlexNet–Verbindung, 3 – 14 – FlexOS–Konsolen, 3 – 45 – Hardware parametrieren, 3 – 16 – Hauptmenü, 3 – 4 – Host–Station, 3 – 28 – Host–Verbindungen, 3 – 32 – Info, 3 – 3 – Internet–Knotennamen, 3 – 45  $-$  Interrupts,  $3 - 20$ – Konfigurations–Zusammenstellung,  $3 - 46$ – Link–Faulty–Box, 3 – 31 – MELD–Einstellungen, 3 – 36 – MOD–Laufwerk, 3 – 18 – NAT–Parameter, 3 – 23 – Netzbaugruppe, 3 – 19 – Parametrierung sichern, 3 – 46 – Projektierungs– + Terminal–Station,  $3 - 30$ – Prozesskopplung, 3 – 21 – SINEC–L2, 3 – 21 – Software parametrieren, 3 – 26  $-$  Spracheinstellung,  $3 - 3$ ,  $3 - 15$ – Standardpfade ansehen, 3 – 33  $-$  starten,  $3 - 3$ – Startoberfläche, 3 – 32 – Stationsname, 3 – 27  $-$  Systemauswahl,  $3 - 3$  $-$  Tastenbelegung,  $3 - 6$ – TCP/IP–Transporter, 3 – 20 – Terminal–Station, 3 – 29 – Terminal–Verbindungen, 3 – 32 – Toleranzzeit Prozessvariable, 3 – 43 – Uhrzeit–Synchronisation, 3 – 43 – Virtuelle Tastensätze, 3 – 32

– Zuordnungsliste Host – Terminal, 3 – 8

### **P**

**Partition**  $-$  erstellen,  $4 - 6$  $-$  formatieren,  $4 - 7$  $-$  Info anzeigen,  $4 - 7$  $-$ löschen,  $4-6$ PG–NET Plus,  $3 - 47$ PlanTop,  $6 - 18$ Potential–Trennung, 2 – 22

#### **S**

Schirmung, 2 – 31 SCSI-Controller,  $4 - 29$ ,  $4 - 47$ Selbsttest,  $4 - 3$ SETUP–Menü, 6 – 4 Signalbaugruppe,  $4 - 21$ ,  $4 - 43$ ,  $4 - 50$ Softwareschutz–Stecker, 2 – 24 Statusanzeige, 6 – 23 Steckleitungen, 6 – 7 Stromversorgungsanschluss, 2 – 11 SW-Installation,  $6 - 5$ SW–Lieferumfang, 2 – 41 Synchronisierungssignal, 2 – 13 Systemsoftware, 6 – 5

#### **T**

Tastatur,  $5 - 9$ **Terminal**  $-$  abschalten,  $2 - 37$ – einschalten, 2 – 36 – zuschalten, 2 – 36 Texteditor,  $6 - 13$ Trackball, 5 – 11

# **V**

Verkabelung, 2 – 24

#### **W**

Watchdog,  $4 - 24$ 

# **SIEMENS**

# **TELEPERM M**

Bedien- und Beobachtungssystem **OS 525** 

Ersatzteilliste

C79000-E8000-C522-04

# **9 Ersatzteilliste OS 525**

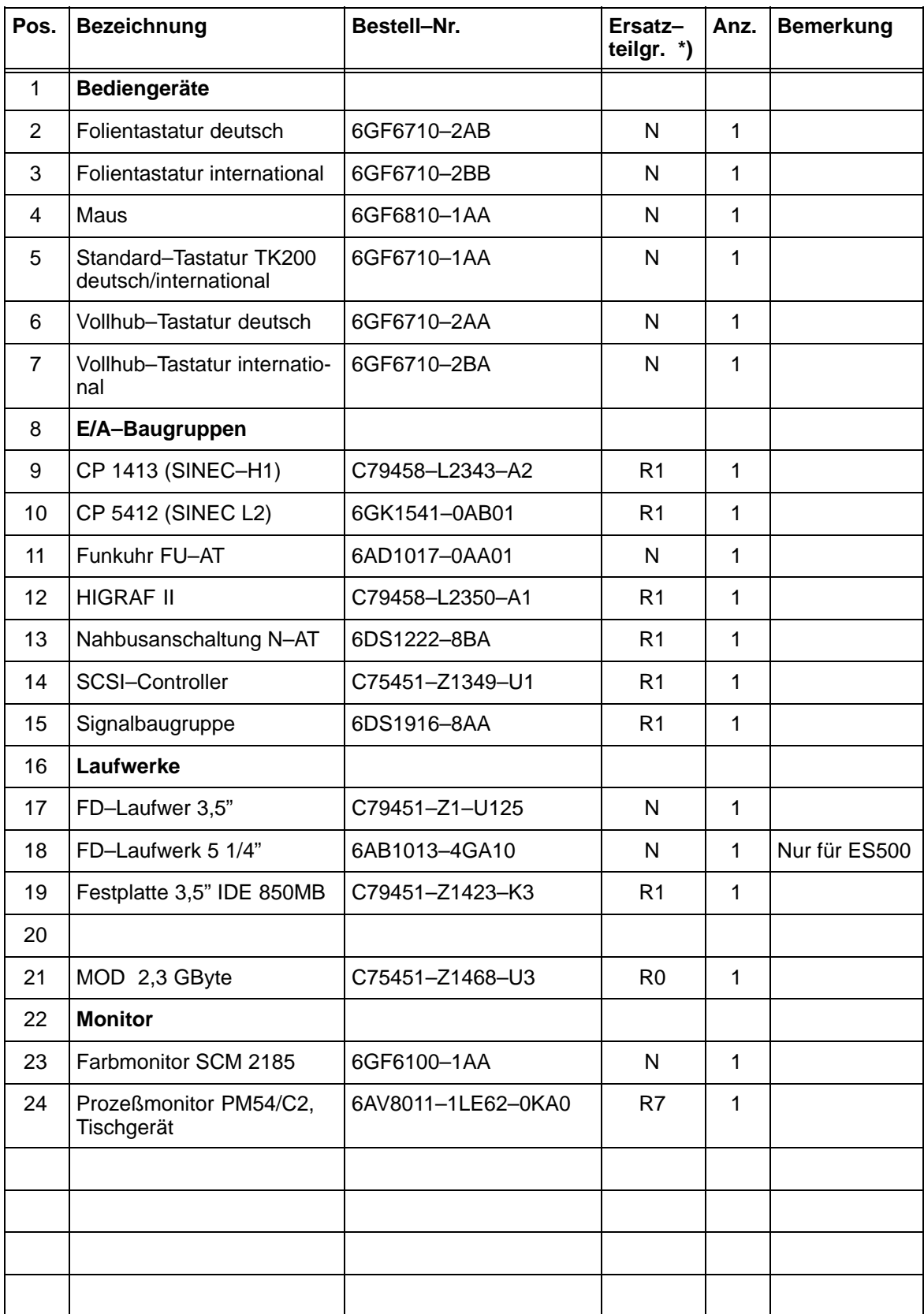

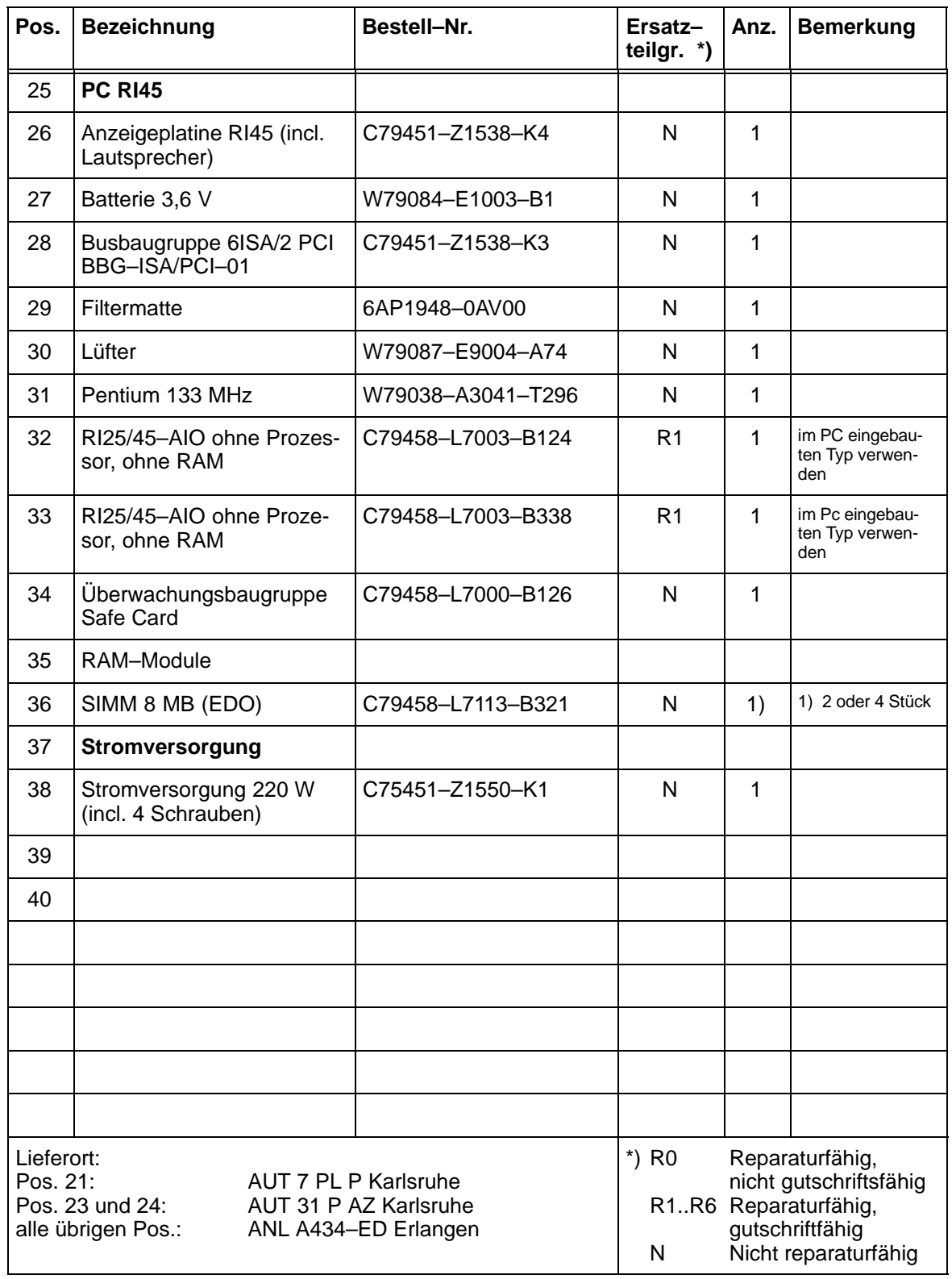